# **G ビズ ID マイページ操作 マニュアル**

## デジタル庁

デジタル社会共通機能グループ

第 1.0 版

2024 年 3 月 28 日

#### **変更履歴**

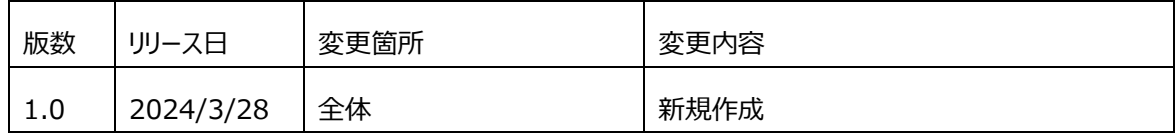

# 目次

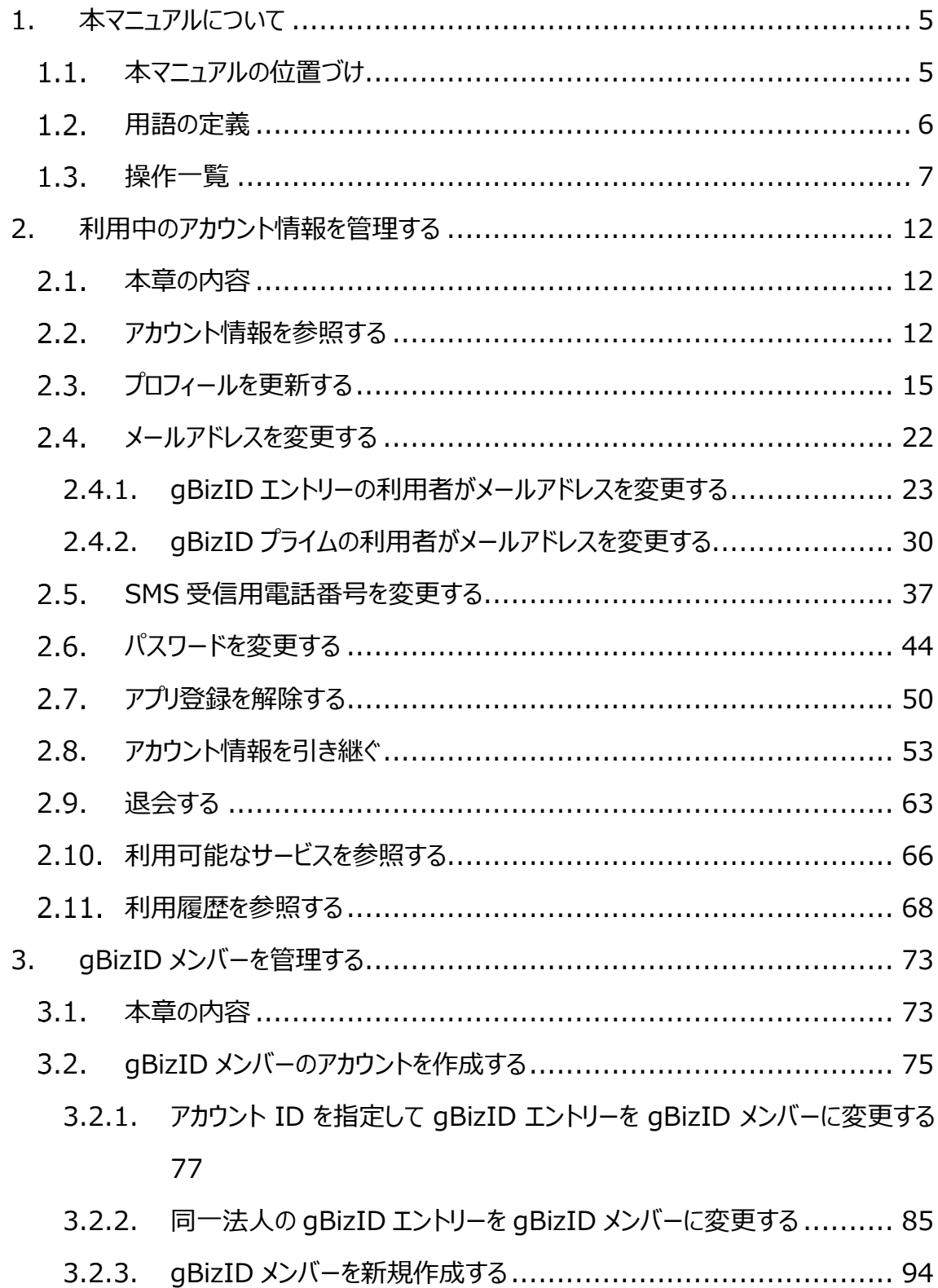

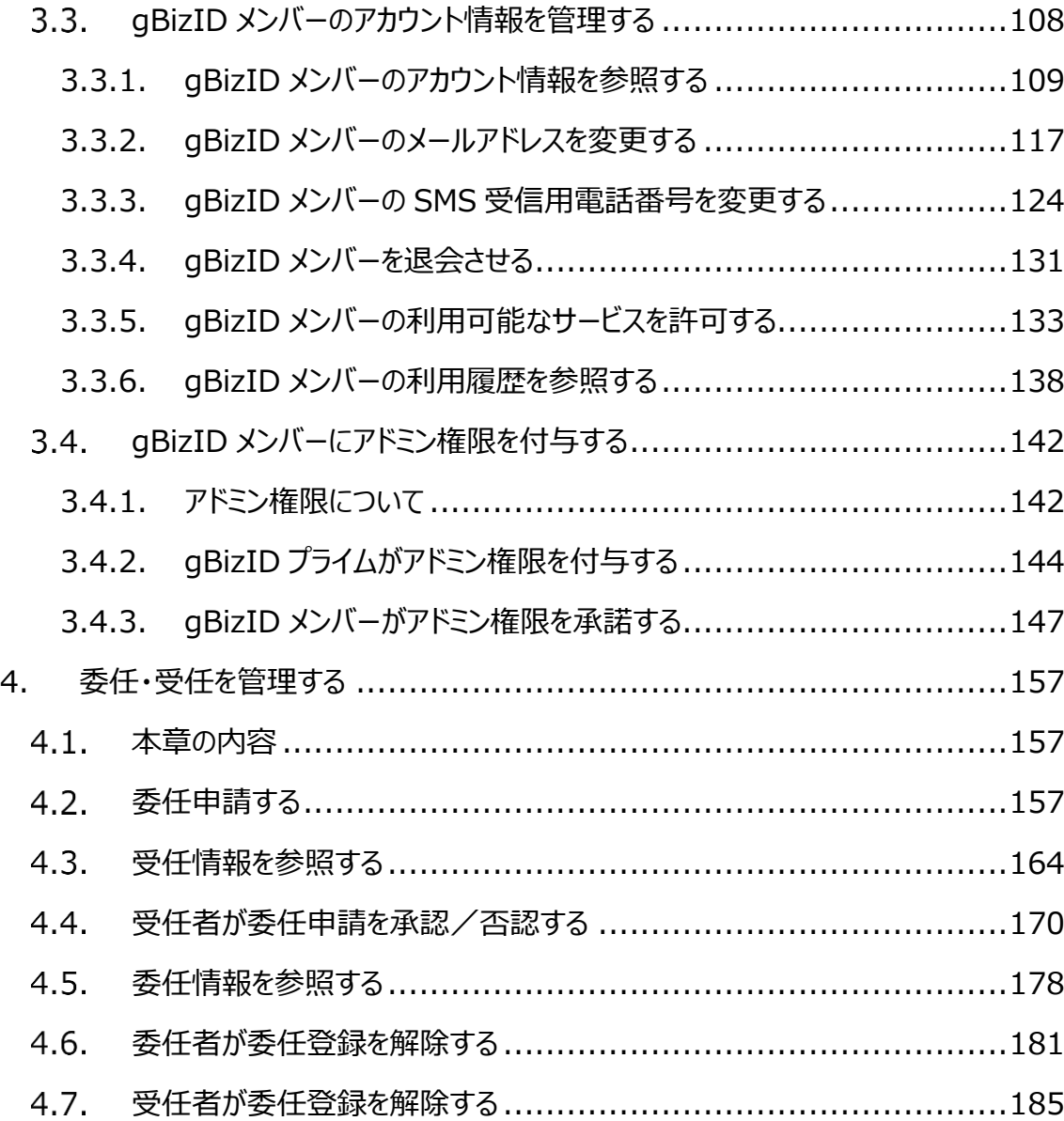

## <span id="page-4-0"></span>**1.本マニュアルについて**

#### <span id="page-4-1"></span>**本マニュアルの位置づけ**  $1.1.$

本マニュアルは、GビズIDのマイページ上で行える操作について記載しています。 まだ gBizID アカウントをお持ちでない方は、各クイックマニュアルの内、必要に応じたマニュ アルを参照して gBizID アカウントを新規作成してください。 各クイックマニュアルは以下 URL に掲載しております。

<https://gbiz-id.go.jp/top/manual/manual.html>

マイページでは、ご利用されている gBizID アカウントのアカウント情報(メールアドレスや SMS 受信用電話番号など)の変更や利用履歴の確認が行えます。

gBizID プライムでは、組織の管理機能として、プライム自身に代わって申請手続きが行え る gBizID メンバーの作成や管理(※1)およびアドミン権限の付与(※2)、他社との 委任関係の管理(※3)ができます。

※1: gBizID メンバーアカウントの作成・管理については、「3. gBizID [メンバーを管理す](#page-72-0) [る」](#page-72-0)で説明しています。

※2: アドミン権限の付与については、「3.4. gBizID [メンバーにアドミン権限を付与する」](#page-141-0) で説明しています。

※3: 他社との委任関係の管理については、[「4. 委任・受任を管理する」](#page-156-0)で説明していま す。

## <span id="page-5-0"></span>**用語の定義**

本マニュアルで使用する用語について一覧で表示します。

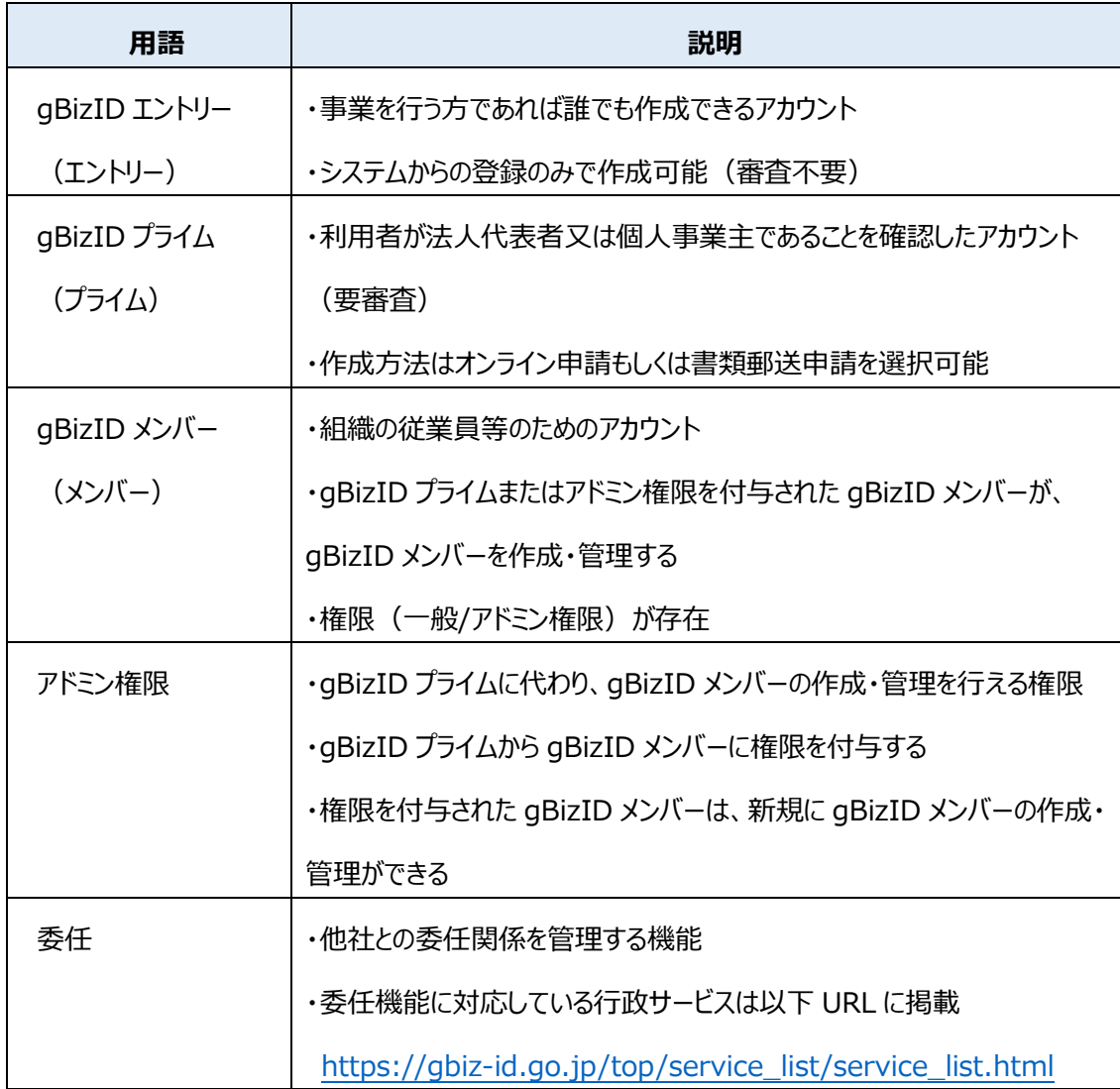

## <span id="page-6-0"></span>**操作一覧**

はじめに、G ビズ ID のログインおよびログアウトの操作方法について記載します。

#### **■ログイン**

ログインの手順を記載します。

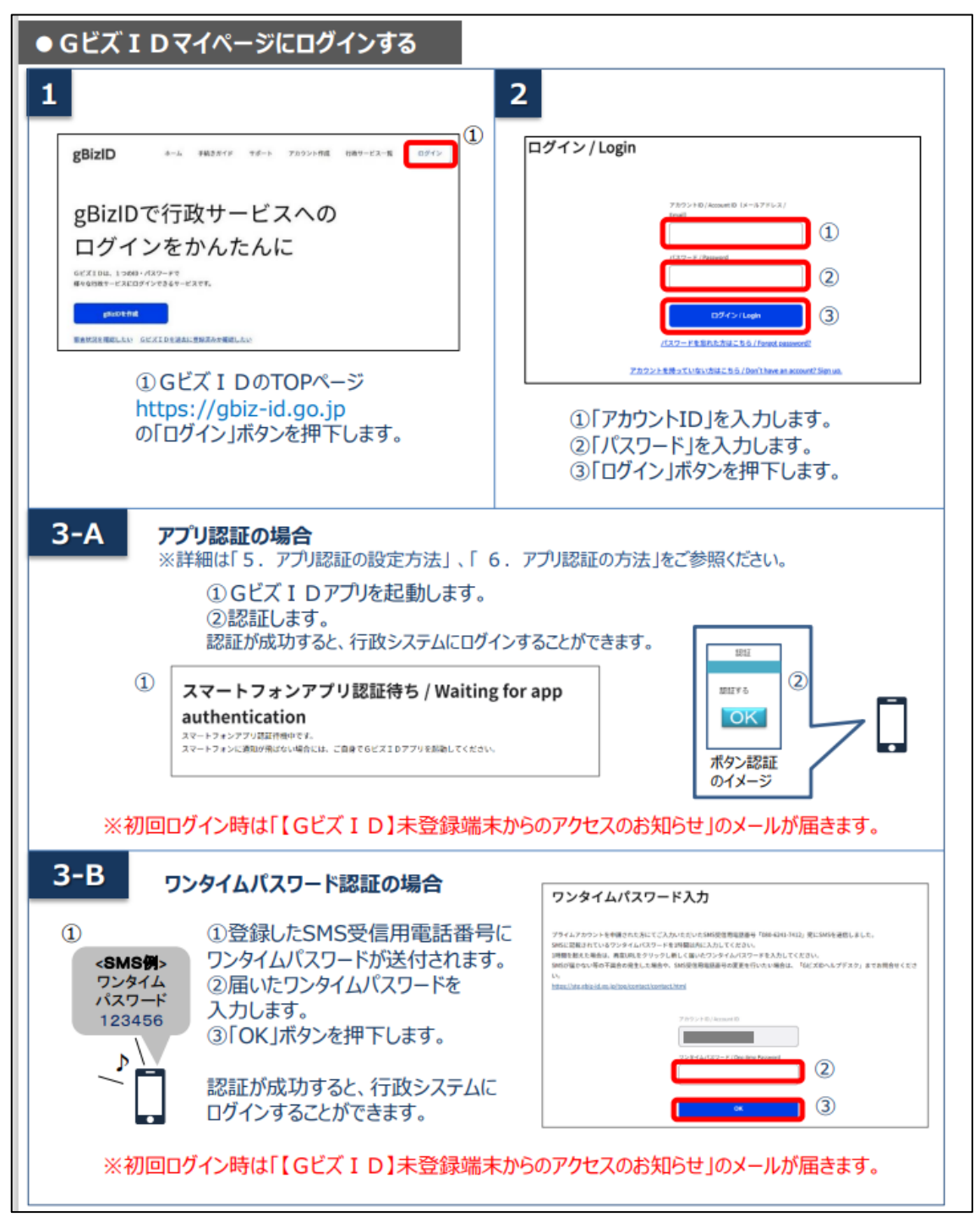

## **■ログアウト**

ログアウトの手順を記載します。

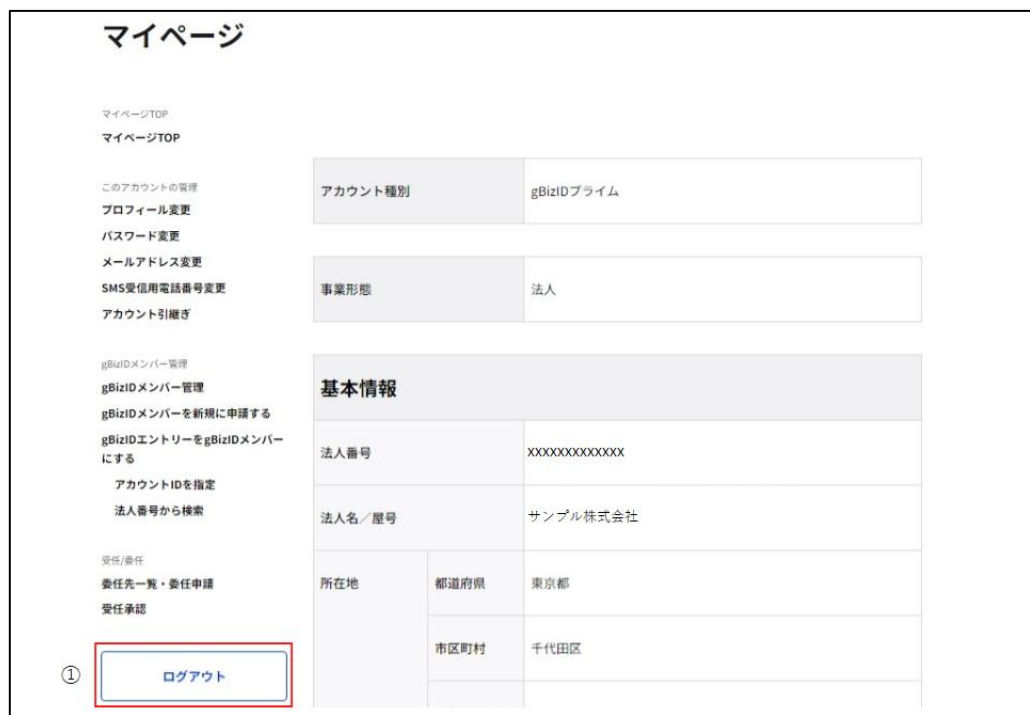

①左メニューの「ログアウト」ボタンを押下すると、確認のポップアップが表示されます。

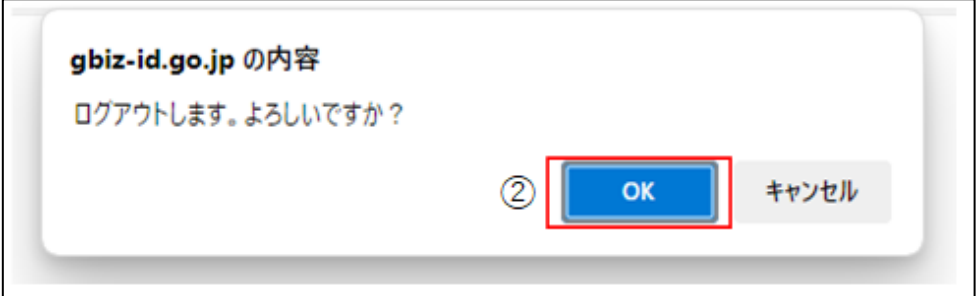

②ポップアップの「OK」ボタンを押下すると、ログアウトし、ログアウト画面に遷移します。

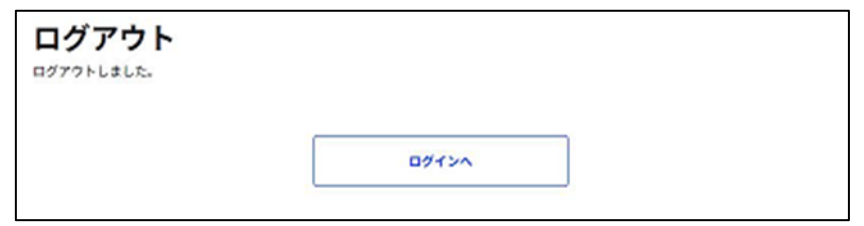

以上で、ログアウトが完了します。

#### **■操作一覧**

#### マイページ上の各操作と、操作可能なアカウント種別について一覧で表示します。

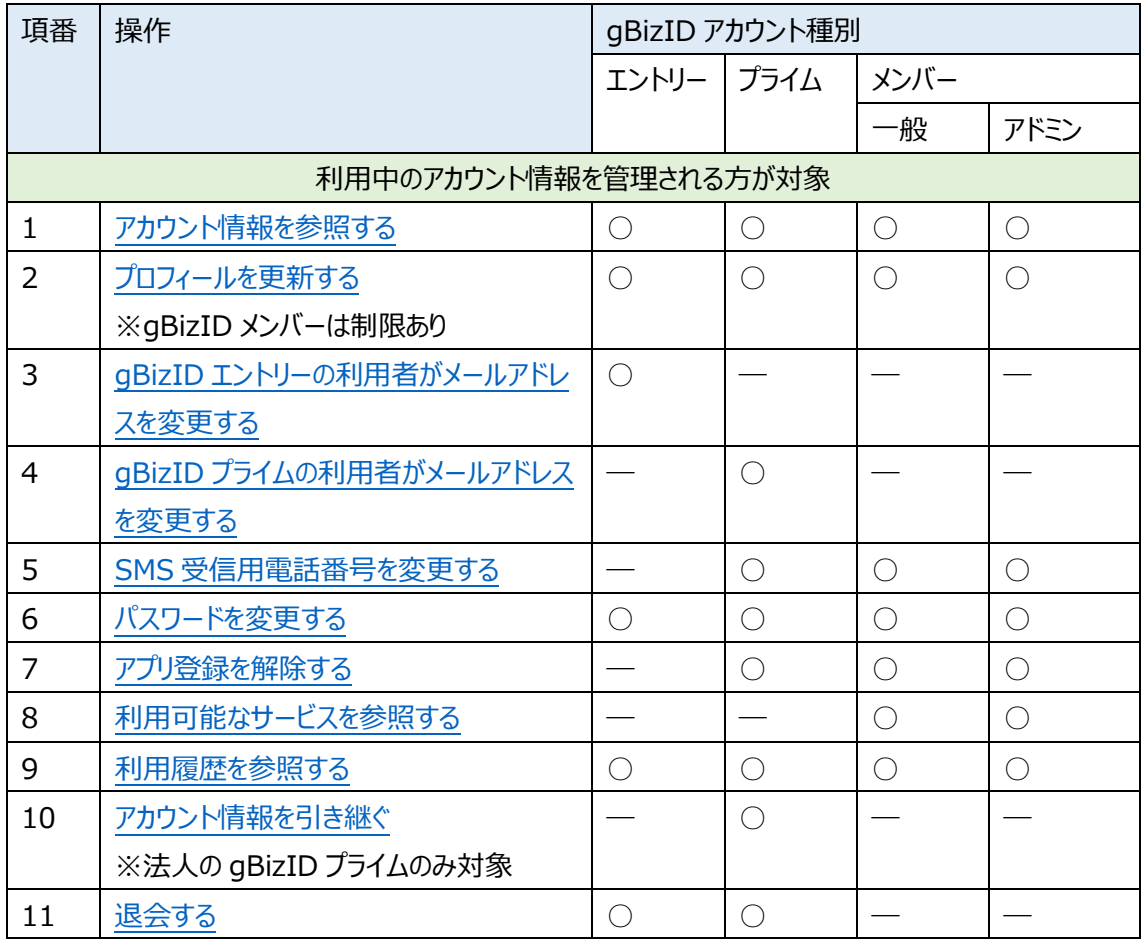

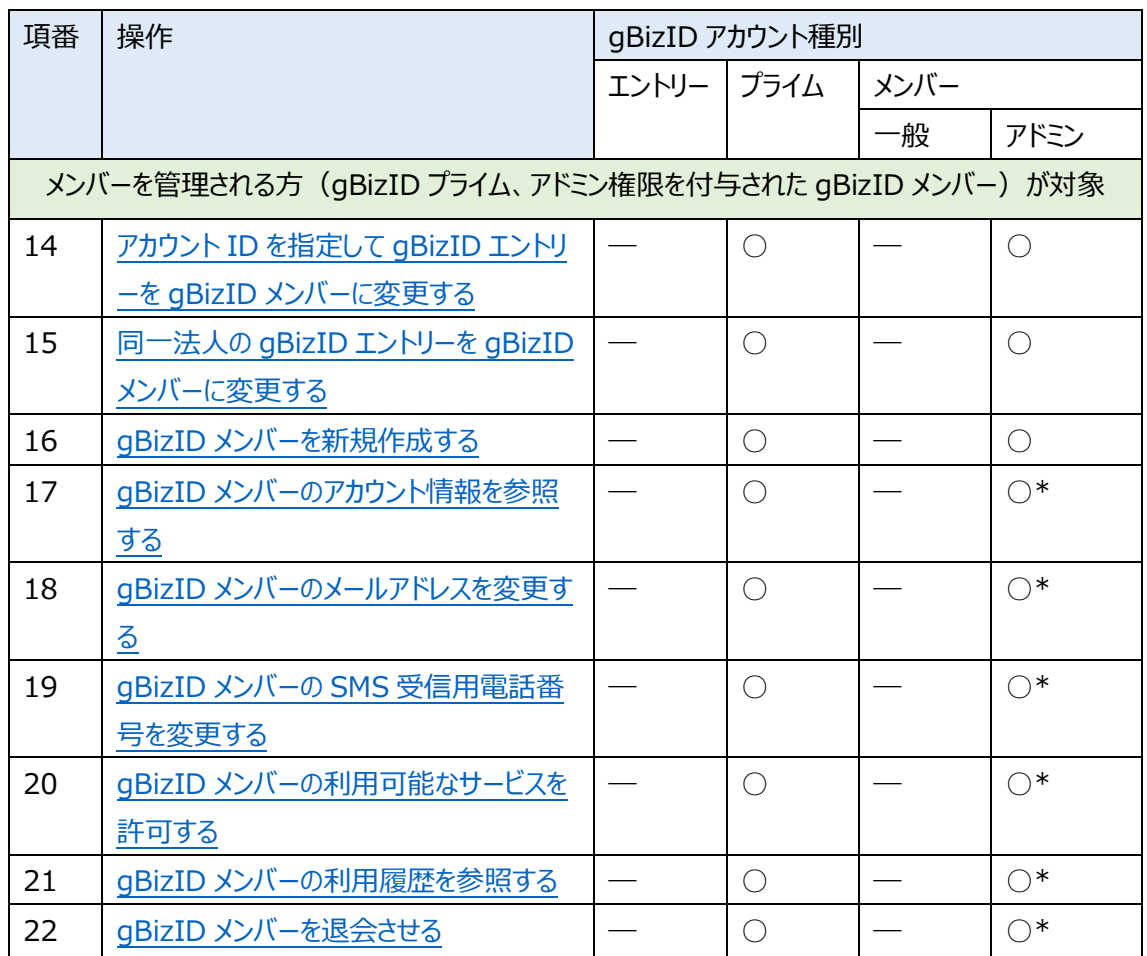

\*gBizID メンバー(アドミン権限)では、自分が作成した gBizID メンバーのみ対象となります。

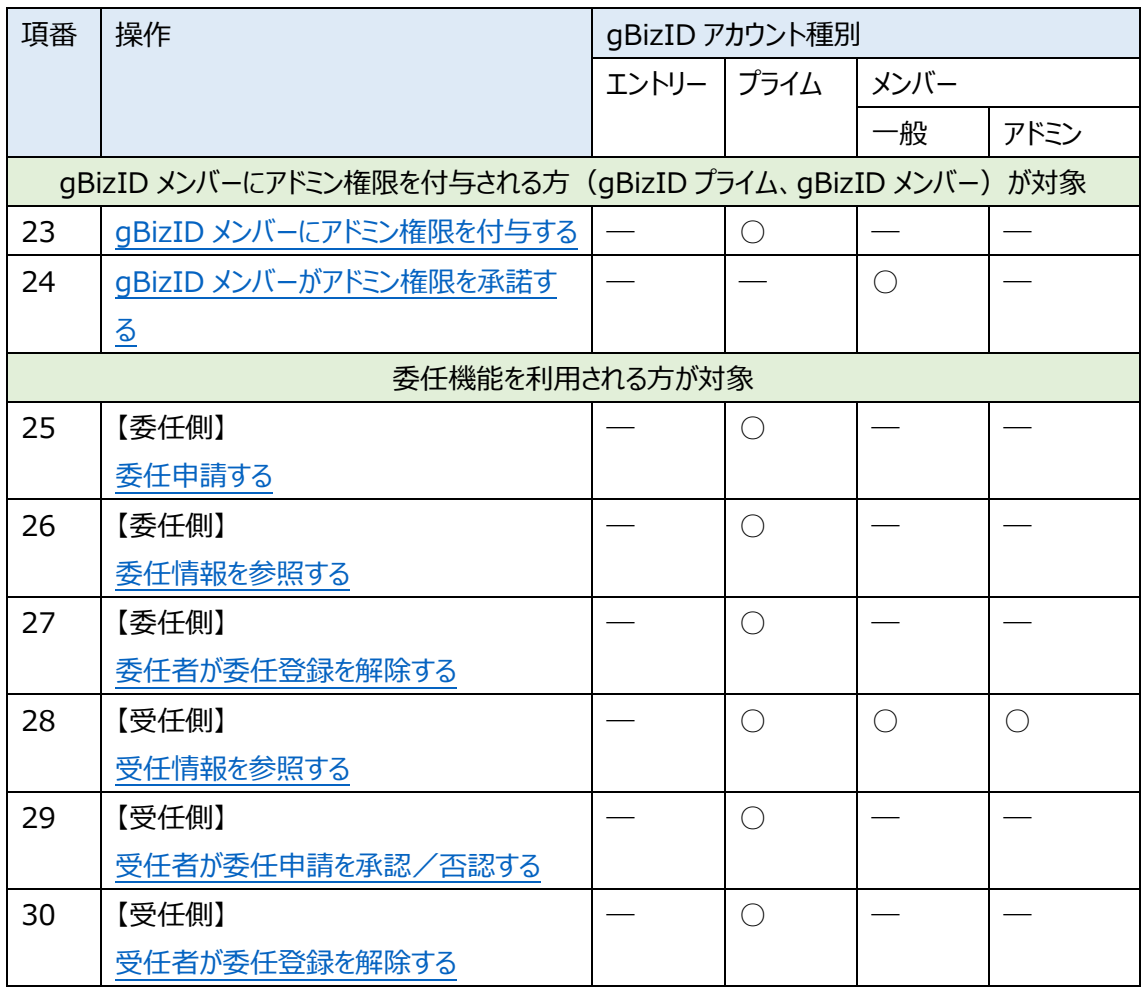

# <span id="page-11-0"></span>**2.利用中のアカウント情報を管理する**

#### <span id="page-11-1"></span> $2.1.$ **本章の内容**

本章は、自分の gBizID アカウントを対象にアカウント情報を確認および変更する方法を記 載しています。

なお、gBizID メンバーのメールアドレス変更は、メンバー自身では行えないため、メンバーの 管理者である gBizID プライムまたは gBizID メンバー (アドミン権限) の方が「3.3.2. gBizID [メンバーのメールアドレスを変更する」](#page-116-0)を参照し、変更手続きを行ってください。

#### <span id="page-11-2"></span>**アカウント情報を参照する**

G ビズ ID に登録済みの自身のアカウント情報を参照できます。

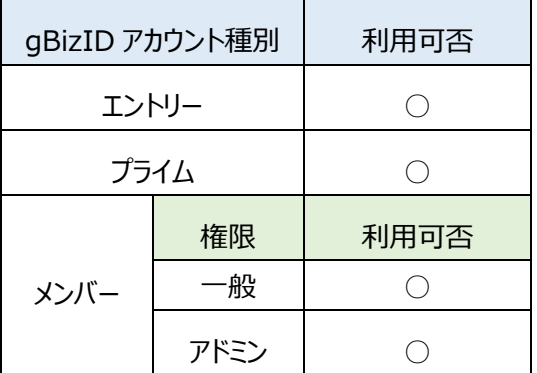

アカウント別利用可否

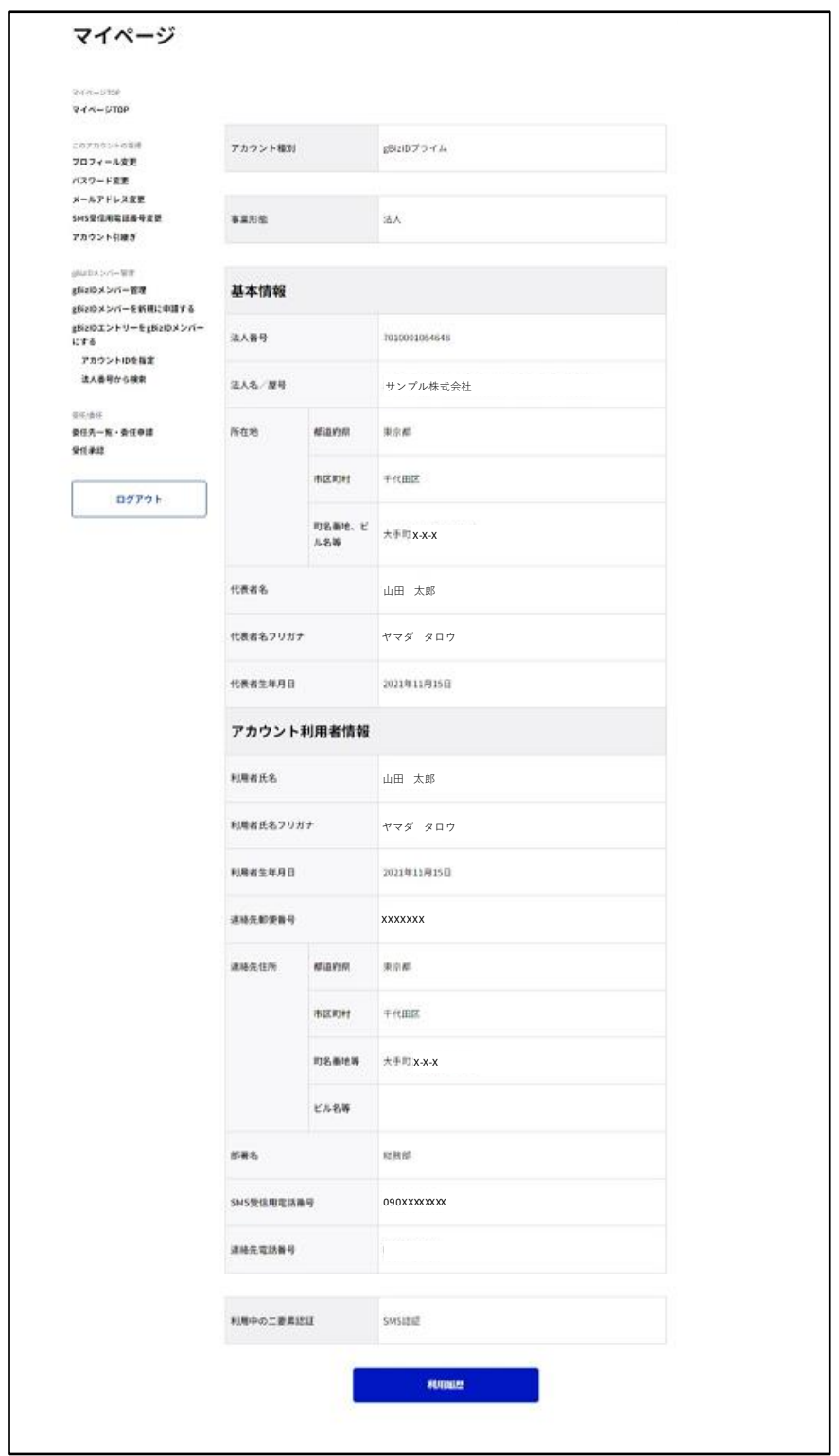

Gビズ I Dにログインすると、マイページ TOP に遷移してアカウント情報が表示されます。 ※ログイン方法は[「1.3. 操作一覧」](#page-6-0)に記載しています。

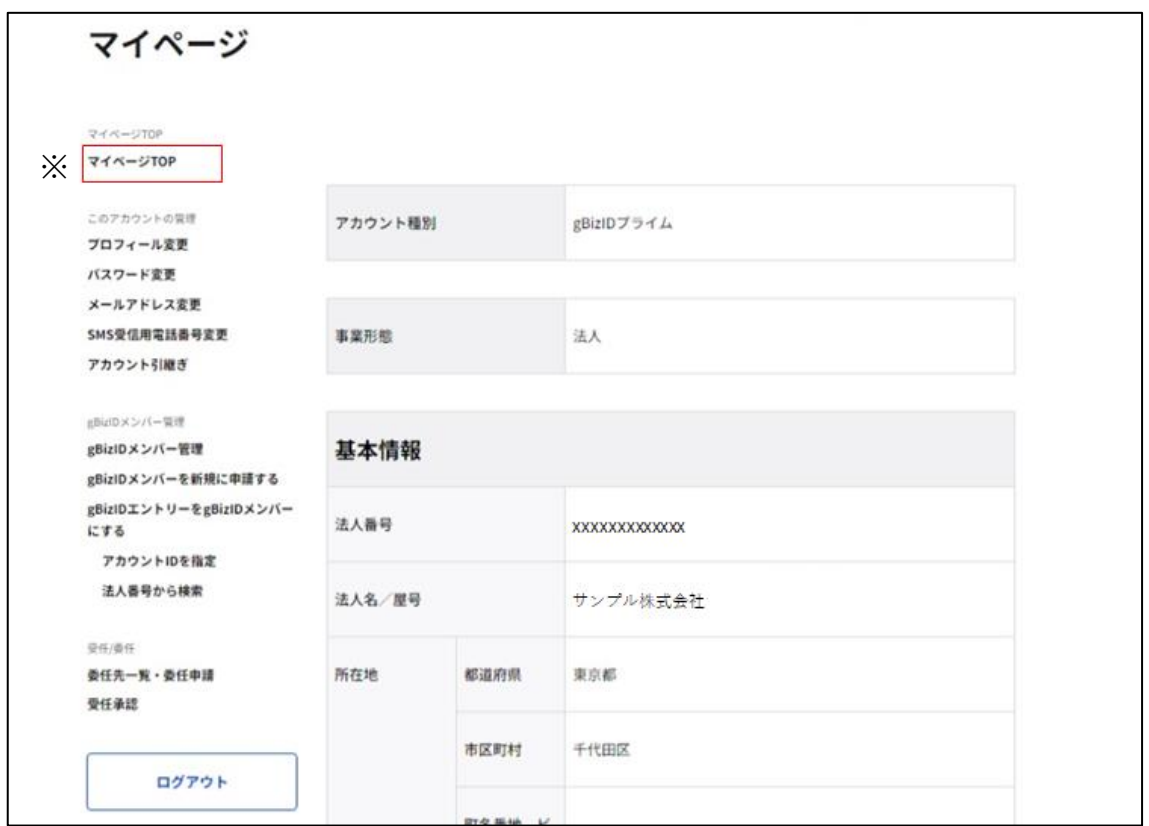

※マイページ上の別ページを表示している場合は、左メニューの「マイページ TOP」リンクを押 下すると、マイページ TOP に遷移します。

#### <span id="page-14-0"></span>**プロフィールを更新する**

白身のアカウントの基本情報およびアカウント利用者情報(※)を更新できます。

gBizID メンバーは、自身に紐付く gBizID プライムの基本情報を参照しているため、

アカウント利用者情報のみ更新できます。

認証に関連する情報(アカウント [ID\(メールアドレス\)、](#page-21-0)[パスワード、](#page-43-0)SMS [受信用電話番](#page-36-0) [号\)](#page-36-0)については、個別に変更する必要があります。

変更手順はそれぞれ説明している項を参照してください。

※:基本情報およびアカウント利用者情報の一覧表を次ページに示します。

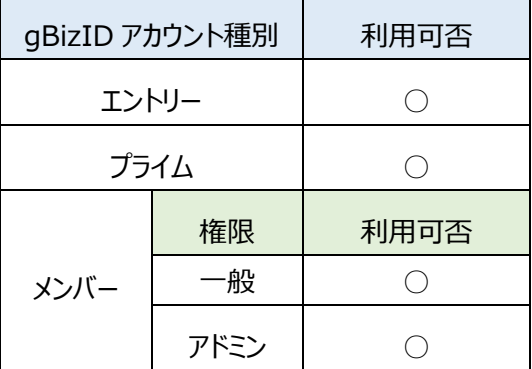

アカウント別利用可否

基本情報およびアカウント利用者情報の一覧表を示します。

|                                                            | 項目              | 補足説明                              |
|------------------------------------------------------------|-----------------|-----------------------------------|
| 基<br>本<br>情<br>報                                           | 法人番号/           | 法人の場合は法人番号を入力 (半角数字 13桁)          |
|                                                            | 個人事業主管理番号       | 個人事業主の場合は入力不要 (GビズID自動採番)         |
|                                                            | 法人名/            | 法人の場合は法人番号から情報取得(国税庁法人番号          |
|                                                            | 屋号              | 公表サイト)                            |
|                                                            |                 | 個人事業主の場合は手動入力                     |
|                                                            |                 | ※屋号が無い場合は業種、または「屋号なし」と入力          |
|                                                            | 都道府県            | 法人の場合は法人番号から情報取得(国税庁法人番号          |
|                                                            |                 | 公表サイト)                            |
|                                                            |                 | 個人事業主の場合は選択式                      |
|                                                            | 市区町村 + 番地       | 法人の場合は法人番号から情報取得(国税庁法人番号          |
|                                                            |                 | 公表サイト)                            |
|                                                            |                 | 個人事業主の場合は手動入力                     |
|                                                            | 代表者名/           |                                   |
|                                                            | 個人事業主名          |                                   |
|                                                            | 代表者名フリガナ/       |                                   |
|                                                            | 個人事業主名フリガナ      |                                   |
|                                                            | 代表者生年月日         | gBizID プライムの場合は審査項目となるため必須        |
|                                                            |                 | ※生年月日が不明で登録されている利用者はGビズ I         |
|                                                            |                 | Dでは以下の通り登録される。                    |
|                                                            |                 | 年が不明な場合: 1900                     |
|                                                            |                 | 月が不明な場合: 01                       |
|                                                            |                 | 日が不明な場合: 01                       |
|                                                            |                 | gBizID エントリーの場合は項目なし              |
| ア<br>力<br>ゥ<br>$\geq$<br>$\vdash$<br>利<br>用<br>者<br>情<br>報 | アカウント利用者氏名      | gBizID プライムの場合は、「アカウント利用者=代表      |
|                                                            | アカウント利用者氏名      | 者」であるため、基本情報とアカウント利用者情報に          |
|                                                            | フリガナ            | おける氏名・フリガナ・生年月日が一致することとな          |
|                                                            | アカウント利用者生年月日    | る                                 |
|                                                            | 連絡先郵便番号         |                                   |
|                                                            | 都道府県            | 基本情報からコピー可能 (gBizID プライム向け)       |
|                                                            | 市区町村+番地         | 基本情報からコピー可能 (gBizID プライム向け)       |
|                                                            | マンション名等         | 任意項目                              |
|                                                            | 会社部署名/          | 任意項目                              |
|                                                            | 部署名             |                                   |
|                                                            | SMS 受信用電話番号     | 2 要素認証用(gBizID プライム及び gBizID メンバー |
|                                                            |                 | のみ)                               |
|                                                            | 連絡先電話番号         | 任意項目                              |
|                                                            | アカウント ID (メールアド |                                   |
|                                                            | レス)             |                                   |
|                                                            | パスワード           |                                   |

gBizID メンバーは、代表者 (gBizID プライム) に紐付くアカウントであり、当該代表者の 「基本情報」を受け継ぎます。

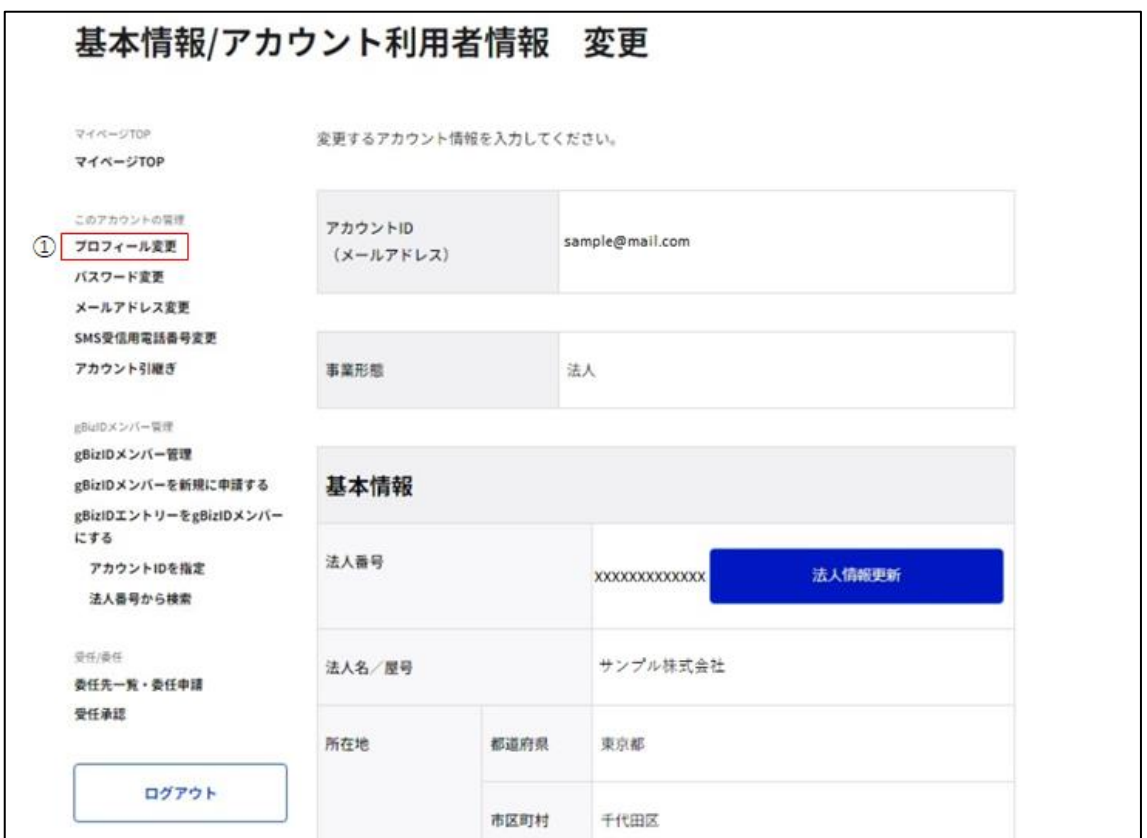

①左メニューの「プロフィール変更」リンクを押下すると、基本情報/アカウント利用者情報変 更画面に遷移します。

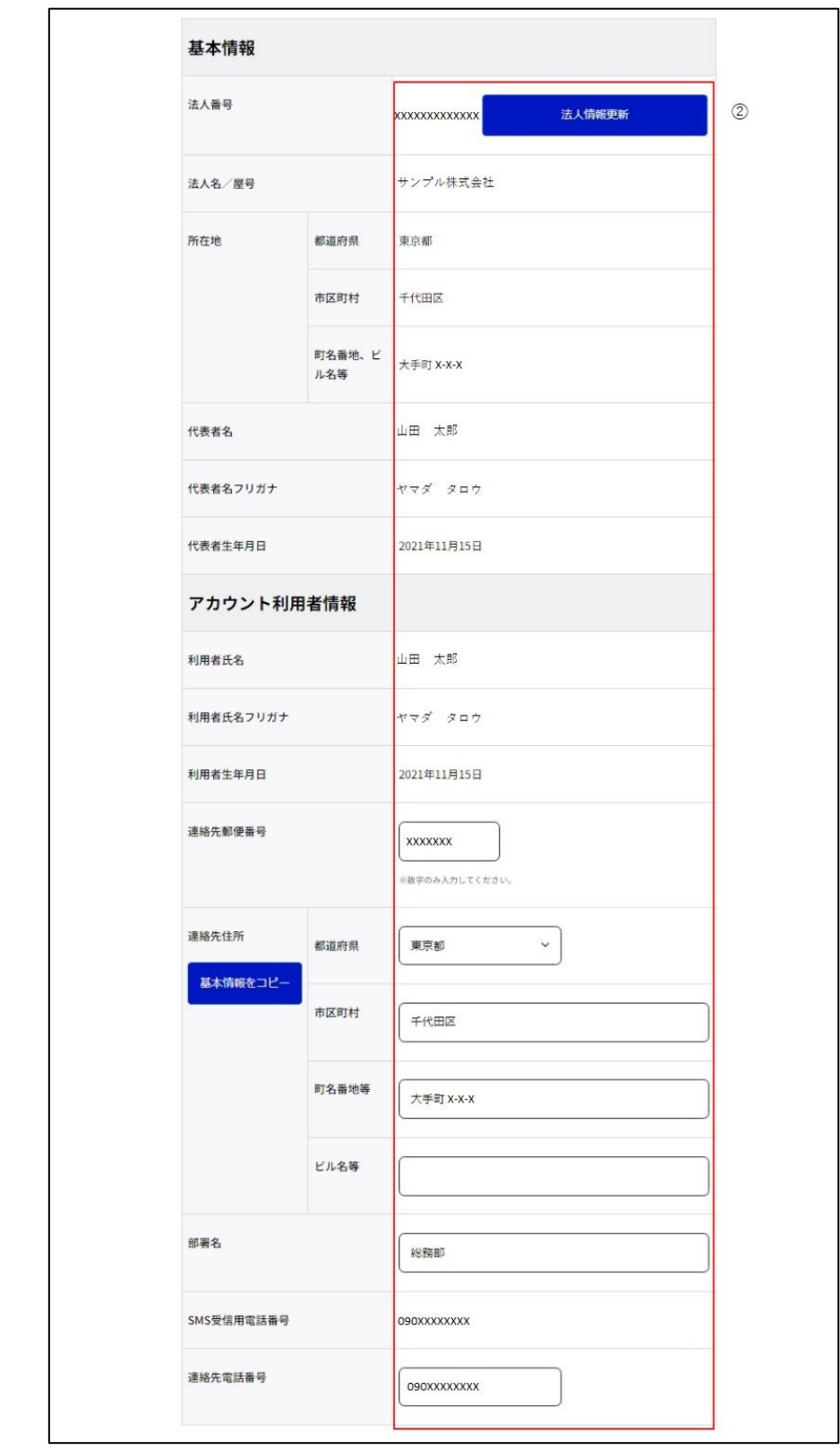

②変更が必要な項目を編集してください。(次ページに続きます)

■法人情報の更新について

gBizID プライムおよび gBizID エントリーは、「法人情報更新」ボタンを押下すると、 以下の項目が自動的に更新されます。

・法人名/屋号

・所在地\_都道府県

・所在地\_市区町村

・所在地 町名番地、ビル名など

これらの情報は、国税庁[の法人番号公表サイトか](https://www.houjin-bangou.nta.go.jp/)らデータを取得しています。

gBizID メンバーはプライムの情報に紐づき自動で更新されます。

■gBizID プライムの氏名およびフリガナの変更について

gBizID プライムは、マイページから氏名およびフリガナを変更することができません。改姓名 等で利用者氏名やフリガナを変更される場合は、ヘルプデスクへお問い合わせください。

■個人事業主の gBizID プライムの所在地の変更について

個人事業主の gBizID プライムは、マイページから所在地を変更することができません。引っ 越し等で所在地を変更される場合は、ヘルプデスクへお問い合わせください。

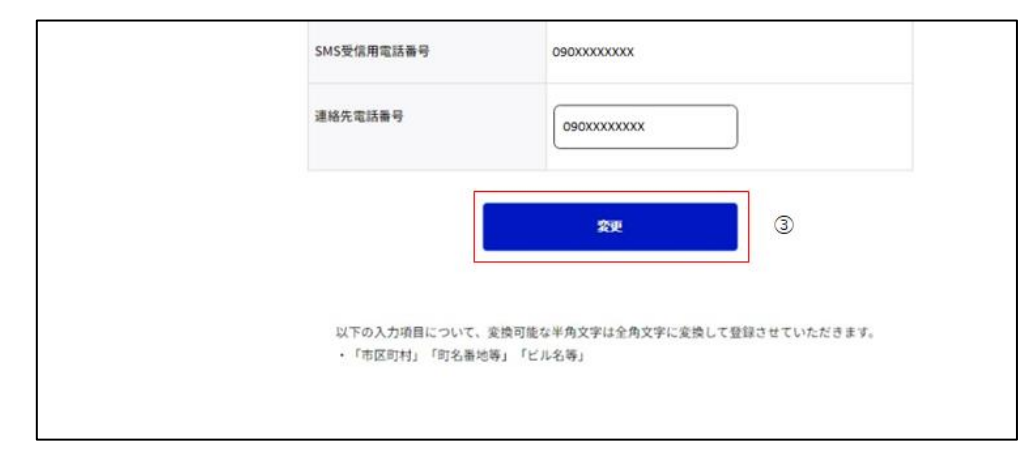

③項目の編集後、画面下部の「変更」ボタンを押下すると、基本情報/アカウント利用者 情報変更確認画面に遷移します。

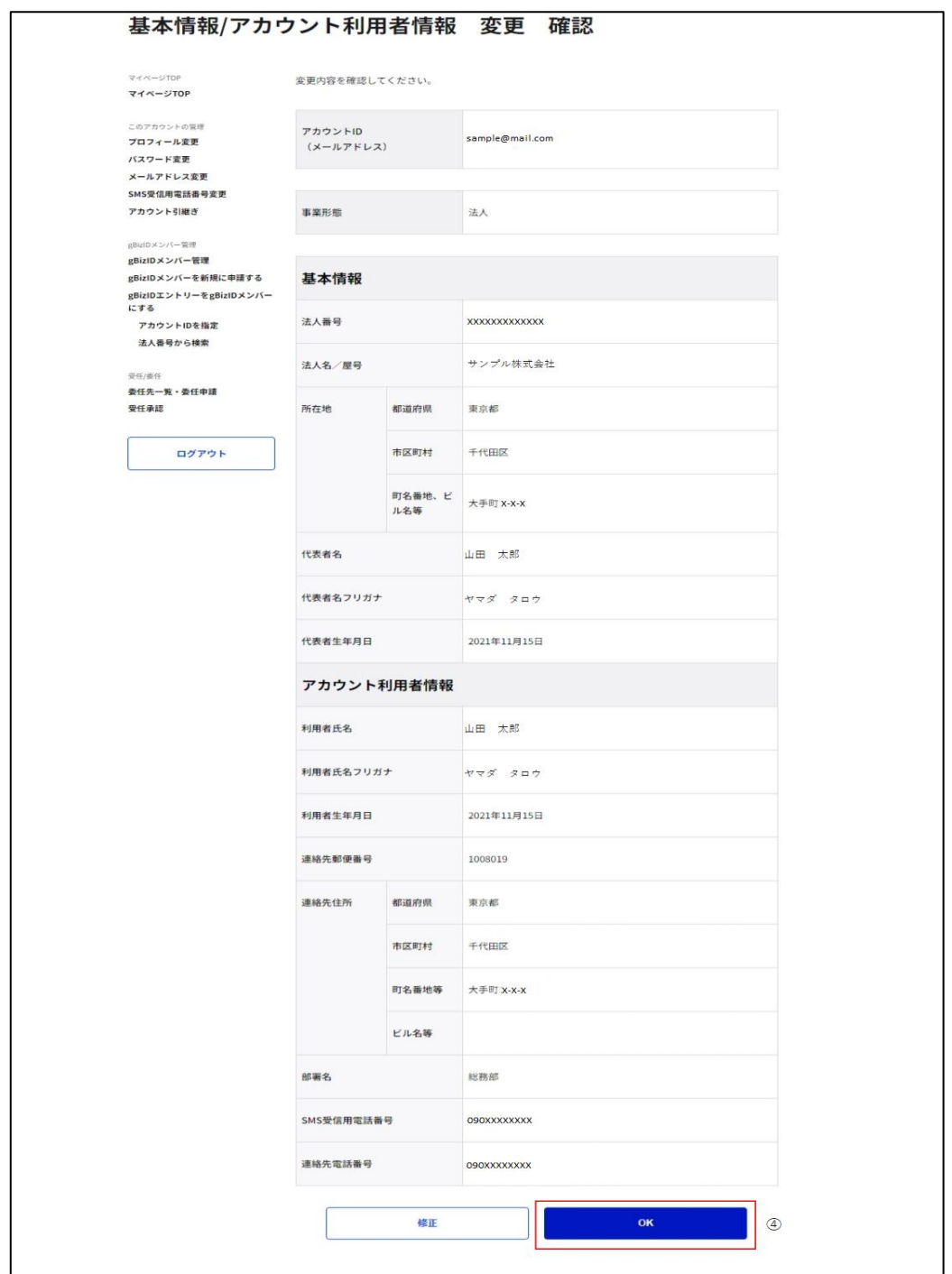

④内容に間違いがなければ「OK」ボタンを押下してください。アカウント情報が更新され、基 本情報/アカウント利用者情報変更完了画面に遷移します。

※「修正」ボタンを押下すると、基本情報/アカウント利用者情報変更画面に戻り、再入 力が可能です。

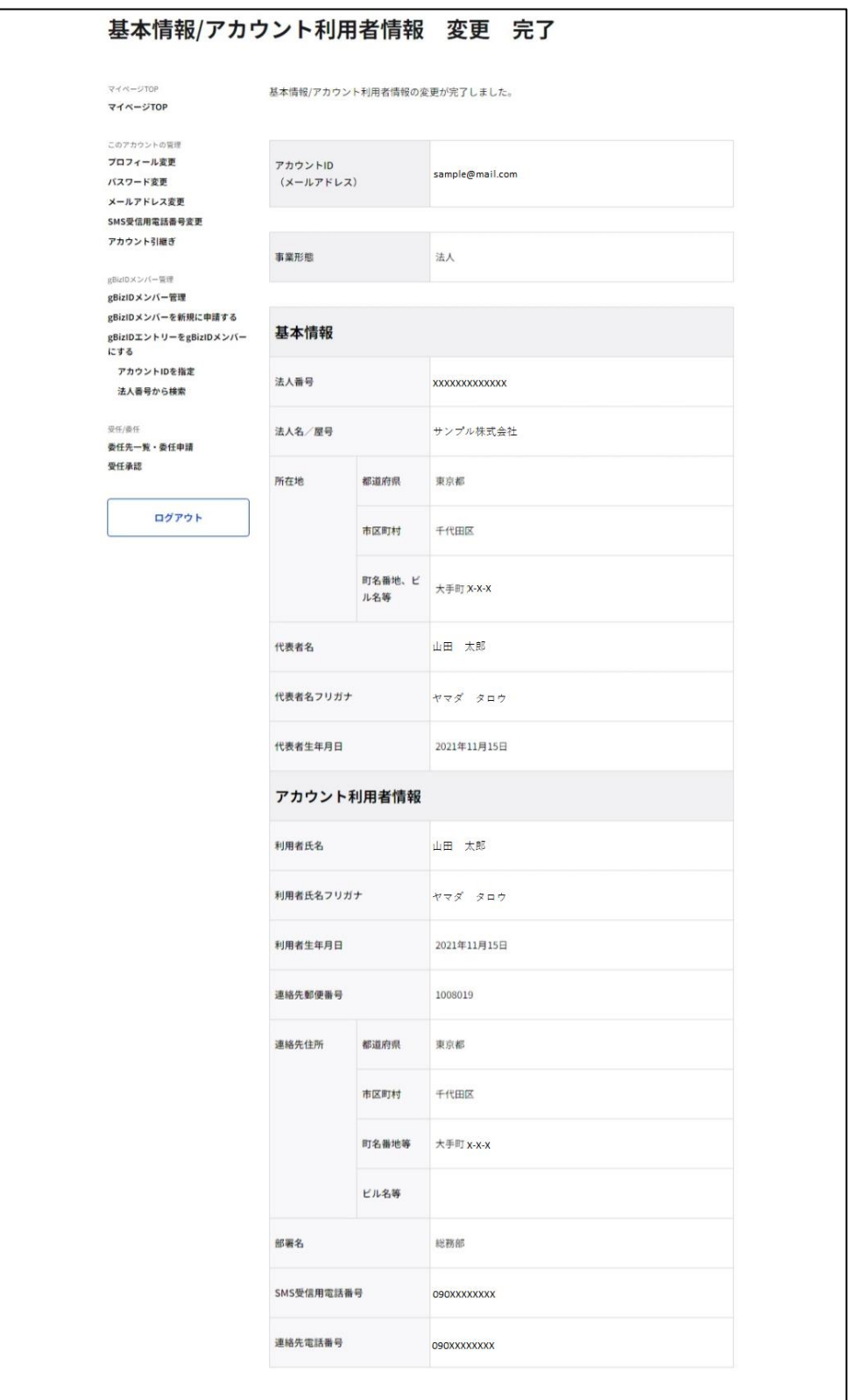

以上で、プロフィールの更新が完了します。

#### <span id="page-21-0"></span>**メールアドレスを変更する**

本項では gBizID エントリーおよび gBizID プライムの操作手順を記載しています。

gBizID メンバーのメールアドレスを変更する場合は、メンバーの管理者である gBizID プラ イムまたはアドミン権限を付与された gBizID メンバーの方が、メールアドレスの変更手続きを 行う必要があります。

gBizID メンバーのメールアドレス変更手順は「3.3.2 gBizID [メンバーのメールアドレスを変](#page-116-0) [更する」](#page-116-0)を参照してください。

## <span id="page-22-0"></span>**2.4.1. gBizID エントリーの利用者がメールアドレスを変更する**

gBizID エントリーのアカウント ID (メールアドレス)を変更できます。

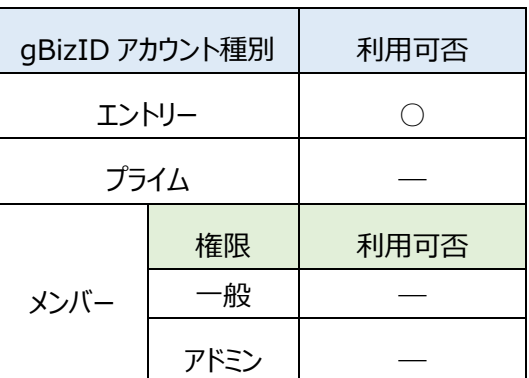

アカウント別利用可否

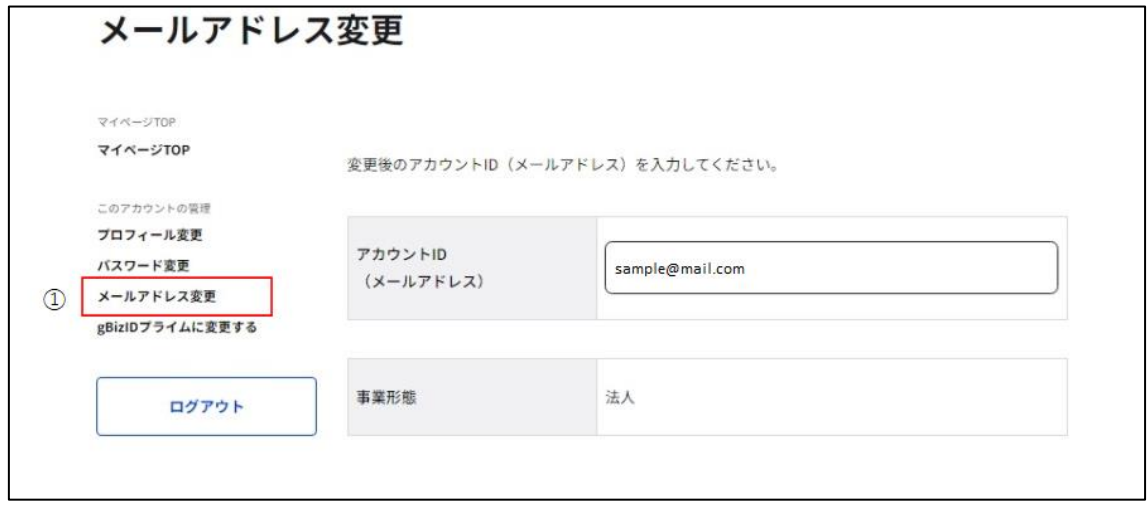

① 左メニューの「メールアドレス変更」リンクを押下すると、メールアドレス変更画面に遷移し

ます。

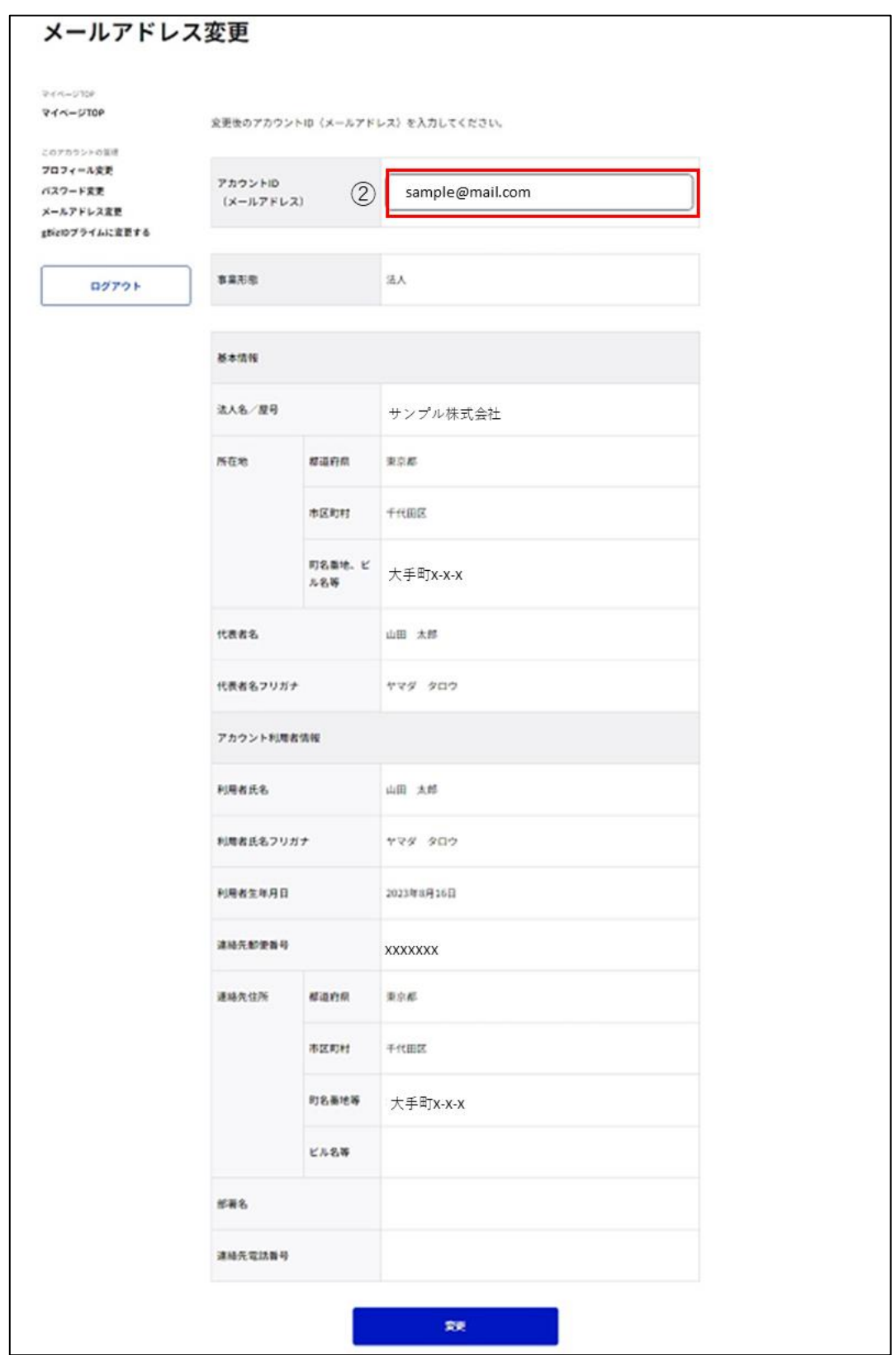

2 アカウント ID (メールアドレス) の項目を編集してください。

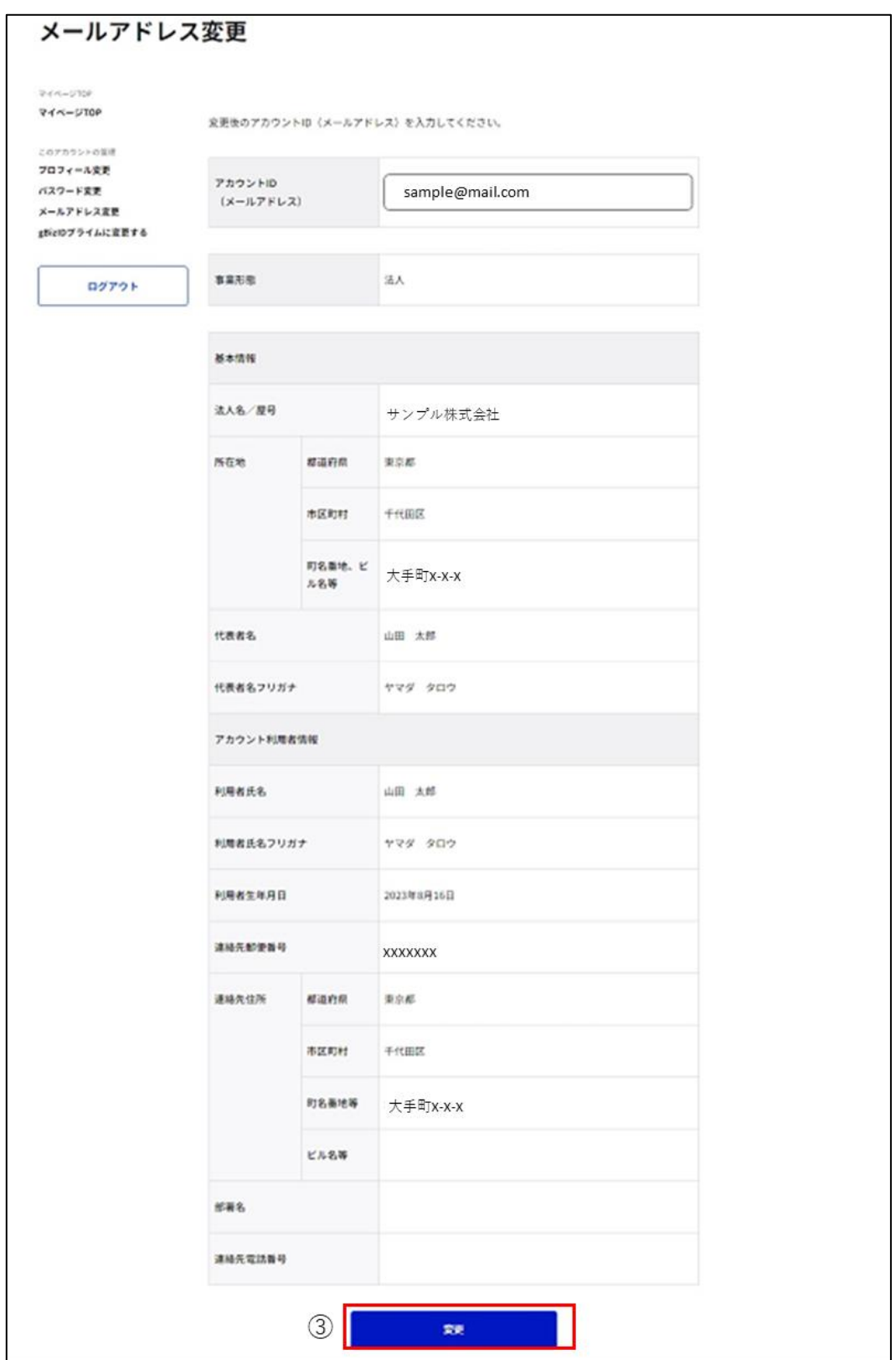

③「変更」ボタンを押下すると、メールアドレス変更確認画面に遷移します。

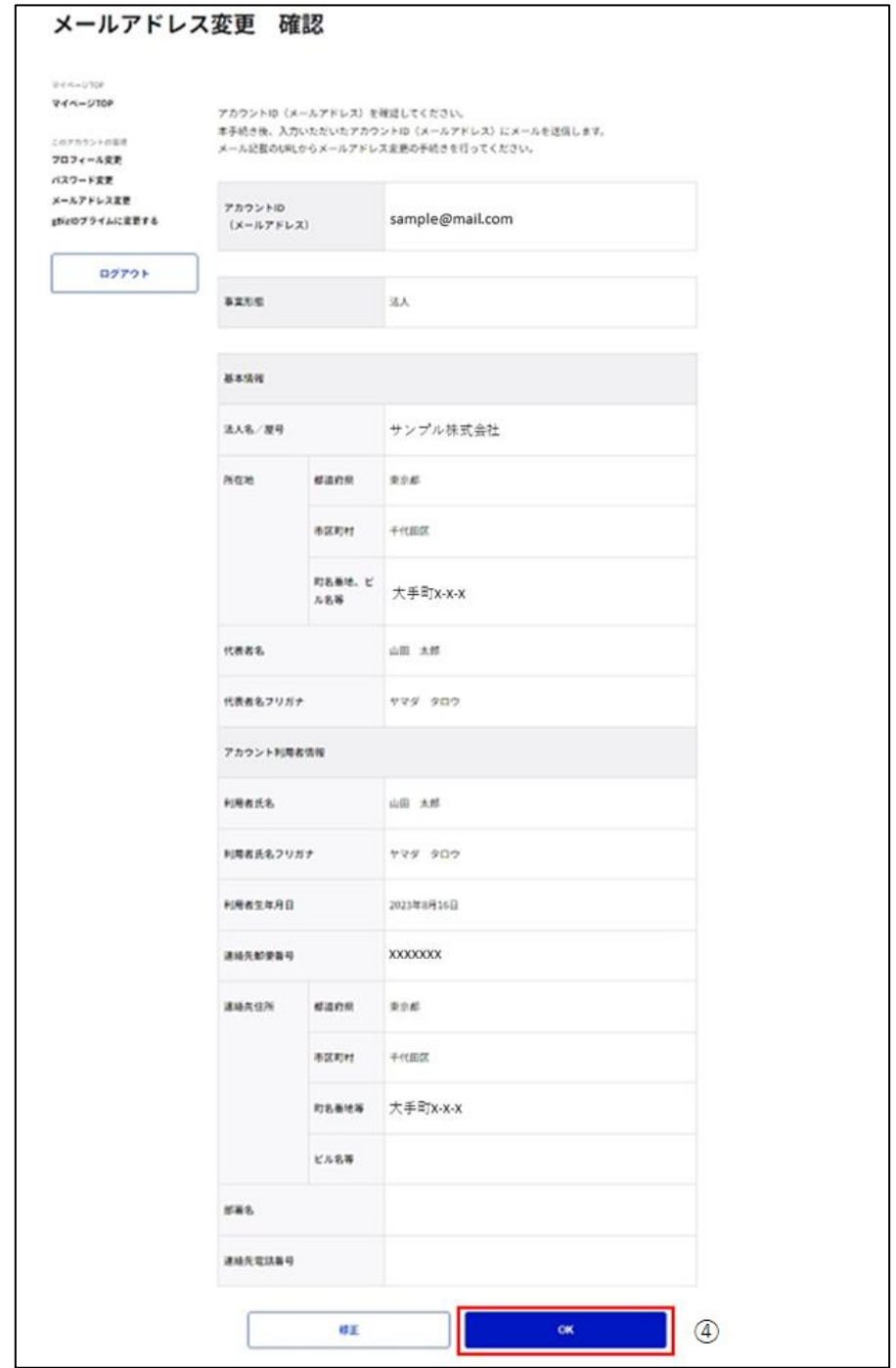

④内容に間違いがなければ、「OK」ボタンを押下してください。②で入力したメールアドレスに メールが送信され、送信完了画面に遷移します。

※1: メールアドレスの変更手続きはまだ完了しておりません。

※2: 修正が必要な場合は「修正」を押下して、変更画面にもどって変更を行ってください。

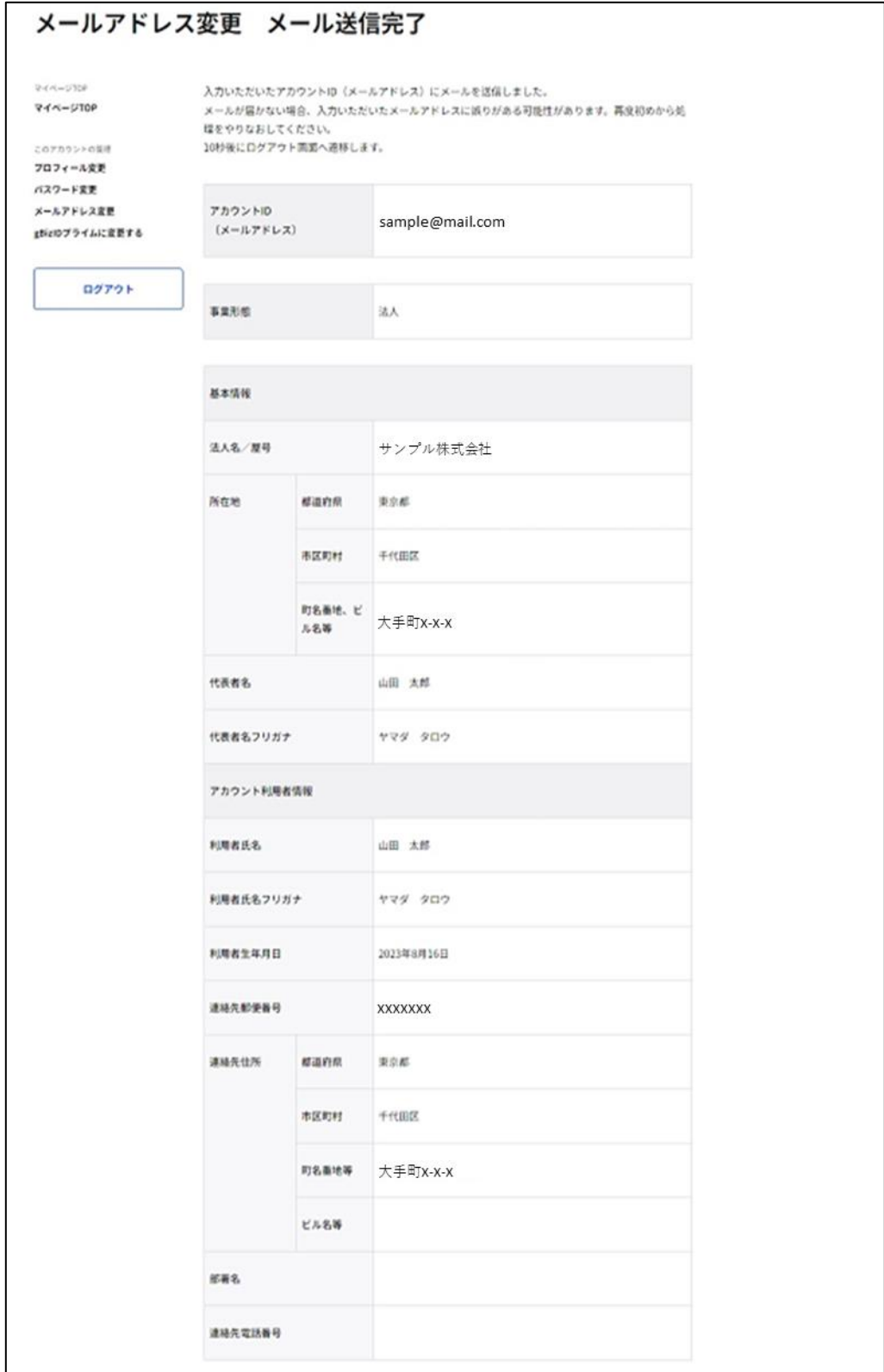

次ページの受信メールから後続作業に進んでください。

件名 : 【G ビズ ID】メールアドレス変更手続き URL のお知らせ(例)

※メールアドレスの変更手続きはまだ完了しておりません。※

山田 太郎 様

こちらは G ビズ ID です。

こちらはGビズIDです。 以下の URL より、メールアドレスの変更を確定してください。

URL:https://gbiz-id.go.jp/app/usr/mai/changeconf/show?token=XXXX 有効期限:2018/12/18 10:57 ⑤

※上記 URL は 1 度しかご利用いただけません。 ※有効期限を過ぎた場合、「メールアドレス変更」画面から再度手続きを行ってください。

※本メールは自動送信されています。このメールに返信いただいても回答できませんので、あらかじめご了承 ください。

(c) 2019 Digital Agency, Government of Japan

⑤GビズIDからメールが届きます。受信したメール本文記載の URL を押下すると、メール アドレス変更メール受信確認画面が表示されます。

※メールに記載されている有効期限を過ぎて URL を押下した場合、エラー画面が表示され

ます。(再度①からやり直していただく必要があります。)

<span id="page-28-0"></span>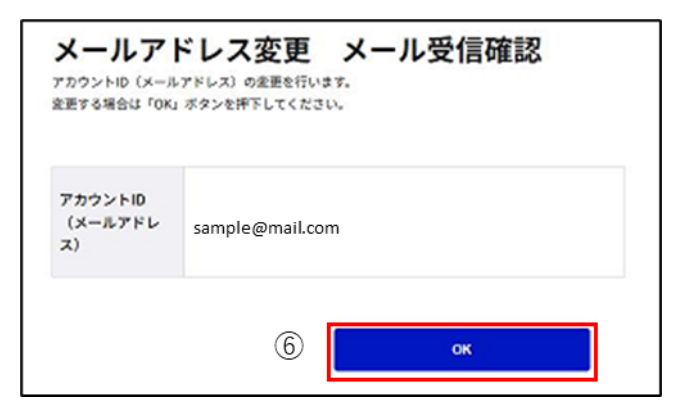

⑥内容に間違いがなければ「OK」ボタンを押下してください。メールアドレスが更新され、メー ルアドレス変更完了画面に遷移します。

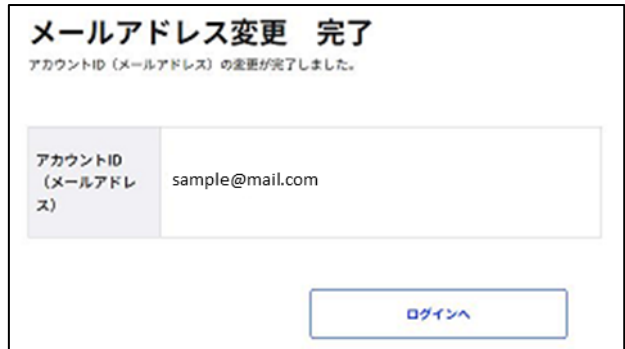

以上で、メールアドレスの更新が完了します。

## <span id="page-29-0"></span>**2.4.2. gBizID プライムの利用者がメールアドレスを変更する**

gBizID プライムのアカウント ID (メールアドレス)を変更できます。

## アカウント別利用可否

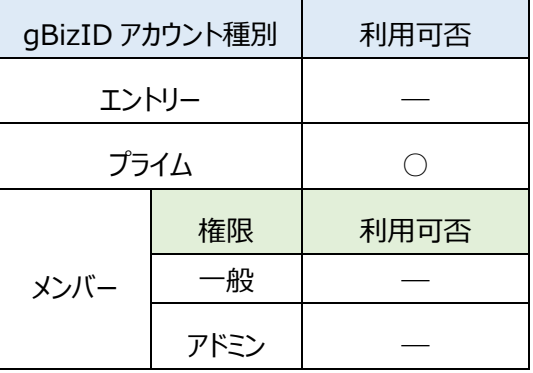

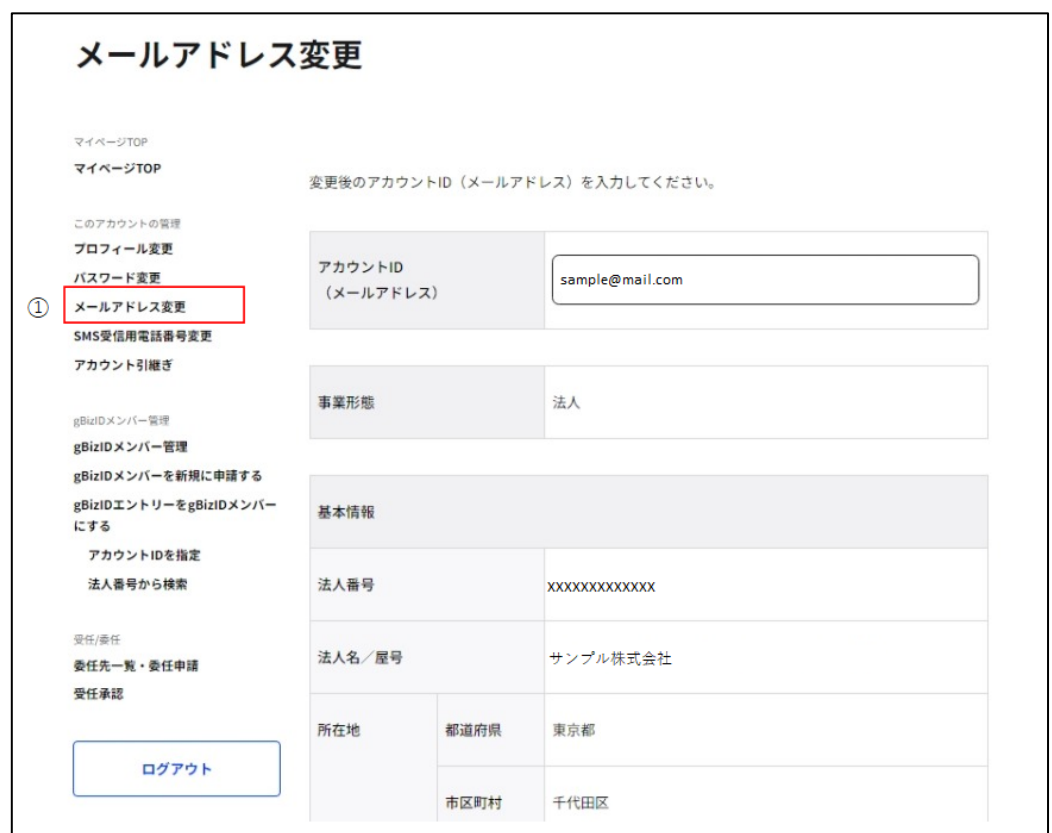

①左メニューの「メールアドレス変更」リンクを押下すると、メールアドレス変更画面に遷移しま

す。

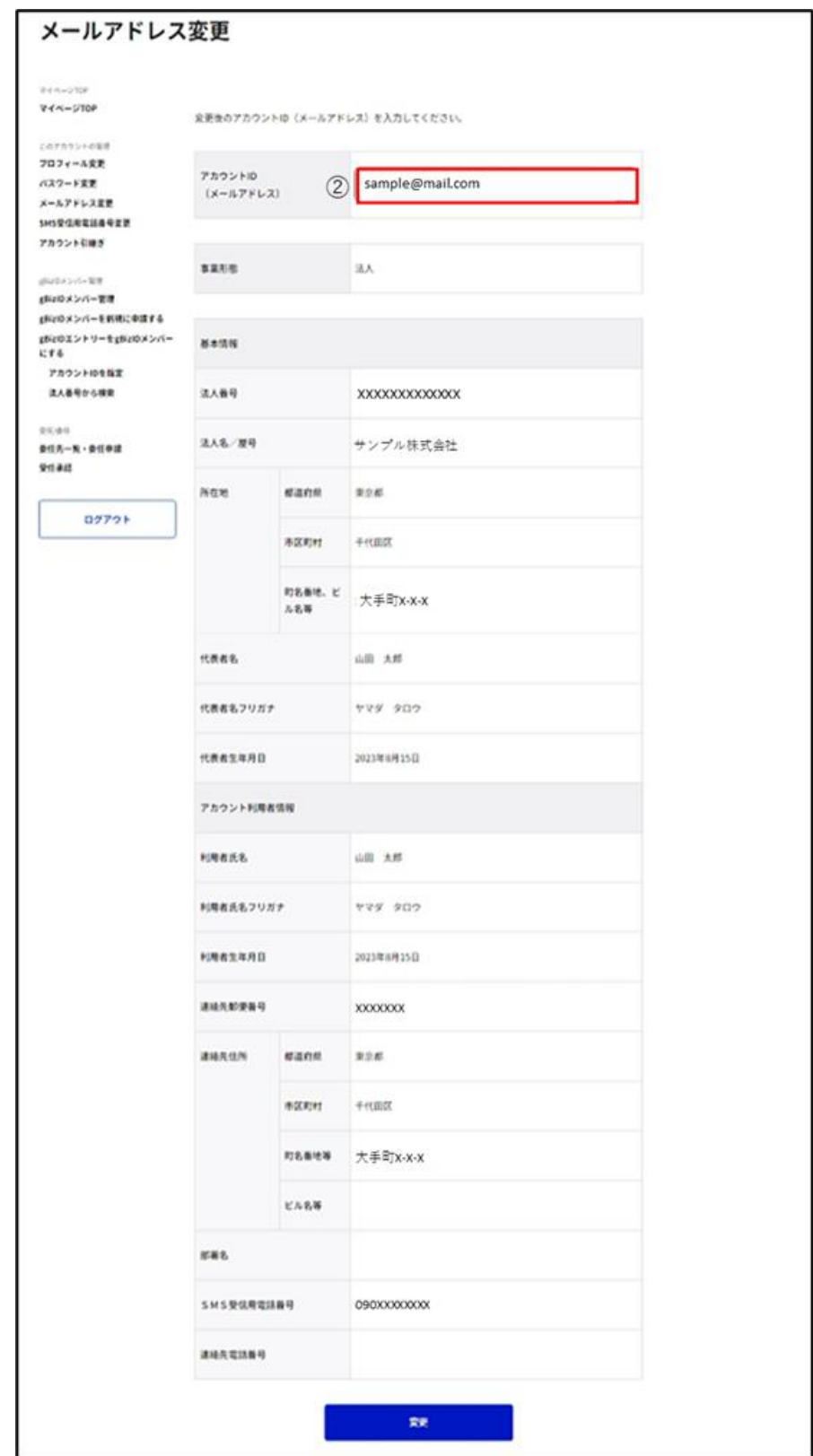

②アカウント ID (メールアドレス) の項目を編集してください。

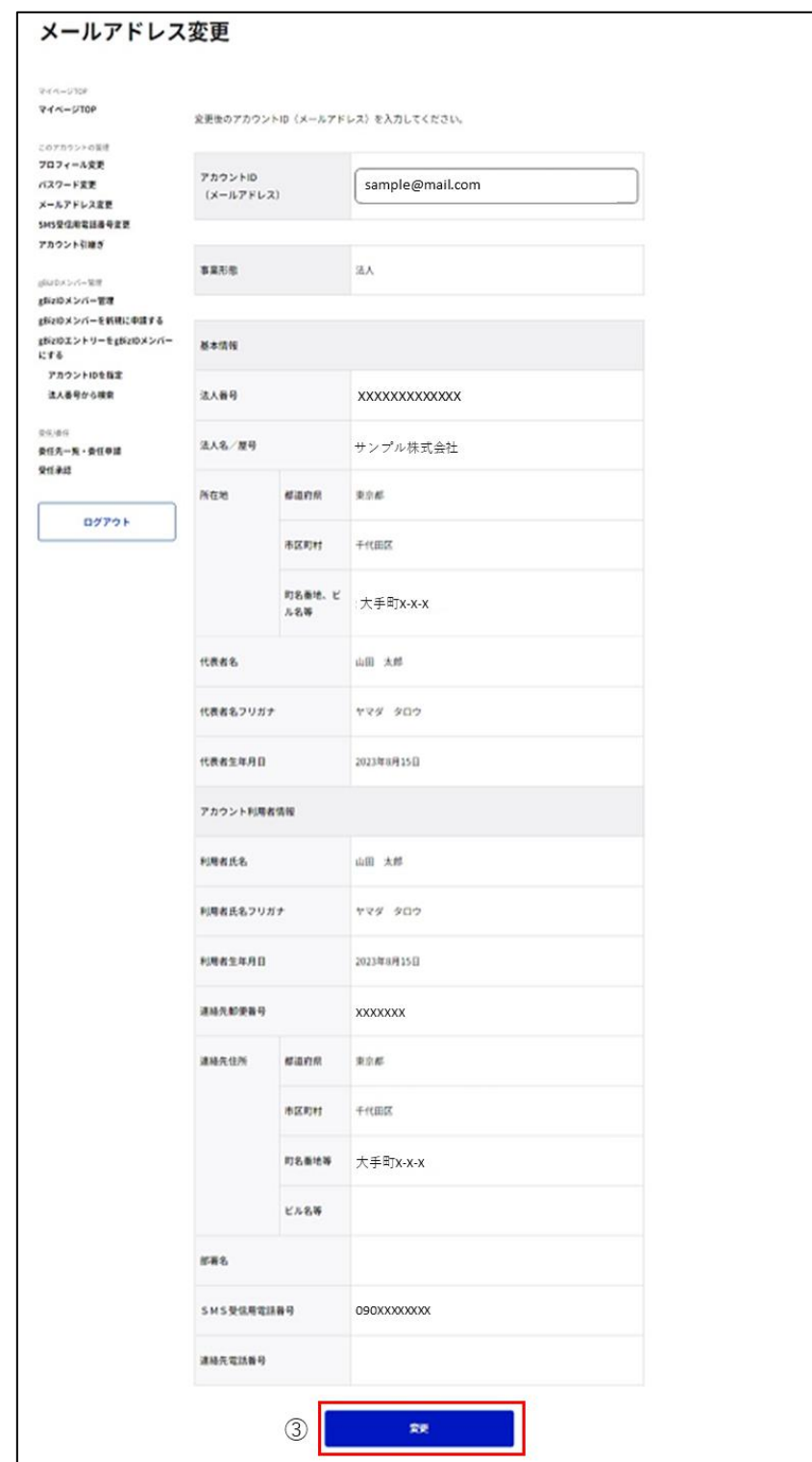

③「変更」ボタンを押下すると、メールアドレス変更確認画面に遷移します。

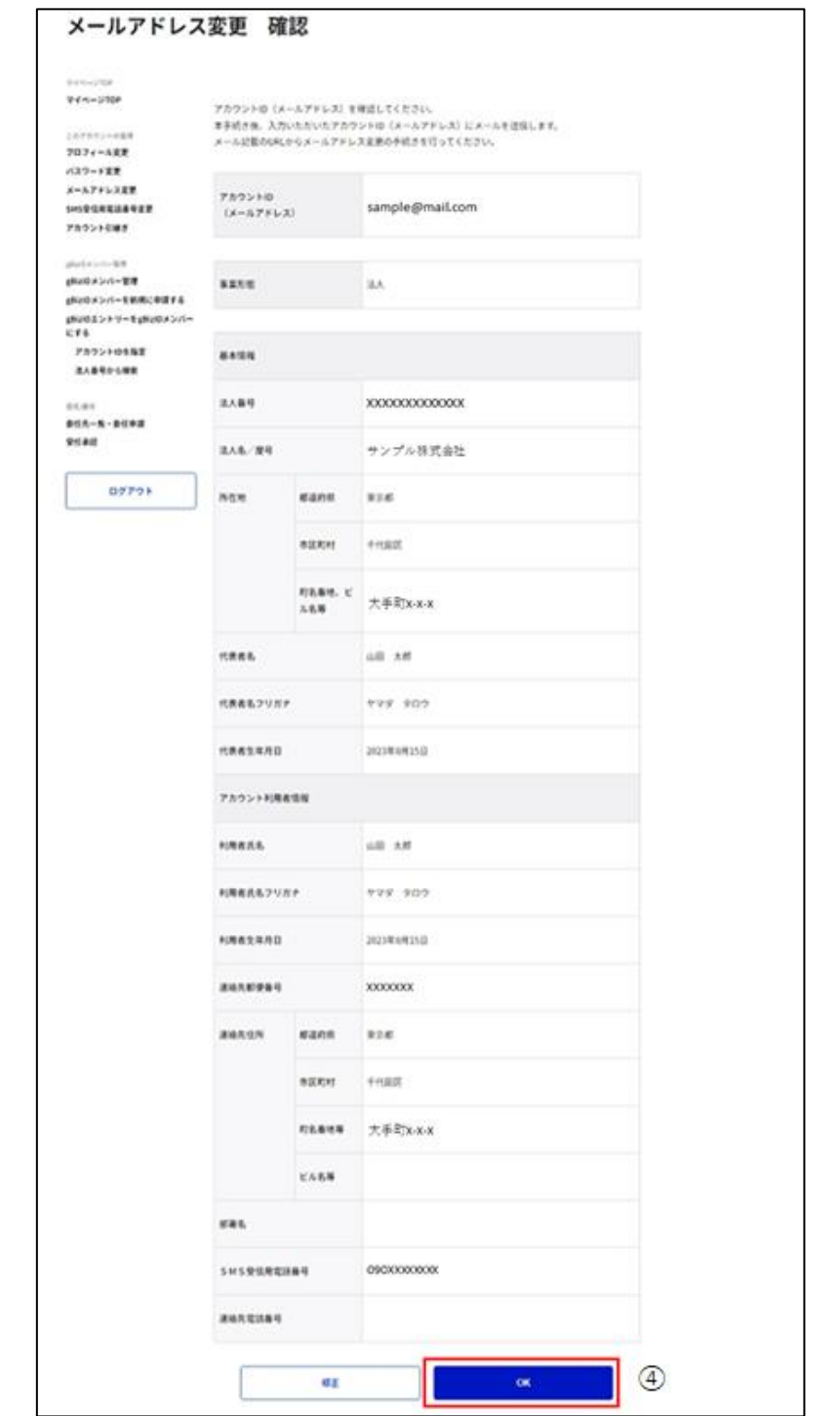

④内容に間違いがなければ、「OK」ボタンを押下してください。②で入力したメールアドレスに メールが送信され、送信完了画面に遷移します。

※1: メールアドレスの変更手続きはまだ完了しておりません。

※2: 修正が必要な場合は「修正」を押下して、変更画面にもどって変更を行ってください。

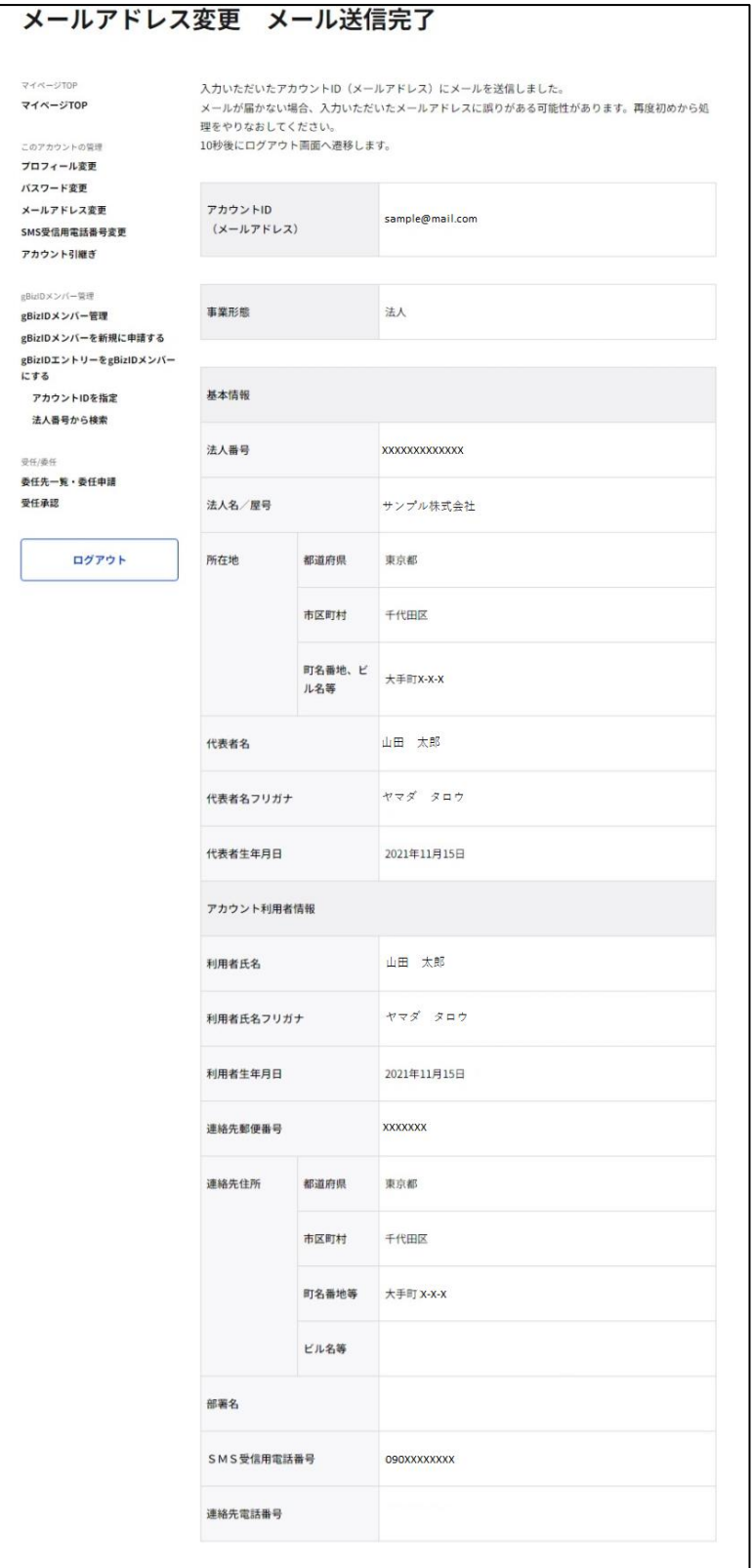

次ぺージの受信メールから後続作業に進んでください。

件名 : 【G ビズ ID】メールアドレス変更手続き URL のお知らせ(例)

※メールアドレスの変更手続きはまだ完了しておりません。※

山田 太郎 様

こちらは G ビズ ID です。

以下の URL より、メールアドレスの変更を確定してください。 尚、登録いただいている SMS 受信用電話番号宛てに SMS でワンタイムパスワードを送信します。 その数字を以下 URL の画面に入力し、メールアドレス変更に進んでください。 (ワンタイムパスワードは、URL クリック時に送信されます。)

URL:https://gbiz-id.go.jp/app/usr/mai/changeconf/show?token=XXXX 有効期限:2018/12/18 10:57 ⑤

※上記 URL は 1 度しかご利用いただけません。 ※有効期限を過ぎた場合、「メールアドレス変更」画面から再度手続きを行ってください。

※本メールは自動送信されています。このメールに返信いただいても回答できませんので、あらかじめご了承 ください。

(c) 2019 Ministry of Economy, Trade and Industry, Government of Japan.

⑤GビズIDからメールが届きます。受信したメール本文記載の URL を押下すると、ワンタ イムパスワード入力画面が表示されます。同時に SMS 受信用電話番号にワンタイムパスワ ードを記載した SMS が届きます。

※メールに記載されている有効期限を過ぎて URL を押下した場合、エラー画面が表示され ます。(再度①からやり直していただく必要があります。)

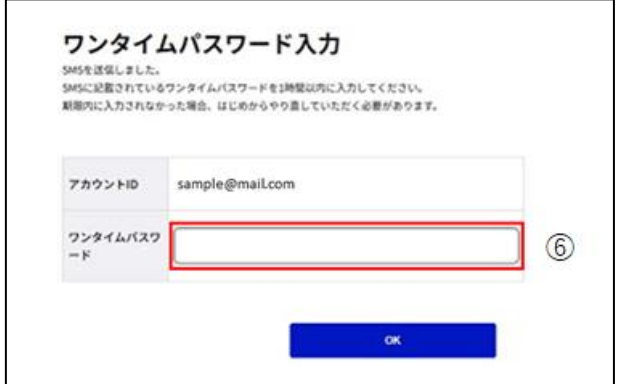

⑥受信した SMS に記載されている 6 桁のワンタイムパスワードを入力してください。

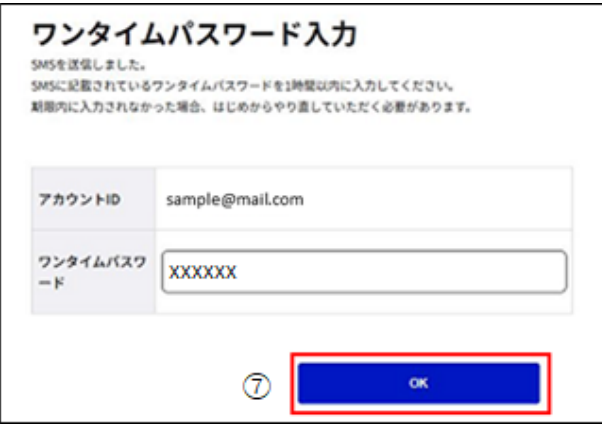

⑦「OK」ボタンを押下すると、メールアドレスが更新され、メールアドレス変更完了画面に遷 移します。

※SMS 送信から 1 時間以内に行っていただけなかった場合、エラー画面が表示されます。

(再度①からやり直していただく必要があります。)

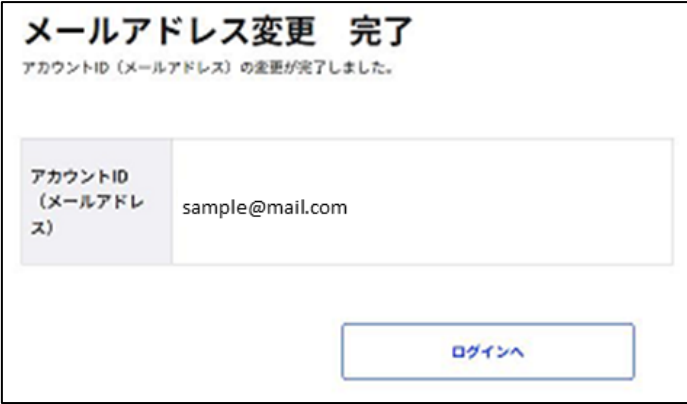

以上で、メールアドレスの更新が完了します。
# **SMS 受信用電話番号を変更する**

自身の SMS 受信用電話番号を変更できます。

アカウント別利用可否

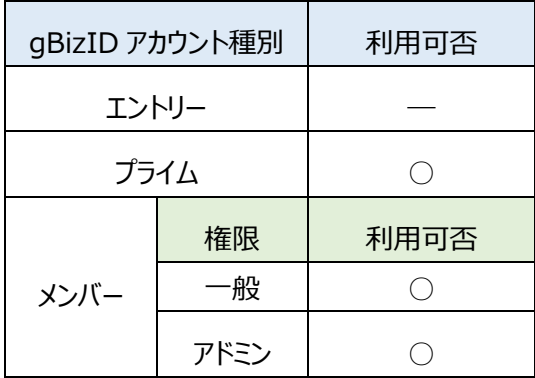

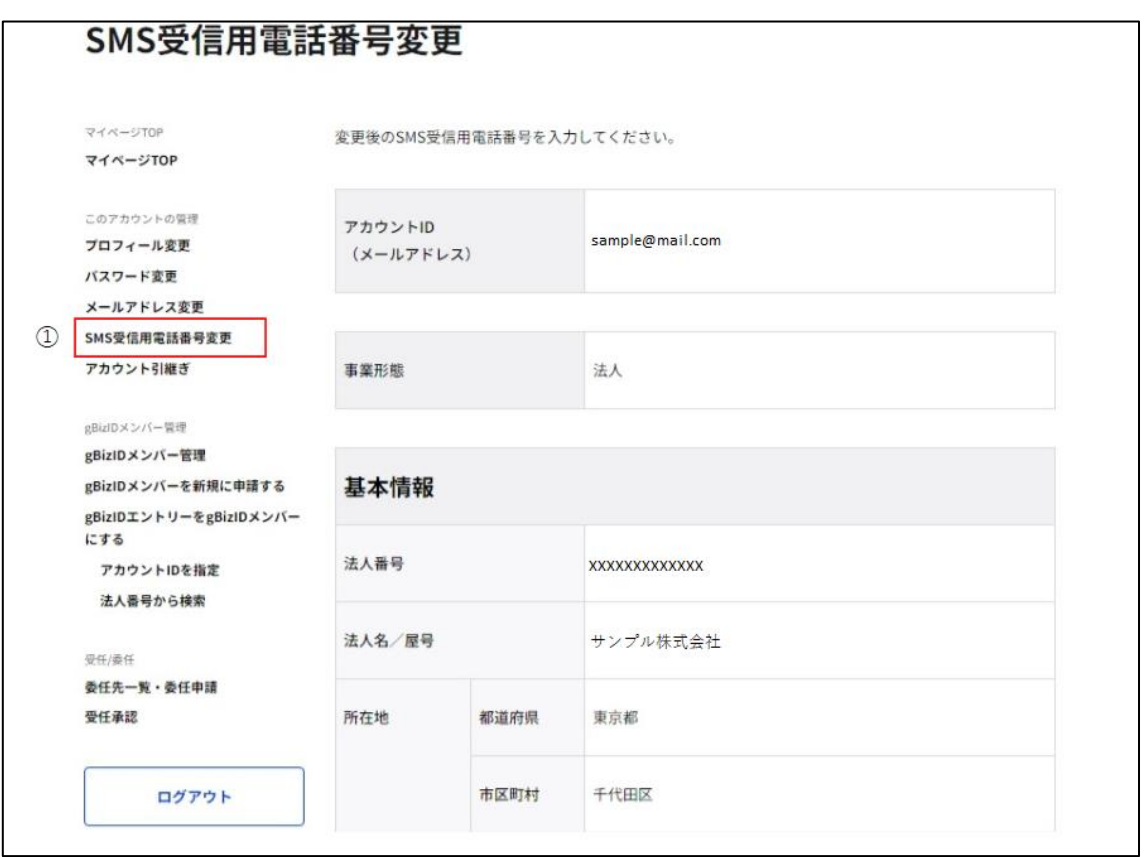

①左メニューの「SMS 受信用電話番号変更」リンクを押下すると、SMS 受信用電話番号 変更画面に遷移します。

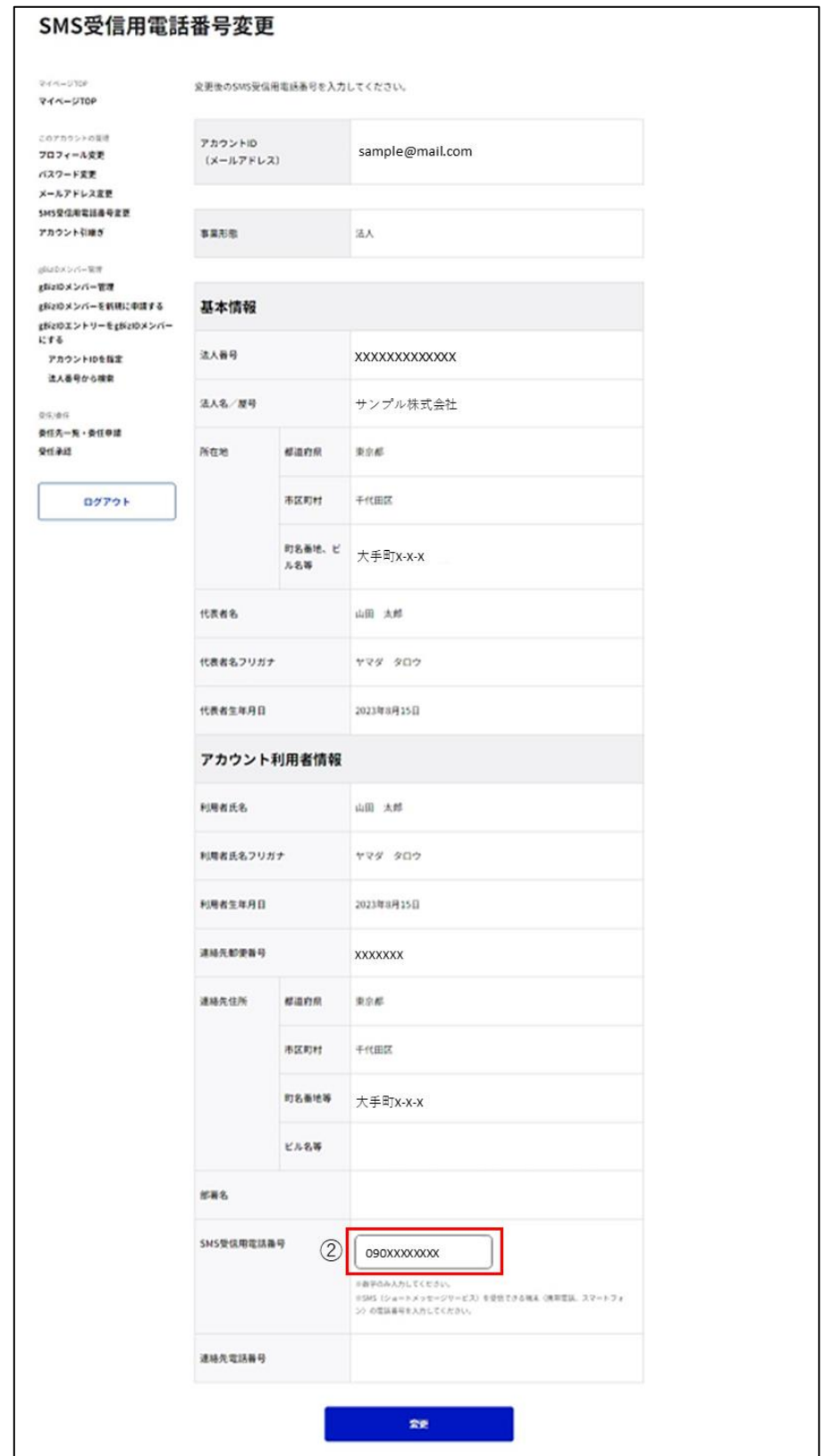

②SMS 受信用電話番号の項目を編集してください。

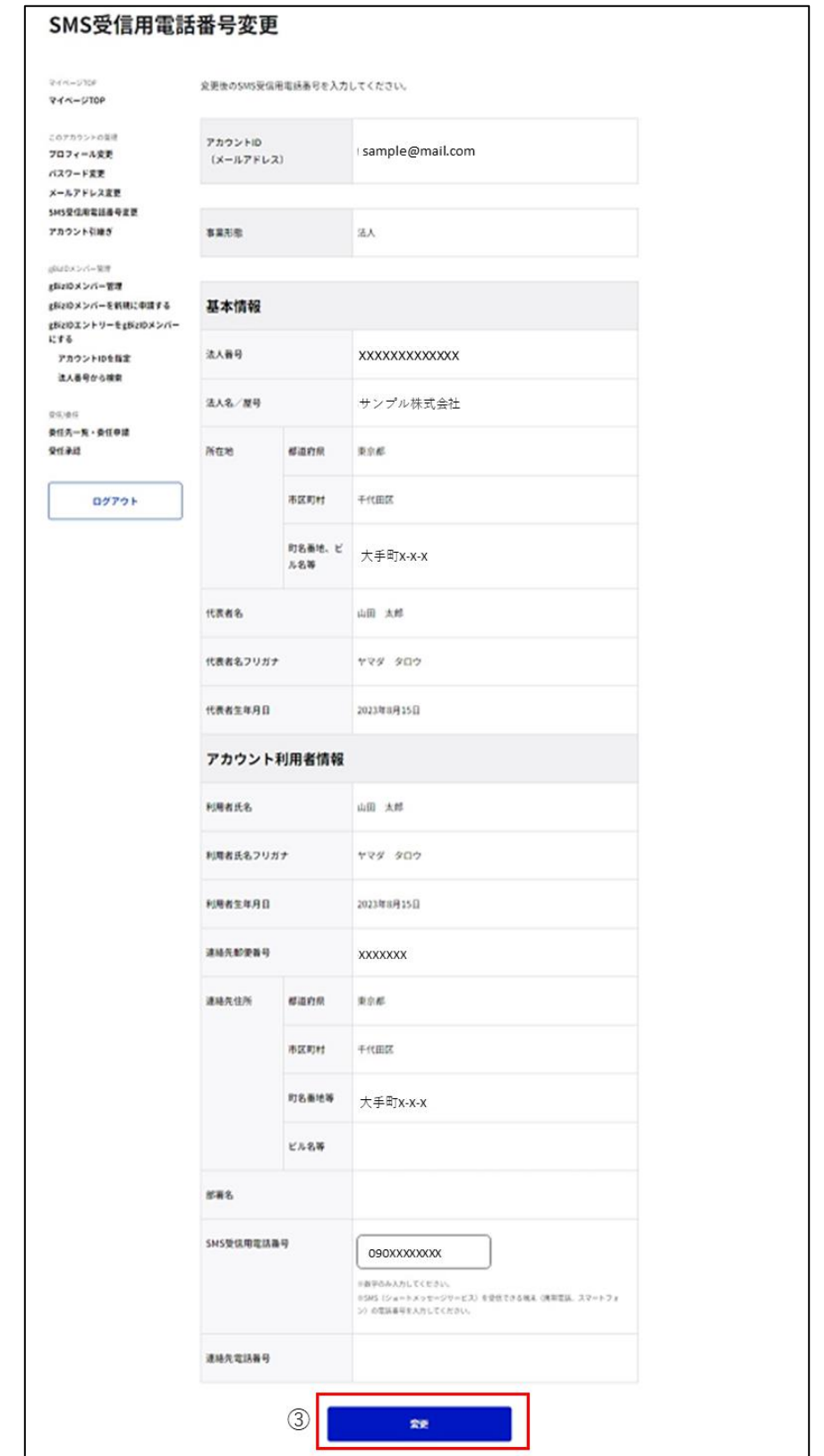

③「変更」ボタンを押下すると、SMS 受信用電話番号変更確認画面に遷移します。

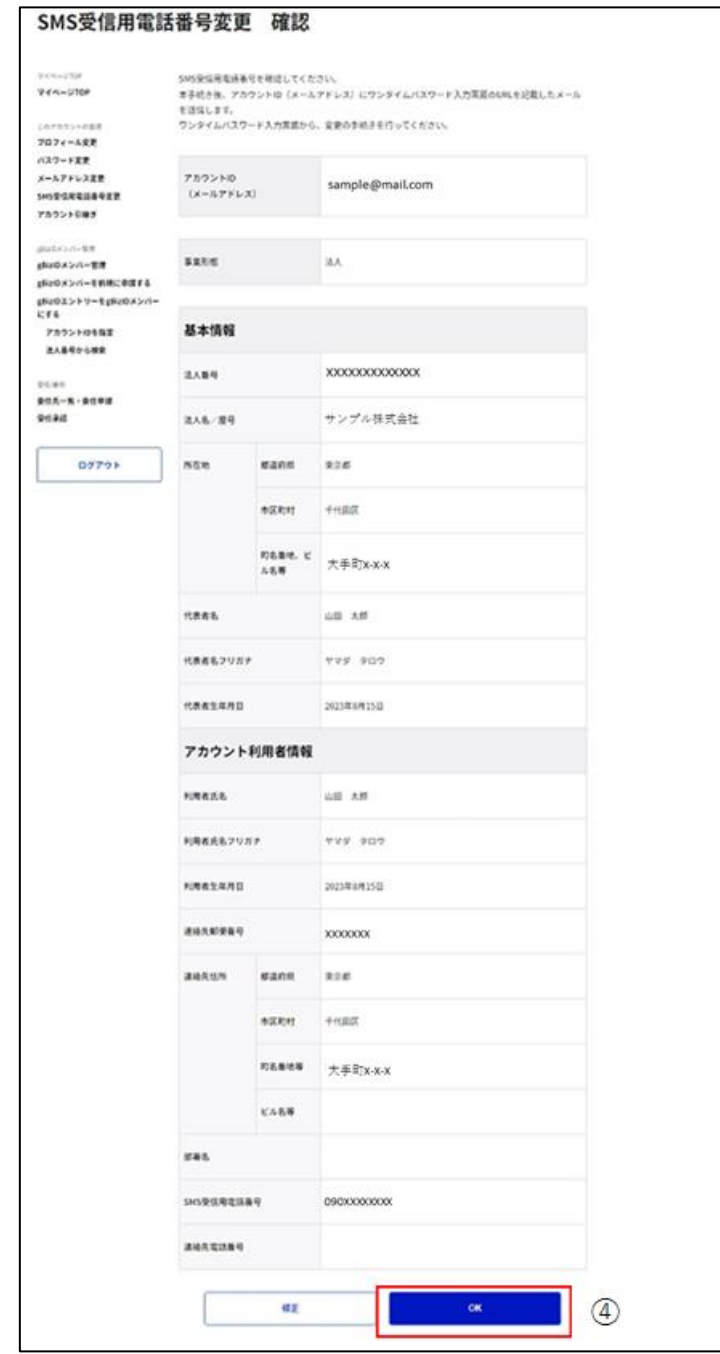

④内容に間違いがなければ「OK」ボタンを押下してください。アカウント ID のメールアドレスに

メールが送信され、SMS 受信用電話番号変更メール送信完了画面に遷移します。

※1: SMS 受信用電話番号の変更手続きはまだ完了しておりません。

※2: 修正が必要な場合は「修正」を押下して、変更画面にもどって変更を行ってください。

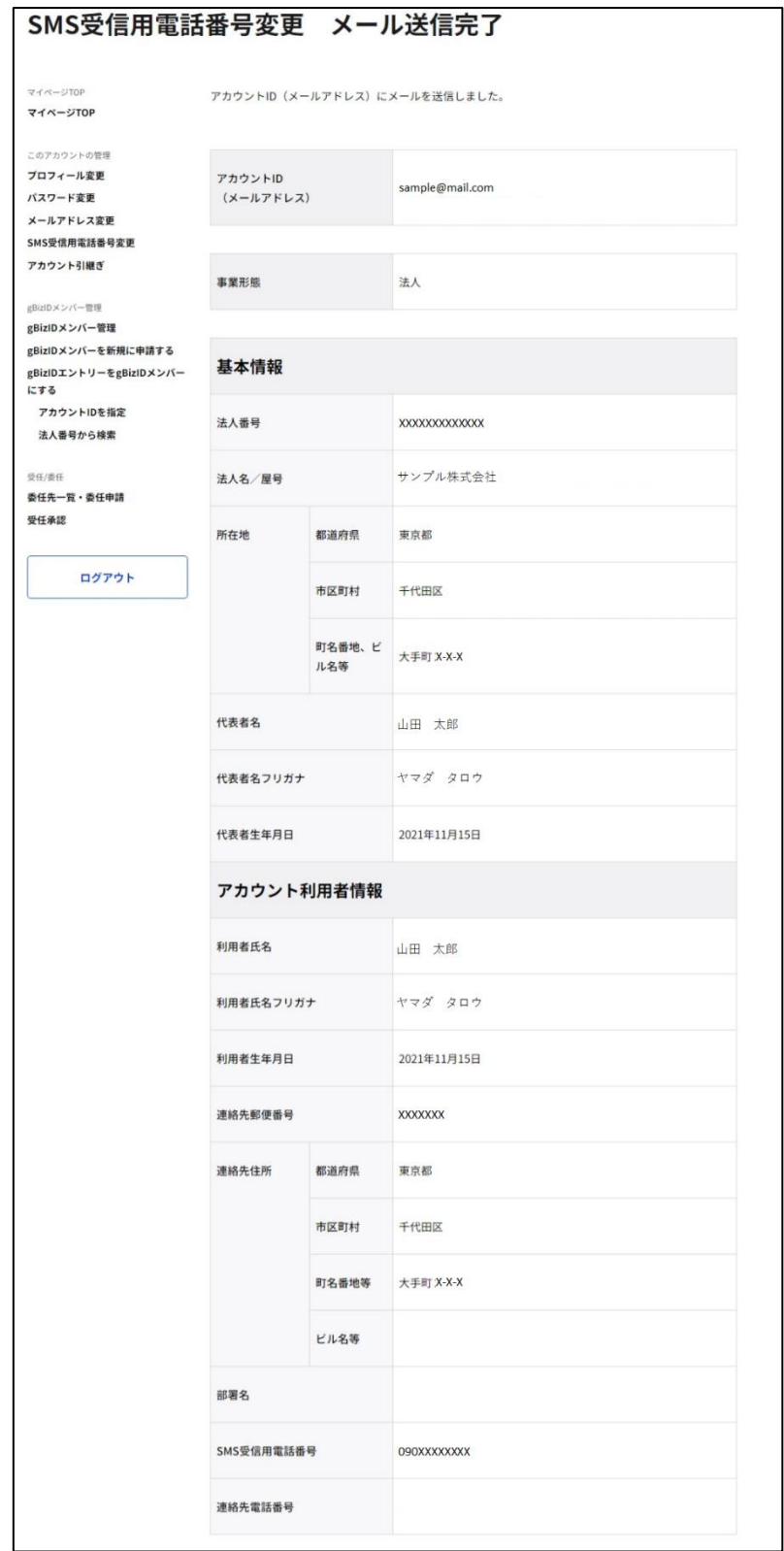

次ページの受信メールから後続作業に進んでください。

件名:【G ビズ ID】SMS 受信用電話番号変更手続き URL のお知らせ(例)

※SMS 受信用電話番号変更手続きはまだ完了しておりません。※ 山田 太郎 様 こちらは G ビズ ID です。 以下の URL より、SMS 受信用電話番号の変更を確定してください。 尚、新たに登録いただいた SMS 受信用電話番号宛てに SMS でワンタイムパスワードを送信します。 その数字を以下 URL の画面に入力し、SMS 受信用電話番号変更に進んでください。 (ワンタイムパスワードは、URL クリック時に送信されます。) URL:https://gbiz-id.go.jp/app/usr/sms/otp?token=XXXX 有効期限:2018/12/12 19:09 ※上記 URL は 1 度しかご利用いただけません。 ※有効期限を過ぎた場合、「SMS 受信用電話番号変更」画面から再度手続きを行ってください。 ※本メールは自動送信されています。このメールに返信いただいても回答できませんので、あらかじめご了承 ください。 (c) 2019 Digital Agency, Government of Japan ⑤

⑤GビズIDからメールが届きます。受信したメール本文記載の URL を押下すると、ワンタ イムパスワード入力画面が表示されます。同時に②で入力いただいた SMS 受信電話番号 にワンタイムパスワードを記載した SMS が届きます。

※メールに記載されている有効期限を過ぎて URL を押下した場合、エラー画面が表示され ます。(再度①からやり直していただく必要があります。)

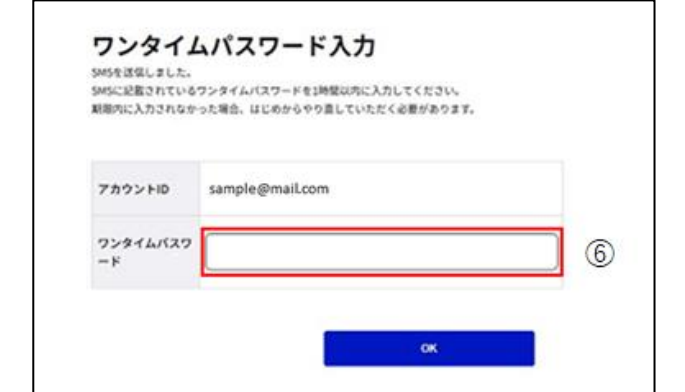

⑥受信した SMS に記載されている 6 桁のワンタイムパスワードを入力してください。

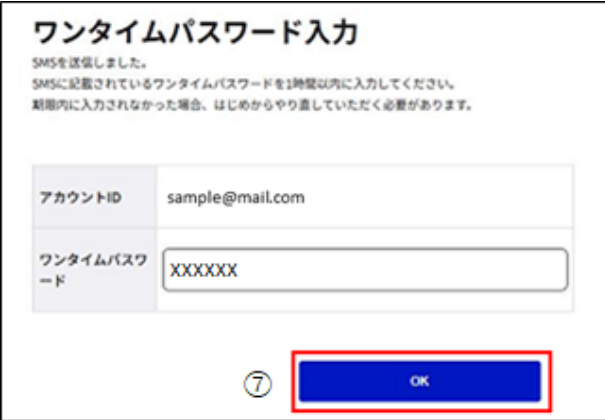

⑦「OK」ボタンを押下すると、SMS 受信用電話番号が更新され、SMS 受信用電話番号 変更完了画面に遷移します。

※SMS 送信から 1 時間以内に行っていただけなかった場合、エラー画面が表示されます。

(再度⑤からやり直していただく必要があります。)

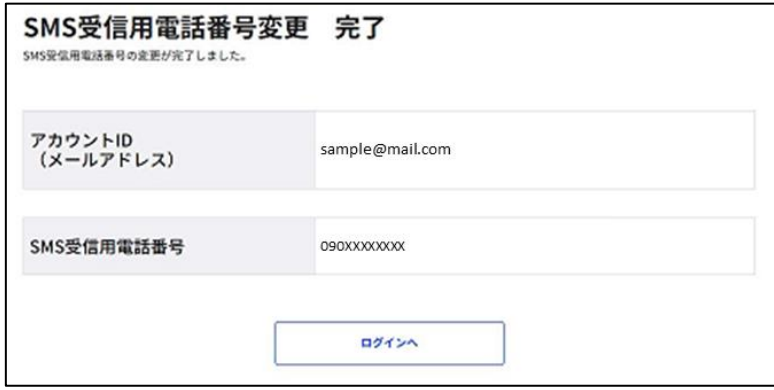

以上で、SMS 受信用電話番号の更新が完了します。

# **パスワードを変更する**

自身のパスワードを変更できます。

#### アカウント別利用可否

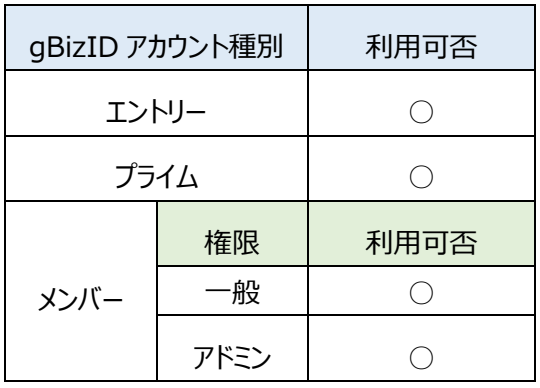

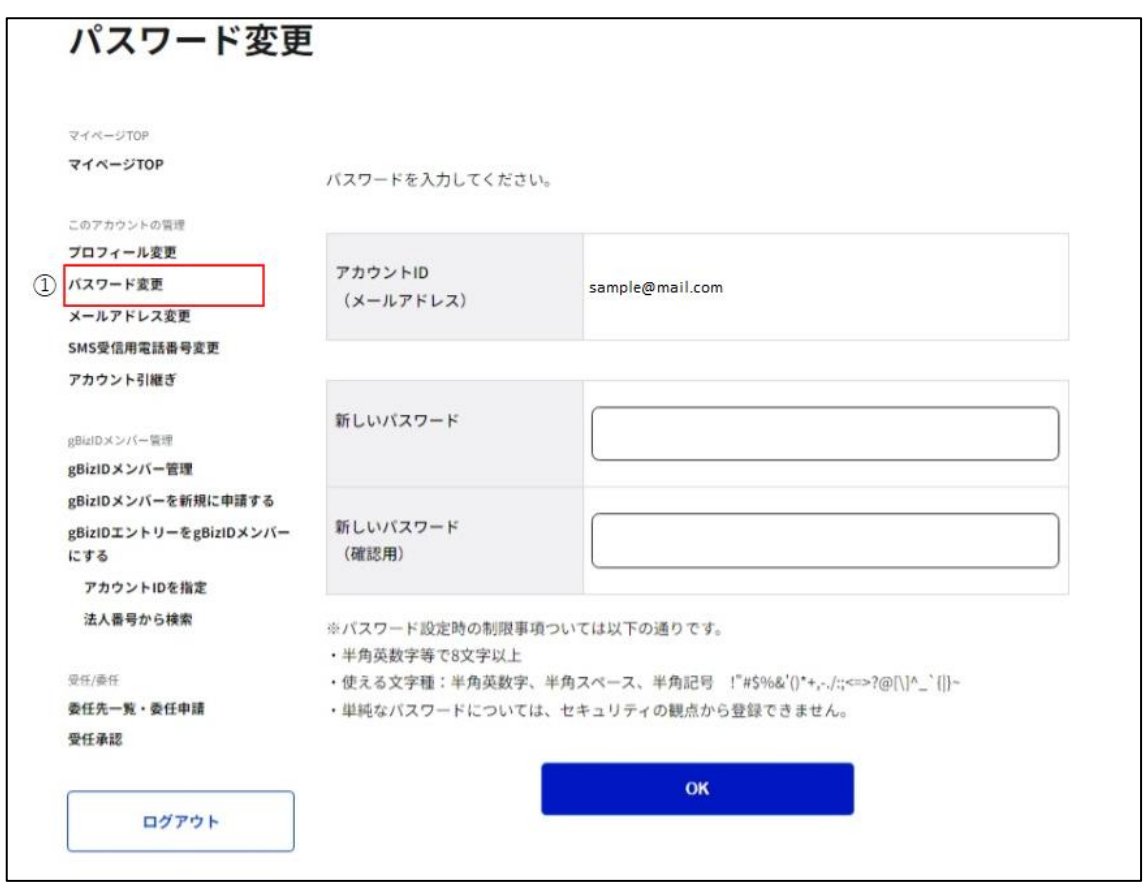

①左メニューの「パスワード変更」リンクを押下すると、パスワード変更画面に遷移します。

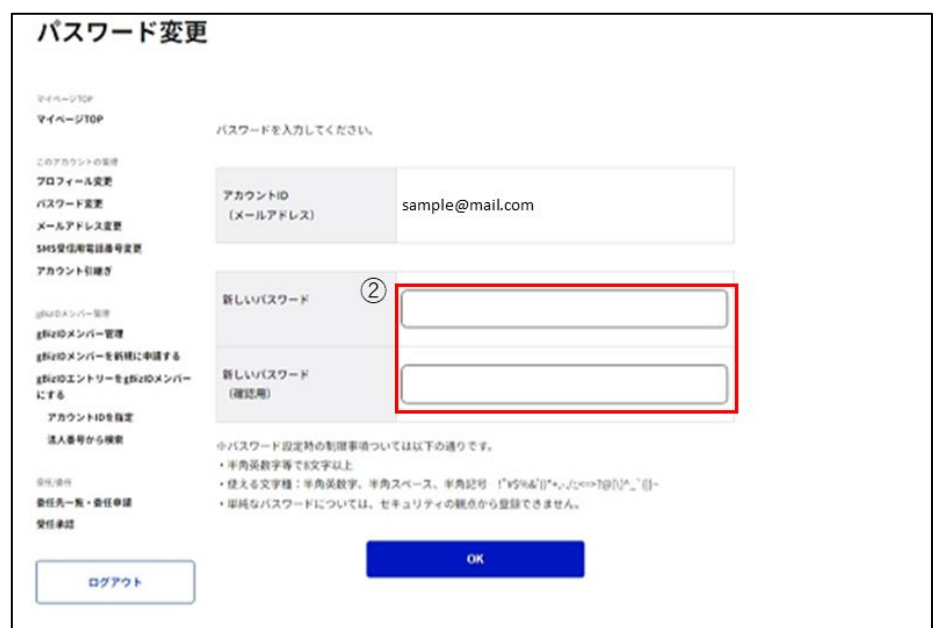

②新しいパスワード、新しいパスワード(確認用)の項目を入力してください。

※パスワードに使える文字種は以下の通りです。

・半角英数字

・半角スペース

・以下の半角記号

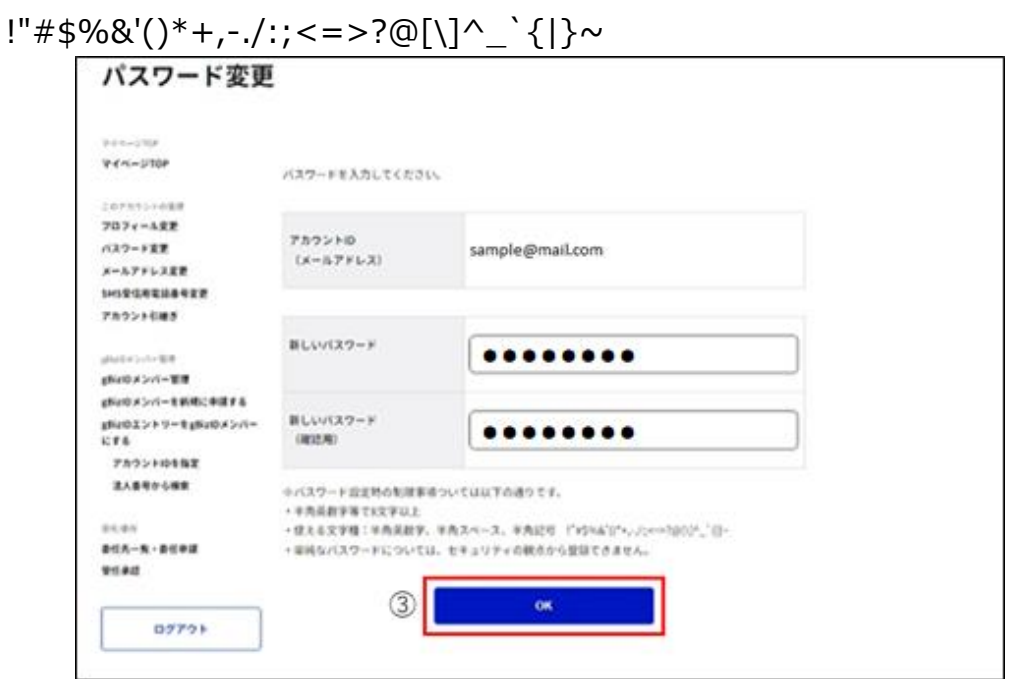

③「OK」ボタンを押下するとパスワードを更新し、パスワード変更完了画面に遷移します。

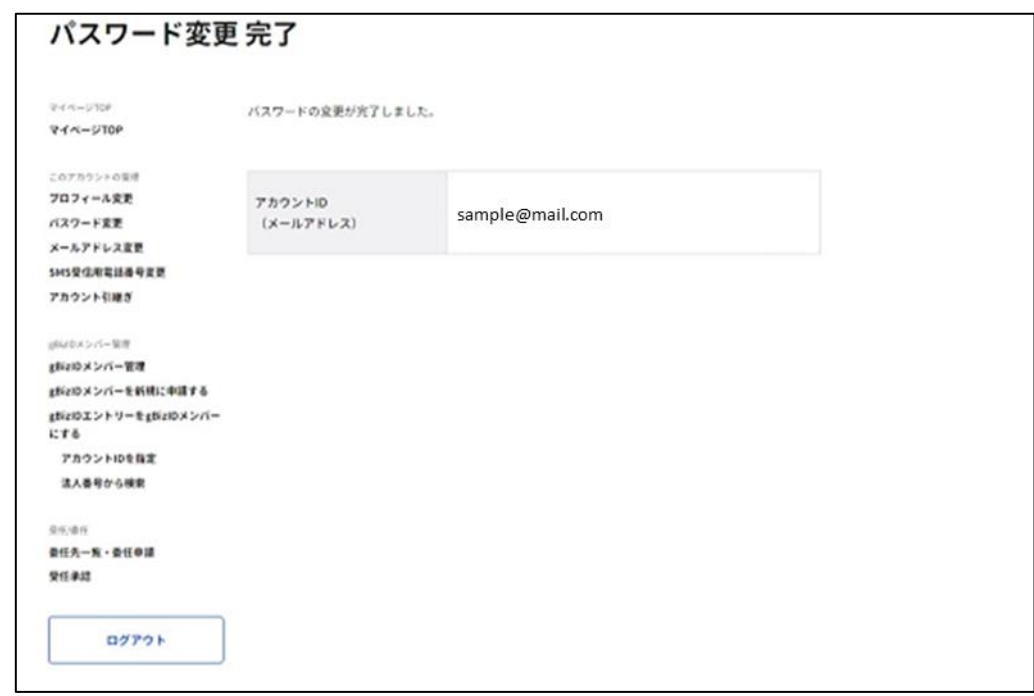

以上で、パスワードの更新が完了します。

#### **■パスワードをリセットする**

パスワード忘れや、パスワードロックでマイページにログインができない場合、パスワードをリセッ トできます。

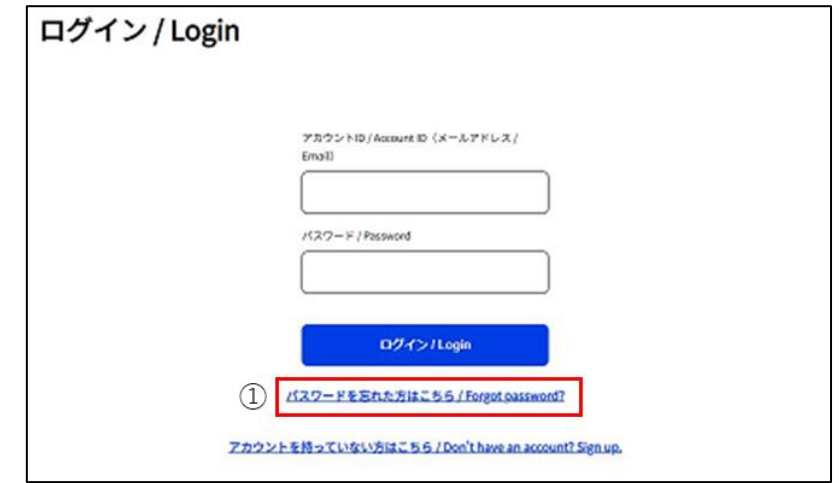

①GビズIDトップページの「ログイン」ボタンを押下すると、ログイン画面が表示されます。 「パスワードを忘れた方はこちら」リンクを押下すると、パスワードリセット画面に遷移します。

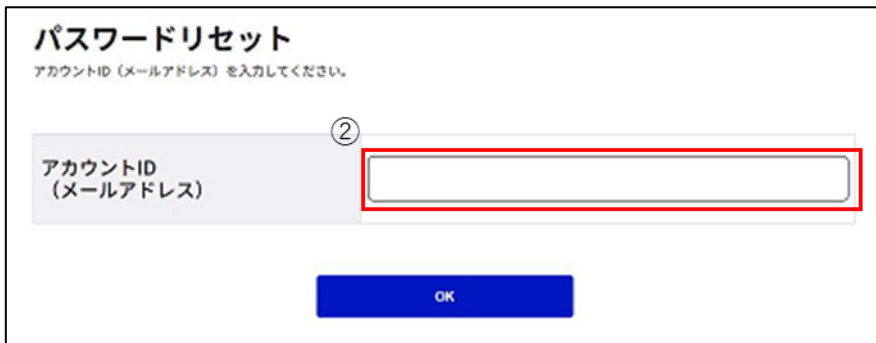

②アカウント ID(メールアドレス)を入力してください。

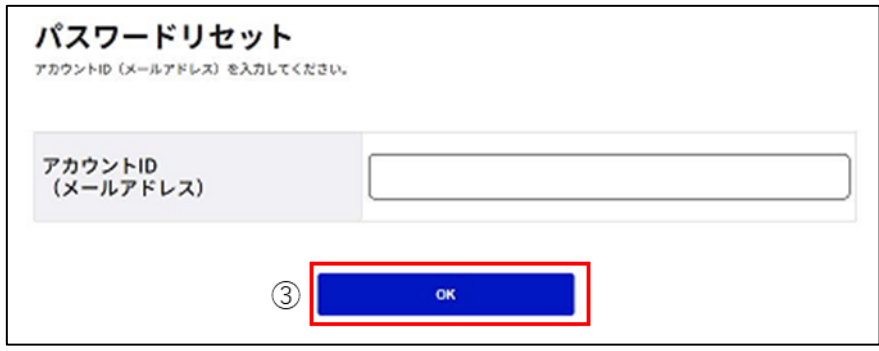

③「OK」ボタンを押下すると、パスワードリセット申請完了画面に遷移します。

※アカウント ID (メールアドレス) 宛にメールが届きます。

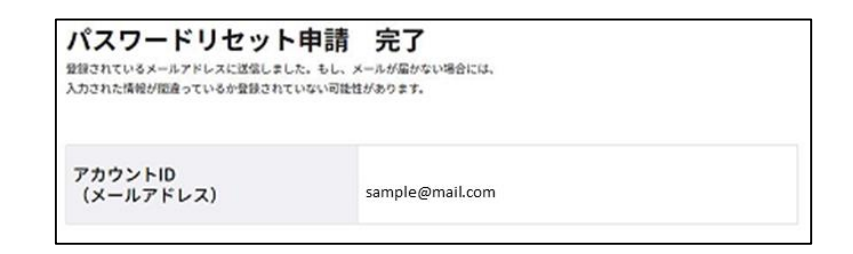

受信メールから後続作業に進んでください。

件名 : 【G ビズ ID】パスワードリセット手続き URL のお知らせ(例)

※パスワードリセット手続きはまだ完了しておりません。※

山田 太郎 様

こちらは G ビズ ID です。 以下の URL より、パスワードリセットを実施してください。

URL:https://gbiz-id.go.jp/app/usr/pwr/setpassword?token=XXXX 有効期限:2018/12/12 19:09 ④

※上記 URL は 1 度しかご利用いただけません。 ※有効期限を過ぎた場合、「パスワードリセット」画面から再度手続きを行ってください。

※本メールは自動送信されています。このメールに返信いただいても回答できませんので、あらかじめご了承 ください。

(c) 2019 Digital Agency, Government of Japan

④GビズIDからメールが届きます。受信したメール本文記載の URL を押下すると、パスワ ード再設定画面が表示されます。

※メールに記載されている有効期限を過ぎて URL を押下した場合、エラー画面が表示され

ます。(再度①からやり直していただく必要があります。)

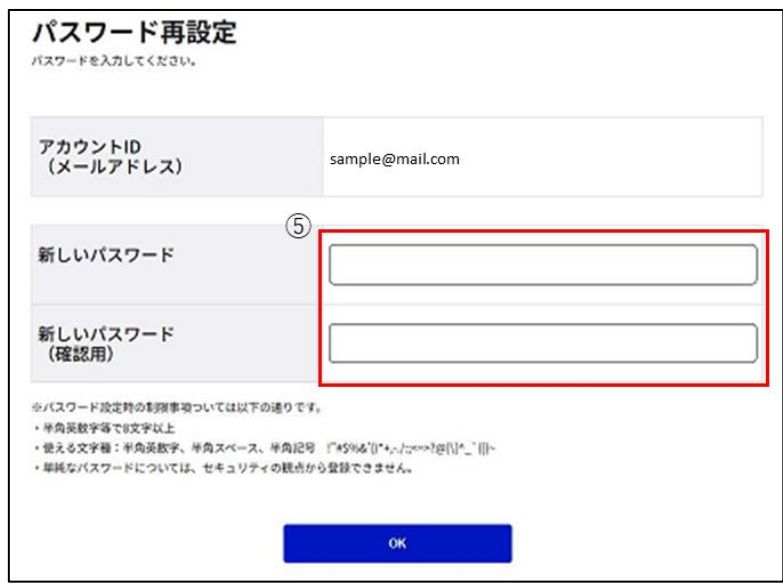

⑤新しいパスワード、新しいパスワード(確認用)の項目を入力してください。

※パスワードに使える文字種は以下の通りです。

・半角英数字

- ・半角スペース
- ・以下の半角記号

!"#\$%&'()\*+,-./:;<=>?@[\]^\_`{|}~

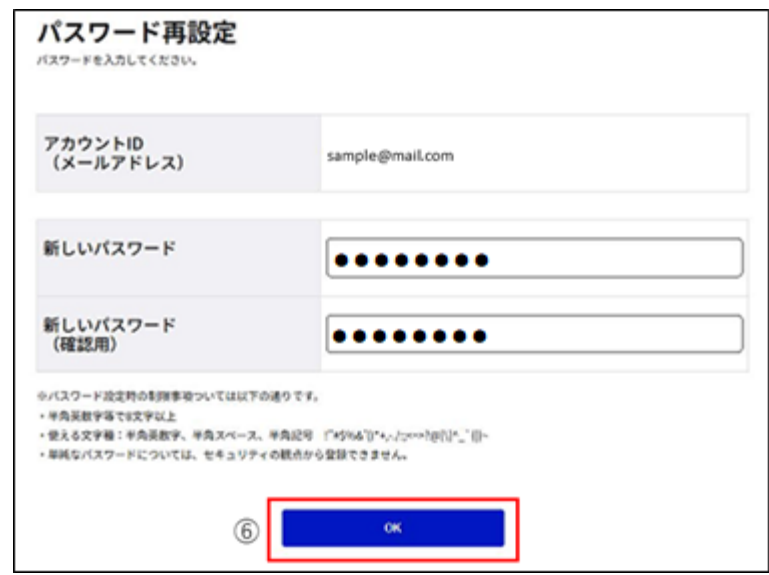

⑥「OK」ボタンを押下すると、パスワードを更新し、パスワード再設定完了画面に遷移します。 ※パスワードロック中の場合は、パスワードロックが解除されます。

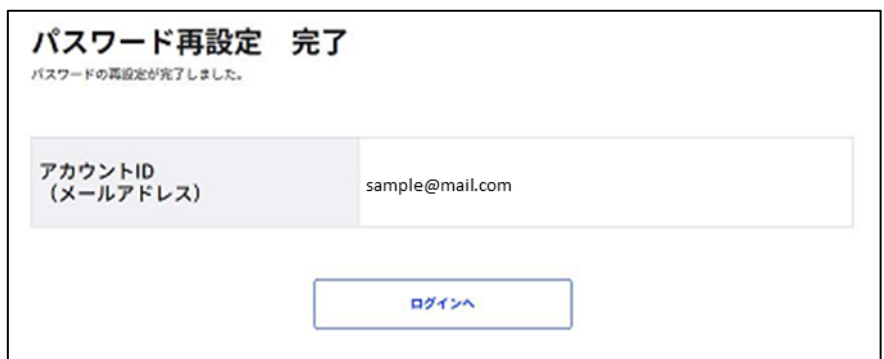

以上で、パスワードリセットが完了します。

## **アプリ登録を解除する**

二要素認証にGビズ I Dアプリをご利用の方は、マイページからアプリ登録を解除(二要 素認証をSMS認証に変更)できます。

| gBizID アカウント種別 |      | 利用可否 |
|----------------|------|------|
| エントリー          |      |      |
| プライム           |      |      |
| メンバー           | 権限   | 利用可否 |
|                | 一般   |      |
|                | アドミン |      |

アカウント別利用可否

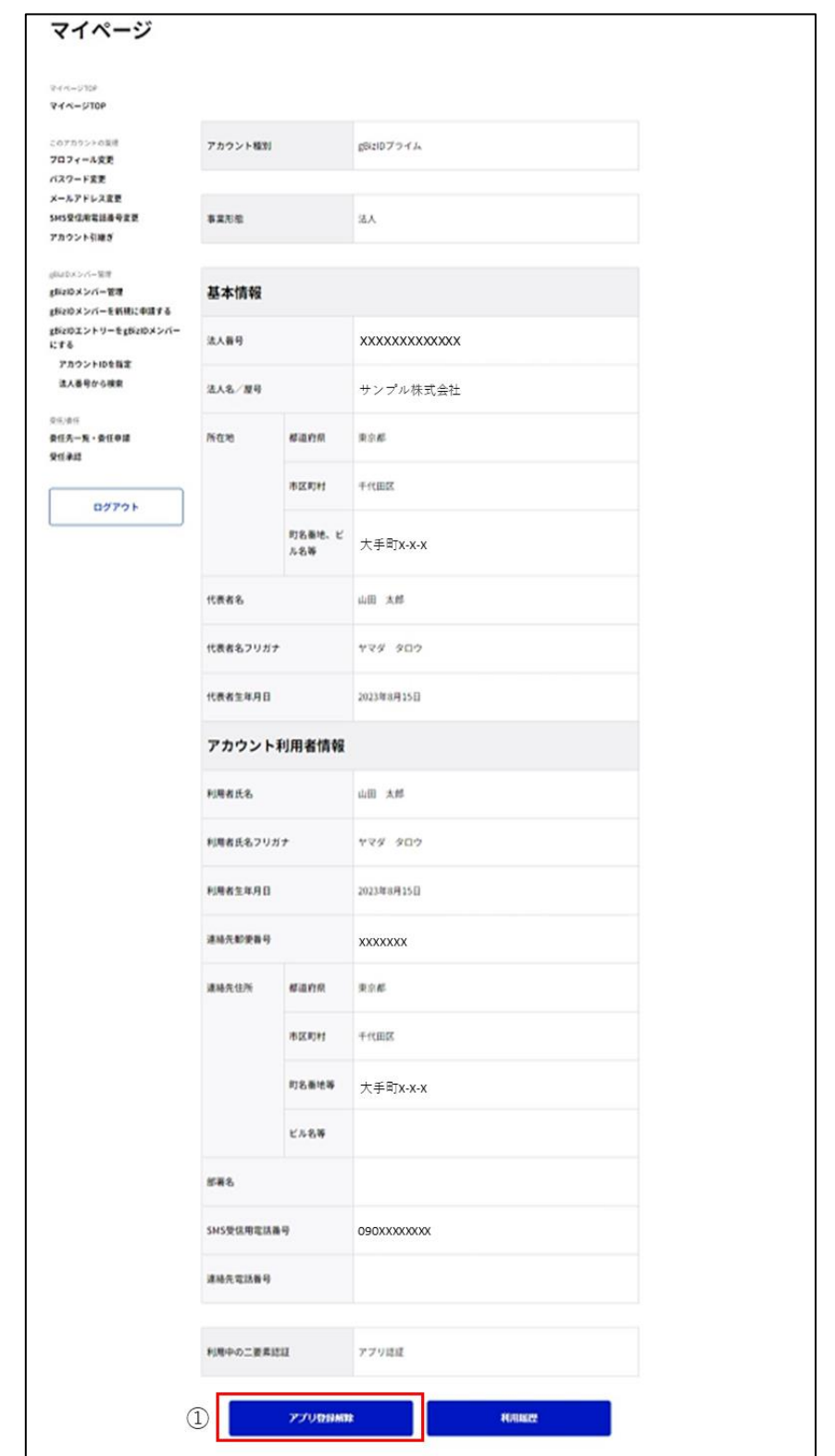

①「マイページ TOP」下部の「アプリ登録解除」ボタンを押下すると、確認のポップアップが表 示されます。(二要素認証が「SMS 認証」の場合は「アプリ登録解除」ボタンは非表示)

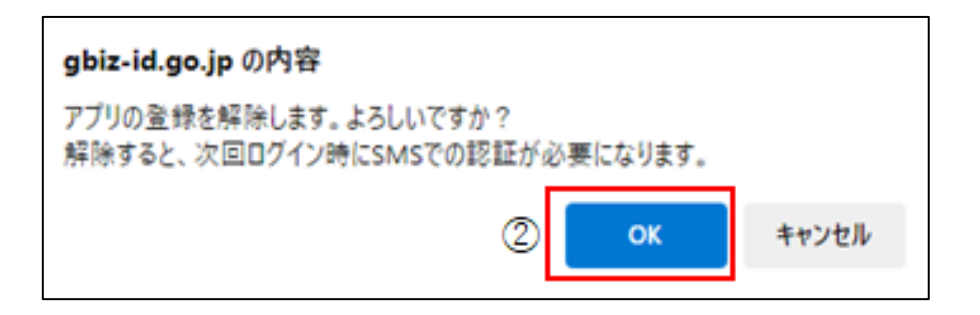

②ポップアップの「OK」ボタンを押下すると、スマートフォンアプリの登録を解除し、アプリ登録 解除完了画面に遷移します。

※次回ログイン時に、SMS によるワンタイムパスワードでの認証が必要になります。

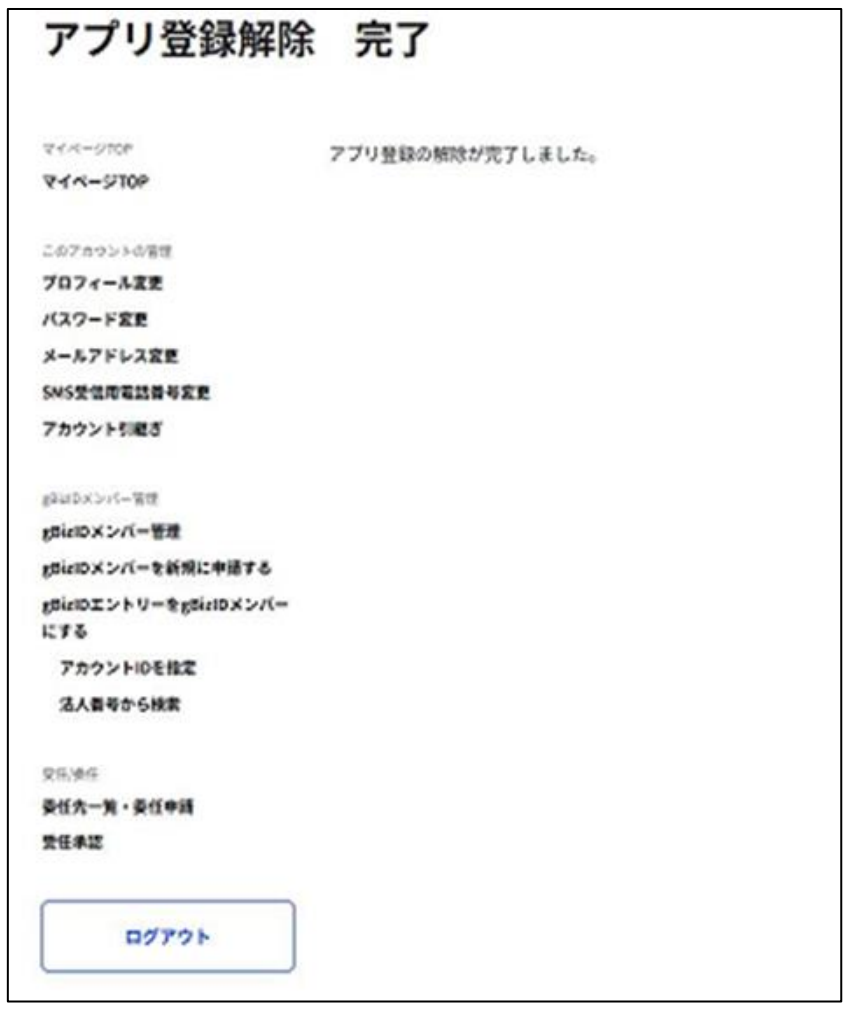

以上で、アプリ登録解除が完了します。

## **アカウント情報を引き継ぐ**

Gビズ I Dでは、組織の代表者が変更になった場合に、引継ぎ元 gBizID プライムに紐付 く各種情報を引継ぎ先 gBizID プライムに承継できます。

本機能は、法人の gBizID プライムのみご利用可能です。個人事業主の gBizID プライム は、ご利用いただけません。

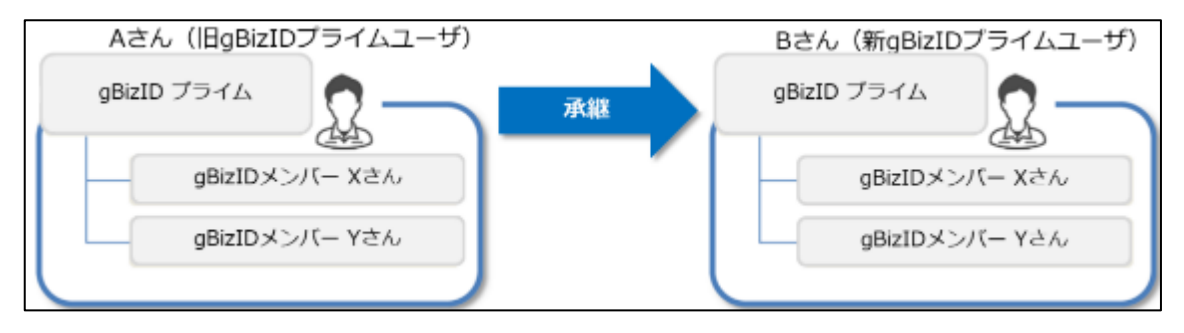

プライム承継機能の概要図

本機能により引き継がれる情報は、以下の通りです。

- 引継ぎ元 gBizID プライムに紐付く gBizID メンバー
- ・ 引継ぎ元 gBizID プライムに紐付く gBizID メンバーの利用可能なサービス
- ・ 承認済の委任情報(委任/受任)

※1: 引継ぎ後、上記の情報は引継ぎ元 gBizID プライムから削除されます。

※2: 引継ぎの際、引継ぎ元の gBizID プライムを停止するか、継続して利用可能にする かを選択できます。(以降の手順④)

以下の情報は引き継がれません。

- ・ アカウント登録、変更が未完了な gBizID メンバーの情報
- ・ アドミン権限の付与が未完了の gBizID メンバーの権限付与状態
- ・ 退会済みの gBizID メンバーの情報
- ・ 受任者が承認前/解除済の委任情報(委任/受任)

| gBizID アカウント種別 |      | 利用可否 |
|----------------|------|------|
| エントリー          |      |      |
| プライム           |      |      |
| メンバー           | 権限   | 利用可否 |
|                | −船→  |      |
|                | アドミン |      |

アカウント別利用可否

引継ぎ先の gBizID プライムからアカウント引継ぎ操作を行います。引継ぎ先の gBizID プ ライムでログインしてください。

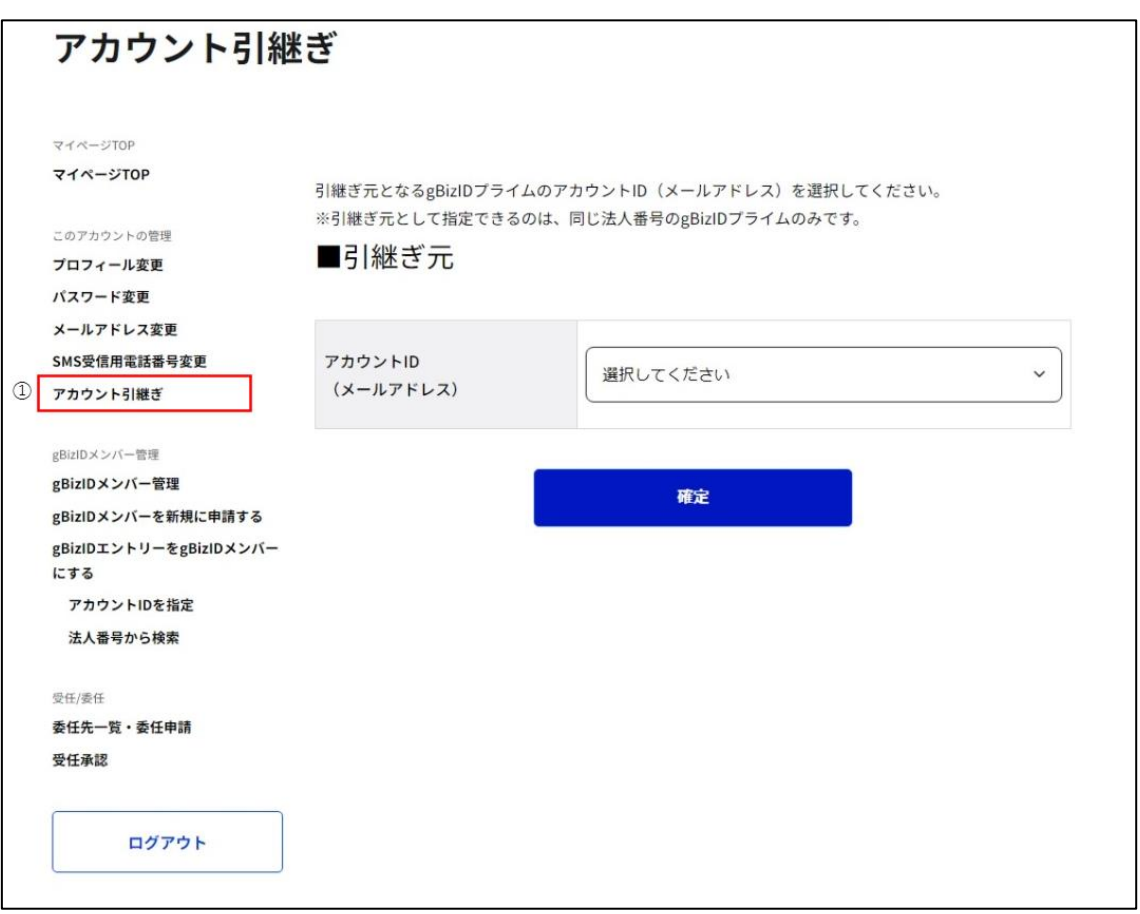

①左メニューの「アカウント引継ぎ」リンクを押下すると、アカウント引継ぎ画面に遷移します。

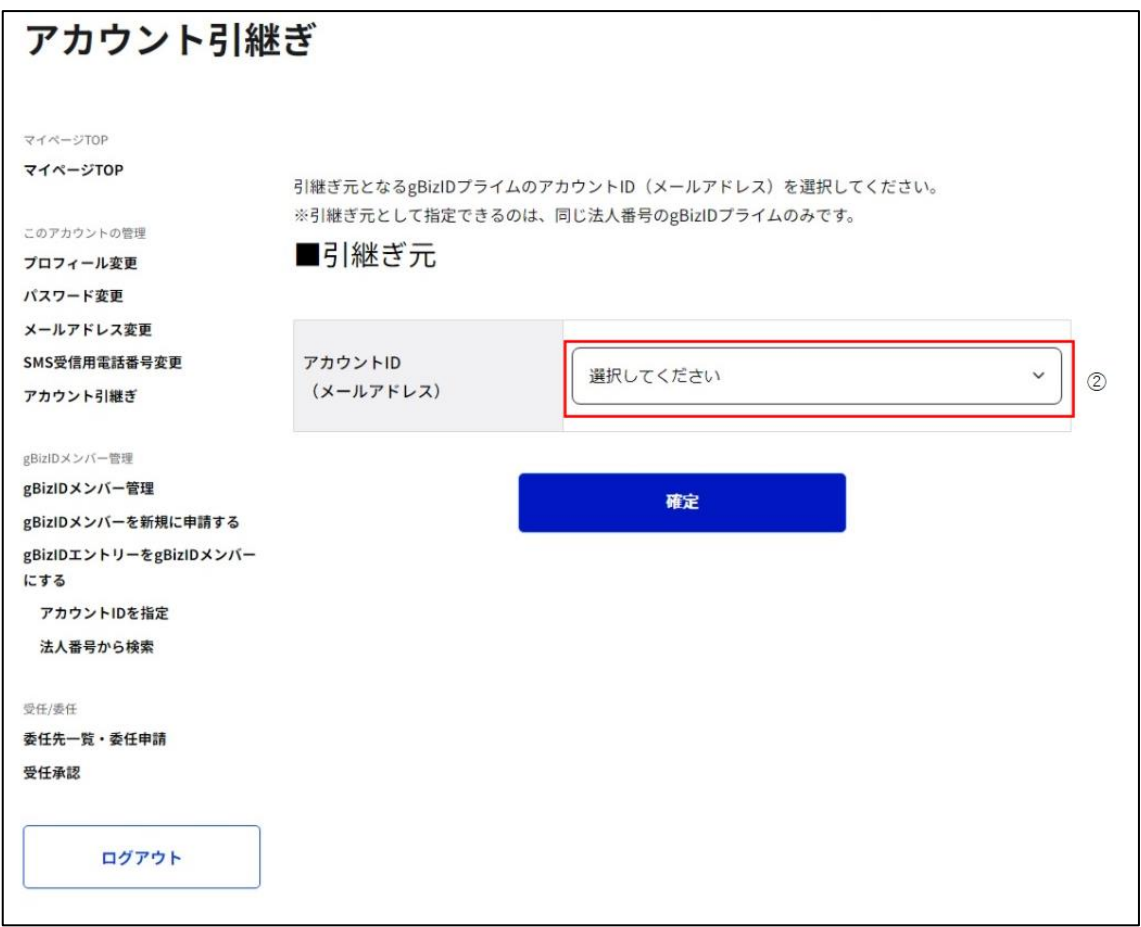

②法人番号が同じ gBizID プライムがリストアップされます。プルダウンリストの中から、引継 ぎ元となる gBizID プライムを選択してください。

※利用停止中や退会済のアカウントはリストアップされません。

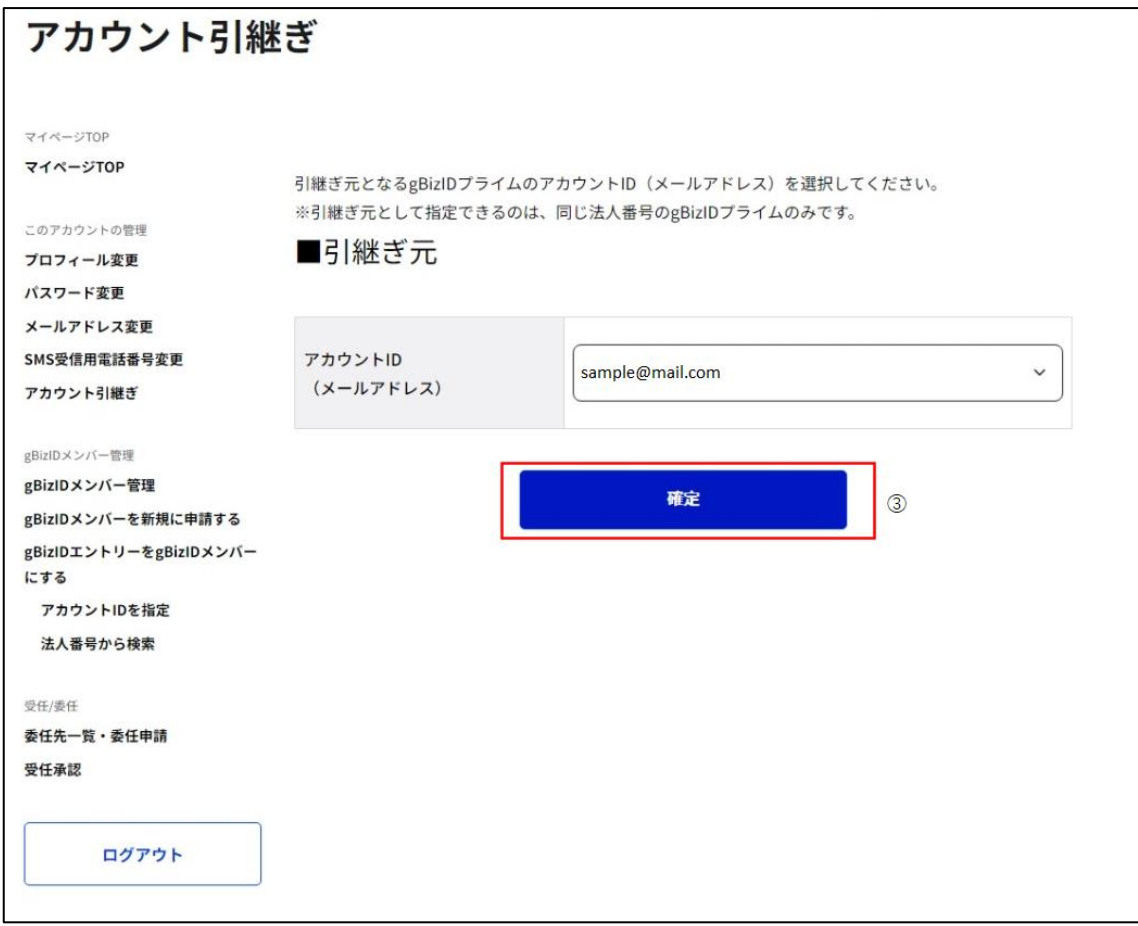

③「確定」ボタンを押下すると、アカウント引継ぎ確認画面に遷移します。

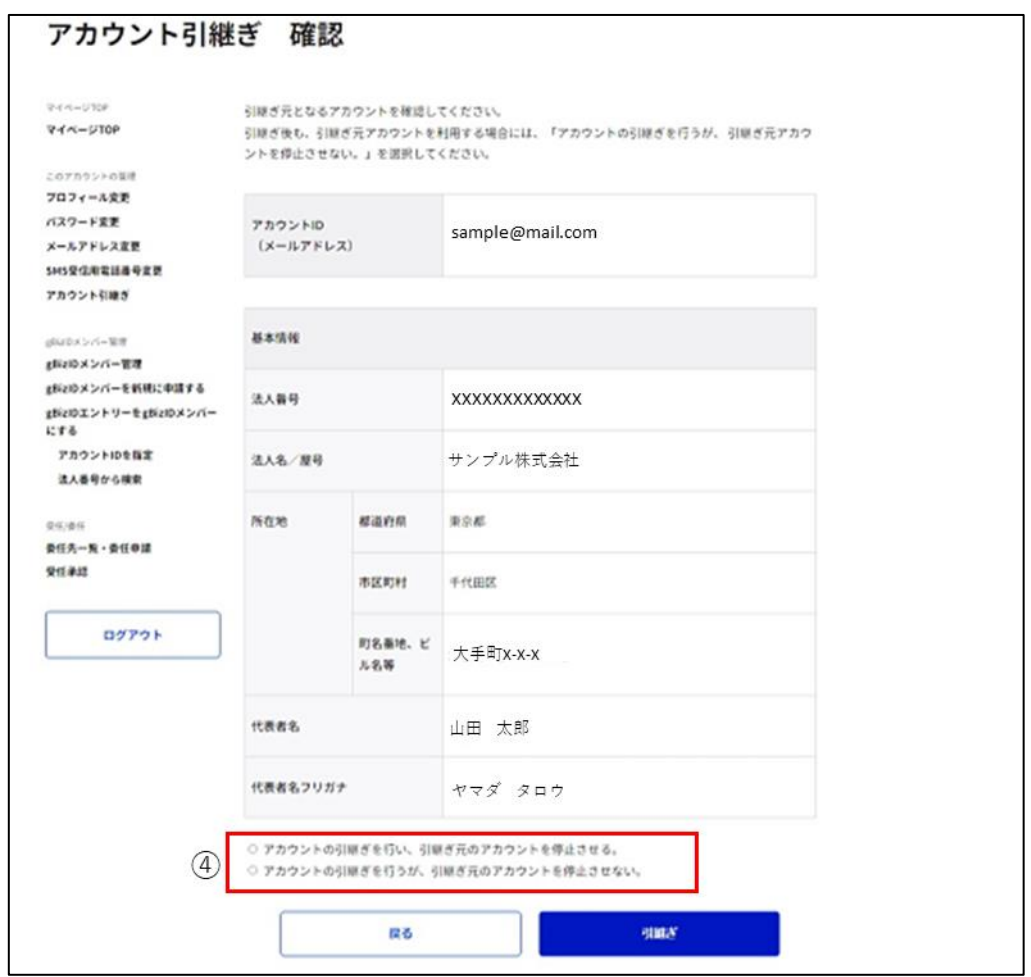

○ アカウントの引継ぎを行い、引継ぎ元のアカウントを停止させる。 ○ アカウントの引継ぎを行うが、引継ぎ元のアカウントを停止させない。

④引継ぎ元アカウントの情報が表示されます。内容に間違いがなければ、画面下部の引継 ぎ元アカウントの状態を選択してください。

「アカウントの引継ぎを行い、引継ぎ元のアカウントを停止させる。」を選択すると、アカウント 引継ぎ後、引継ぎ元アカウントが利用停止となり利用できなくなります。

「アカウントの引継ぎを行うが、引継ぎ元のアカウントを停止させない。」を選択すると、アカウ ント引継ぎ後も、引継ぎ元アカウントが利用できます。

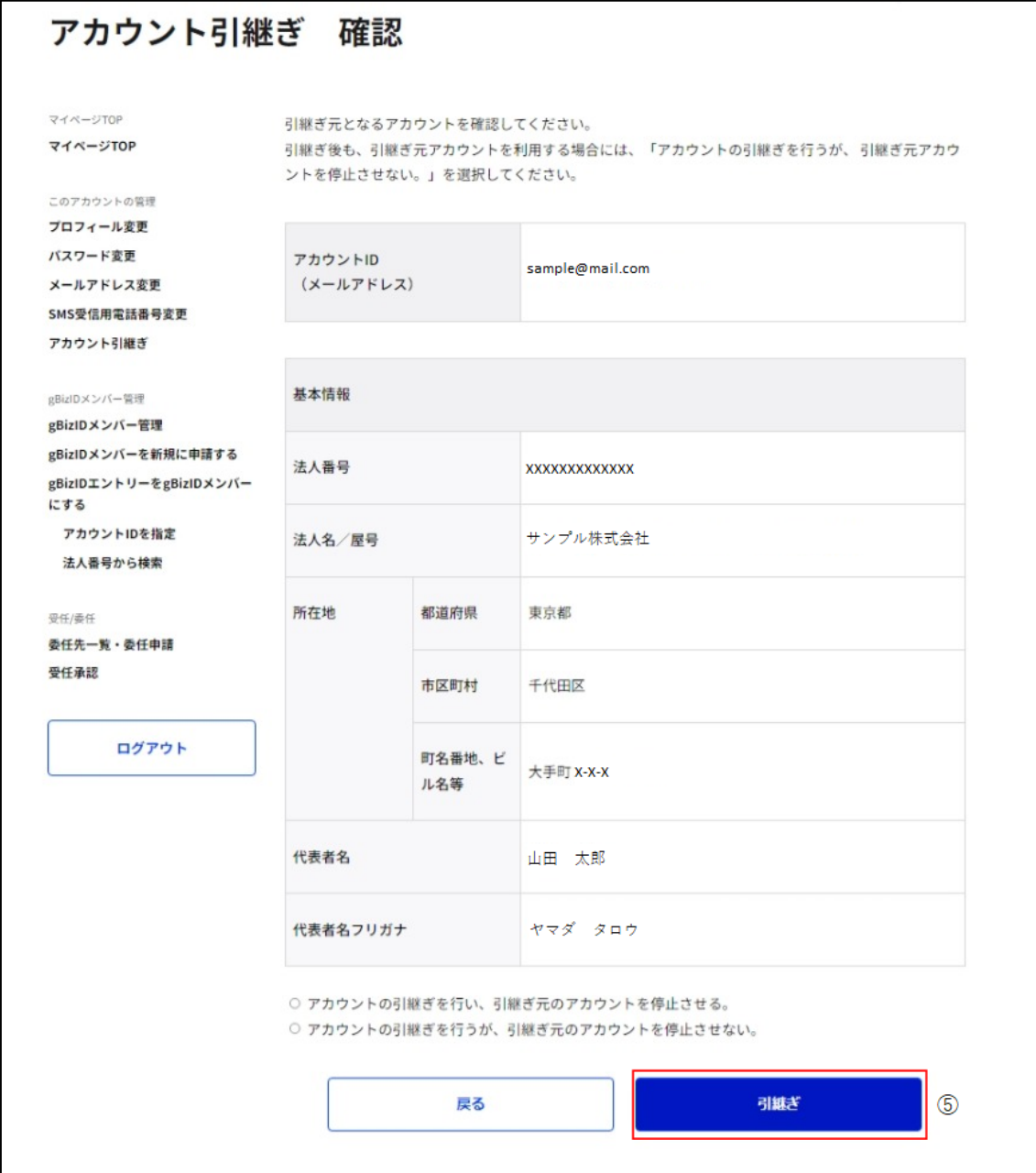

⑤「引継ぎ」ボタンを押下すると、確認のポップアップが表示されます。

※「戻る」ボタンを押下すると、gBizID プライム引継ぎ画面に戻り、再選択が可能です。

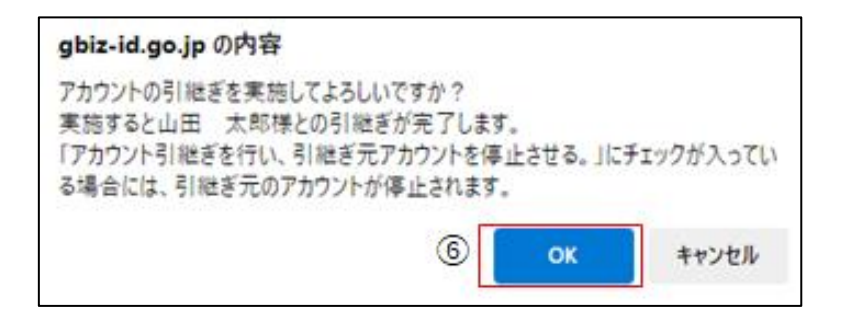

⑥ポップアップの「OK」ボタンを押下すると、アカウント引継ぎ完了画面に遷移します。 ※引継ぎが完了すると引継ぎ元のアカウント ID (メールアドレス) 宛にメールが届きます。 選択した引継ぎ元の状態によって、送付されるメールの内容が異なります。 メールの内容は以降のページに記載します。

・引継ぎ元のアカウントを停止させる場合:

■「アカウントの引継ぎを行い、引継ぎ元のアカウントを停止させる。」を選択した場合 の下に記載のメールが届きます。

・引継ぎ元のアカウントを停止させない場合:

■「アカウントの引継ぎを行うが、引継ぎ元のアカウントを停止させない。」を選択した場 **合**

の下に記載のメールが届きます。

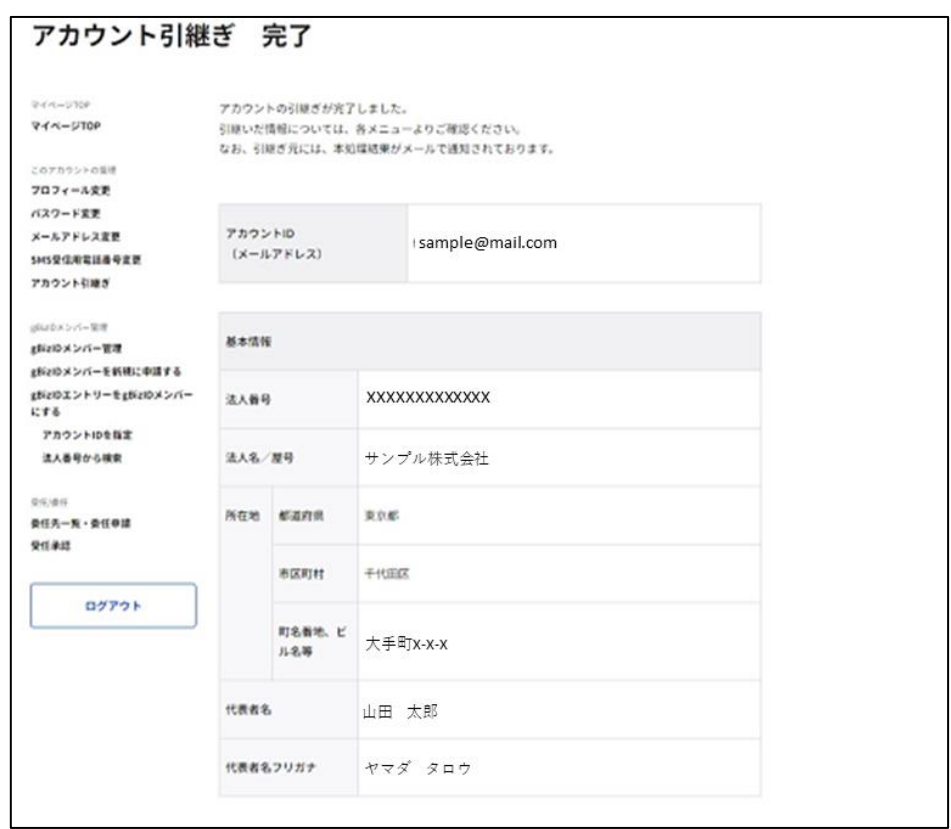

以上で、アカウント引継ぎの操作が完了します。

#### **■「アカウントの引継ぎを行い、引継ぎ元のアカウントを停止させる。」を選択した場合**

件名: 【G ビズ ID】アカウント引継ぎ完了のお知らせ(仮)

山田 太郎 様

こちらはGビズIDです。 あなたのアカウント情報に関して、以下の方への引継ぎが完了しましたので、 ご連絡いたします。 ※あなたのアカウントは、引継ぎを行った gBizID プライムより利用停止されました。 ※申請情報の引継ぎについては、各サービスにより対応が異なります。 詳細については、各サービスにご確認ください。 ※GビズIDで、引き継がれた情報は以下の通りです。 ・メンバー情報(利用可能なサービス情報を含みます) ・委任情報 ・受任情報 【あなたの上記情報を引き継いだ gBizID プライムのアカウント】 xxxx@xx.jp ※本メールは自動送信されています。このメールに返信いただいても回答できません。あらかじめご了承くださ い。 GビズID [https://gbiz-id.go.jp](https://stg.gbiz-id.go.jp/) (c) 2019 Digital Agency, Government of Japan

## **■「アカウントの引継ぎを行うが、引継ぎ元のアカウントを停止させない。」を選択した場**

#### **合**

件名: 【G ビズ ID】アカウント引継ぎ完了のお知らせ(仮)

山田 太郎 様

こちらはGビズIDです。 あなたのアカウント情報に関して、以下の方への引継ぎが完了しましたので、 ご連絡いたします。 ※申請情報の引継ぎについては、各サービスにより対応が異なります。 詳細については、各サービスにご確認ください。 ※GビズIDで、引き継がれた情報は以下の通りです。 ・メンバー情報 (利用可能なサービス情報を含みます) ・委任情報 ・受任情報 【あなたの上記情報を引き継いだ gBizID プライムのアカウント】 xxxx@xx.jp ※本メールは自動送信されています。このメールに返信いただいても回答できません。あらかじめご了承くださ い。 GビズID [https://gbiz-id.go.jp](https://gbiz-id.go.jp/)

(c) 2019 Digital Agency, Government of Japan

#### $2.9.$ **退会する**

gBizID プライムと gBizID エントリーが G ビズ ID を退会できます。ただし、一度退会された アカウントを退会前の状態に戻すことはできませんので、十分にご注意ください。

なお、再度 G ビズ ID を利用する場合は、改めてアカウント発行申請から行っていただく必 要があります。

gBizID メンバーは、メンバーの管理者である gBizID プライムまたはアドミン権限を付与され た gBizID メンバーによる退会操作が必要です。

操作方法については「3.3.4. gBizID [メンバーを退会させる」](#page-130-0)をご確認ください。

| gBizID アカウント種別 |      | 利用可否 |
|----------------|------|------|
| エントリー          |      |      |
| プライム           |      |      |
| メンバー           | 権限   | 利用可否 |
|                |      |      |
|                | アドミン |      |

アカウント別利用可否

### **■gBizID プライムの利用者**

・退会する前に、gBizID プライム自身に紐付く gBizID メンバーを、全て退会していただく 必要があります。

・退会する前に、承認済の委任申請を、全て解除していただく必要があります。 (委任者、受任者に関わらず、全て解除していただく必要があります。)

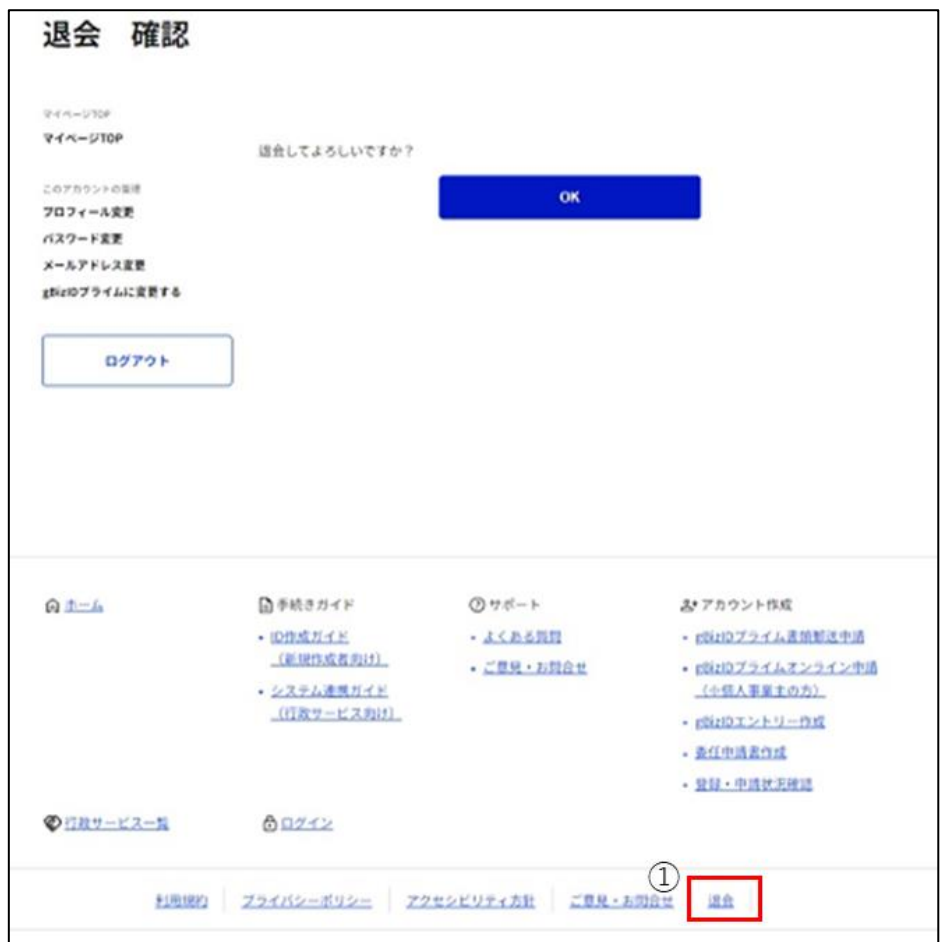

①フッターの「退会」リンクを押下すると、退会確認画面に遷移します。

※「退会」リンクはログイン中にのみ表示されます。

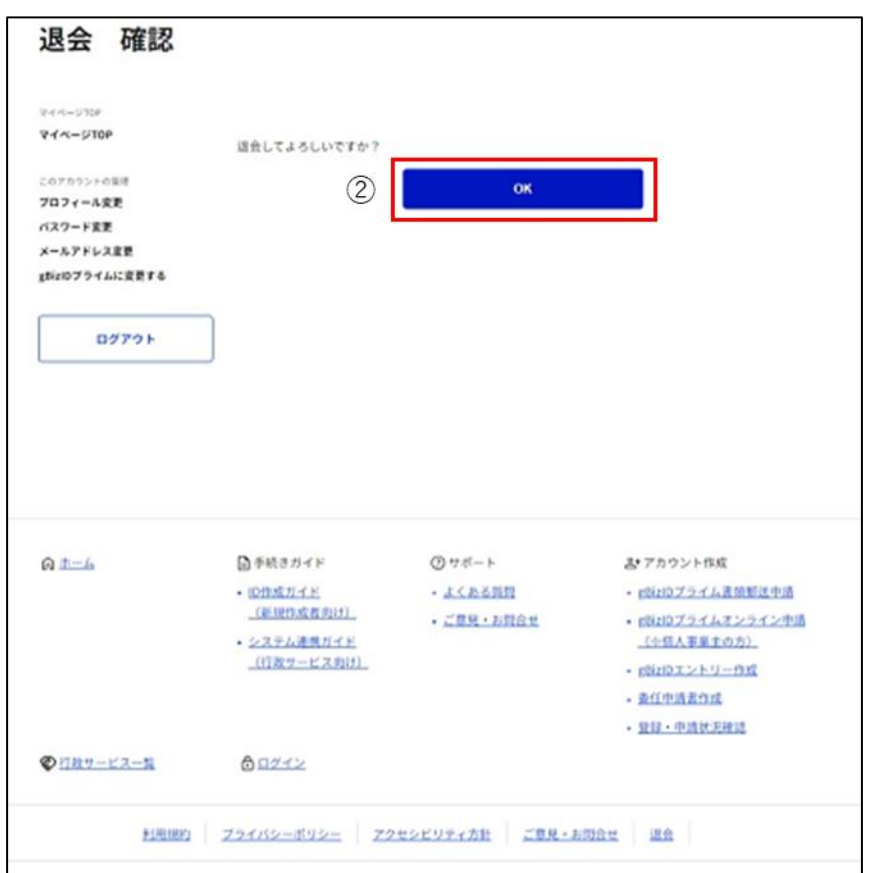

②「OK」ボタンを押下すると、確認のポップアップが表示されます。

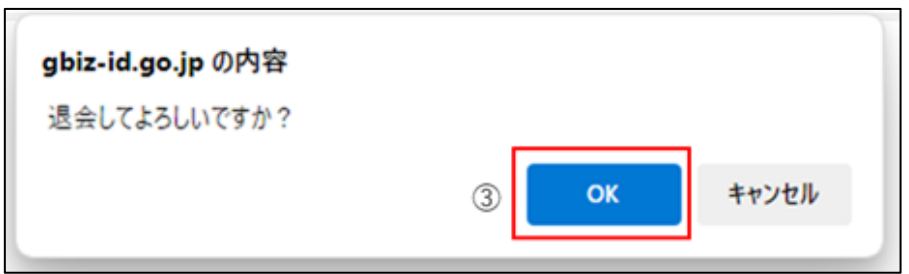

③ポップアップの「OK」を押下すると、アカウントが削除され、退会完了画面に遷移します。

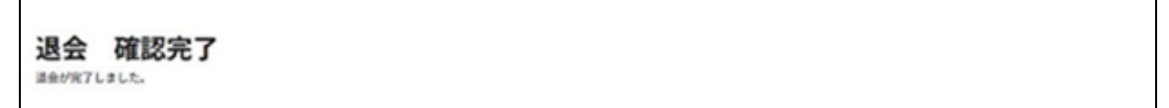

以上で、退会が完了します。

## **利用可能なサービスを参照する**

gBizID メンバーが、自身に割り当てられている利用可能なサービスを参照できます。 gBizID メンバーへの利用可能なサービスの割り当ては、メンバーの管理者である gBizID プ ライムまたは gBizID メンバー (アドミン権限) から行います。

詳しくは「3.3.5. gBizID [メンバーの利用可能なサービスを許可する」](#page-132-0)を参照してください。

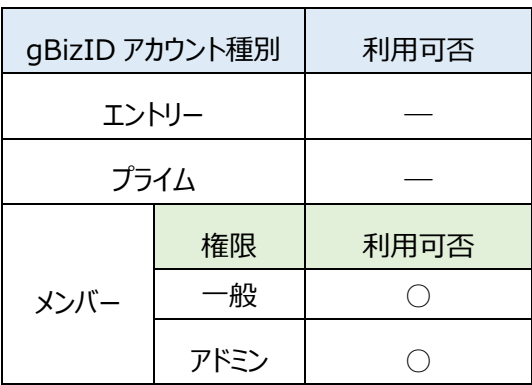

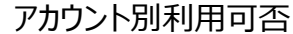

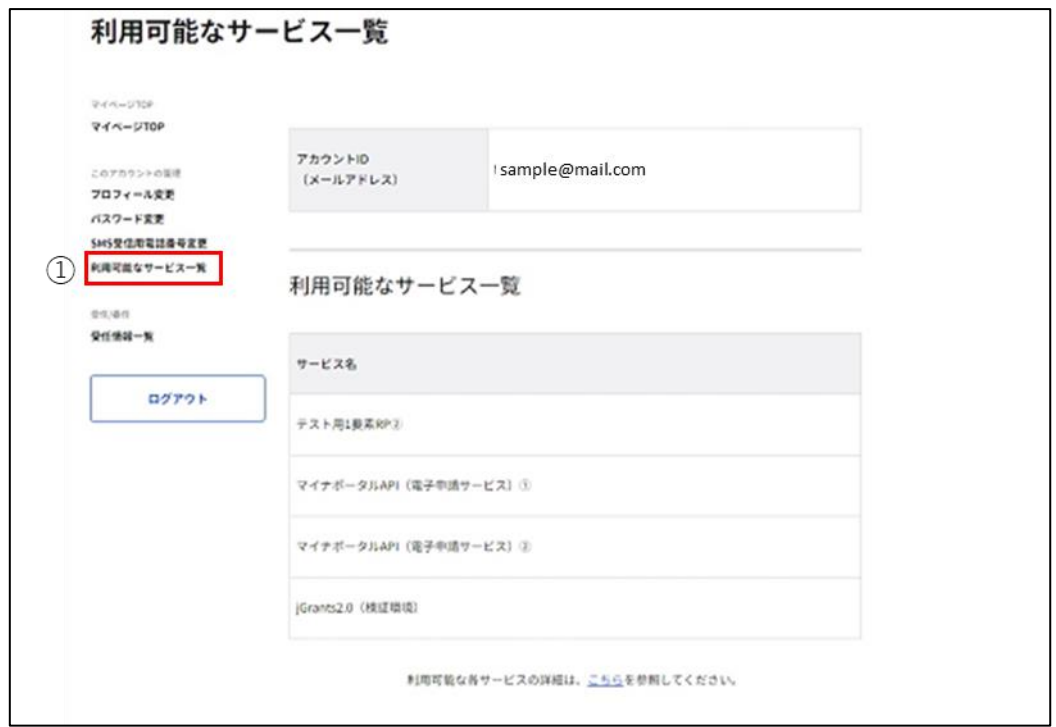

①左メニューの「利用可能なサービス一覧」リンクを押下すると、利用可能なサービス一覧画 面に遷移します。

gBizID メンバー自身が利用可能なサービスが、一覧表示されます。

## 2.11. 利用履歴を参照する

自身の gBizID アカウントの利用履歴を確認できます。

利用履歴では、GビズIDのログイン(GビズIDマイページやGビズIDを使用した行 政システムへのログイン)履歴や、GビズIDマイページ内でのアカウント情報の変更履歴 などが記録されます。

Gビズ I Dの利用履歴には、行政システムの申請記録などは保存されませんので、申請に 関する情報につきましては、申請を行った行政システム上でご確認ください。

| gBizID アカウント種別 |      | 利用可否 |
|----------------|------|------|
| エントリー          |      |      |
| プライム           |      |      |
| メンバー           | 権限   | 利用可否 |
|                | -般   |      |
|                | アドミン |      |

アカウント別利用可否

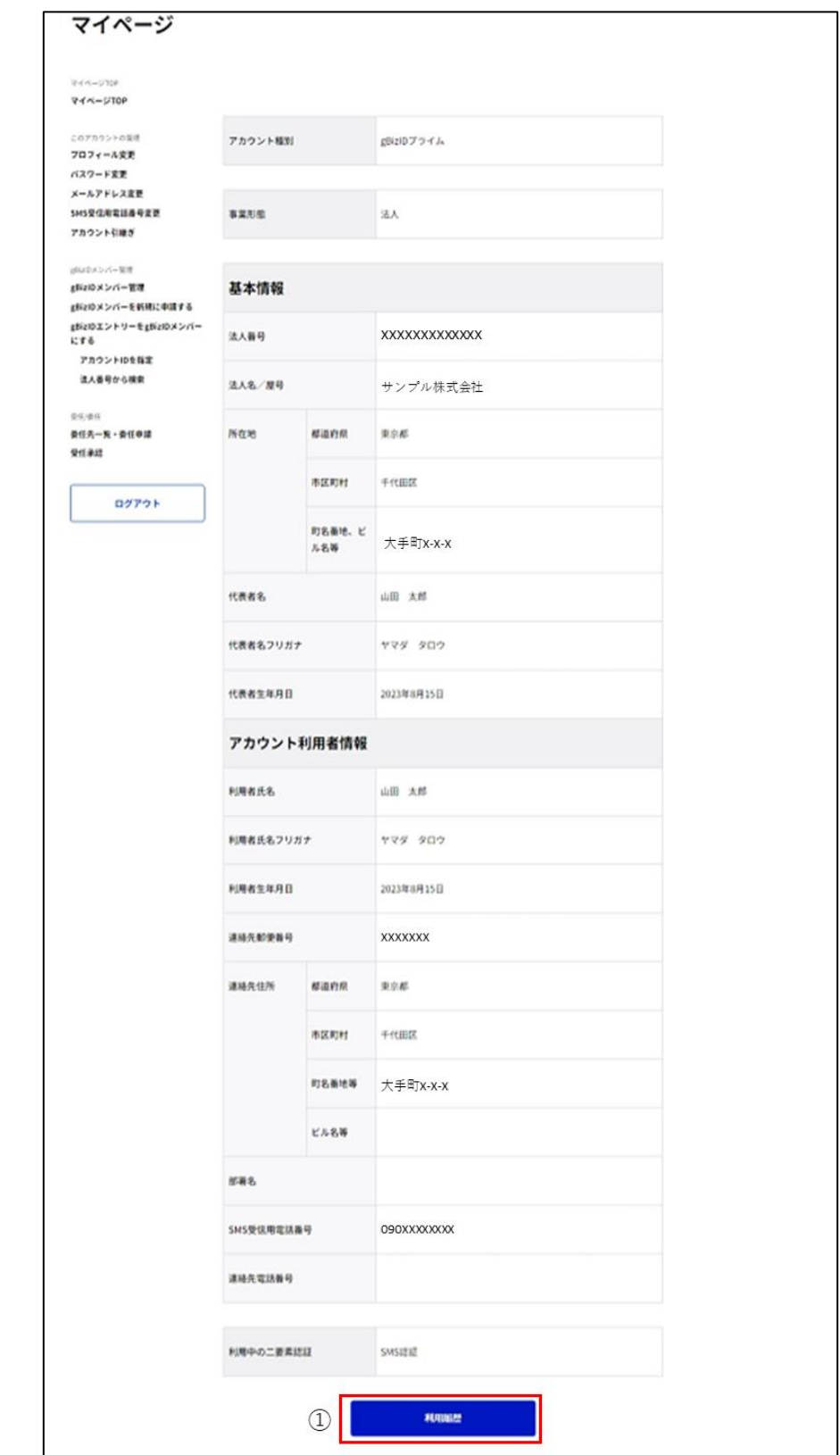

①「利用履歴」ボタンを押下すると、利用履歴画面に遷移します。

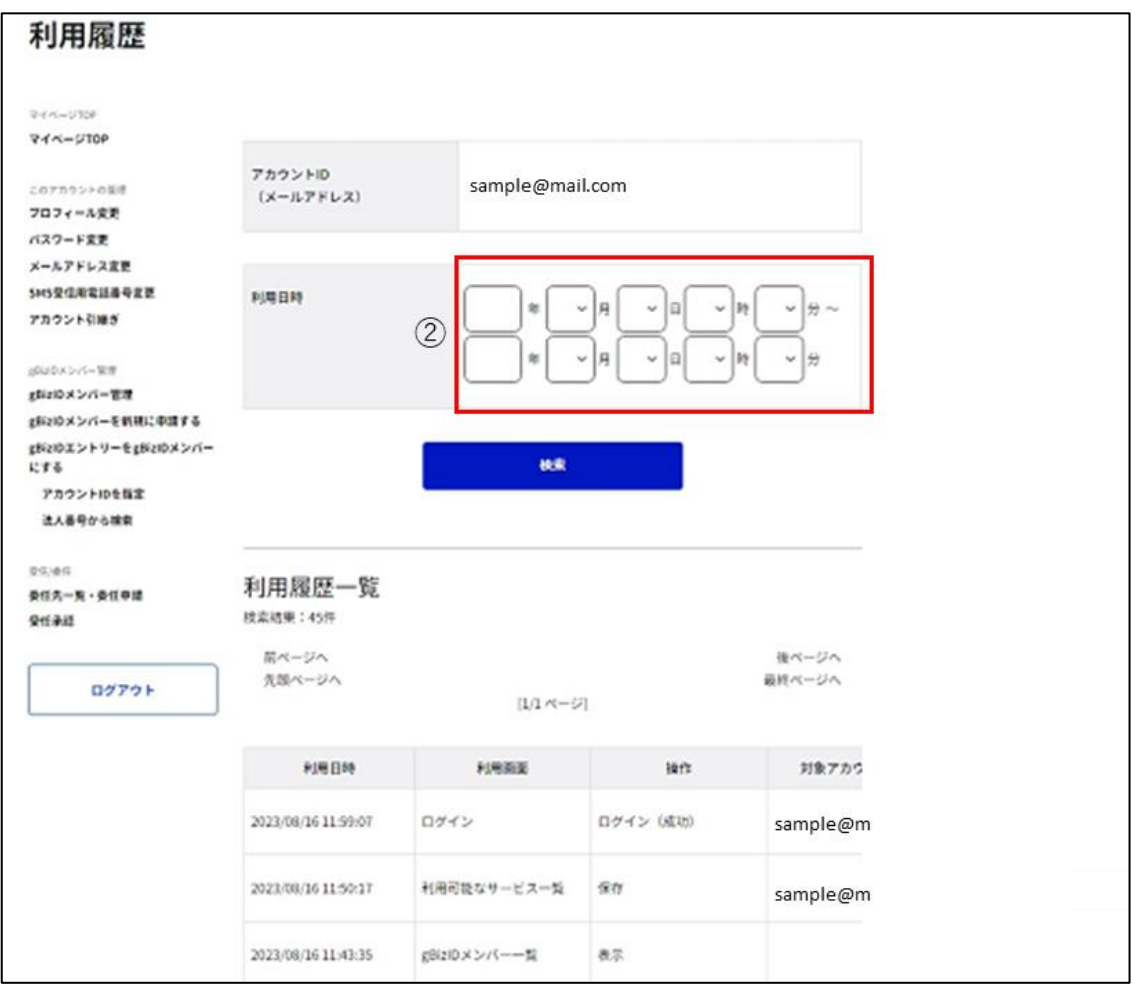

②利用日次の項目を入力してください。

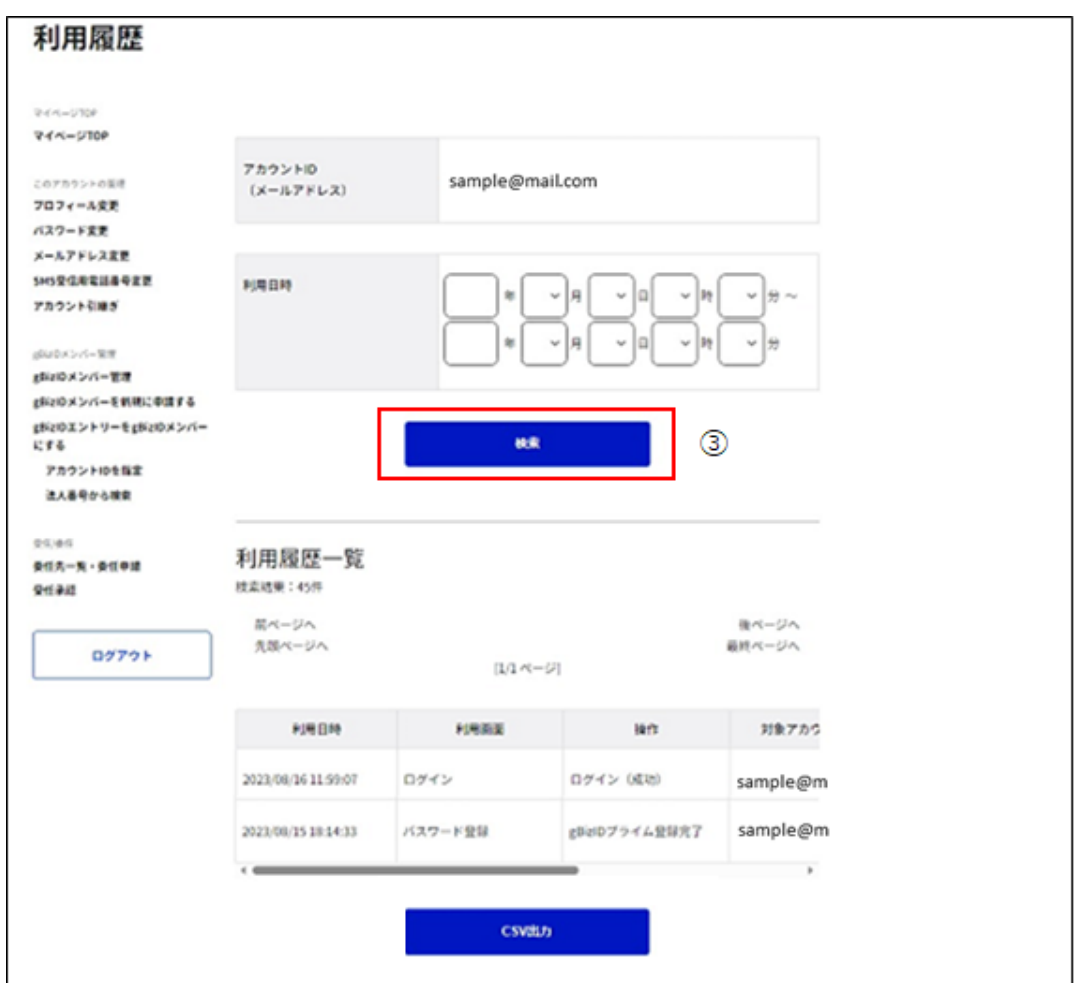

③「検索」ボタンを押下すると、②で入力した検索条件に一致した履歴を表示します。

※1: 検索条件を指定しなかった場合、全履歴が表示されます。

「検索」ボタンを押下した後に「CSV 出力」ボタンを押下すると、検索条件の結果が対象とし て以下の例の形式をした csv ファイルが出力されます。

※2: 検索せずに「CSV 出力」ボタンを押下すると、csv ファイルは出力されず、エラーメッセ ージが表示されます。

利用履歴一覧 csv ファイル(例)

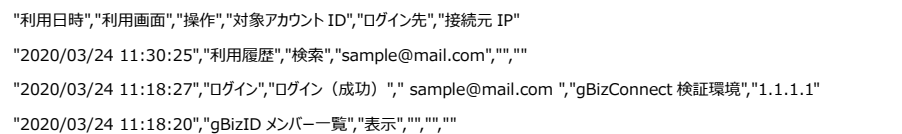

CSV の内容について記載します。

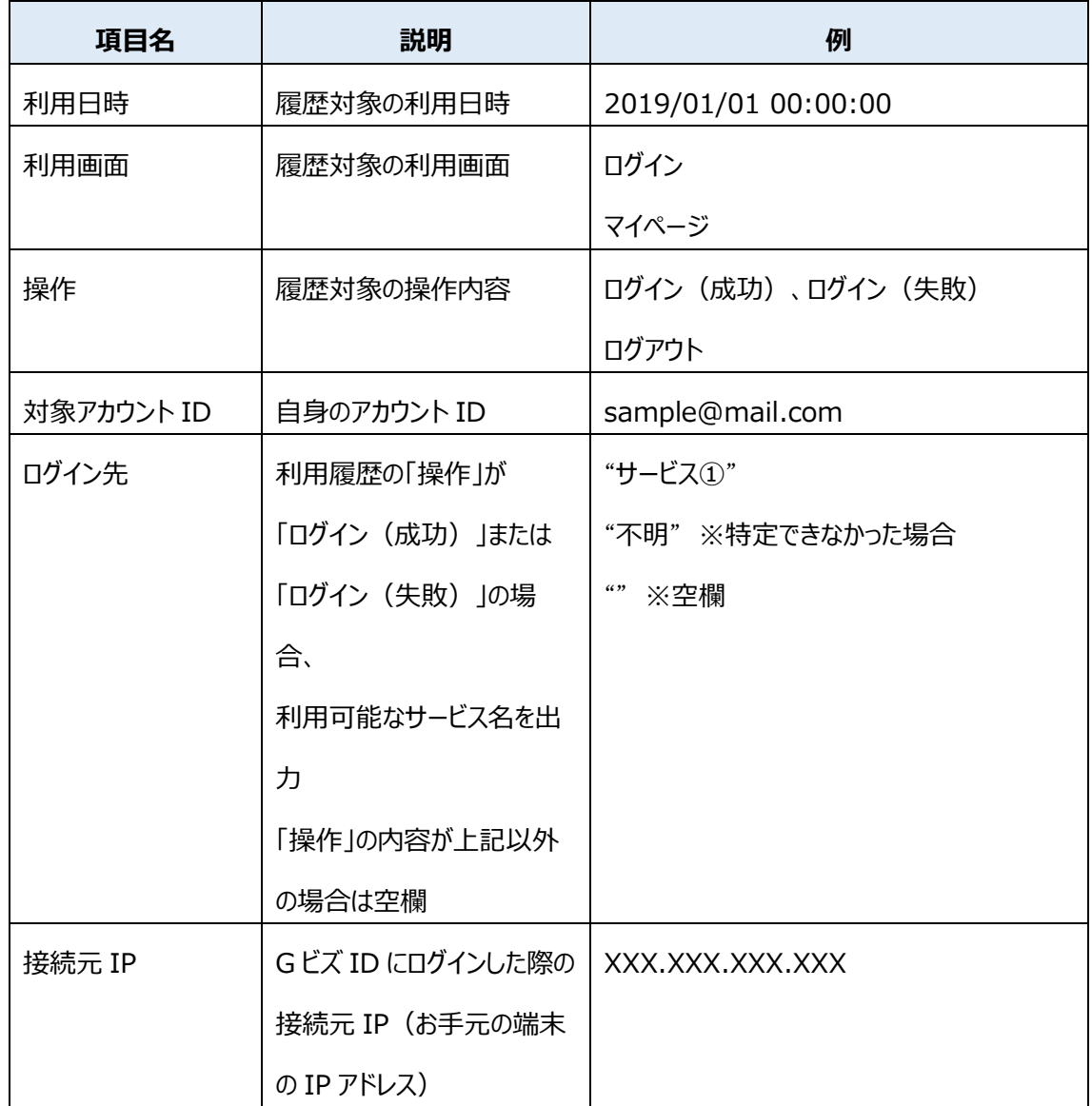

以上で、利用履歴を参照できます。
# **3.gBizID メンバーを管理する**

#### **本章の内容**  $3.1.$

本章は、gBizID メンバーの管理に関する内容を記載しています。

gBizID アカウントの関係性を図に示します。

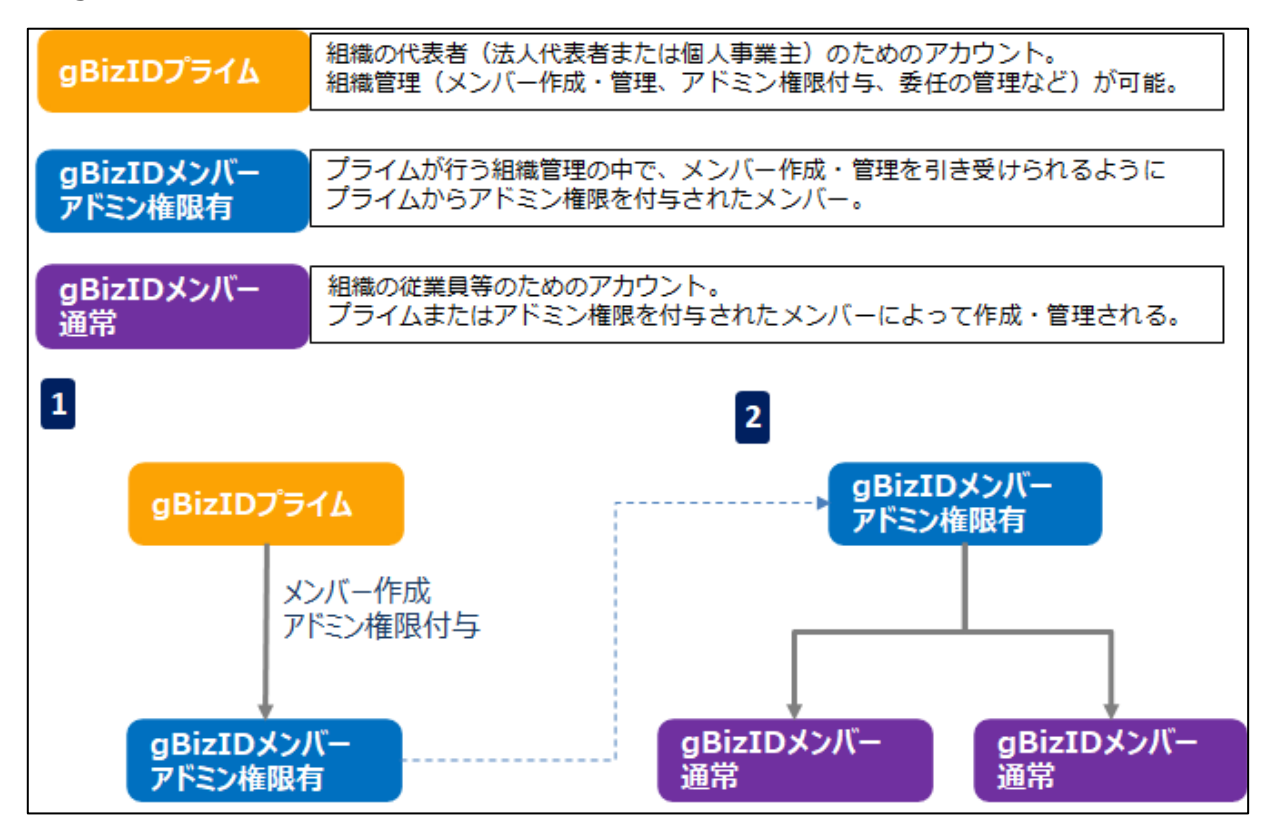

gBizID メンバーとは、組織の従業員用アカウントとなります。

メンバーの管理者に許可された範囲内で、行政サービスの申請手続きが行えます。

gBizID メンバーは権限が 2 種類 (一般/アドミン権限) 存在します。※作成時は一般 アドミン権限とは、gBizID プライムに代わってメンバーの作成・管理を行うために gBizID メ ンバーへ付与する権限です。詳細は[「3.4.1. アドミン権限について」](#page-141-0)で説明しています。

gBizID メンバーの作成は、gBizID プライムまたはアドミン権限を付与された gBizID メンバ ーが可能です。

また、gBizID メンバーを作成すると、実行した gBizID プライムまたはアドミン権限を付与さ れた gBizID メンバーは、作成した gBizID メンバーの管理者となります。

gBizID メンバーの作成方法 (3.2. gBizID [メンバーアカウントを作成する\)](#page-74-0) およびアカウン ト情報の確認、変更する方法 (3.3. gBizID [メンバーのアカウント情報を管理する\)](#page-107-0)を記 載します。

また、アドミン権限を付与する方法 (3.4. gBizID [メンバーにアドミン権限を付与する\)](#page-141-1)を 記載します。

#### <span id="page-74-0"></span>**gBizID メンバーのアカウントを作成する**  $3.2.$

gBizID メンバーのアカウントを作成する方法は、すでに gBizID エントリーを取得している人 を gBizID メンバーに変更する方法と、アカウントを取得していない人を gBizID メンバーに する方法の 2 種類あります。

gBizID メンバーアカウント作成の流れを記載します。

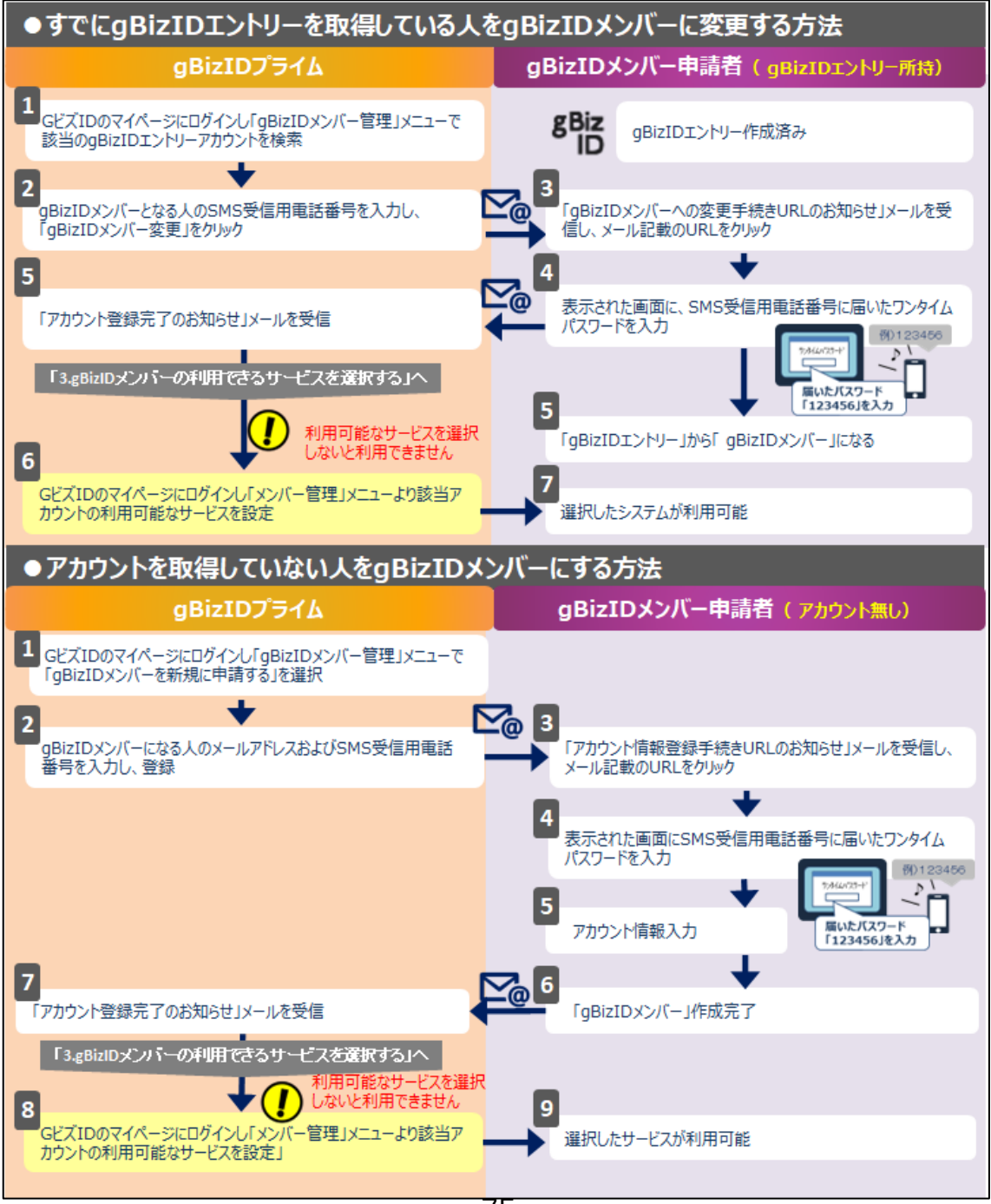

また、すでに gBizID エントリーを取得している人を gBizID メンバーに変更する方法には、 対象の gBizID エントリーを選択する手段として、アカウント ID (メールアドレス) を指定す るか、または同一法人の gBizID エントリーから選択するかの 2 通りあります。 なお、同一法人の gBizID エントリーから選択する手段は、法人の方のみご利用できます。

同一の法人番号が設定されている gBizID エントリーを一覧に表示して、そこから選択する ことが可能です。

gBizID メンバーの作成手順は、以下を参照してください。

- 既存の gBizID エントリーを gBizID メンバーに変更する
	- 3.2.1. アカウント ID を指定して gBizID エントリーを gBizID [メンバーに変更す](#page-76-0) [る](#page-76-0)
	- [3.2.2. 同一法人の](#page-84-0) gBizID エントリーを gBizID メンバーに変更する
- gBizID メンバーを新規作成する
	- 3.2.3. gBizID [メンバーを新規作成する](#page-93-0)

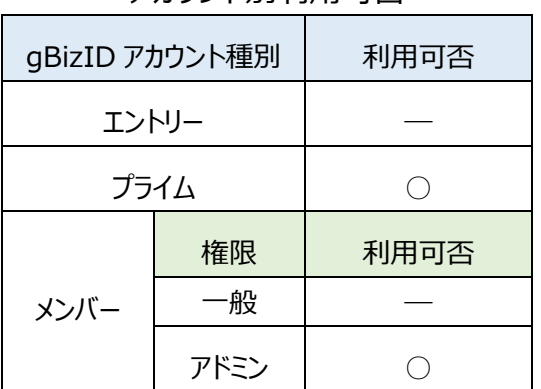

#### アカウント別利用可否

## <span id="page-76-0"></span>**3.2.1. アカウント ID を指定して gBizID エントリーを gBizID メンバ**

### **ーに変更する**

アカウント ID(メールアドレス)を指定して、対象の gBizID エントリーを gBizID メンバー に変更できます。

この方法は、法人と個人事業主のどちらでも実施できます。

## **■gBizID プライムまたは gBizID メンバー(アドミン権限)利用者の操作**

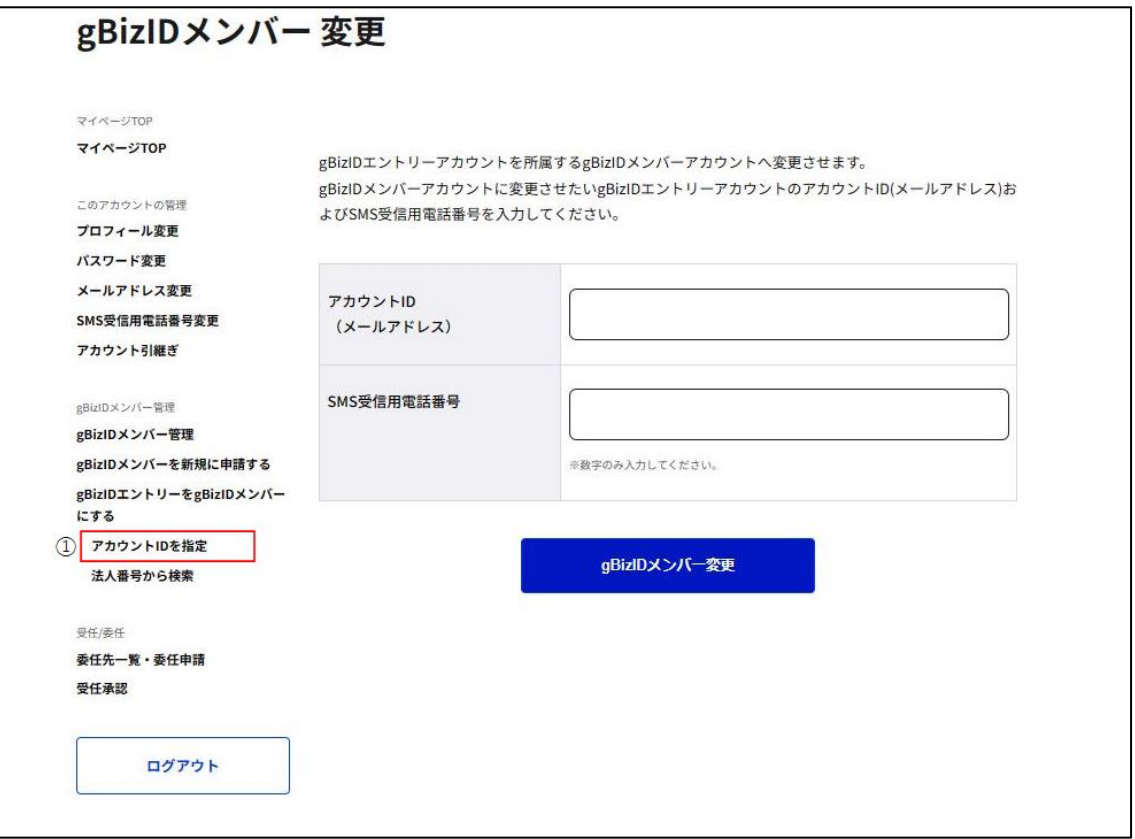

①左メニューの「gBizID エントリーを gBizID メンバーにする」の下の「アカウント ID を指定」 を押下すると、gBizID メンバー変更画面に遷移します。

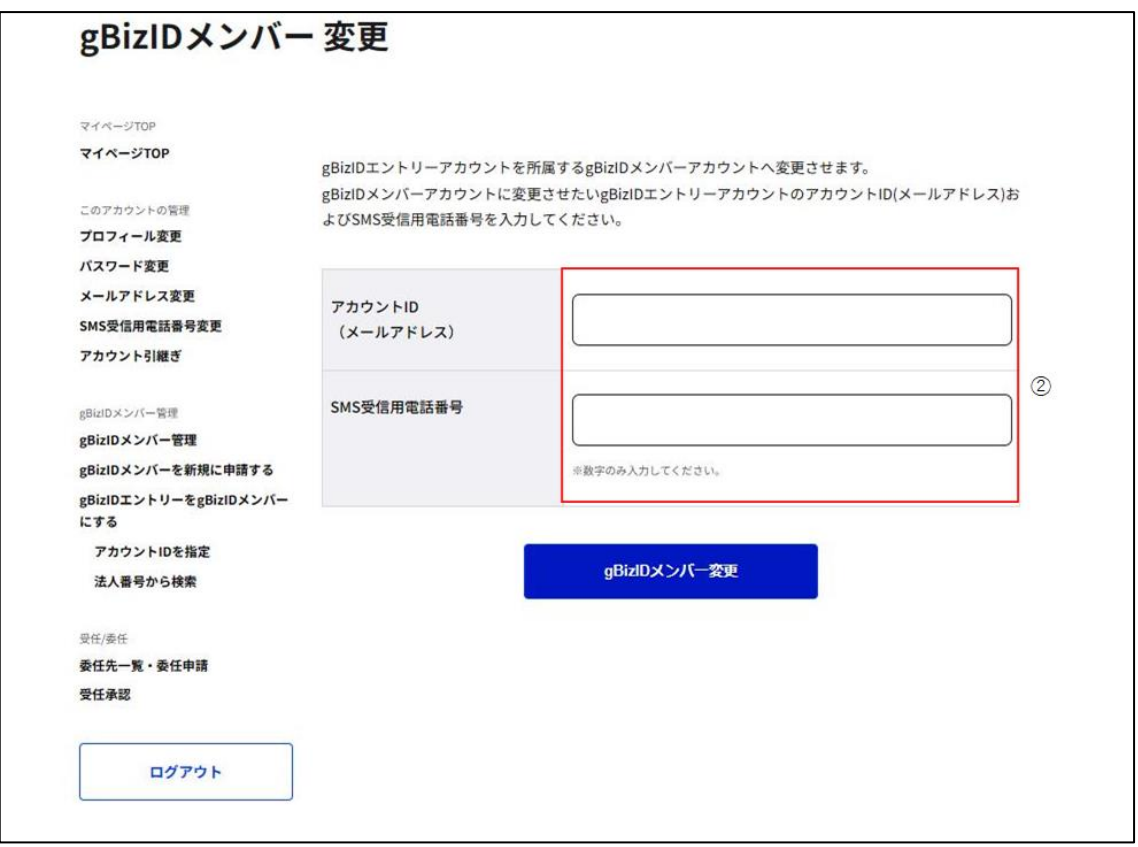

②gBizID メンバーに変更したい gBizID エントリーのアカウント ID (メールアドレス) および

gBizID メンバーとなる方の SMS 受信用電話番号を入力してください。

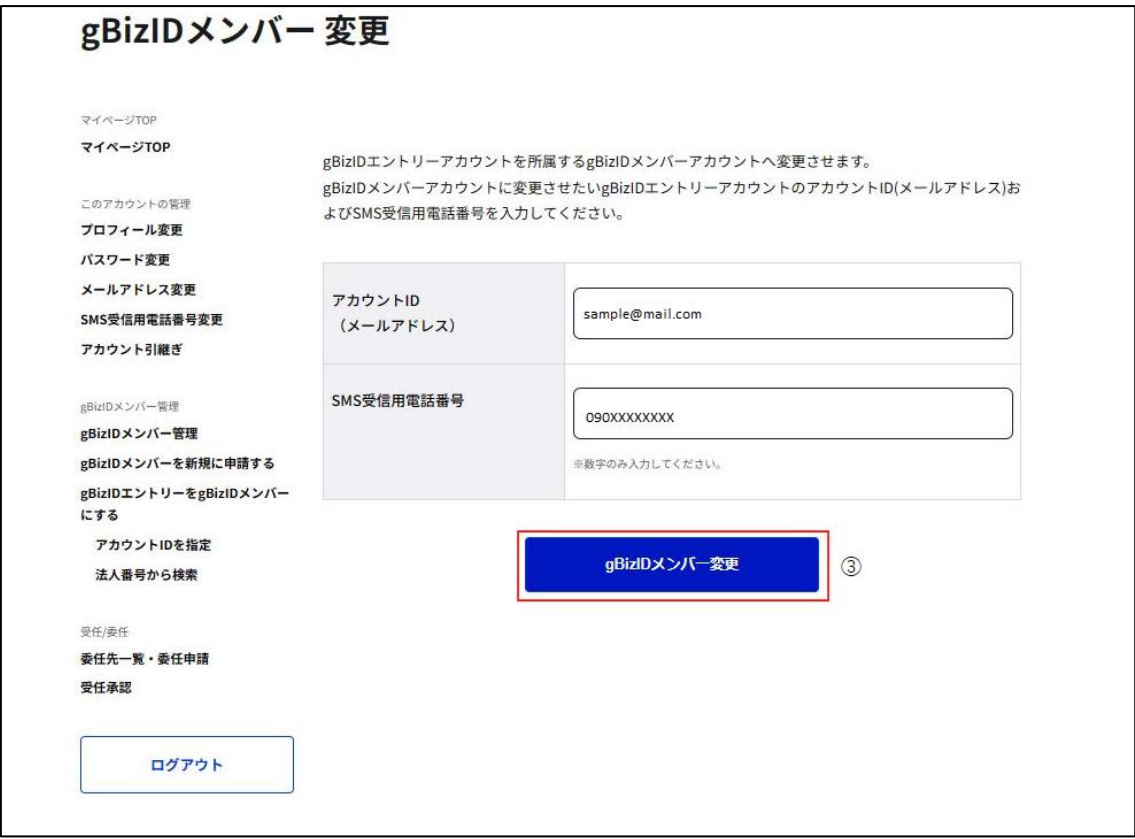

③「gBizID メンバー変更」ボタンを押下すると、gBizID メンバー変更確認画面に遷移しま

す。

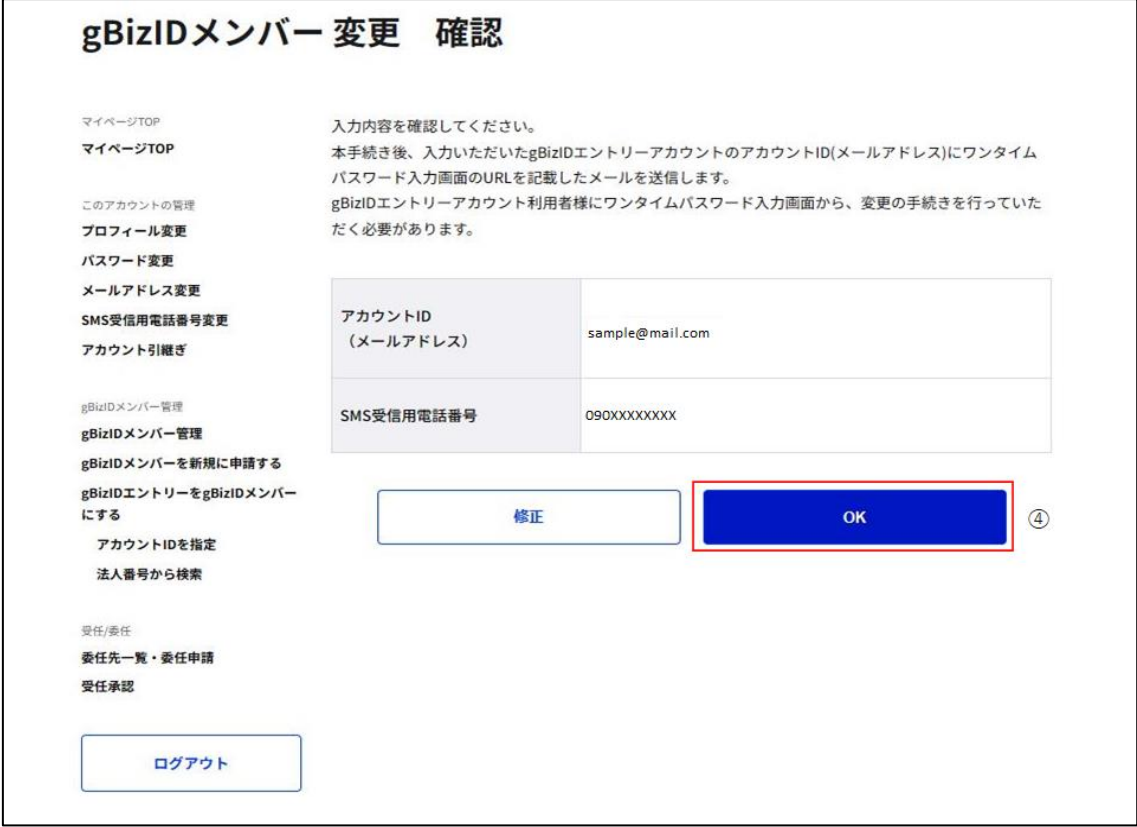

④確認画面が表示されるため、内容を確認し、「OK」ボタンを押下すると、確認のポップアッ プが表示されます。

※「修正」ボタンを押下すると、gBizID メンバー変更画面に戻り、再入力が可能です。

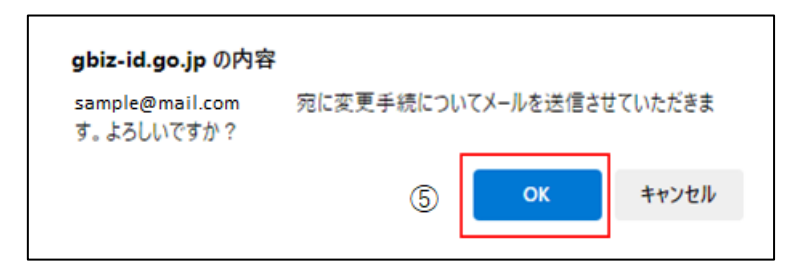

⑤ポップアップの「OK」ボタンを押下すると、gBizID メンバー変更メール送信完了画面に遷 移します。

※1: ②で入力いただいたメールアドレス宛にメールが届きます。

※2: この段階では、まだ gBizID メンバーとして G ビズ ID をご利用いただけません。

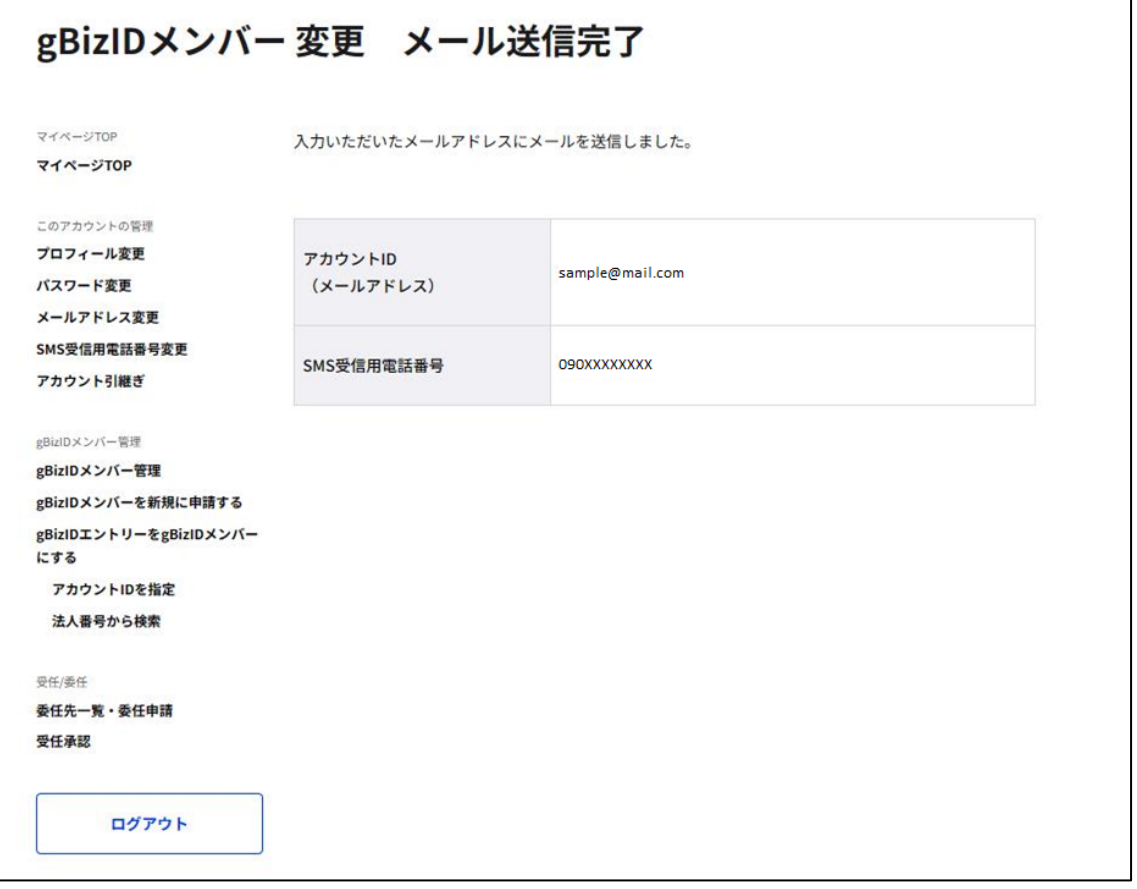

Gビズ I Dより gBizID メンバーに変更するための依頼メールが送信されました。

該当アカウントが手続きをすると、gBizID メンバーとしてGビズIDの利用が可能となります。

※次ページより、gBizID メンバーとなる方の手順を記載します。

## ■gBizID エントリー (gBizID メンバーとなる方) 利用者の操作

gBizID エントリー(gBizID メンバーとなる方)に下記のメールが届きます。

件名: 【G ビズ ID】gBizID メンバーへの変更手続き URL のお知らせ(例)

山田 太郎 様 こちらは G ビズ ID です。 gBizID プライムまたは gBizID メンバー (アドミン権限) よりあなたに対して、gBizID メンバーへの変更依 頼が行われました。 以下の URL より、アカウント変更のための操作を実施してください。 尚、登録いただいている SMS 受信用電話番号宛てに SMS でワンタイムパスワードを送信します。 その数字を以下 URL の画面に入力し、メールアドレス変更に進んでください。 (ワンタイムパスワードは、URL クリック時に送信されます。) URL:https://gbiz-id.go.jp/app/bav/prm/otp?token=XXXX 有効期限:2018/12/07 15:10 ※上記 URL は 1 度しかご利用いただけません。 ※有効期限を過ぎた場合、gBizID プライムより再度変更依頼を行う必要があります。 ※本メールは自動送信されています。このメールに返信いただいても回答できませんので、あらかじめご了承 ください。 ⑥

(c) 2019 Digital Agency, Government of Japan

⑥ G ビズ ID からメールが届きます。受信したメール本文記載の URL を押下すると、ワンタ イムパスワード入力画面が表示されます。同時に SMS 受信用電話番号にワンタイムパスワ ードを記載した SMS が届きます。

※1: メールに記載されている有効期限を過ぎて URL を押下した場合、エラー画面が表示 されます。(再度①からやり直していただく必要があります。)

gBizID

ワンタイムパスワード:123546

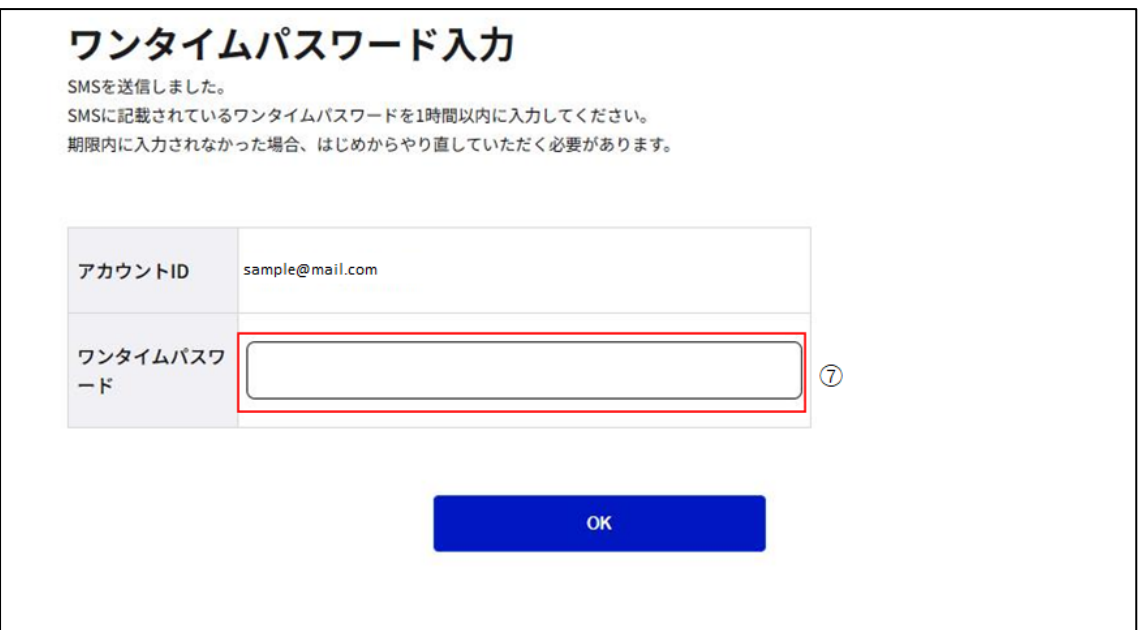

⑦受信した SMS に記載されている 6 桁のワンタイムパスワードを入力してください。

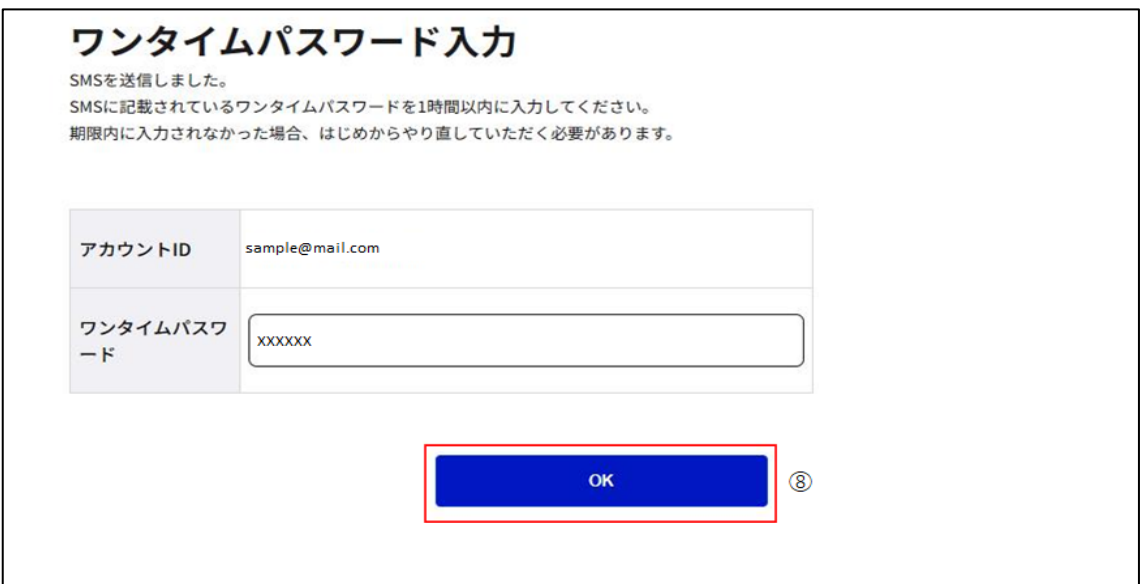

⑧「OK」ボタンを押下すると、「gBizID エントリー」が「gBizID メンバー」に変更され、 gBizID メンバー変更完了画面に遷移します。

※SMS 送信から 1 時間以内に行っていただけなかった場合、エラー画面が表示されます。 (再度⑥からやり直していただく必要があります。)

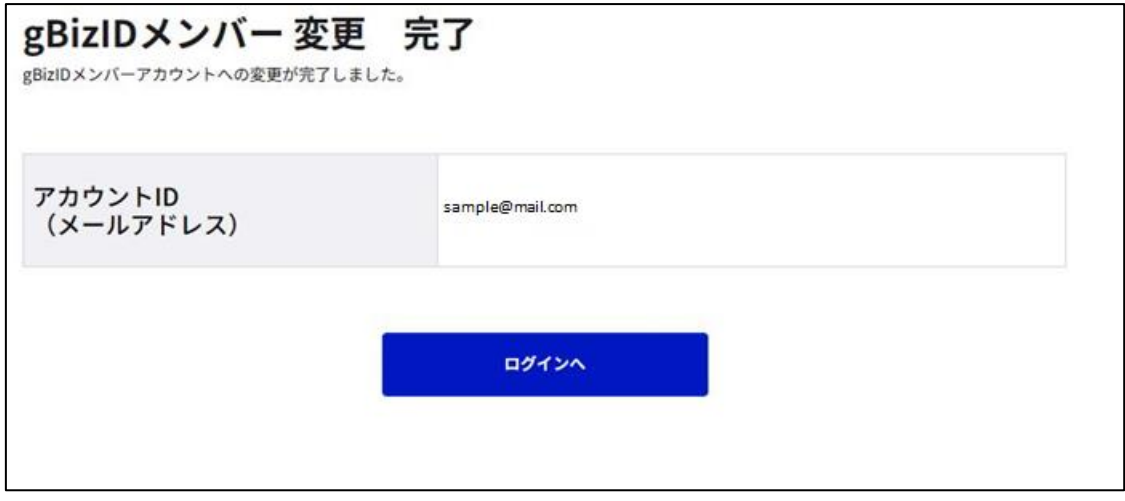

gBizID メンバー変更依頼を行った gBizID プライムまたは gBizID メンバー(アドミン権限)

の方に下記のメールが届きます。

### 件名: 【G ビズ ID】アカウント登録完了のお知らせ(例)

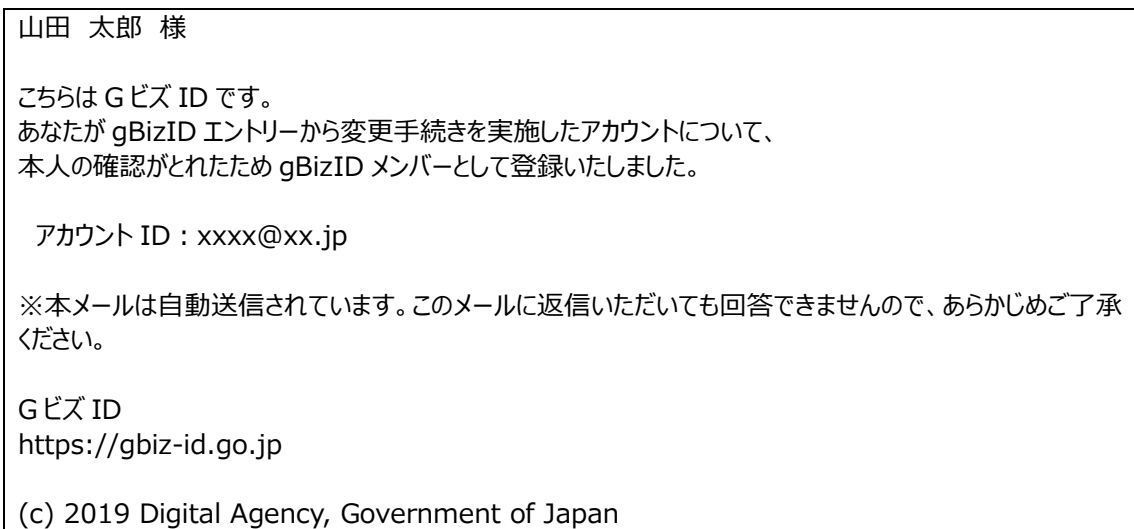

以上で、アカウント ID を指定して gBizID エントリーを gBizID メンバーに変更する手順を 完了します。

### <span id="page-84-0"></span>**3.2.2. 同一法人の gBizID エントリーを gBizID メンバーに変更する**

同一法人の gBizID エントリーを指定して、gBizID メンバーに変更できます。

この方法は、法人の方のみ実施できます。

また、対象となる gBizID エントリーは、同一の法人番号を設定して作成されたアカウントの みになります。

## **■gBizID プライムまたは gBizID メンバー(アドミン権限)利用者の操作** 所属gBizIDエントリー一覧

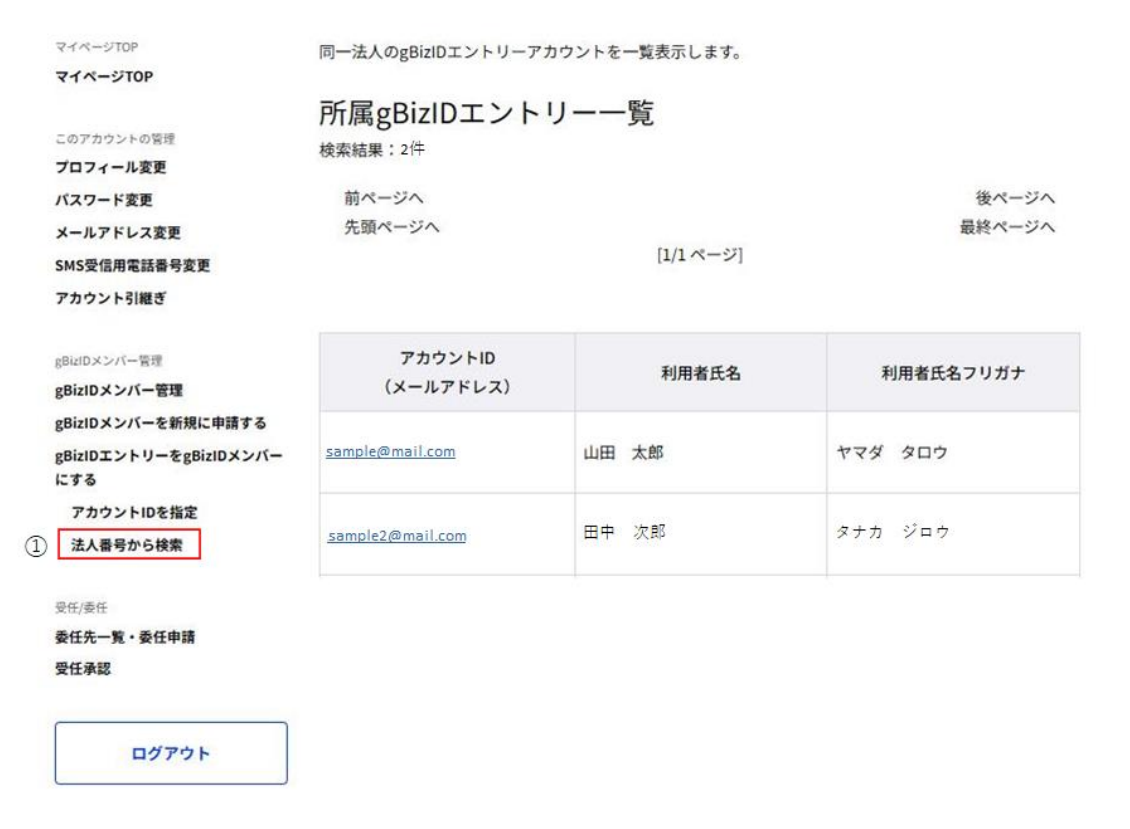

①左メニューの「gBizID エントリーを gBizID メンバーにする」の下の「法人番号から検索」リ ンクを押下すると、所属 gBizID エントリー一覧画面に遷移します。

※gBizID プライムと同一の法人番号の gBizID エントリーが一覧表示されます。

一度に最大 10 件表示します。

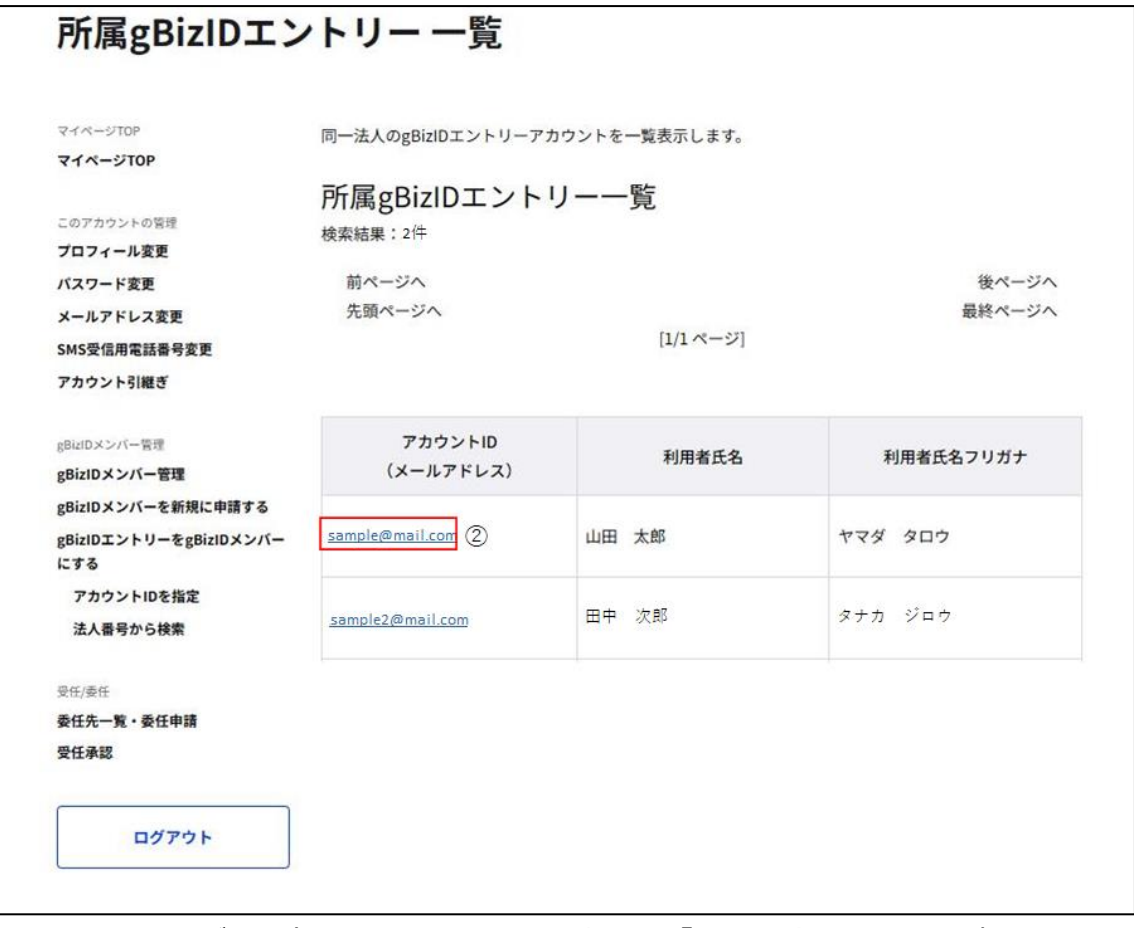

②gBizID メンバーに変更する gBizID エントリーの「アカウント ID」リンクを押下すると、 gBizID メンバー変更 (所属 gBizID エントリー) 画面に遷移します。

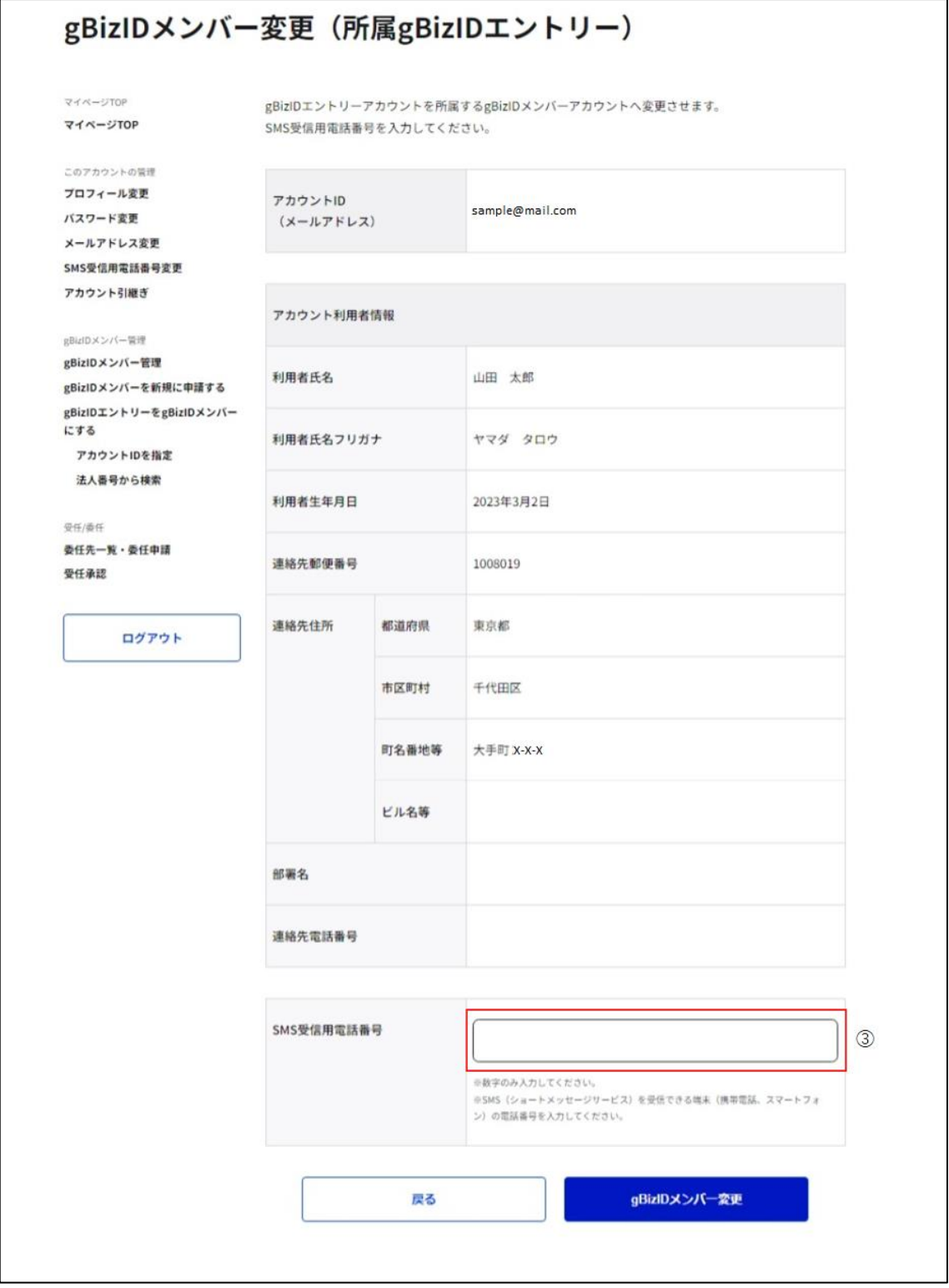

③gBizID メンバーとなる方の SMS 受信用電話番号を入力してください。

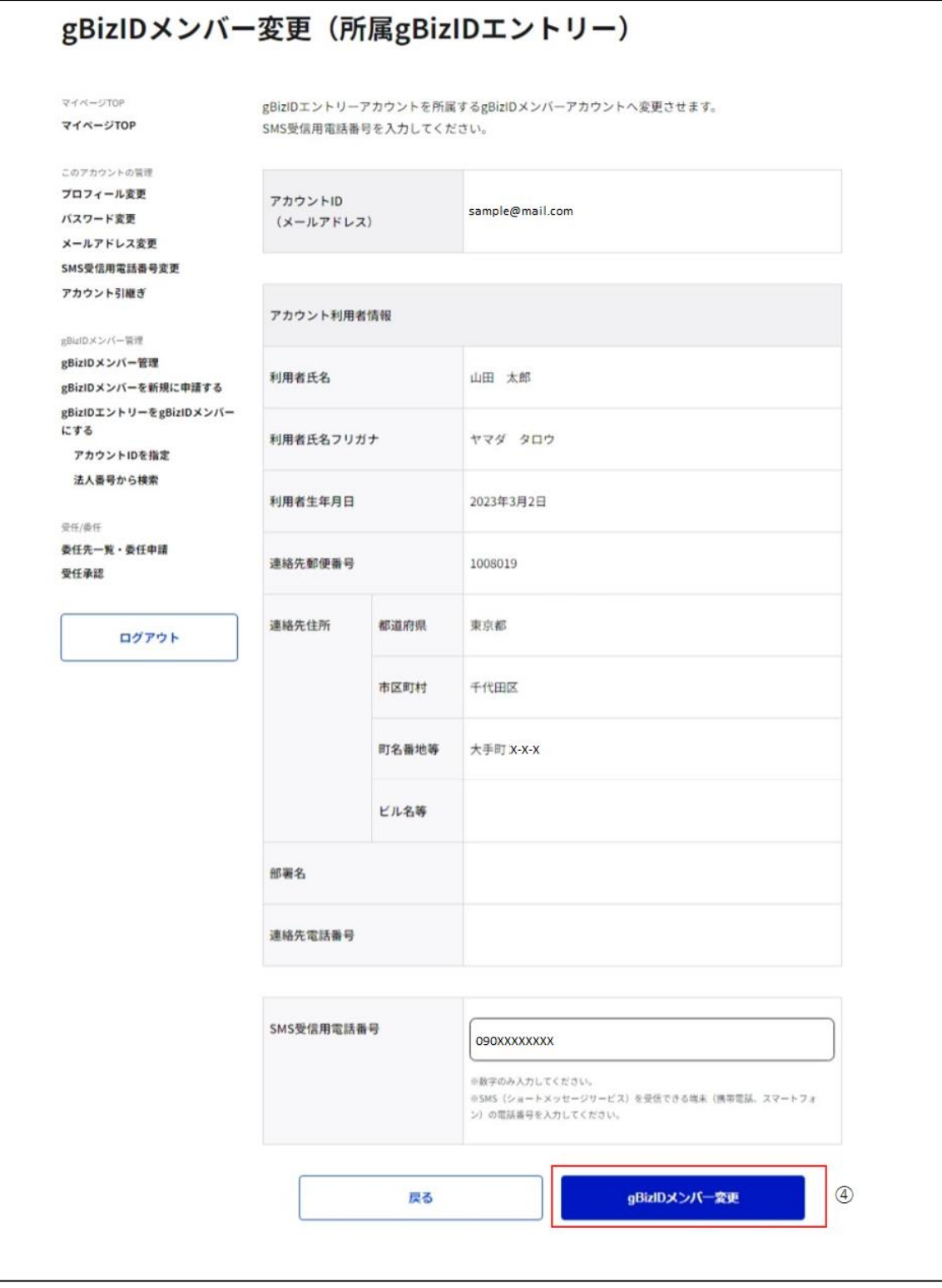

④「gBizID メンバー変更」ボタンを押下すると、gBizID メンバー変更(所属 gBizID エン トリー)確認画面に遷移します。

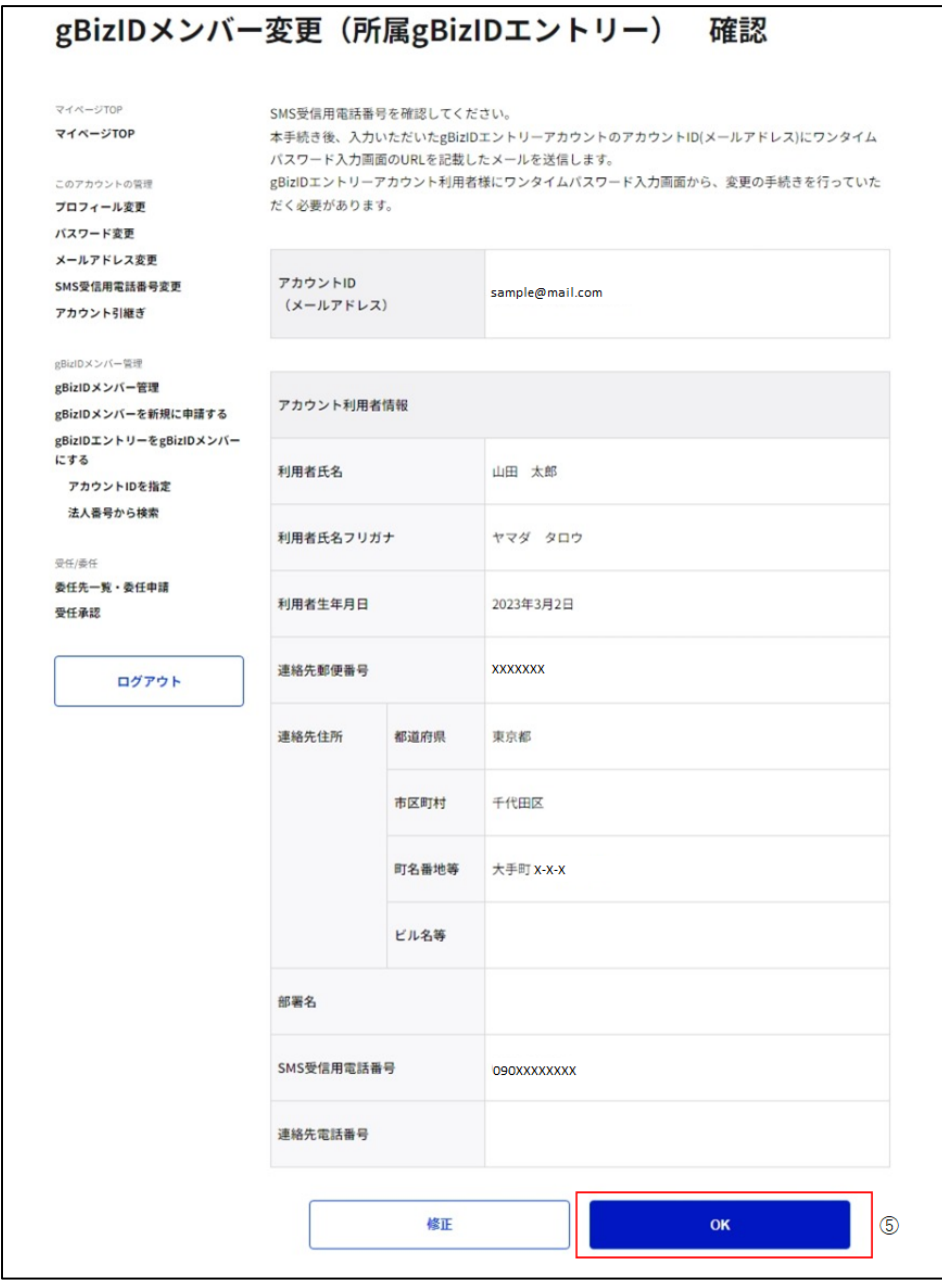

⑤確認画面が表示されます。内容に間違いがなければ「OK」ボタンを押下してください。対 象の gBizID エントリーのメールアドレス宛にメールが届くと同時に、gBizID メンバー変更メ ール送信完了画面に遷移します。

※1:「修正」ボタンを押下すると、gBizID メンバー変更 (所属 gBizID エントリー)画面 に戻り、再入力が可能です。

※2: この段階では、まだ gBizID メンバーとして G ビズ ID をご利用いただけません。

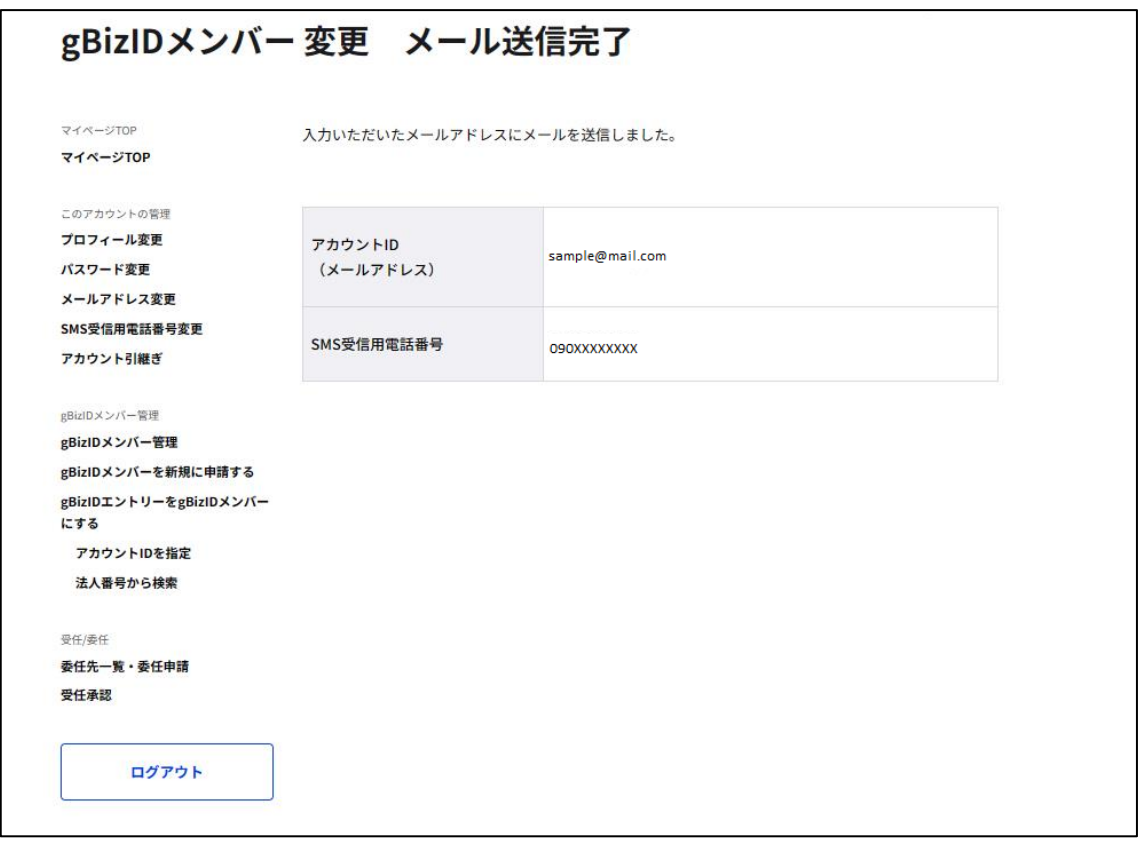

Gビズ I Dより gBizID メンバーに変更するための依頼メールが送信されました。 該当アカウントが手続きをすると、gBizID メンバーとしてGビズIDの利用が可能となります。

※次ページより、gBizID メンバーとなる方の手順を記載します。

## ■gBizID エントリー (gBizID メンバーとなる方) 利用者の操作

gBizID エントリー(gBizID メンバーとなる方)に下記のメールが届きます。

件名: 【G ビズ ID】gBizID メンバーへの変更手続き URL のお知らせ(例)

こちらは G ビズ ID です。 gBizID プライムまたは gBizID メンバー (アドミン権限) よりあなたに対して、gBizID メンバーへの変更依 頼が行われました。

以下の URL より、アカウント変更のための操作を実施してください。 尚、登録いただいている SMS 受信用電話番号宛てに SMS でワンタイムパスワードを送信します。 その数字を以下 URL の画面に入力してください。 (ワンタイムパスワードは、URL クリック時に送信されます。)

URL:https://gbiz-id.go.jp/app/bav/prm/otp?token=XXXX 有効期限:2018/12/07 15:10 ⑥

※上記 URL は 1 度しかご利用いただけません。 ※有効期限を過ぎた場合、gBizID プライムより再度変更依頼を行う必要があります。

※本メールは自動送信されています。このメールに返信いただいても回答できませんので、あらかじめご了承 ください。

(c) 2019 Digital Agency, Government of Japan

⑥ G ビズ ID からメールが届きます。受信したメール本文記載の URL を押下すると、ワンタ イムパスワード入力画面が表示されます。同時に SMS 受信用電話番号にワンタイムパスワ ードを記載した SMS が届きます。

※メールに記載されている有効期限を過ぎて URL を押下した場合、エラー画面が表示され ます。(再度①からやり直していただく必要があります。)

gBizID

山田 太郎 様

ワンタイムパスワード:123546

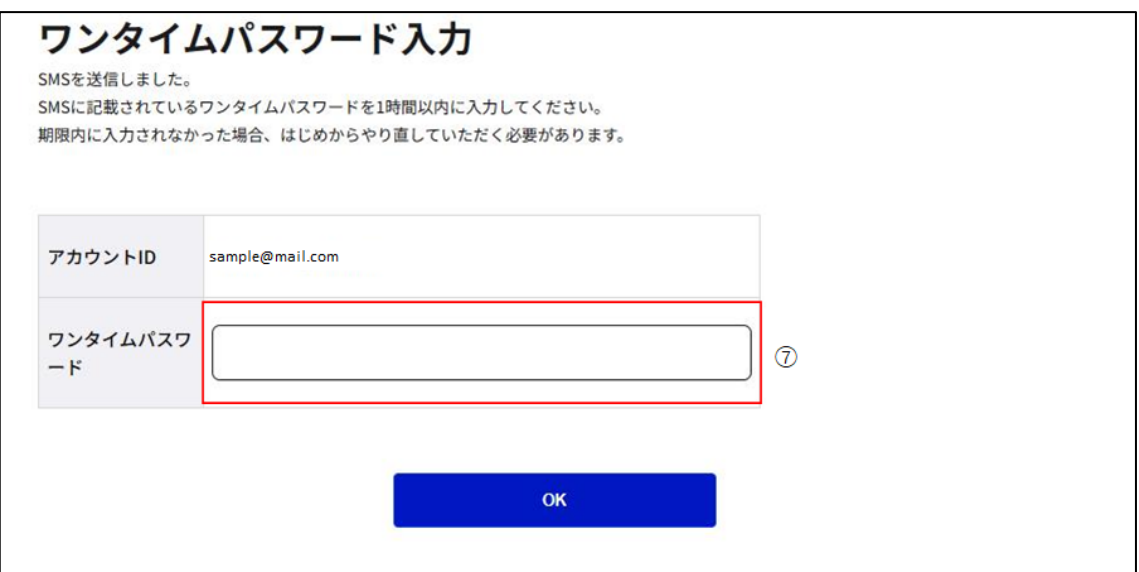

⑦受信した SMS に記載されている 6 桁のワンタイムパスワードを入力してください。

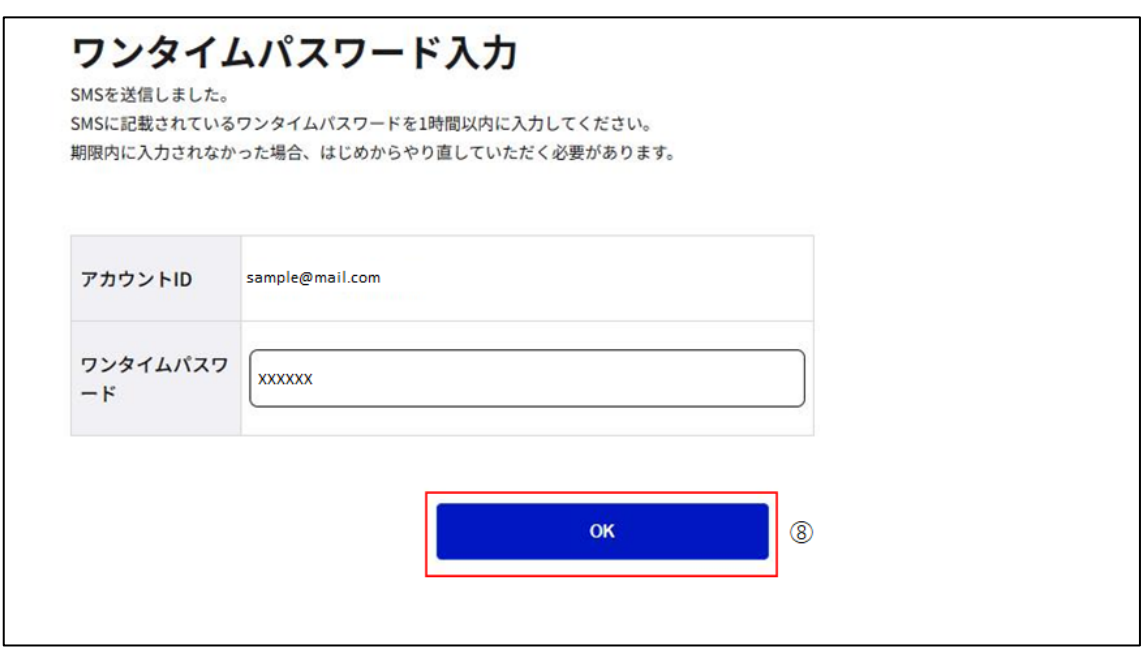

⑧「OK」ボタンを押下すると、gBizID エントリーが「gBizID メンバー」に変更され、gBizID

メンバー変更完了画面に遷移します。

※SMS 送信から 1 時間以内に行わなかった場合、エラー画面が表示されます。

(再度⑥からやり直していただく必要があります。)

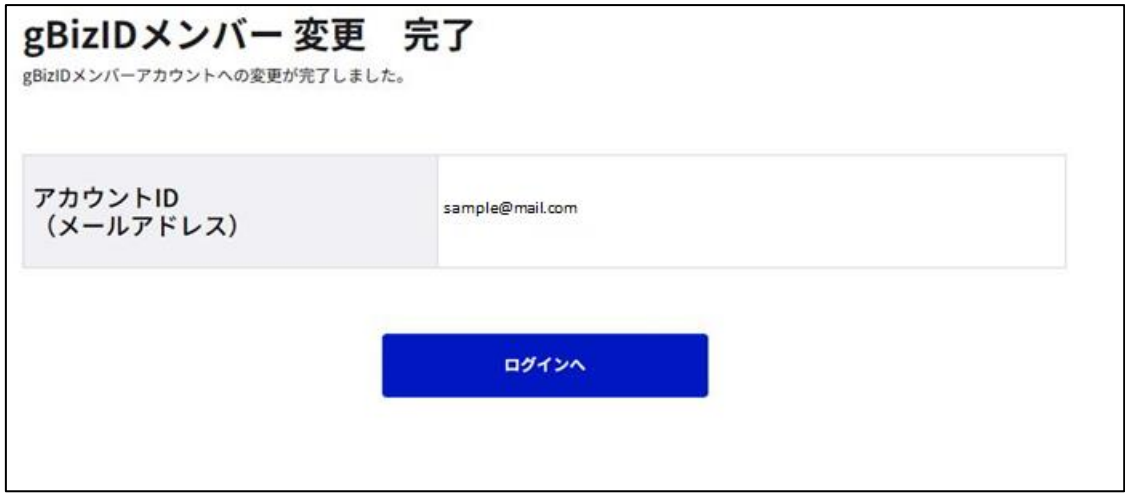

gBizID メンバー変更依頼を行った gBizID プライムまたは gBizID メンバー(アドミン権限)

の方に下記のメールが届きます。

### 件名: 【G ビズ ID】アカウント登録完了のお知らせ(例)

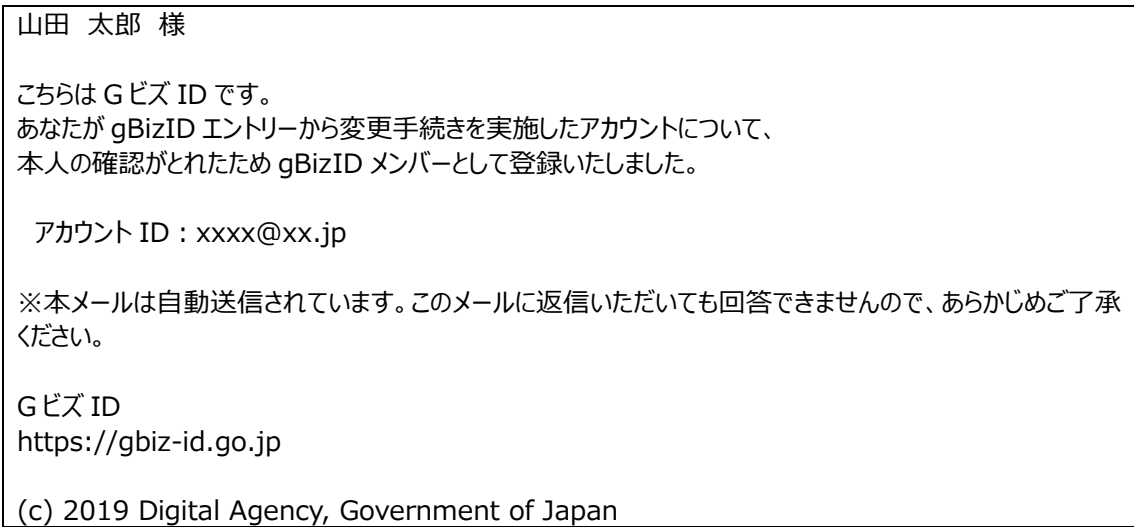

以上で、同一法人の gBizID エントリーを指定して、gBizID メンバーに変更する手順を完 了します。

## <span id="page-93-0"></span>**3.2.3. gBizID メンバーを新規作成する**

gBizID プライムまたは gBizID メンバー (アドミン権限) によって、gBizID メンバーを新規 作成できます。

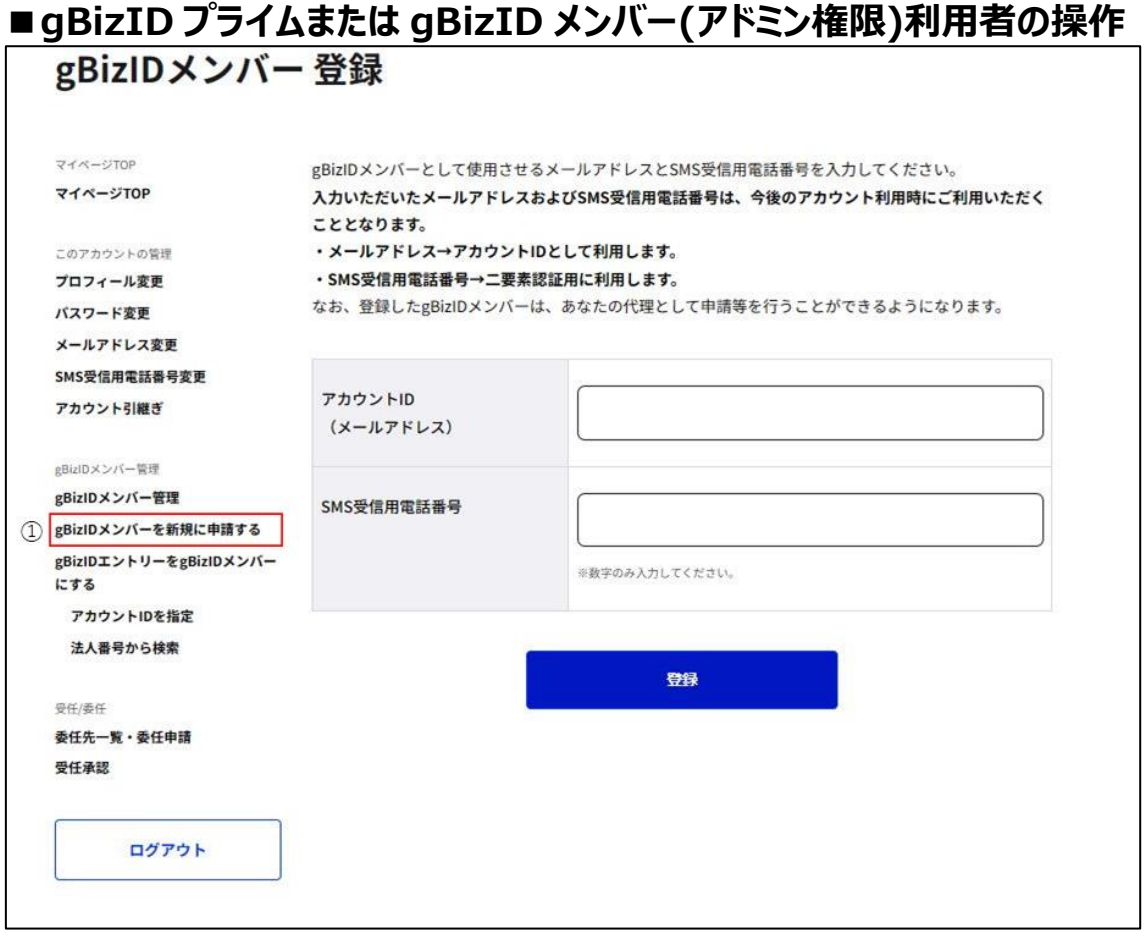

①左メニューの「gBizID メンバーを新規に申請する」リンクを押下すると、gBizID メンバー 登録画面に遷移します。

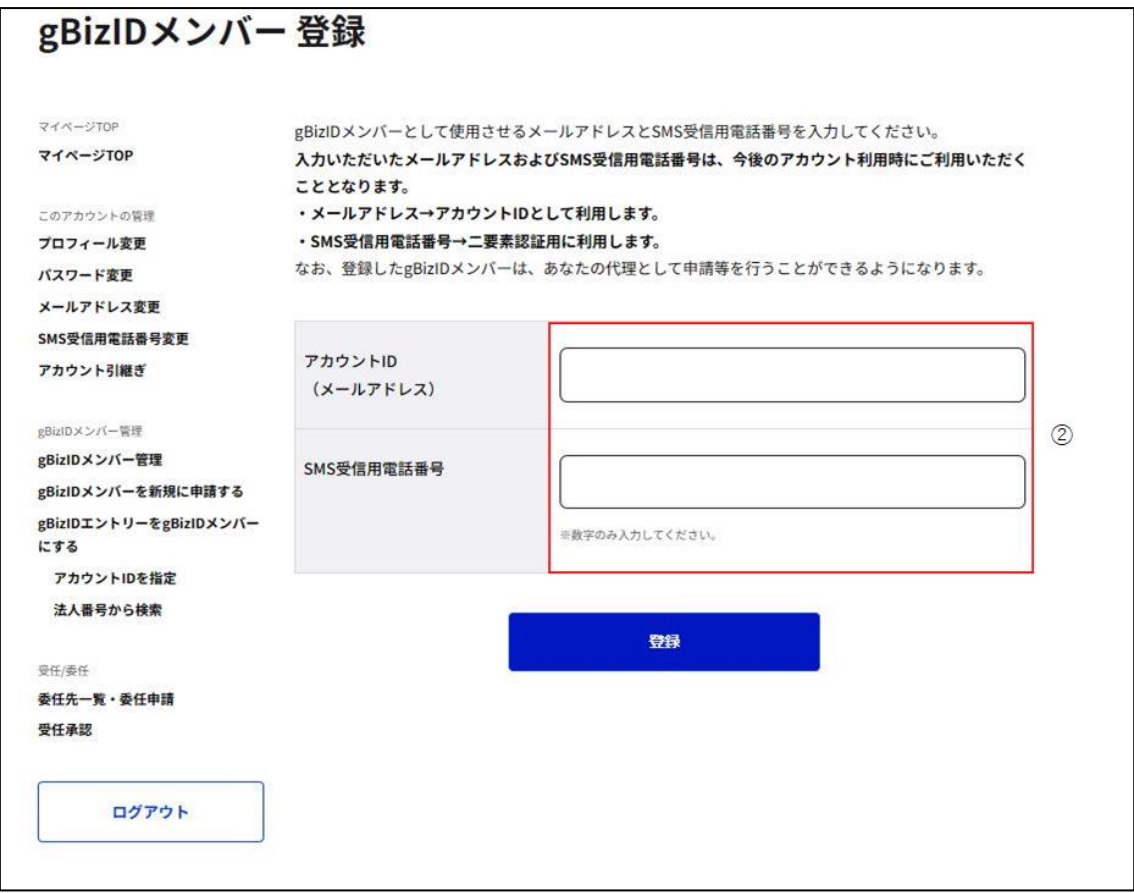

②gBizID メンバーとなる方のアカウント ID (メールアドレス) および SMS 受信用電話番 号を入力してください。

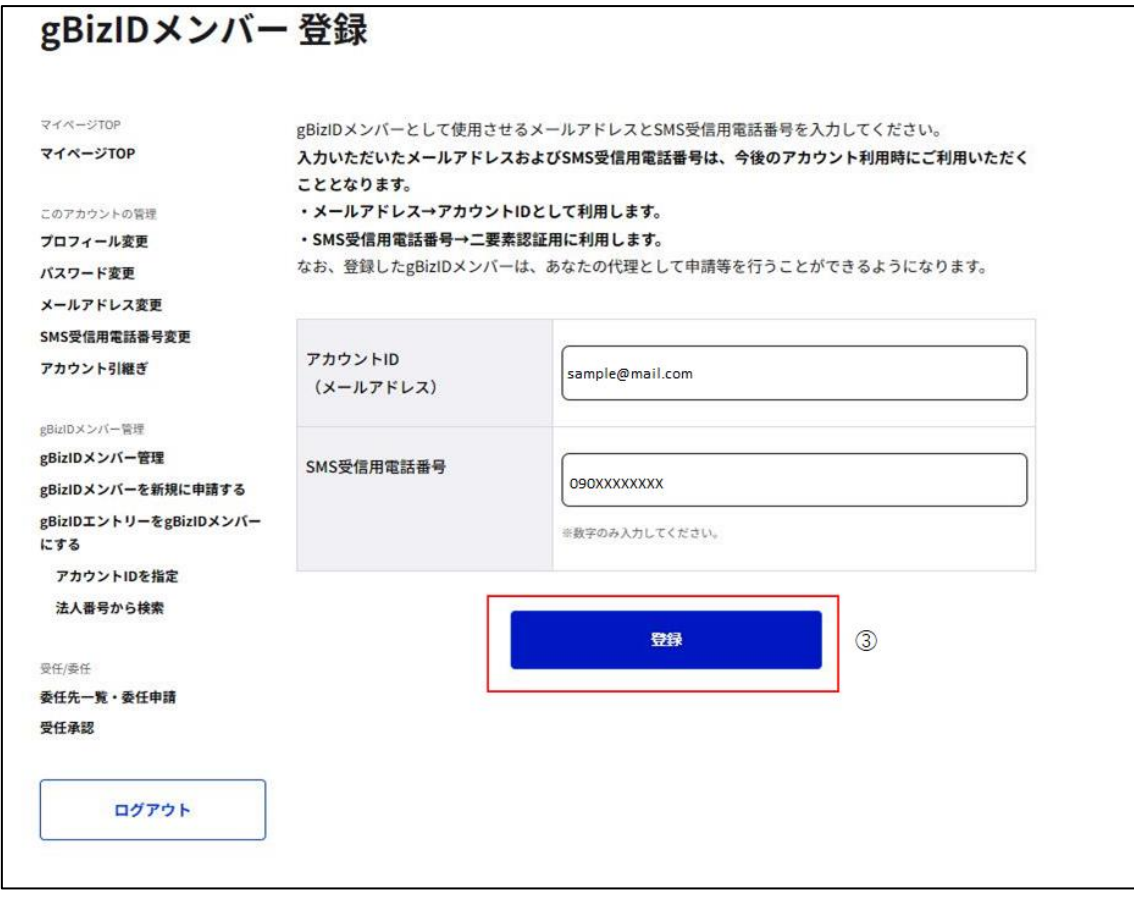

③「登録」ボタンを押下すると、gBizID メンバー登録確認画面に遷移します。

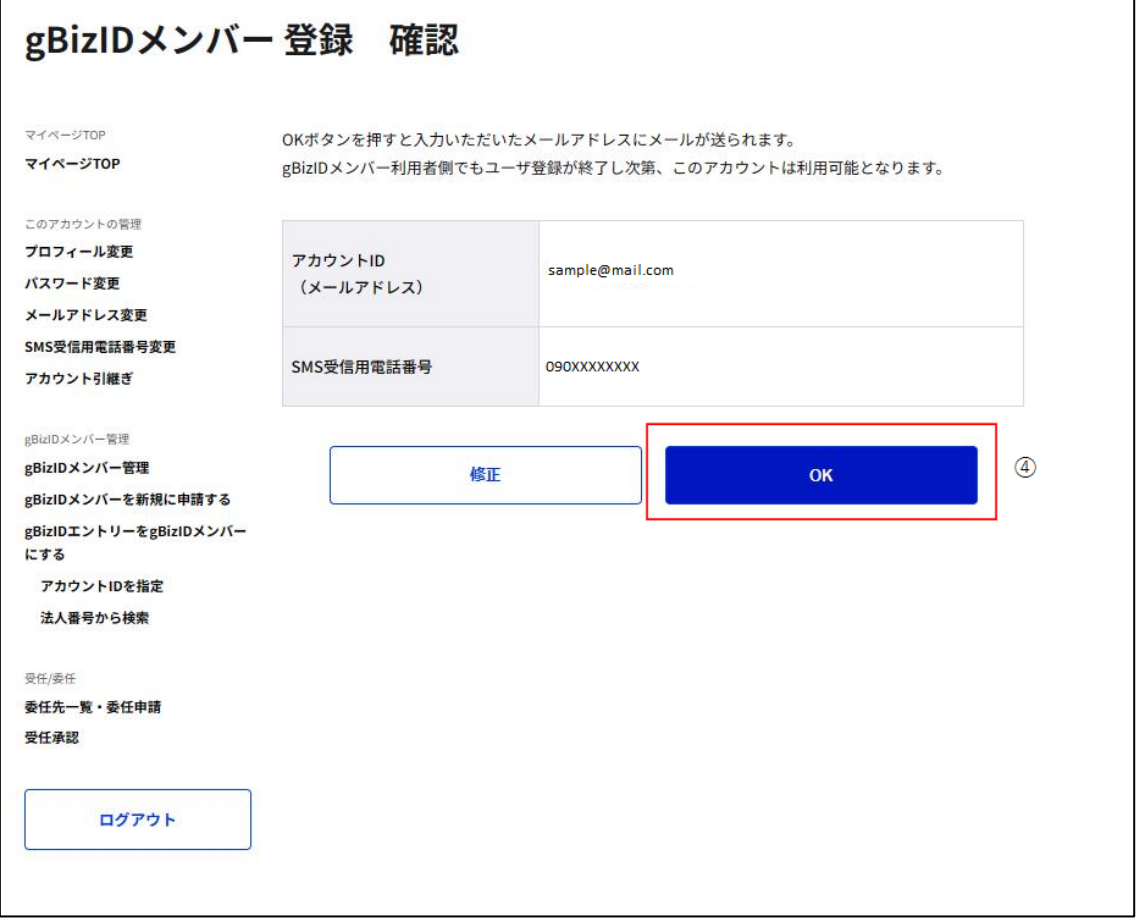

④内容に間違いがなければ「OK」ボタンを押下してください。入力したメールアドレスにメール が送信され、gBizID メンバー登録メール送信完了画面に遷移します。

※1: 「修正」ボタンを押下すると、gBizID メンバー登録画面に戻り、再入力が可能です。 ※2: この段階では、まだ gBizID メンバーとして G ビズ ID をご利用いただけません。

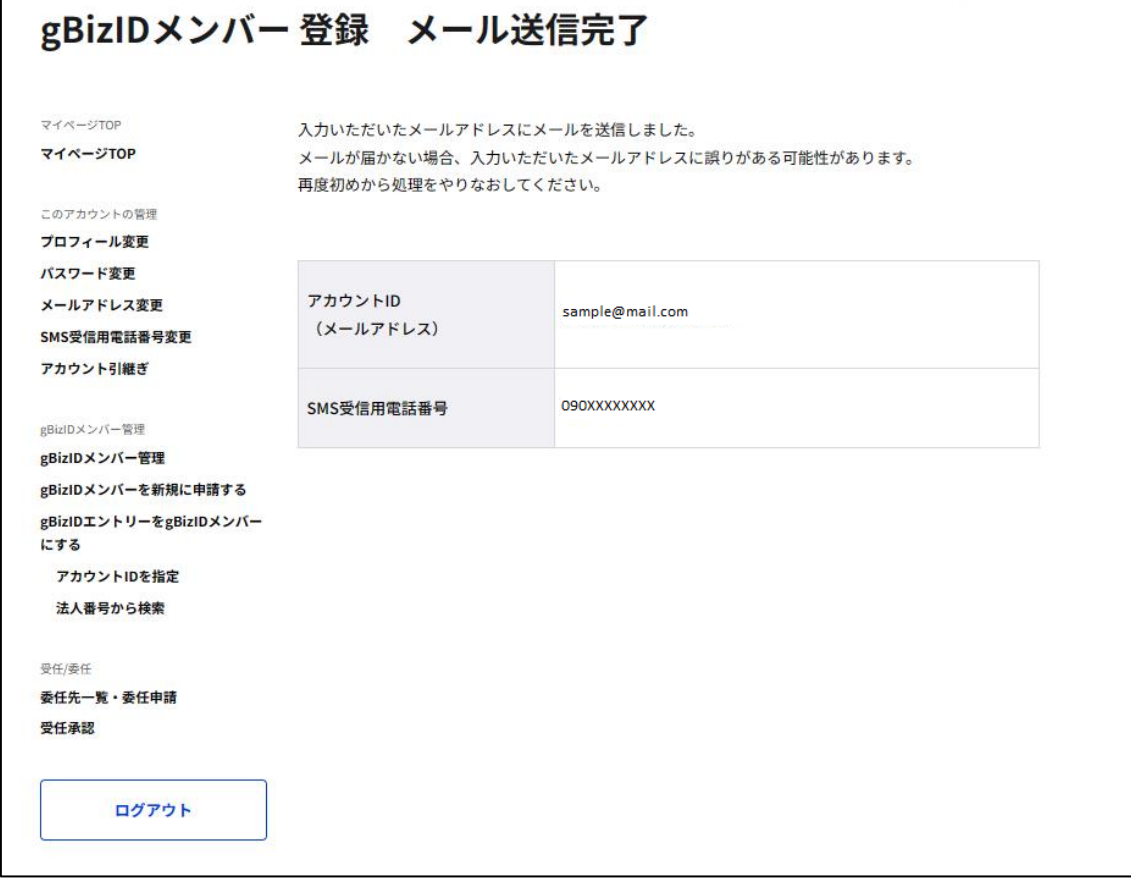

Gビズ I Dより gBizID メンバーを作成するための依頼メールが送信されました。

該当アカウントが手続きをすると、gBizID メンバーとしてGビズIDの利用が可能となります。

※次ページより、gBizID メンバーとなる方の手順を記載します。

## **■gBizID メンバー利用者の操作**

gBizID メンバーとなる方に下記のメールが届きます。

#### 件名 : 【G ビズ ID】アカウント情報登録手続き URL のお知らせ(例)

こちらは G ビズ ID です。 「山田 太郎」様 (アカウント ID : xxxx@xx.jp) より、 あなたへのアカウント作成依頼が行われました。

登録いただいている SMS 受信用電話番号宛てに SMS でワンタイムパスワードを送信します。 その数字を以下 URL の画面に入力し、アカウント情報の登録に進んでください。 (ワンタイムパスワードは、URL クリック時に送信されます。)

URL:https://gbiz-id.go.jp/app/bav/reg/staffnew/otp?token=XXXX 有効期限:2018/12/07 13:21 ⑤

依頼者様の氏名やメールアドレスに心当たりのない場合は、確認の上で登録いただくか、または本メールの 破棄をお願いいたします。

※上記 URL は 1 度しかご利用いただけません。 ※有効期限を過ぎた場合、gBizID プライムより再度手続きを行っていただく必要があります。

※本メールは自動送信されています。このメールに返信いただいても回答できませんので、あらかじめご了承 ください。

G ビズ ID https://gbiz-id.go.jp

(c) 2019 Digital Agency, Government of Japan

⑤GビズIDよりメールが送信されるため、受信したメール本文記載の URL を押下すると、

ワンタイムパスワード入力画面が表示されます。

※1: メールに記載されている有効期限を過ぎて URL を押下した場合、エラー画面が表示

されます。(再度①からやり直していただく必要があります。)

※2: ワンタイムパスワード入力画面が表示されると、SMS 受信用端末にワンタイムパスワ

ードを記載した SMS を送信します。

gBizID

ワンタイムパスワード:123546

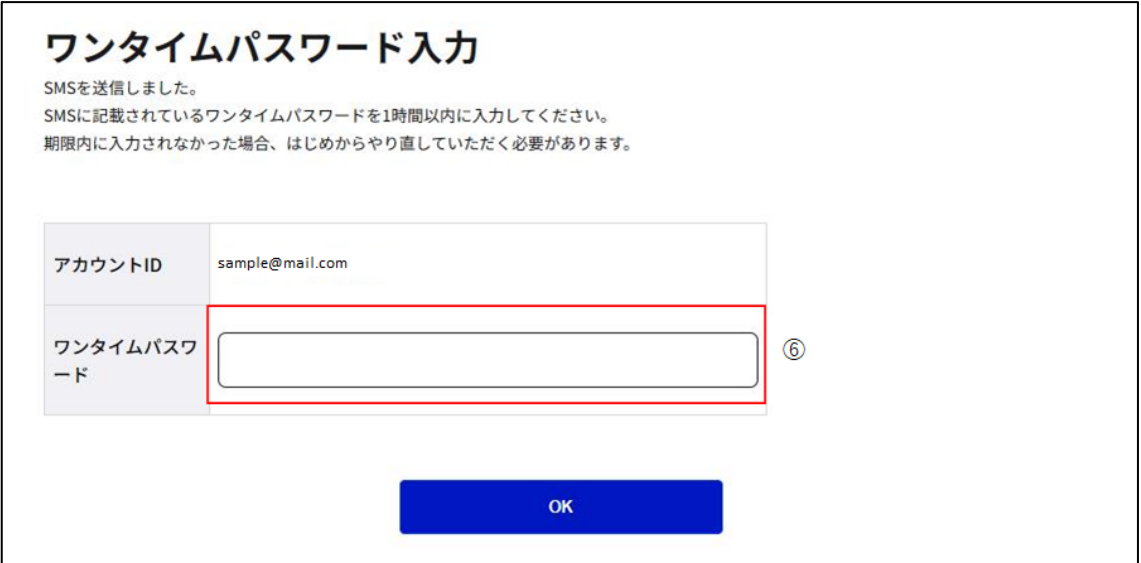

⑥受信した SMS に記載されている 6 桁のワンタイムパスワードを入力してください。

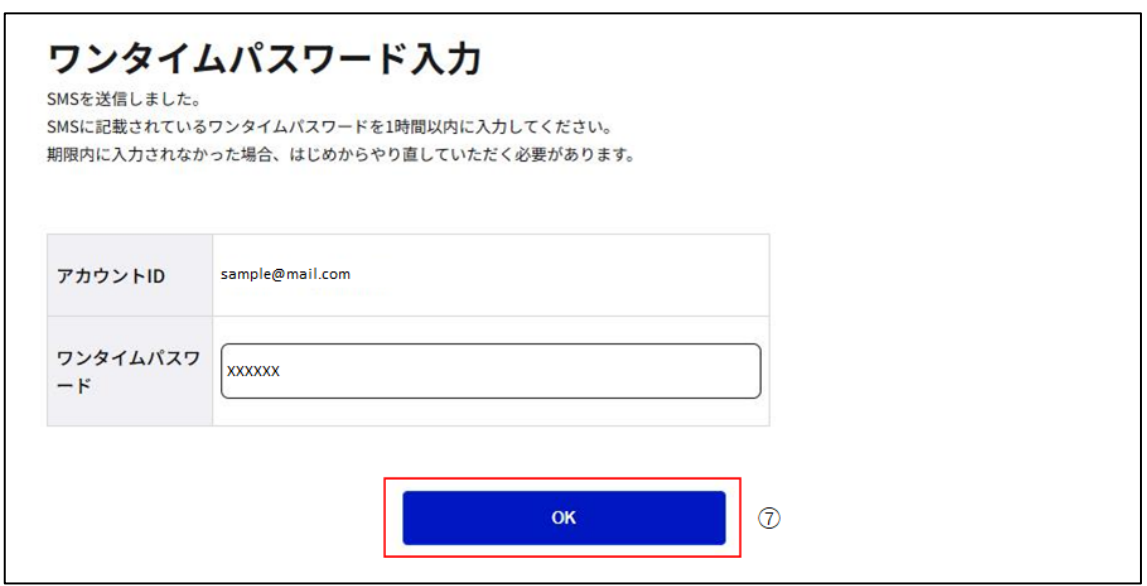

⑦「OK」ボタンを押下すると、gBizID メンバーカウント利用者情報登録画面に遷移します。

※SMS 送信から 1 時間以内に行っていただけなかった場合、エラー画面が表示されます。

(再度⑤からやり直していただく必要があります。)

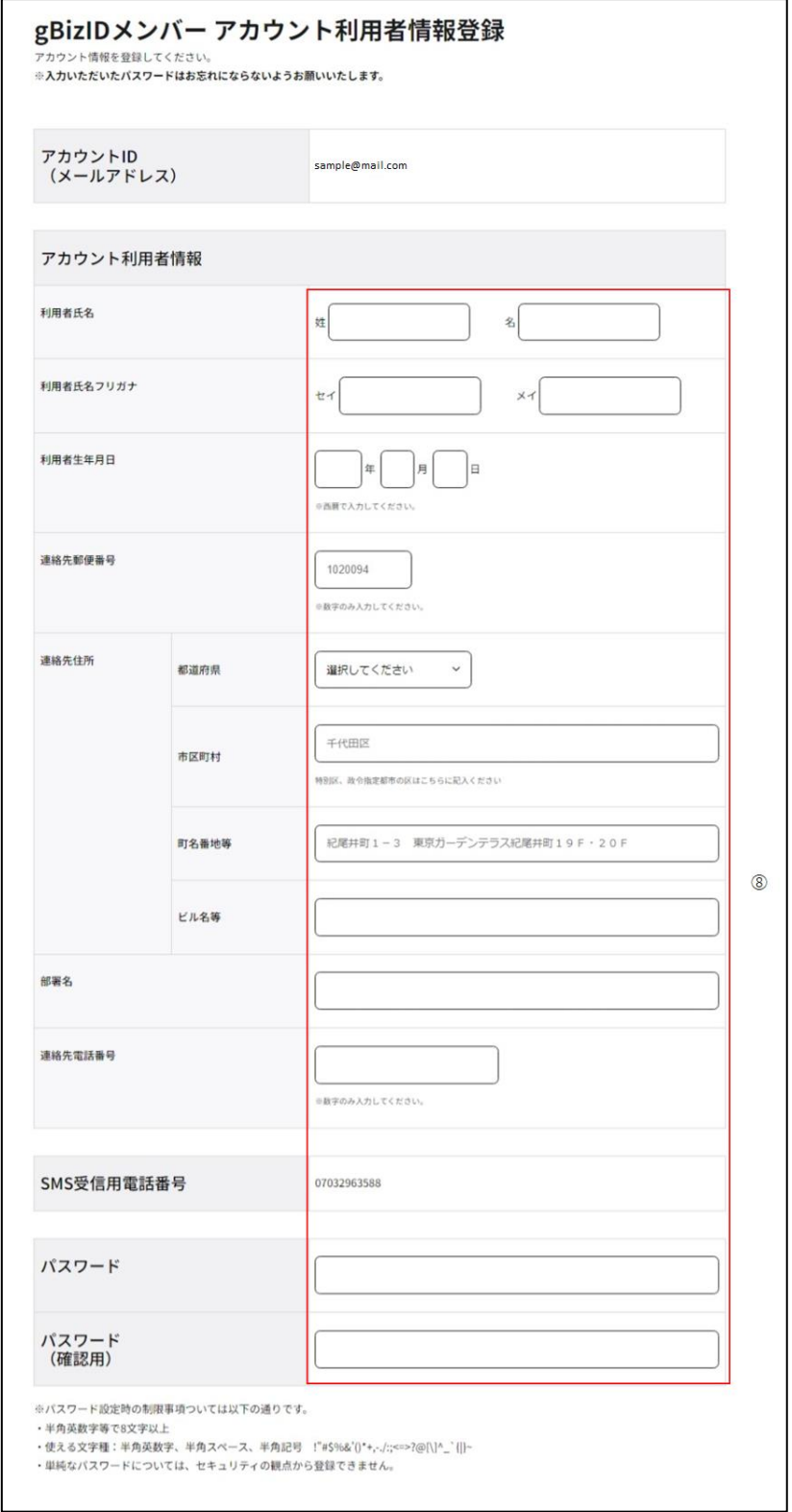

⑧必要な項目を入力してください。※次ページに補足を記載しています。

#### 補足

・以下の 3 項目は任意の入力項目です。

- ・ 連絡先住所\_ビル名等
- ・ 会社部署名/部署名
- ・ 連絡先電話番号

・パスワードに使える文字種は以下の通りです。

・半角英数字

・半角スペース

・以下の半角記号

!"#\$%&'()\*+,-./:;<=>?@[\]^\_`{|}~

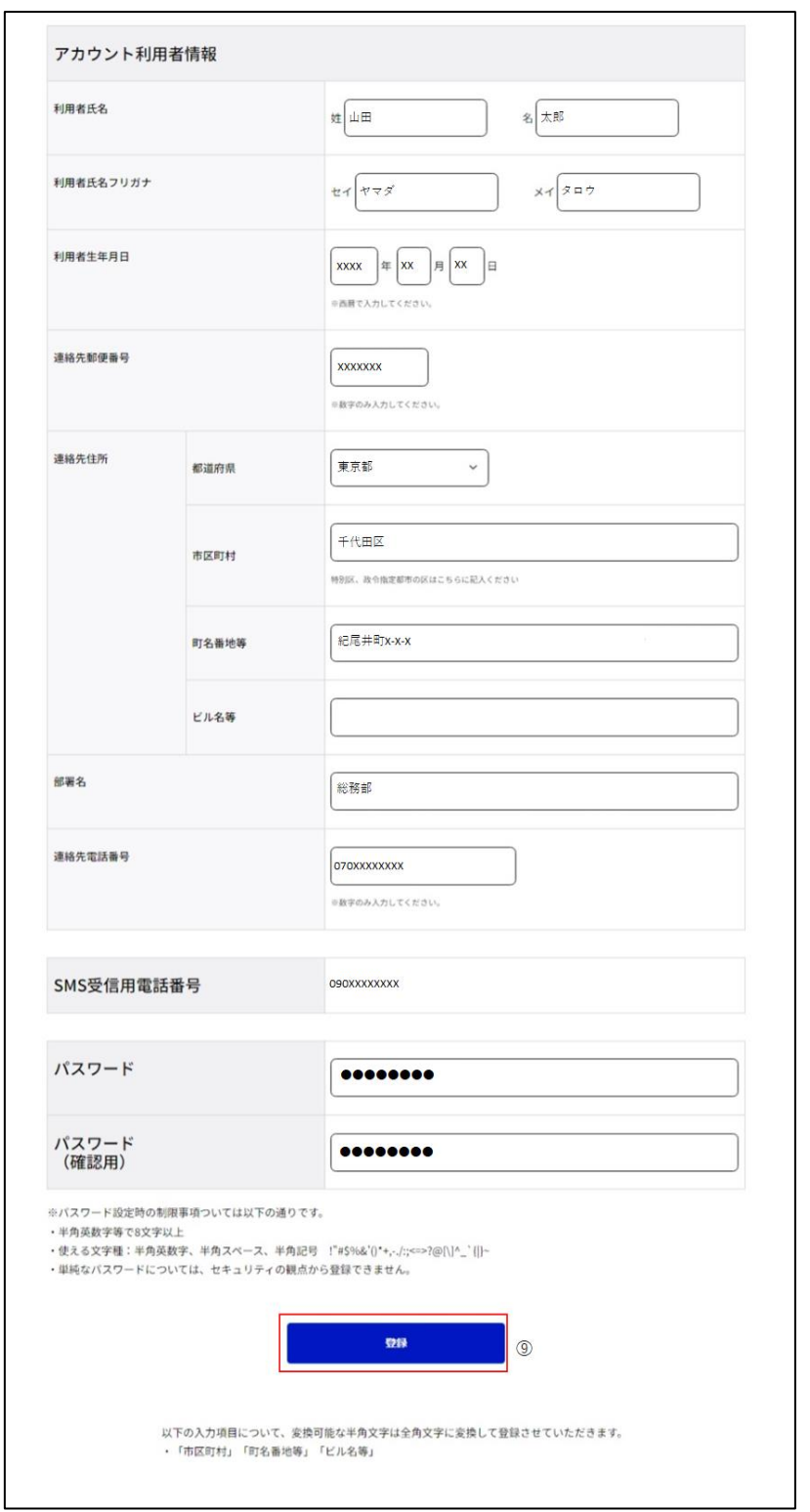

⑨「登録」ボタンを押下すると、gBizID メンバーアカウント利用者情報登録確認画面に遷 移します。

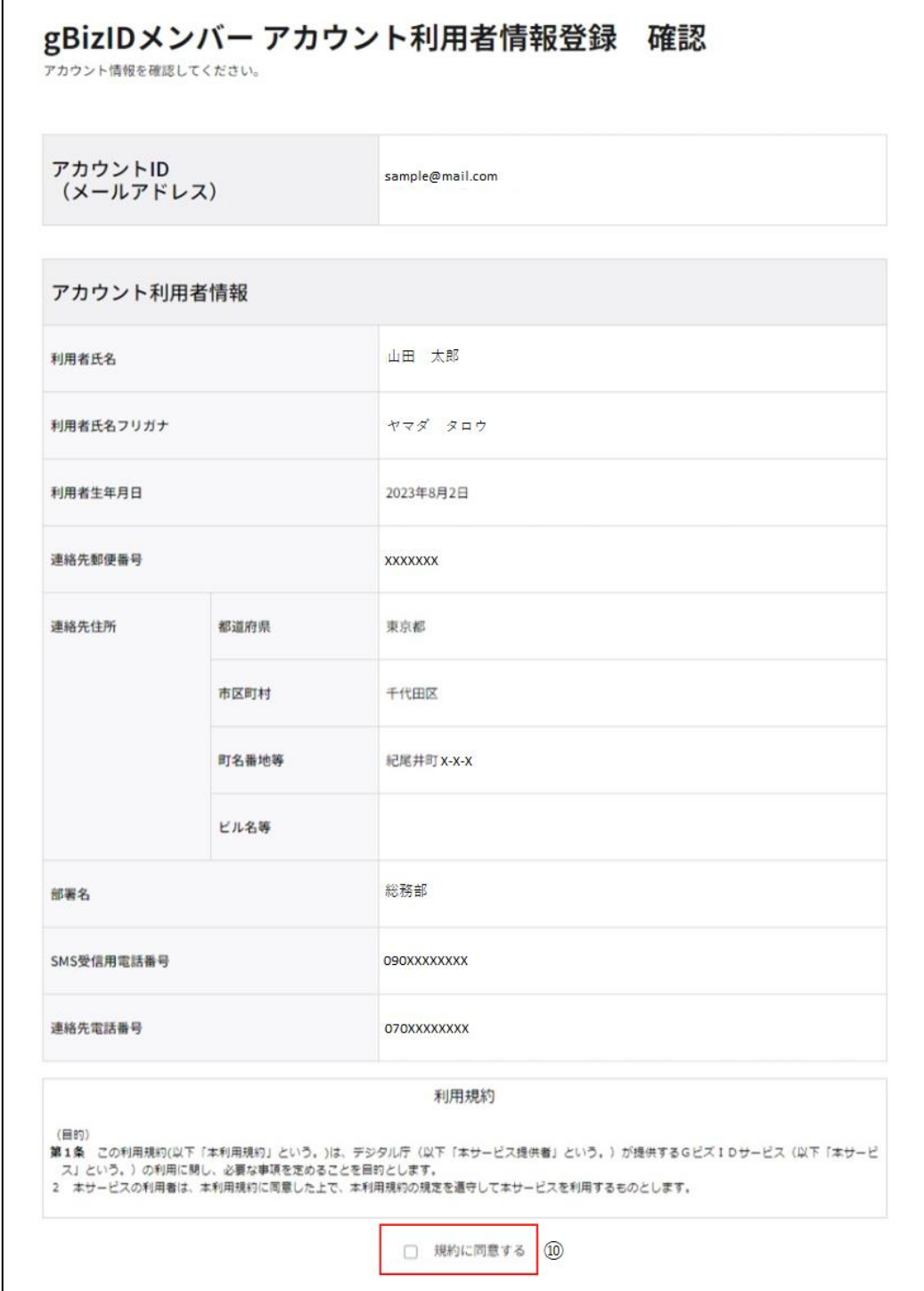

⑩利用規約を確認いただき、同意いただける場合は「規約に同意する」チェックボックスをチェ ックしてください。

※同意いただけない場合は、gBizID メンバーを登録できません。

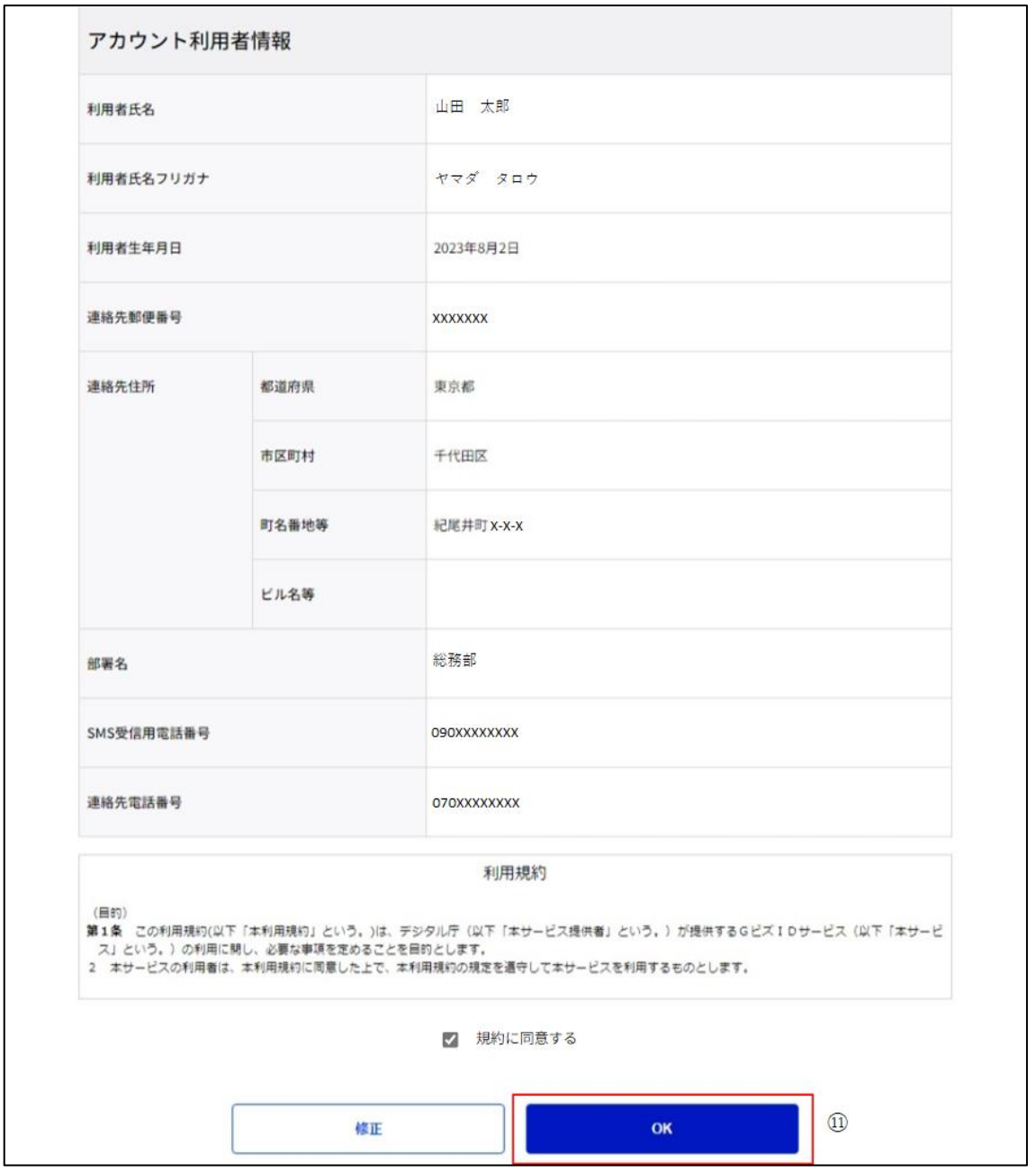

⑪確認画面に表示されている内容を確認し、「OK」ボタンを押下すると、「gBizID メンバー」

が登録され、gBizID メンバー登録完了画面に遷移します。

※「修正」ボタンを押下すると、gBizID メンバーカウント利用者情報登録画面に戻り、再入 力が可能です。

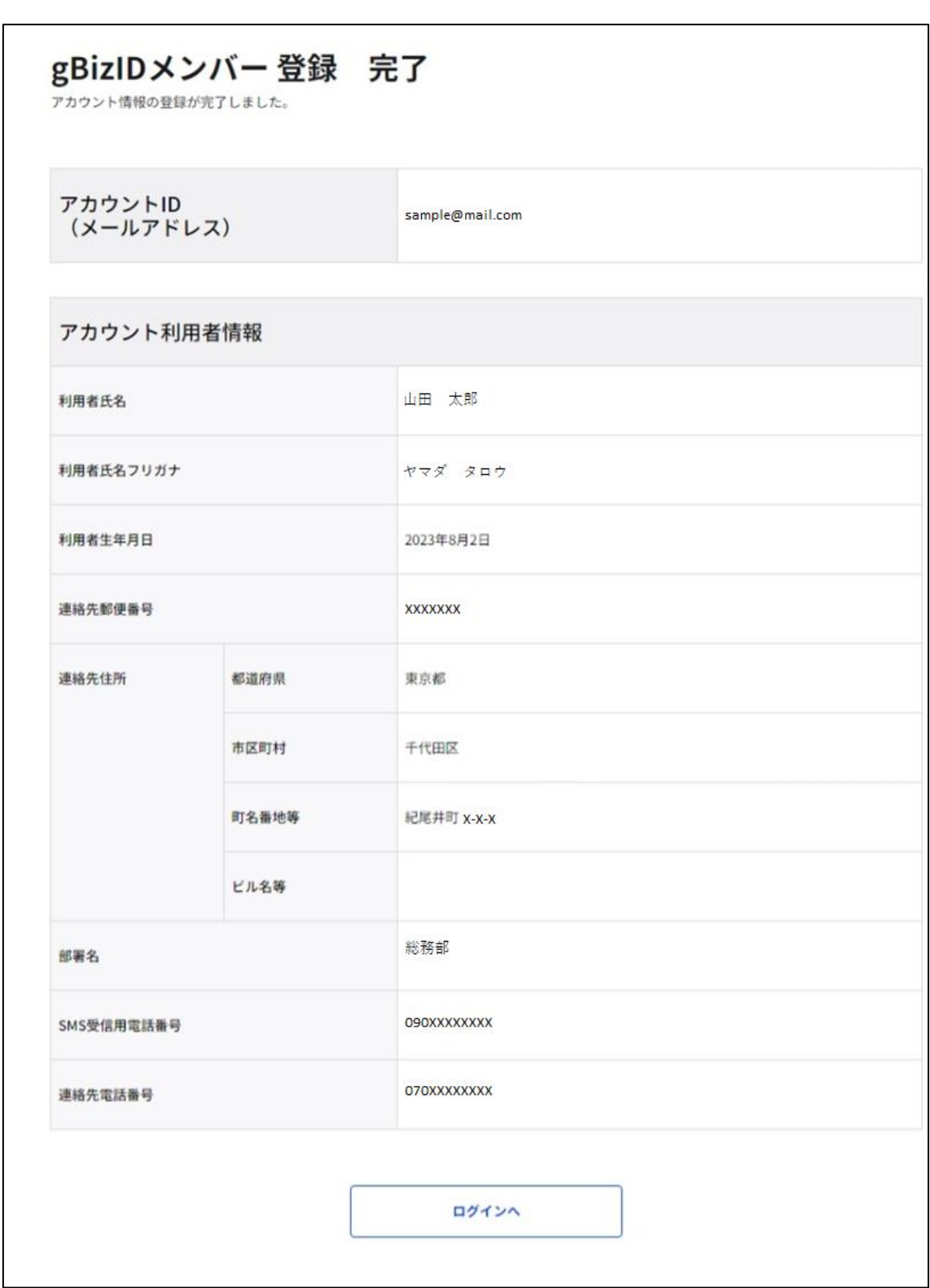

gBizID メンバー登録手続きを行った gBizID プライムまたは gBizID メンバー(アドミン権 限)の方に次のページに記載のメールが届きます。

件名: 【G ビズ ID】アカウント登録完了のお知らせ(例)

山田 太郎 様

こちらは G ビズ ID です。 あなたが gBizID メンバー登録手続きを実施したアカウントについて、 本人の確認がとれたため gBizID メンバーとして登録いたしました。

アカウント ID: xxxx@xx.jp

※本メールは自動送信されています。このメールに返信いただいても回答できませんので、あらかじめご了承 ください。

G ビズ ID https://gbiz-id.go.jp

(c) 2019 Digital Agency, Government of Japan

以上で、gBizID メンバーを新規作成する手順を完了します。

#### <span id="page-107-0"></span>**gBizID メンバーのアカウント情報を管理する**  $3.3.$

gBizID メンバーの管理者 (gBizID メンバーを作成した gBizID プライムまたはアドミン権 限を付与された gBizID メンバー)による、メンバー管理の操作方法を以降の項目で記載 しています。

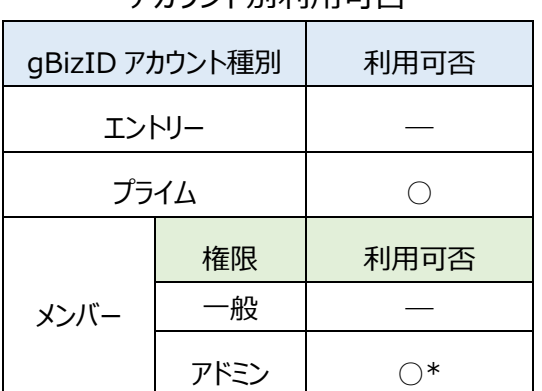

アカウント別利用可否

\*gBizID メンバー(アドミン権限)の場合、自分が作成した gBizID メンバーのみ参照可能です。
# <span id="page-108-0"></span>**3.3.1. gBizID メンバーのアカウント情報を参照する**

gBizID メンバーのアカウント情報を参照できます。

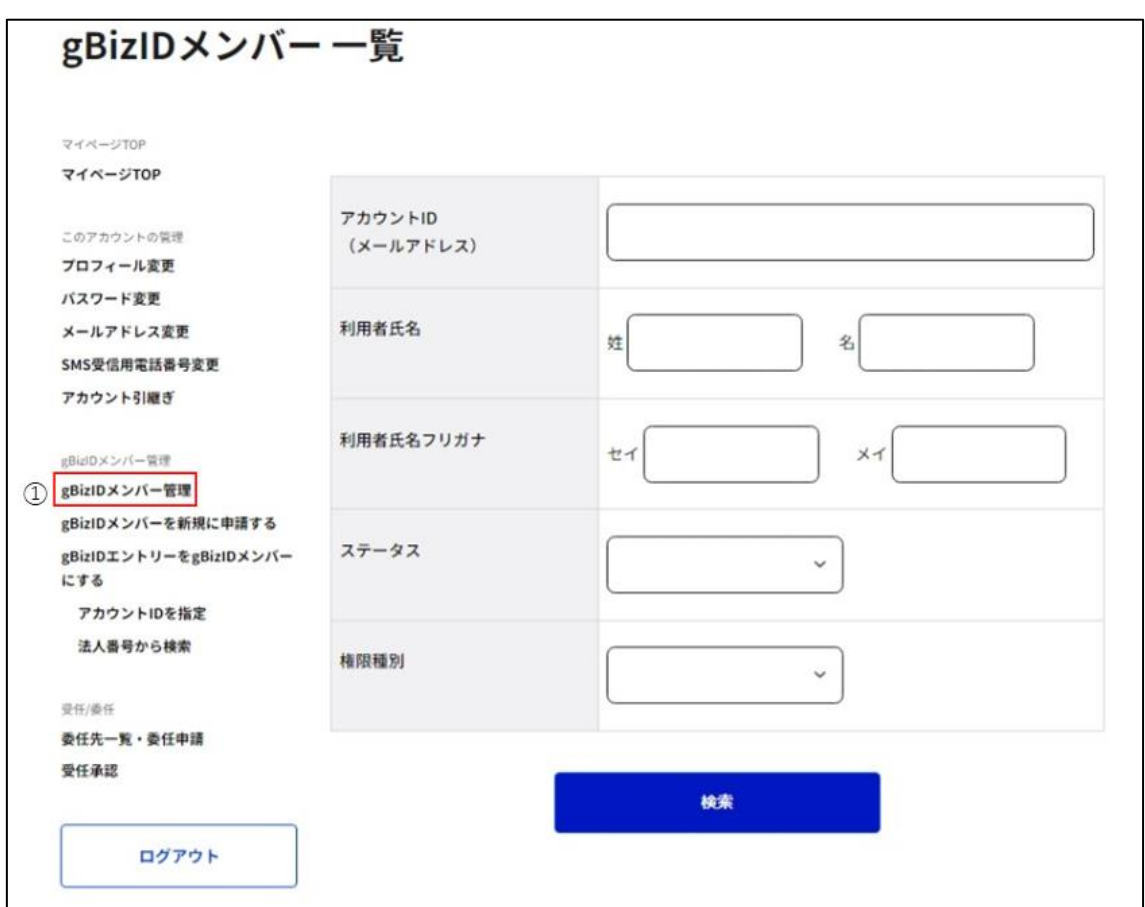

①左メニューの「gBizID メンバー管理」リンクを押下すると、gBizID メンバー一覧画面に遷

移します。

※画面表示時に、自身に紐付く gBizID メンバーを全て一覧表示します。

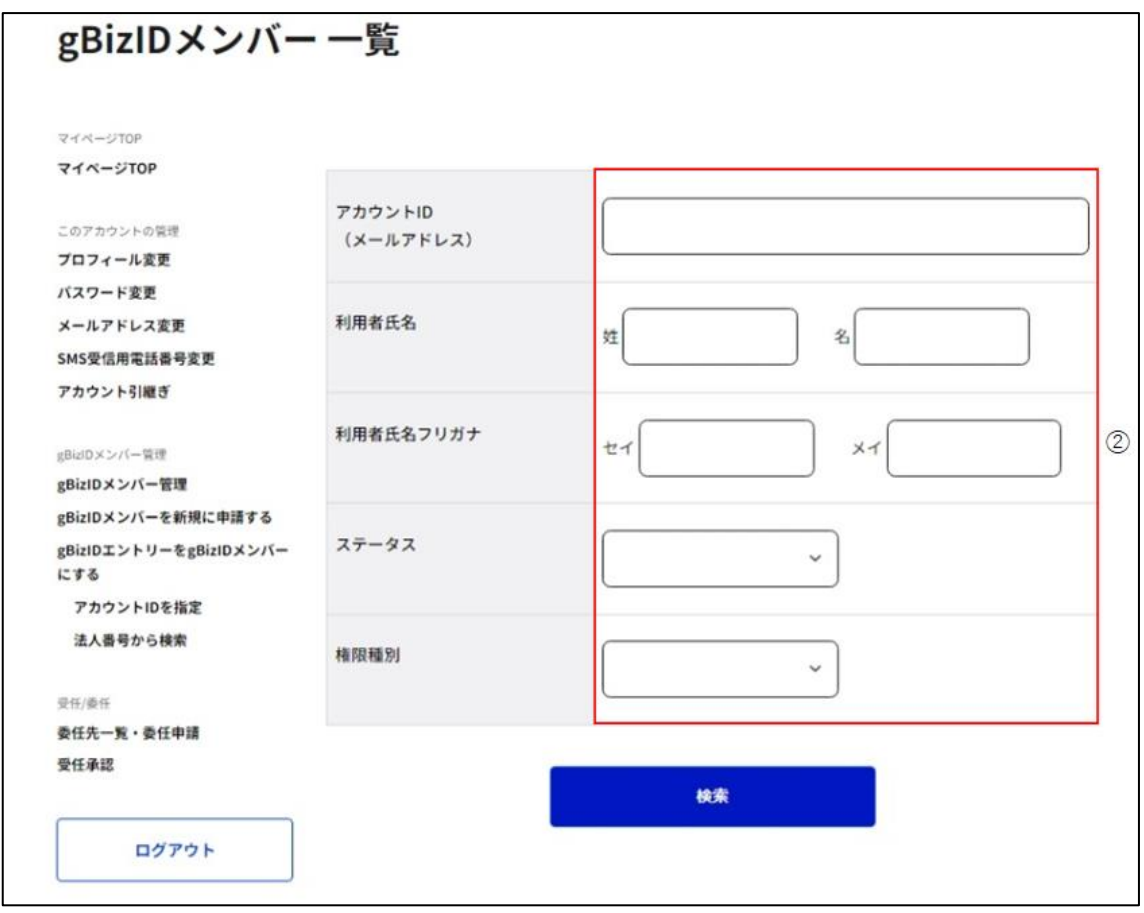

②入力した項目による絞り込み検索が可能です。

## **■検索条件について**

入力していない項目による検索は行いません。 複数の項目を入力した場合は、AND 条件で検索します。 アカウント ID (メールアドレス) は完全一致で検索します。 利用者氏名およびフリガナは部分一致で検索します。 ステータス (※1) および権限種別 (※2) は選択で検索します。

※1 および※2 の詳細は次ページに記載しています。

※1: ステータスは、以下の状態を表しています。

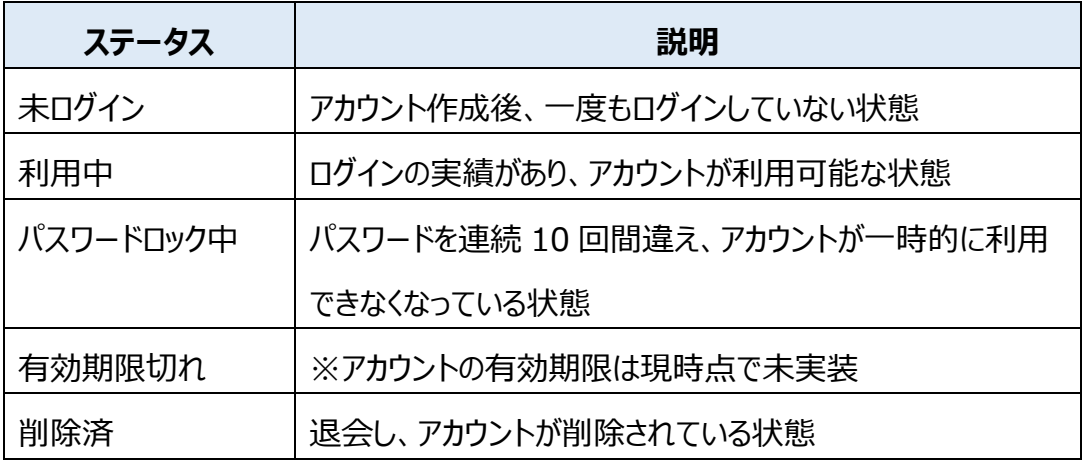

※2: 権限種別は、以下の種類があります。

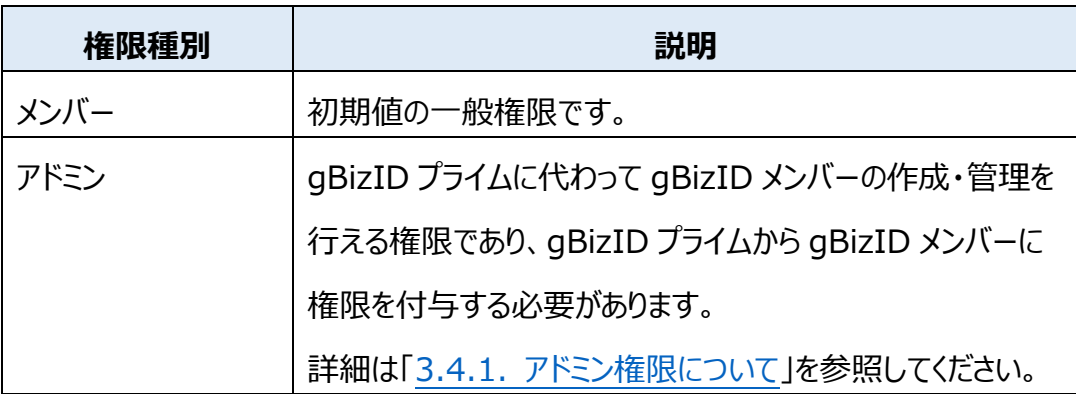

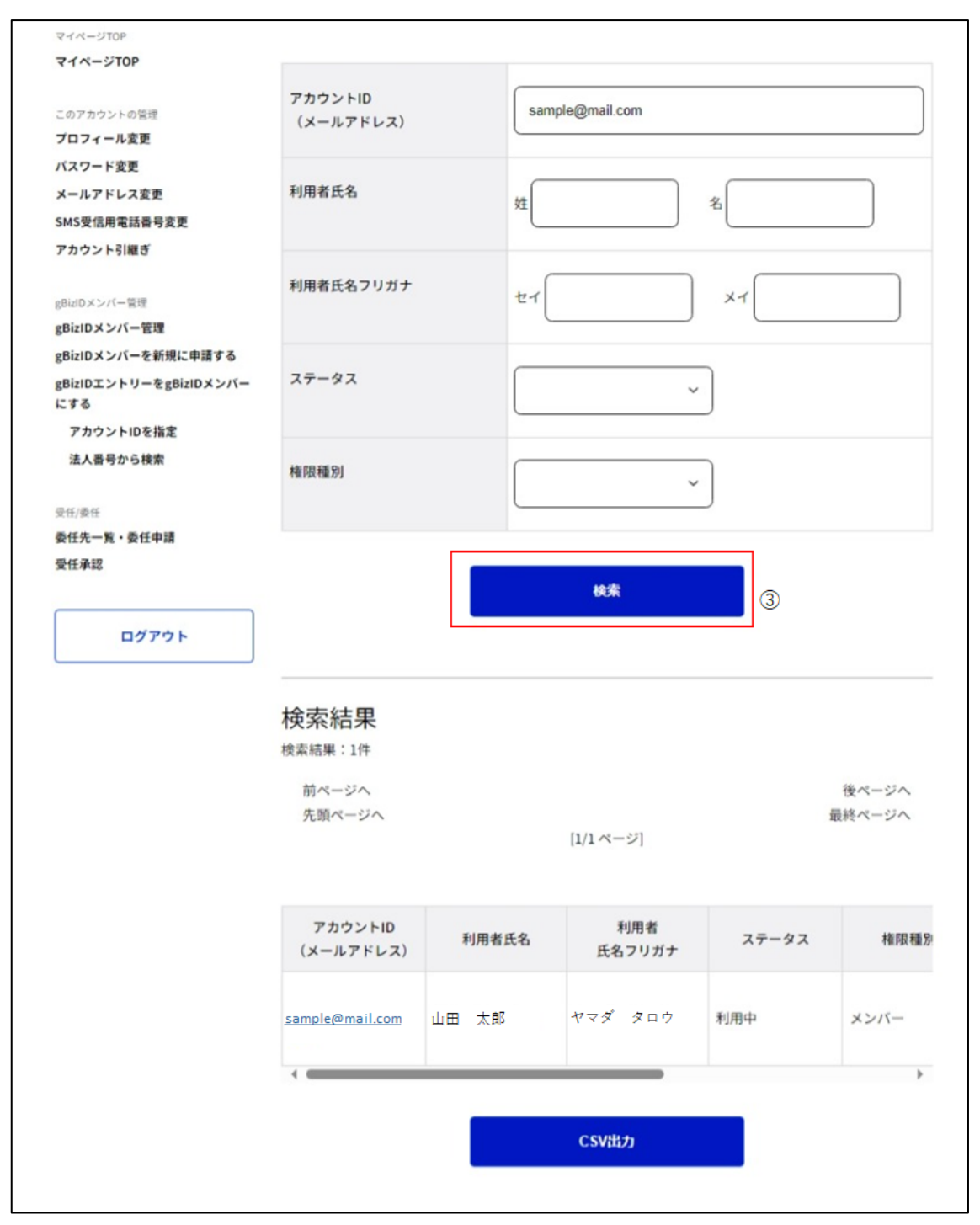

③「検索」ボタンを押下すると、②で入力した検索条件で自身に紐付く gBizID メンバーを 検索し、一覧表示します。

※一度に最大 10 件表示します。

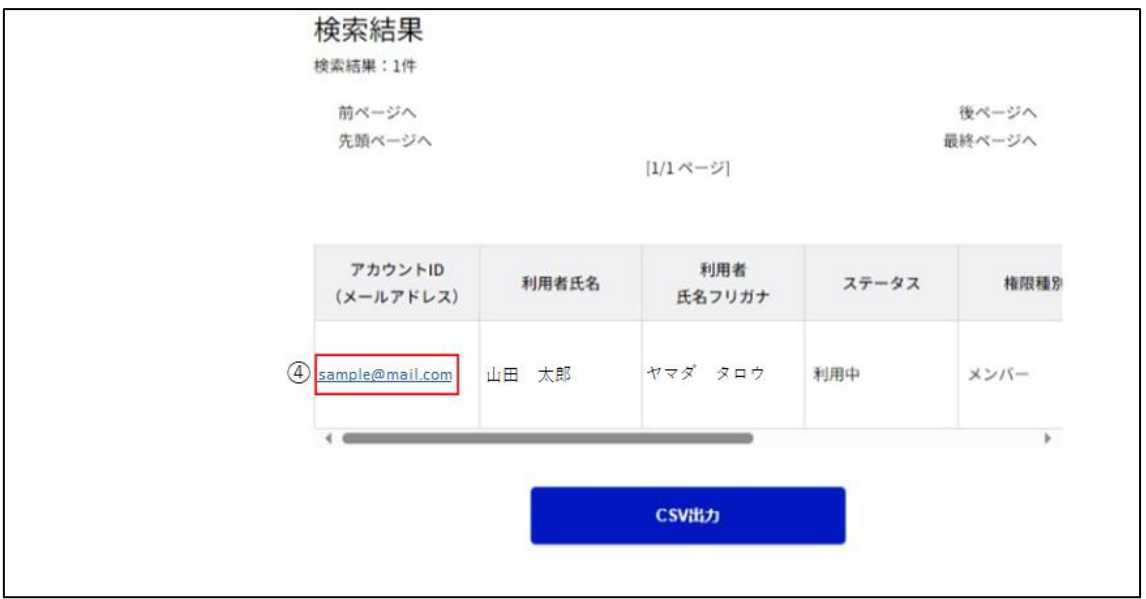

④「アカウント ID(メールアドレス)」リンクを押下すると、gBizID メンバー確認画面に遷移 します。

「CSV 出力」ボタンを押下すると、以下の形式の csv ファイルが出力されます。

※②で入力した検索条件に該当する全ての gBizID メンバーが出力されます。

検索条件を指定していない場合は、自身に紐付く gBizID メンバー全てが対象になります。

qBizID メンバー一覧 csv ファイル (例)

"アカウント ID","ステータス","利用者氏名","利用者氏名フリガナ","利用者生年月日","連絡先郵便番号","連絡先住所"," 部署名","SMS 受信用電話番号","連絡先電話番号","アカウント作成日","最終ログイン日時","テスト用 1 要素 RP②" "sample@mail.com","利用中","山田 太郎","ヤマダ タロウ","11110101","1234567","●●県■■市▲▲町X- X - X","","090XXXXXXXX","","2019/10/18 11:36:21","","N"

※詳細は次ページに記載しています。

CSV の内容について記載します。

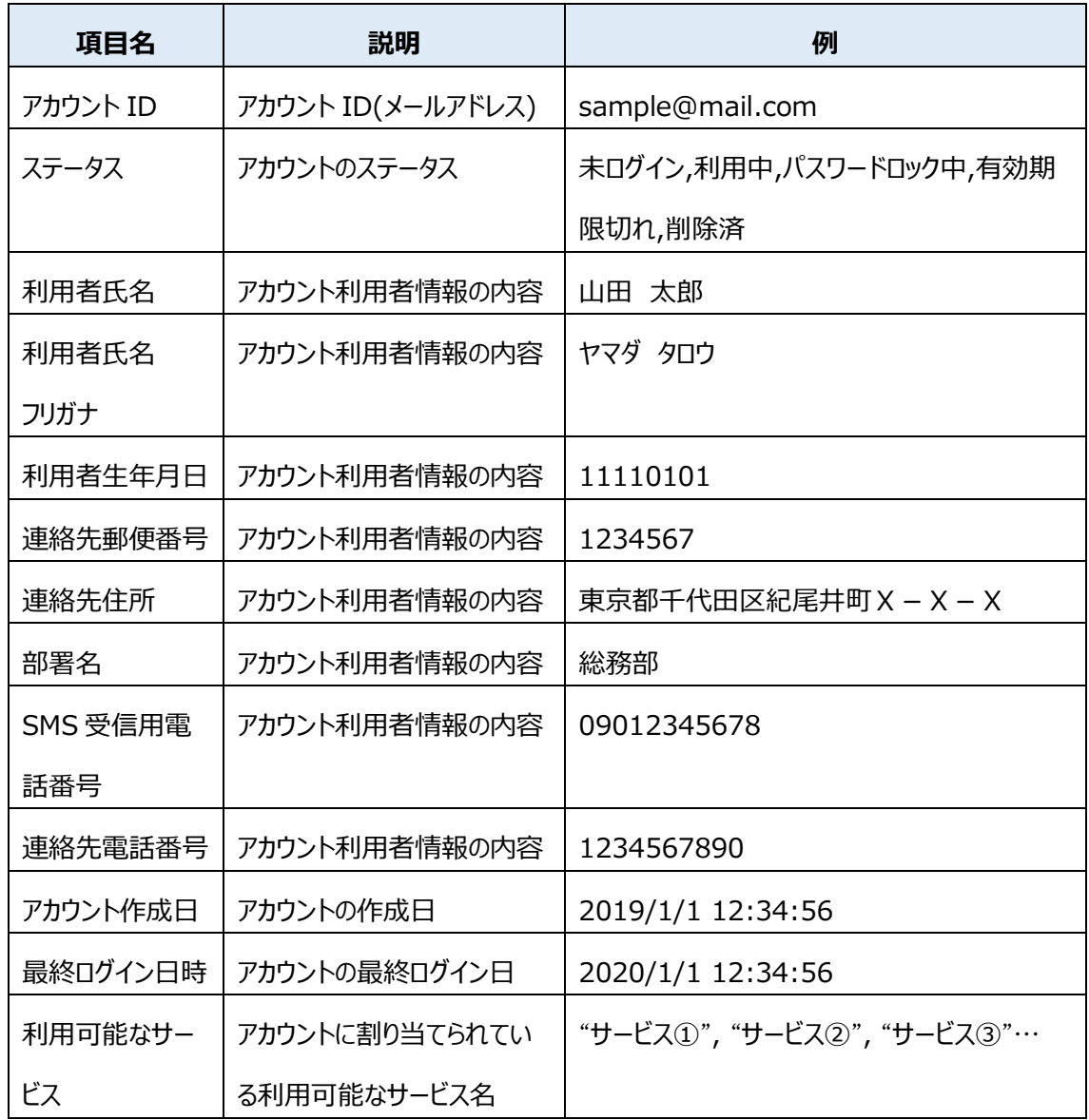

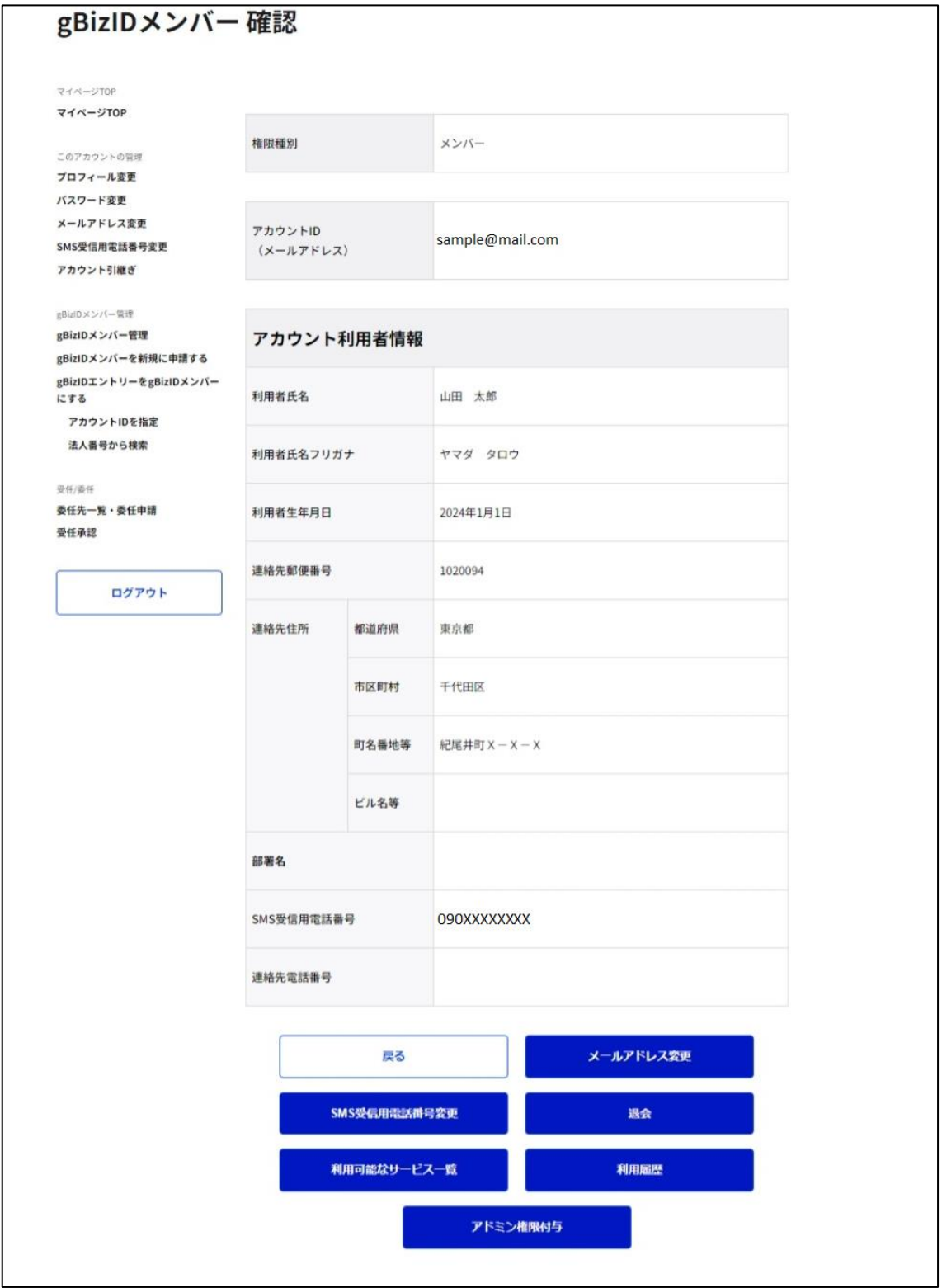

本画面上で、gBizID メンバーの権限種別やアカウント利用者情報を確認できます。

(次ページに続きます)

また、本画面下部のボタンからメンバーに対して以下の操作が実施できます。

・メールアドレス変更

・SMS 受信用電話番号変更

- ・退会
- ・利用可能なサービスの登録
- ・利用履歴の参照
- ・アドミン権限付与\*

\*:gBizID プライムのみ、かつ gBizID メンバーにアドミン権限付与依頼がされていない場合

詳細については以降の各節で説明します。

以上で、gBizID メンバーのアカウント情報が確認できます。

## **3.3.2. gBizID メンバーのメールアドレスを変更する**

メンバーの管理者は gBizID メンバー確認画面から、gBizID メンバーのメールアドレスを変 更できます。

※gBizID メンバー確認画面を表示する手順は「3.3.1. gBizID [メンバーのアカウント情報](#page-108-0) [を参照する」](#page-108-0)を参照してください。

**■gBizID プライムまたは gBizID メンバー(アドミン権限)利用者の操作**

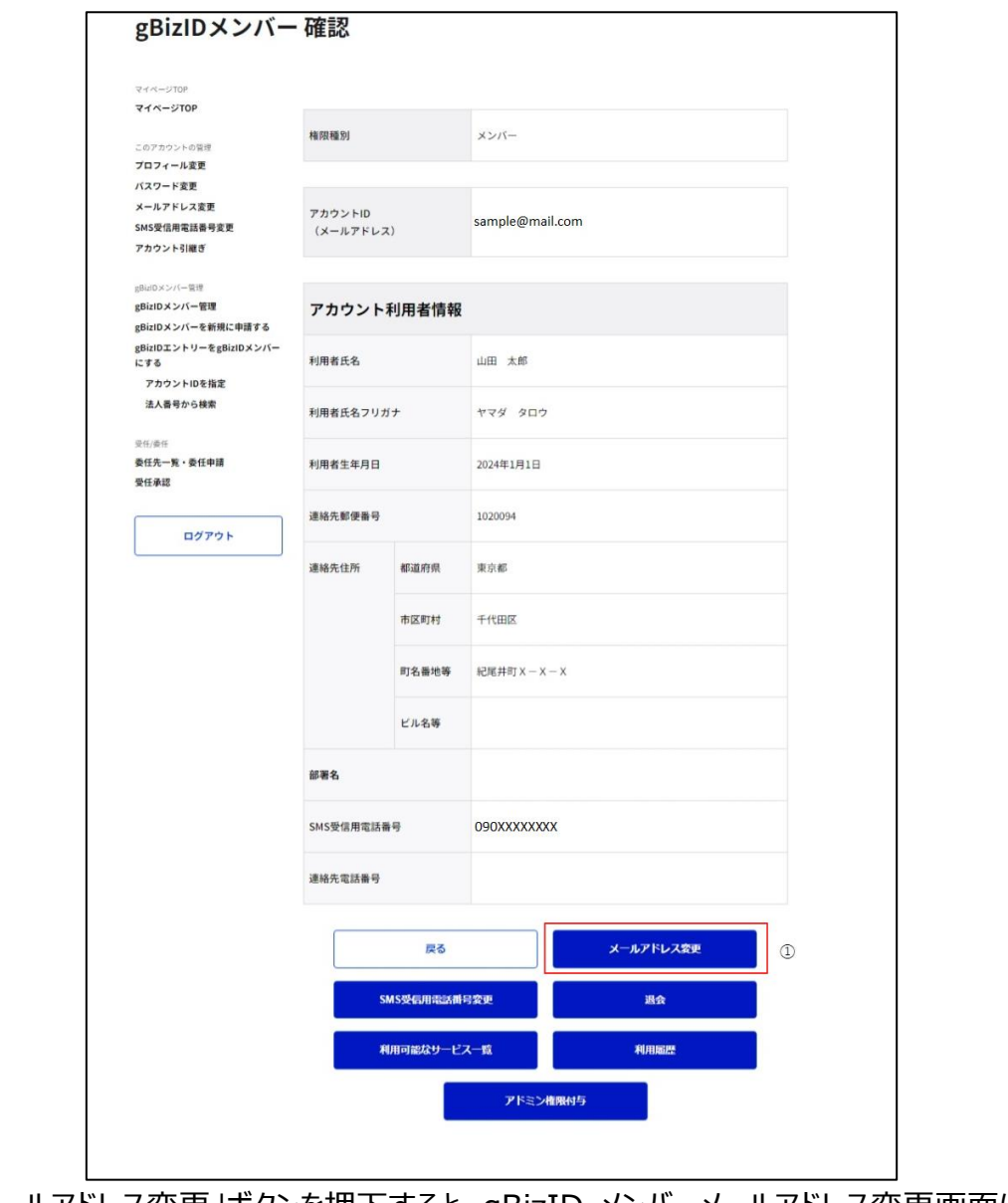

①「メールアドレス変更」ボタンを押下すると、gBizID メンバーメールアドレス変更画面に遷 移します。

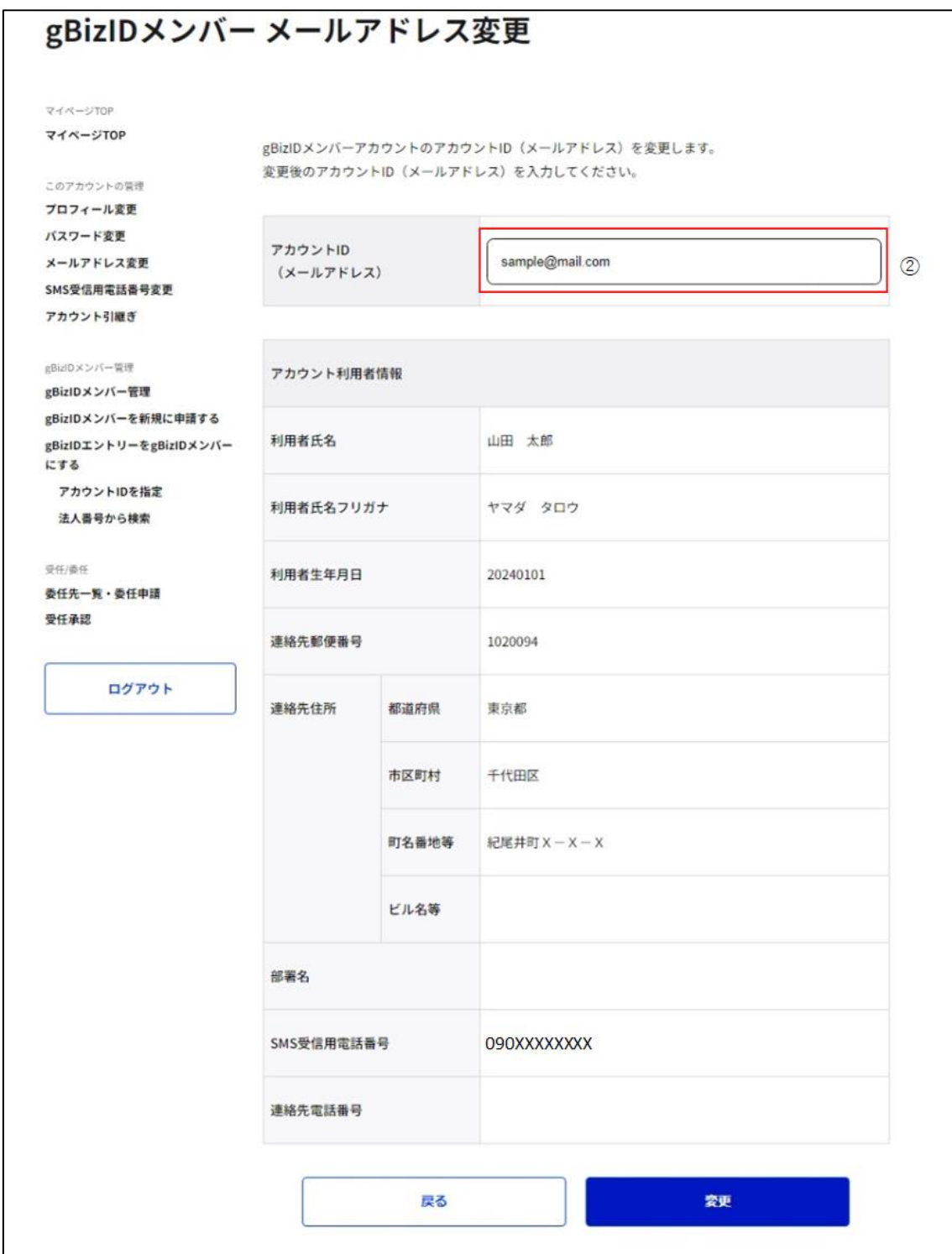

2アカウント ID (メールアドレス)の項目を編集してください。 ※gBizID メンバーが利用するメールアドレスを入力してください。 画面遷移後は、現在使用しているメールアドレスが入力された状態になります。

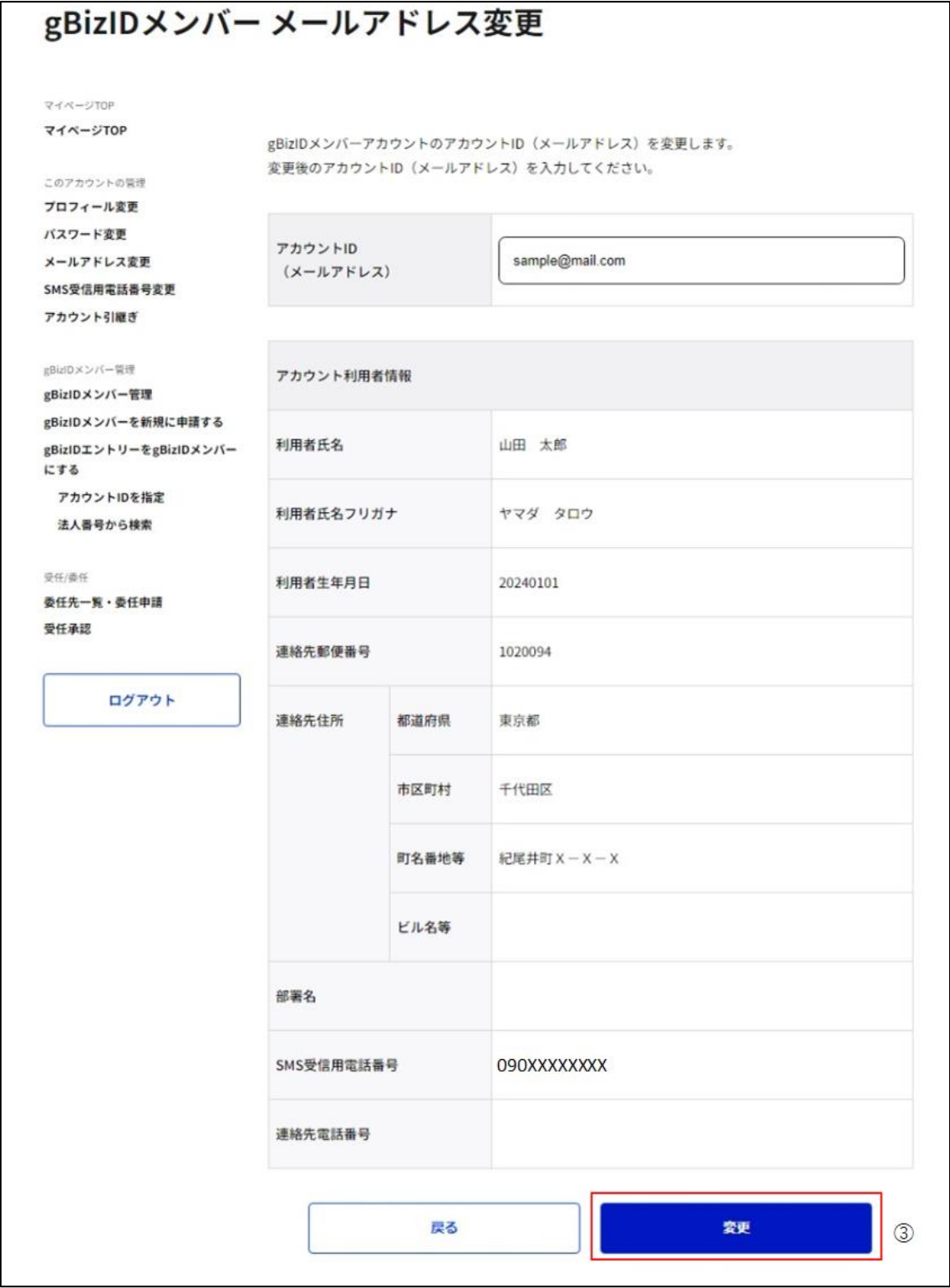

③「変更」ボタンを押下すると、gBizID メンバーメールアドレス変更確認画面に遷移します。

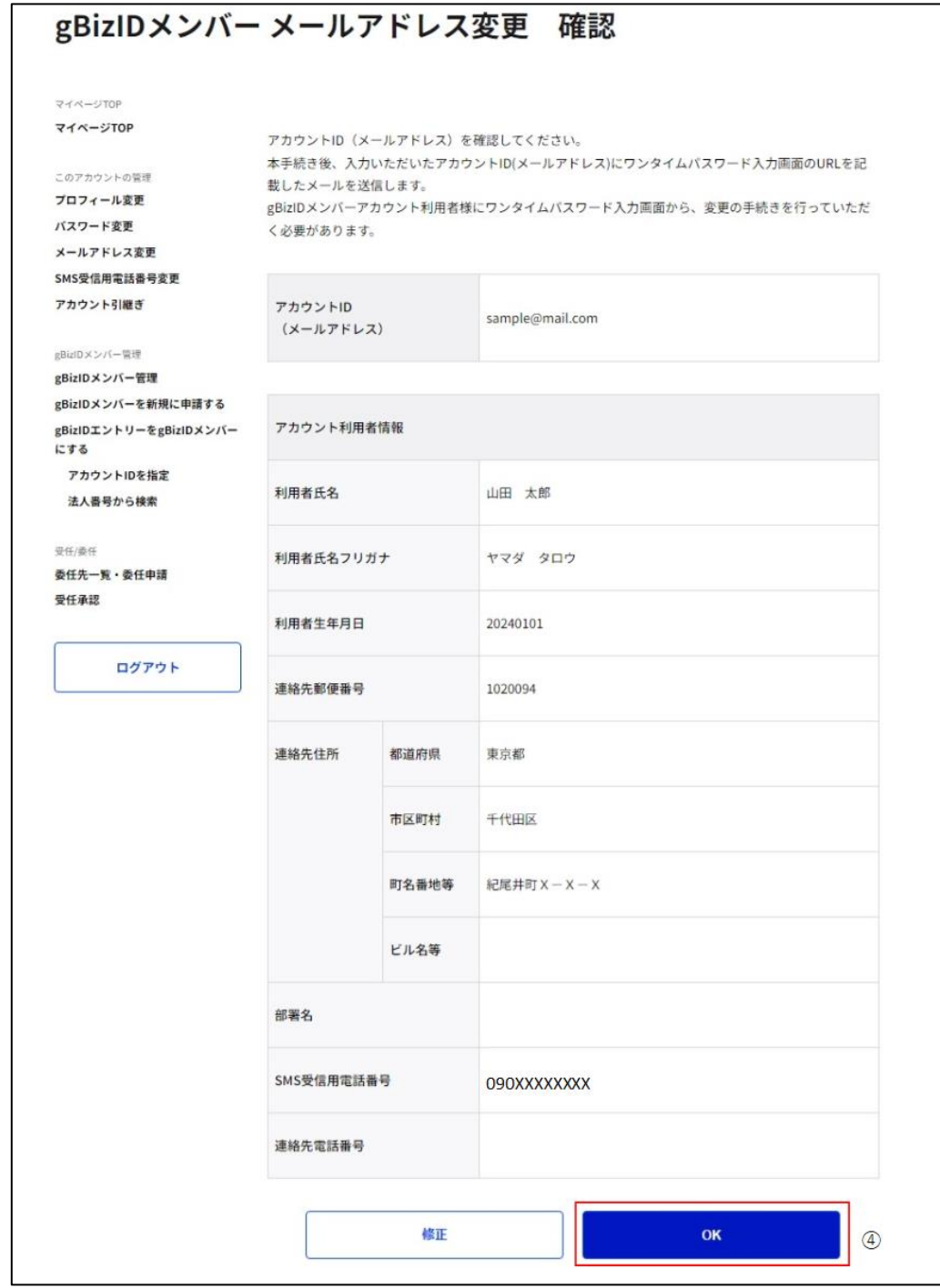

④確認画面が表示されるため、内容を確認し、「OK」ボタンを押下すると、gBizID メンバー メールアドレス変更メール送信完了画面に遷移します。

※1: ②で入力いただいたメールアドレス宛にメールが届きます。

※2: 「修正」ボタンを押下すると、gBizID メンバーメールアドレス変更画面に戻り、再入力 が可能です。

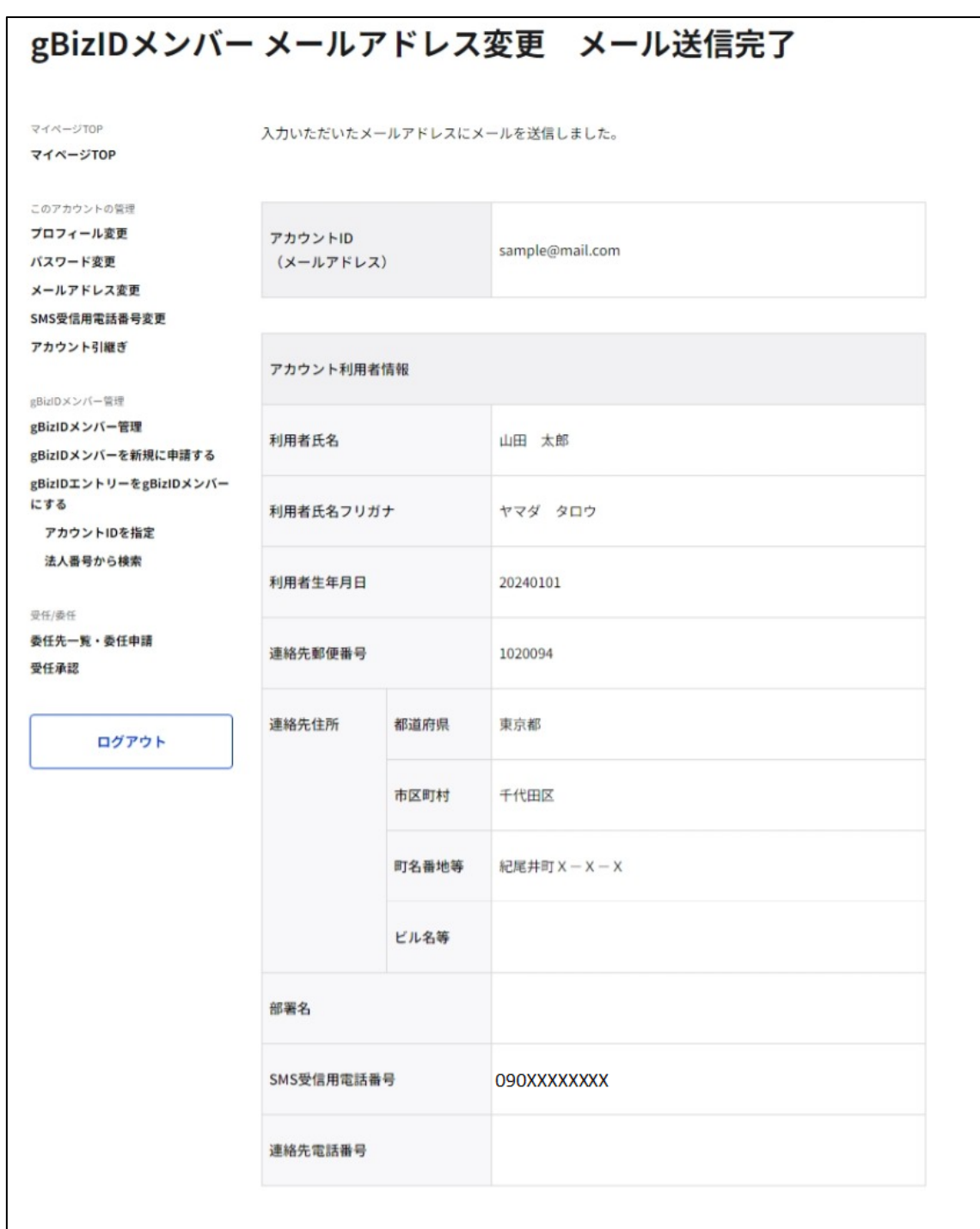

Gビズ I D よりメールアドレス変更手続きのお知らせメールが送信されました。

該当アカウントが手続きをすると、gBizID メンバーのメールアドレスが変更されます。

※次ページより、gBizID メンバーとなる方の手順を記載します。

### **■gBizID メンバー利用者の操作**

メールアドレスを変更される gBizID メンバーの方に下記のメールが届きます。

件名 : 【G ビズ ID】メールアドレス変更手続きのお知らせ(例)

山田 太郎 様 こちらは G ビズ ID です。 gBizID プライムまたは gBizID メンバー(アドミン権限)よりあなたのアカウントに対して、メールアドレス変 更の手続きが行われました。 以下の URL より、メールアドレス変更のための操作を実施してください。 尚、登録いただいている SMS 受信用電話番号宛てに SMS でワンタイムパスワードを送信します。 その数字を以下 URL の画面に入力し、メールアドレス変更に進んでください。 (ワンタイムパスワードは、URL クリック時に送信されます。) URL:https://gbiz-id.go.jp/app/bav/mai/otp?token=XXXX | 有効期限:2018/12/12 19:09 ※上記 URL は 1 度しかご利用いただけません。 ※有効期限を過ぎた場合、gBizID プライムまたは gBizID メンバー (アドミン権限) より「gBizID メンバ ー メールアドレス変更」画面から再度登録を行っていただく必要があります。 ※本メールは自動送信されています。このメールに返信いただいても回答できませんので、あらかじめご了承 ください。 ⑤

(c) 2019 Digital Agency, Government of Japan

⑤メール本文記載の URL を押下すると、ワンタイムパスワード入力画面が表示されます。

※1: メールに記載されている有効期限を過ぎて URL を押下した場合、エラー画面が表示

されます。(再度①からやり直していただく必要があります。)

※2: ワンタイムパスワード入力画面が表示されると、SMS 受信用電話番号にワンタイムパ スワードを記載した SMS を送信します。

gBizID

ワンタイムパスワード:123546

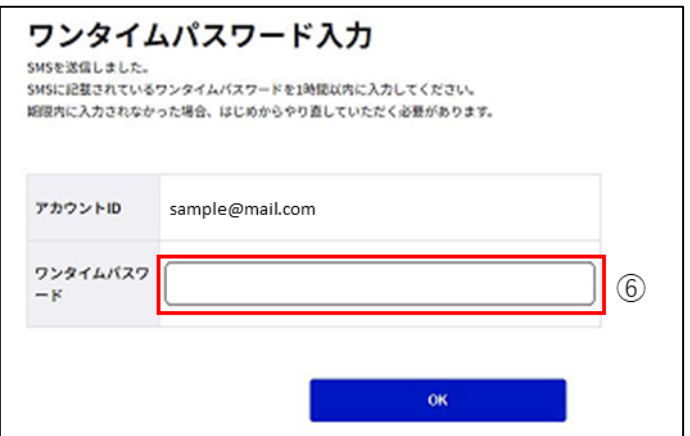

⑥受信した SMS に記載されている 6 桁のワンタイムパスワードを入力してください。

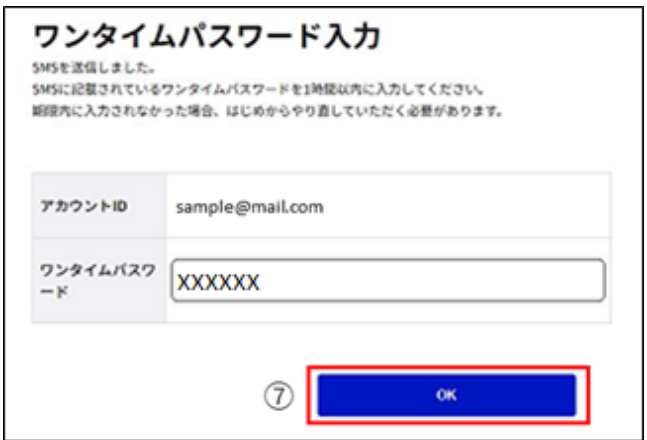

⑦「OK」ボタンを押下すると、gBizID メンバーのアカウント ID(メールアドレス)を②で入 力いただいた値に更新し、メールアドレス変更完了画面に遷移します。

※SMS 送信から 1 時間以内に行っていただけなかった場合、エラー画面が表示されます。

(再度⑤からやり直していただく必要があります。)

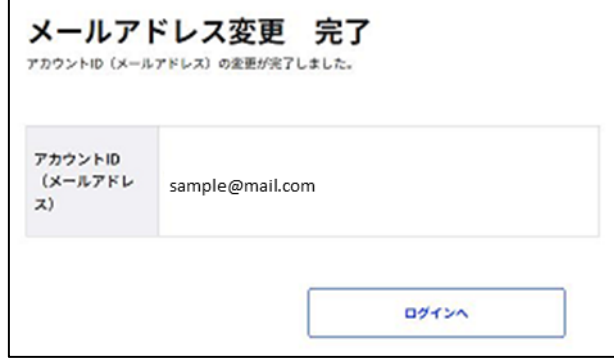

以上で、gBizID メンバーのメールアドレス変更手続きが完了します。

### **3.3.3. gBizID メンバーの SMS 受信用電話番号を変更する**

メンバーの管理者は gBizID メンバー確認画面から、gBizID メンバーの SMS 受信用電話 番号を変更できます。

※gBizID メンバー確認画面を表示する手順は「3.3.1. gBizID [メンバーのアカウント情報](#page-108-0) [を参照する」](#page-108-0)を参照してください。

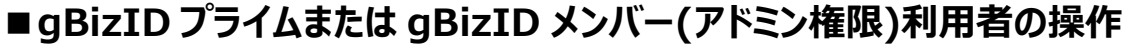

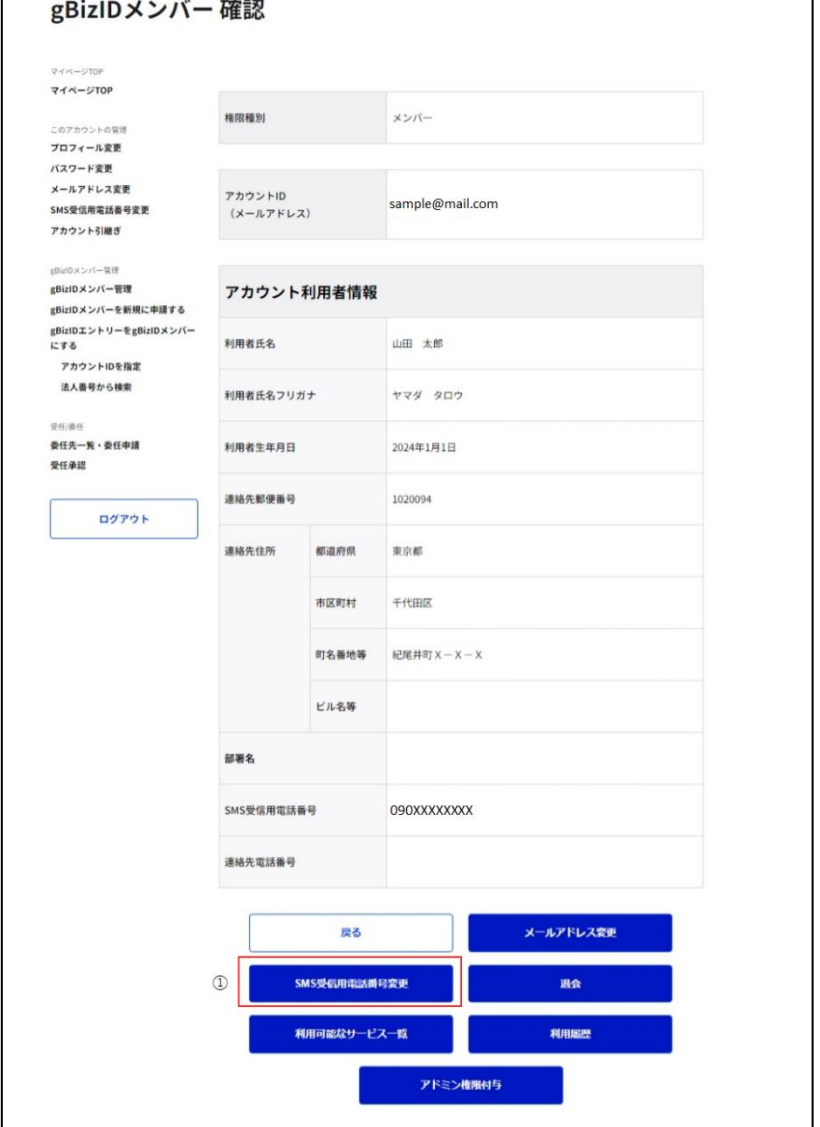

①「SMS 受信用電話番号変更」ボタンを押下すると、gBizID メンバーSMS 受信用電話 番号変更画面に遷移します。

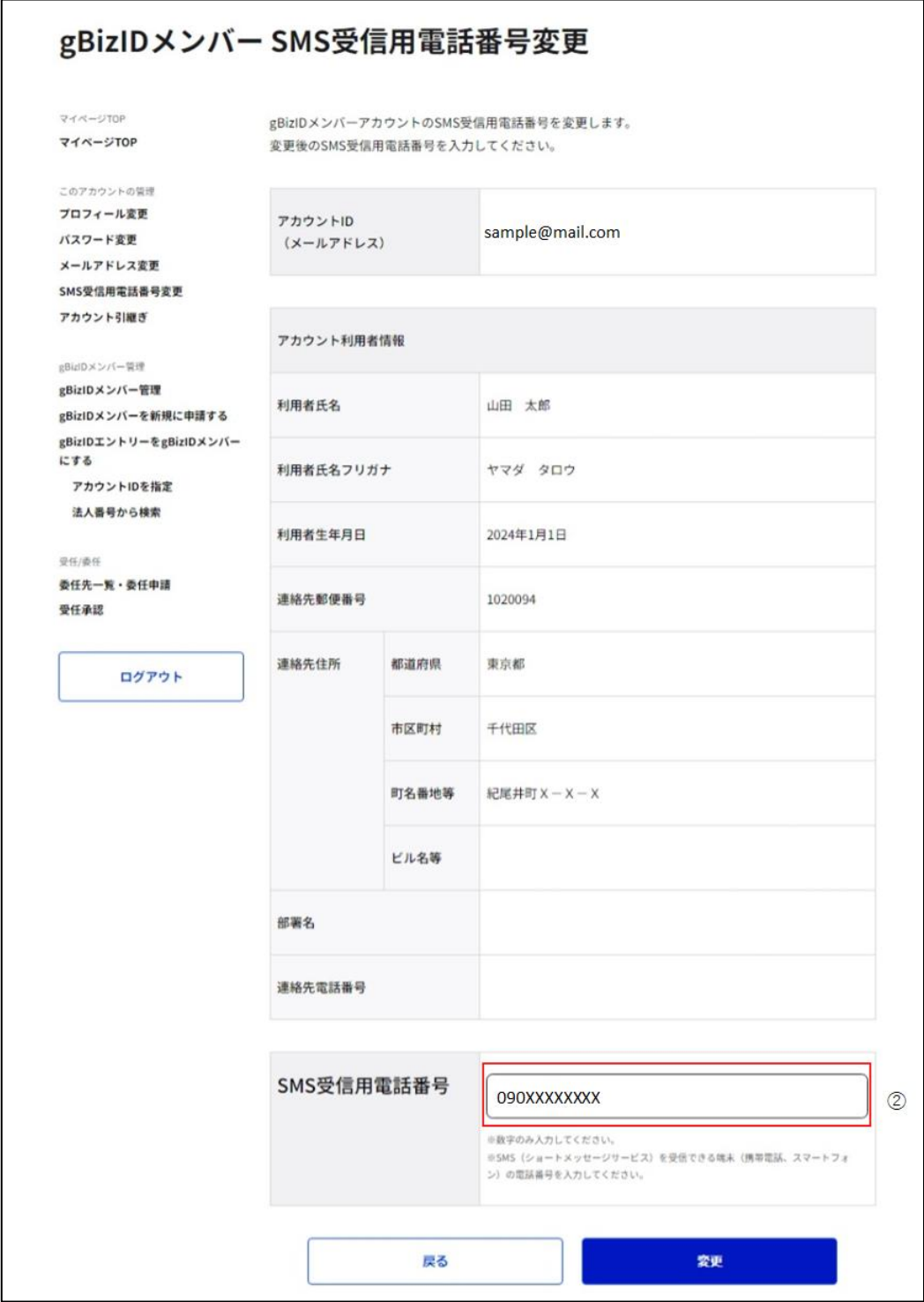

②SMS 受信用電話番号の項目を編集してください。

※gBizID メンバーが利用する SMS 受信用電話番号を入力してください。

画面遷移後は、現在使用している SMS 受信用電話番号が入力された状態になります。

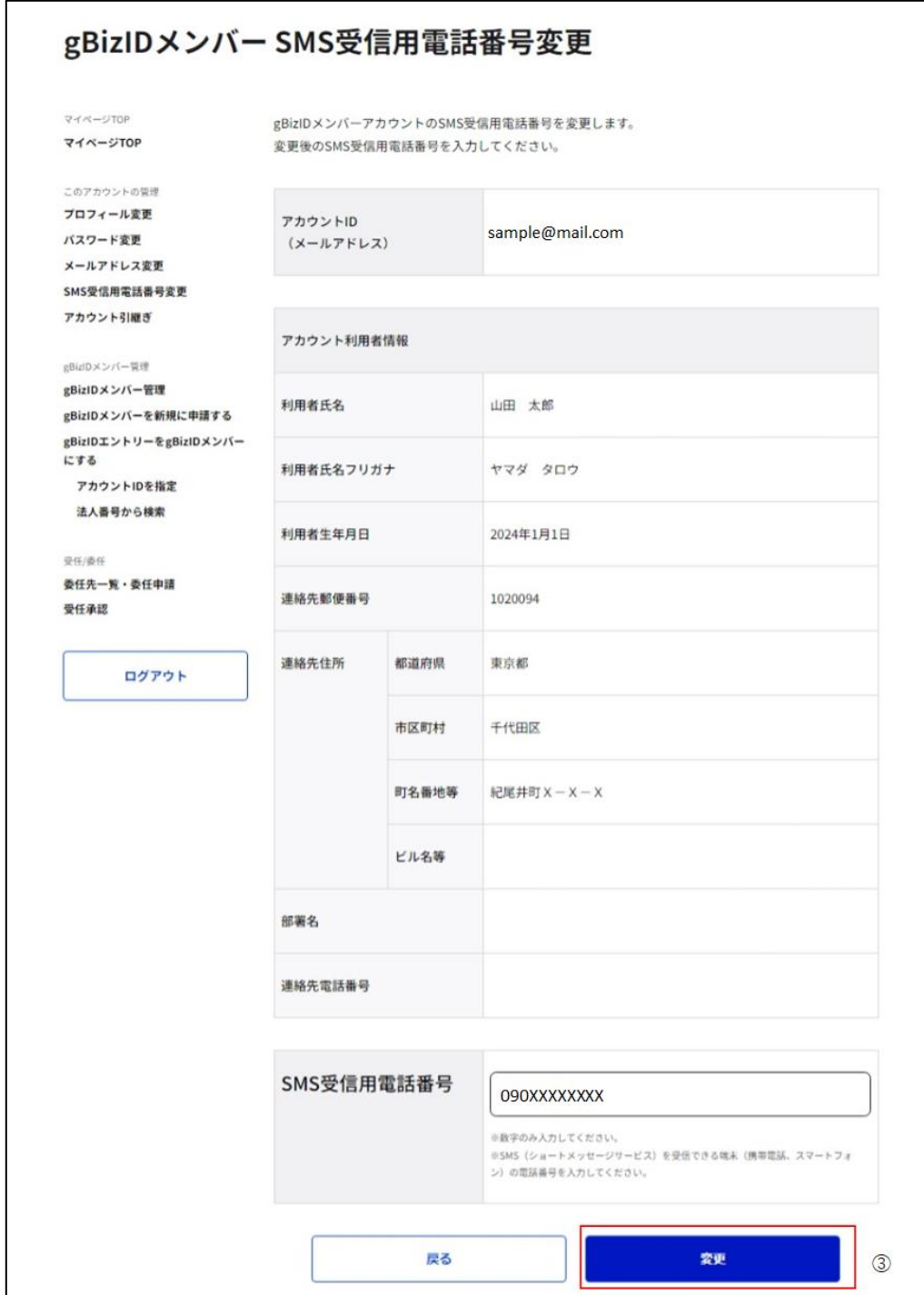

③「変更」ボタンを押下すると、gBizID メンバーSMS受信用電話番号変更確認画面に遷 移します。

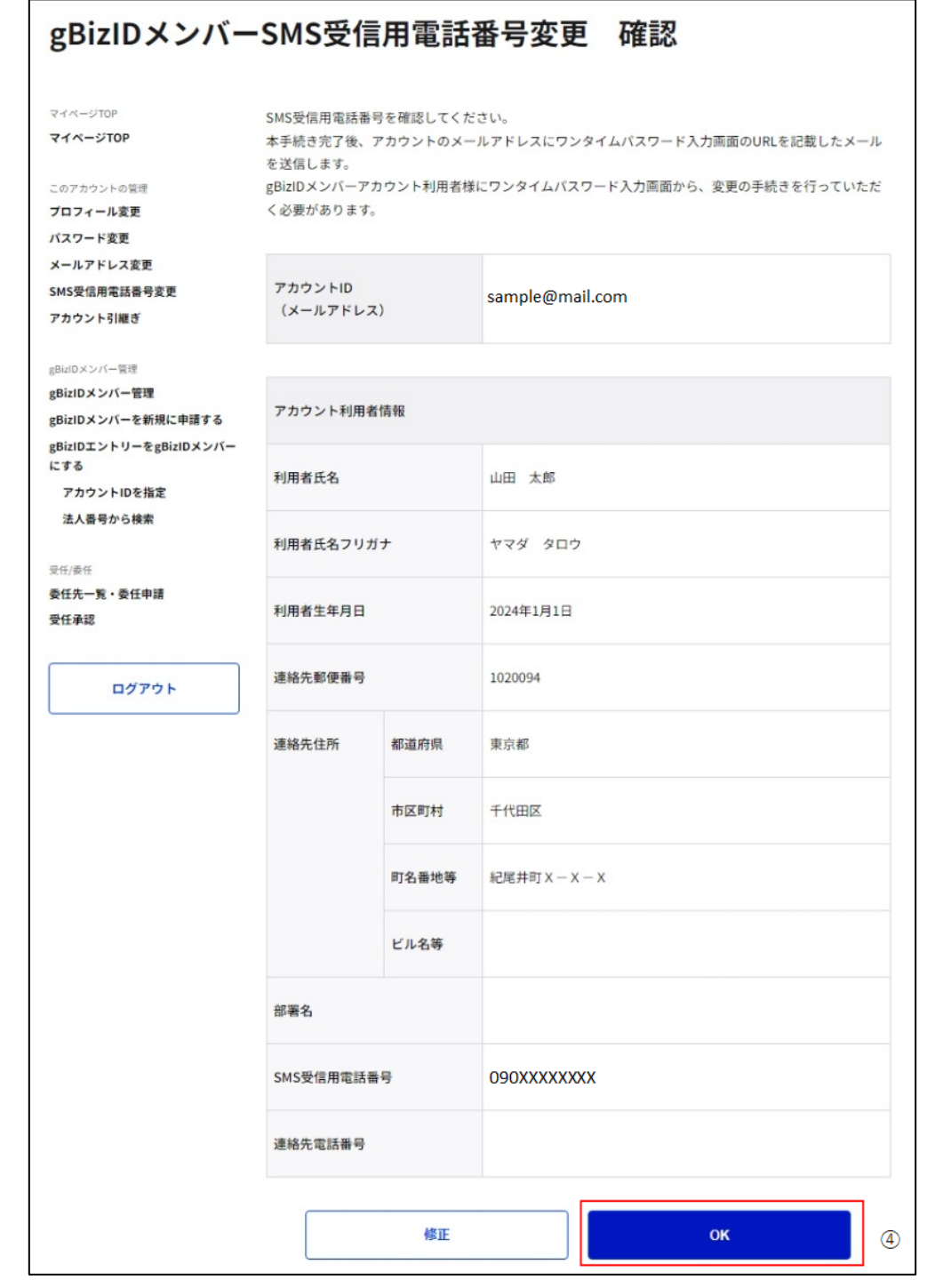

④確認画面が表示されるため、内容を確認し、「OK」ボタンを押下すると、gBizID メンバー SMS 受信用電話番号変更メール送信完了画面に遷移します。

※1: gBizID メンバーのアカウント ID (メールアドレス) 宛にメールが届きます。

※2: 「修正」ボタンを押下すると、gBizID メンバーSMS 受信用電話番号変更画面に戻 り、再入力が可能です。

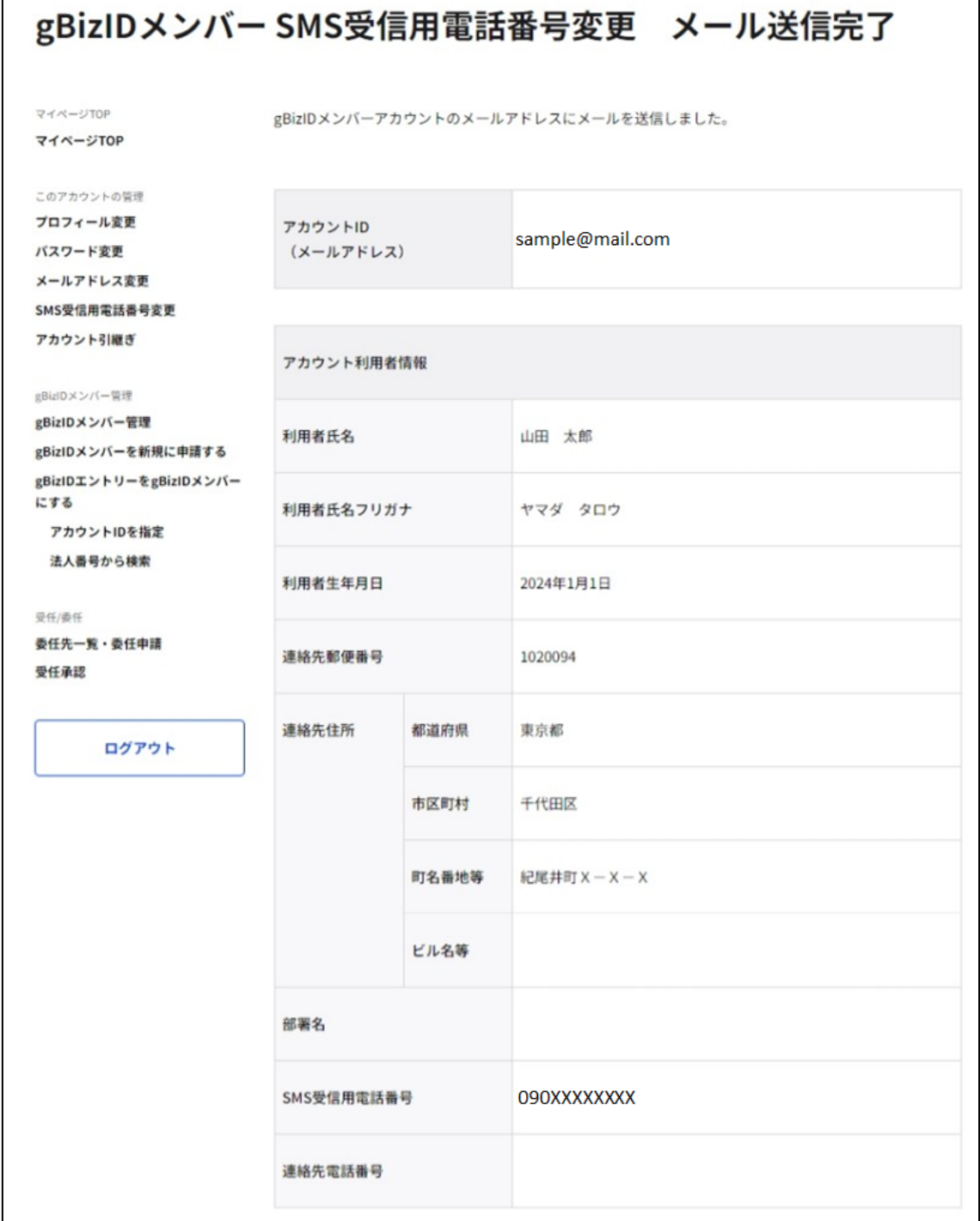

GビズIDより SMS 受信用電話番号変更手続きのお知らせメールが送信されました。 該当アカウントが手続きをすると、gBizID メンバーの SMS 受信用電話番号が変更されま す。

※次ページより、gBizID メンバーとなる方の手順を記載します。

### **■gBizID メンバー利用者の操作**

SMS 受信用電話番号を変更される gBizID メンバーの方に下記のメールが届きます。

件名: 【G ビズ ID】SMS 受信用電話番号変更手続きのお知らせ(例)

山田 太郎 様 こちらは G ビズ ID です。 gBizID プライムまたは gBizID メンバー (アドミン権限) よりあなたのアカウントに対して、SMS 受信用電 話番号変更の手続きが行われました。 以下の URL より、SMS 受信用電話番号変更のための操作を実施してください。 尚、新たに登録いただいた SMS 受信用電話番号宛てに SMS でワンタイムパスワードを送信します。 その数字を以下 URL の画面に入力し、SMS 受信用電話番号変更に進んでください。 (ワンタイムパスワードは、URL クリック時に送信されます。) URL:https://gbiz-id.go.jp/app/bav/sms/otp?token=XXXX 有効期限:2018/12/12 19:09 ※上記 URL は 1 度しかご利用いただけません。 ※有効期限を過ぎた場合、gBizID プライムまたは gBizID メンバー (アドミン権限) より「gBizID メンバ ー SMS 受信用電話番号変更」画面から再度登録を行っていただく必要があります。 ⑤

※本メールは自動送信されています。このメールに返信いただいても回答できませんので、あらかじめご了承 ください。

(c) 2019 Digital Agency, Government of Japan

⑤メール本文記載の URL を押下すると、ワンタイムパスワード入力画面が表示されます。

※1: メールに記載されている有効期限を過ぎて URL を押下した場合、エラー画面が表示

されます。(再度①からやり直していただく必要があります。)

※2: ワンタイムパスワード入力画面が表示されると、②で入力いただいた SMS 受信用電 話番号にワンタイムパスワードを記載した SMS を送信します。

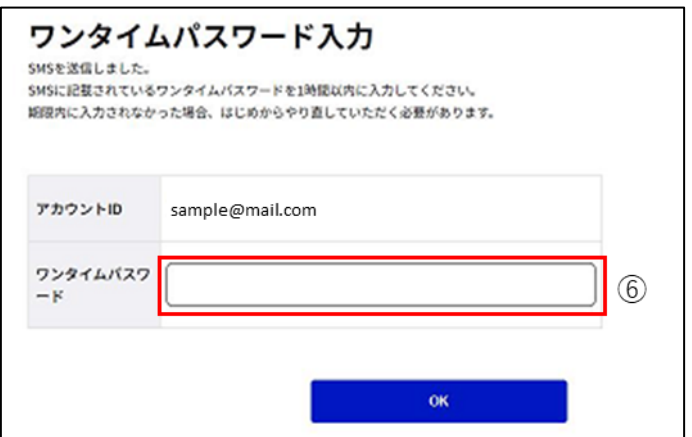

⑥受信した SMS に記載されている 6 桁のワンタイムパスワードを入力してください。

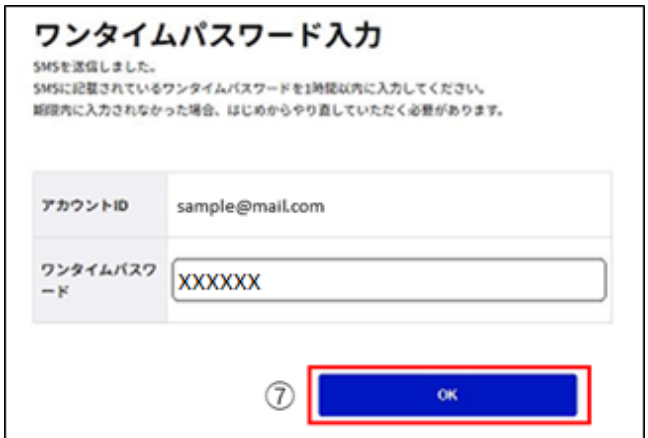

⑦「OK」ボタンを押下すると、gBizID メンバーの SMS 受信用電話番号を②で入力いただ

いた値に更新し、SMS 受信用電話番号変更完了画面に遷移します。

※SMS 送信から 1 時間以内に行わなかった場合、エラー画面が表示されます。

(再度⑤からやり直していただく必要があります。)

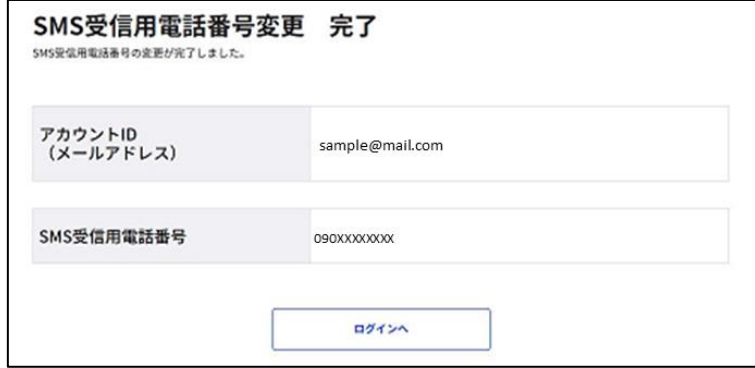

以上で、gBizID メンバーの SMS 受信用電話番号変更手続きが完了します。

## **3.3.4. gBizID メンバーを退会させる**

メンバーの管理者は gBizID メンバー確認画面から、gBizID メンバーを退会させることがで きます。ただし、一度退会されたアカウントを退会前の状態に戻すことはできませんので、十 分にご注意ください。

なお、再度 G ビズ ID を利用する場合は、改めて gBizID メンバー作成から行っていただく 必要があります。

※gBizID メンバー確認画面を表示する手順は「3.3.1. gBizID [メンバーのアカウント情報](#page-108-0) [を参照する」](#page-108-0)を参照してください。

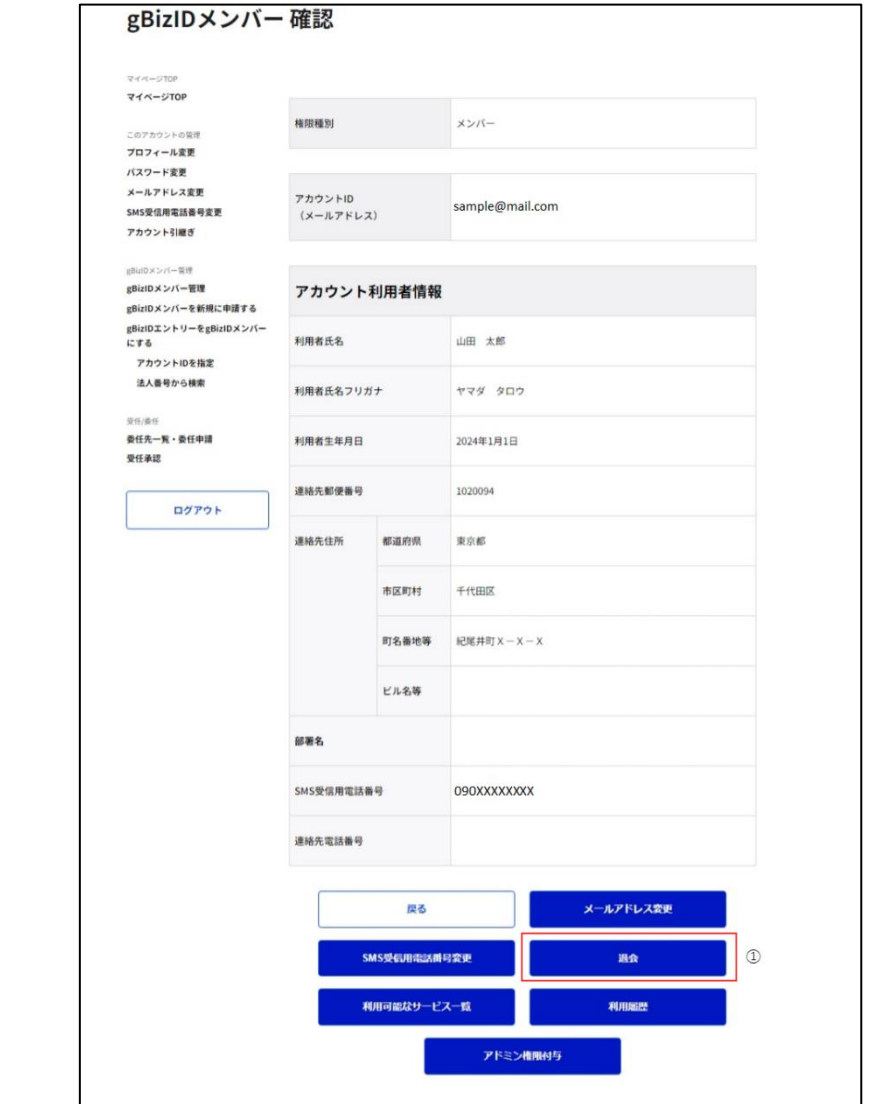

①「退会」ボタンを押下すると、確認のポップアップが表示されます。

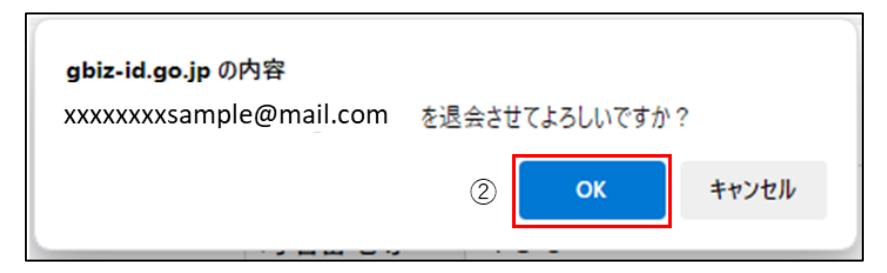

②ポップアップの「OK」ボタンを押下すると、gBizID メンバー退会完了画面に遷移します。

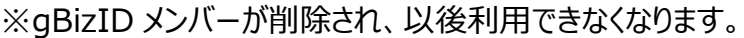

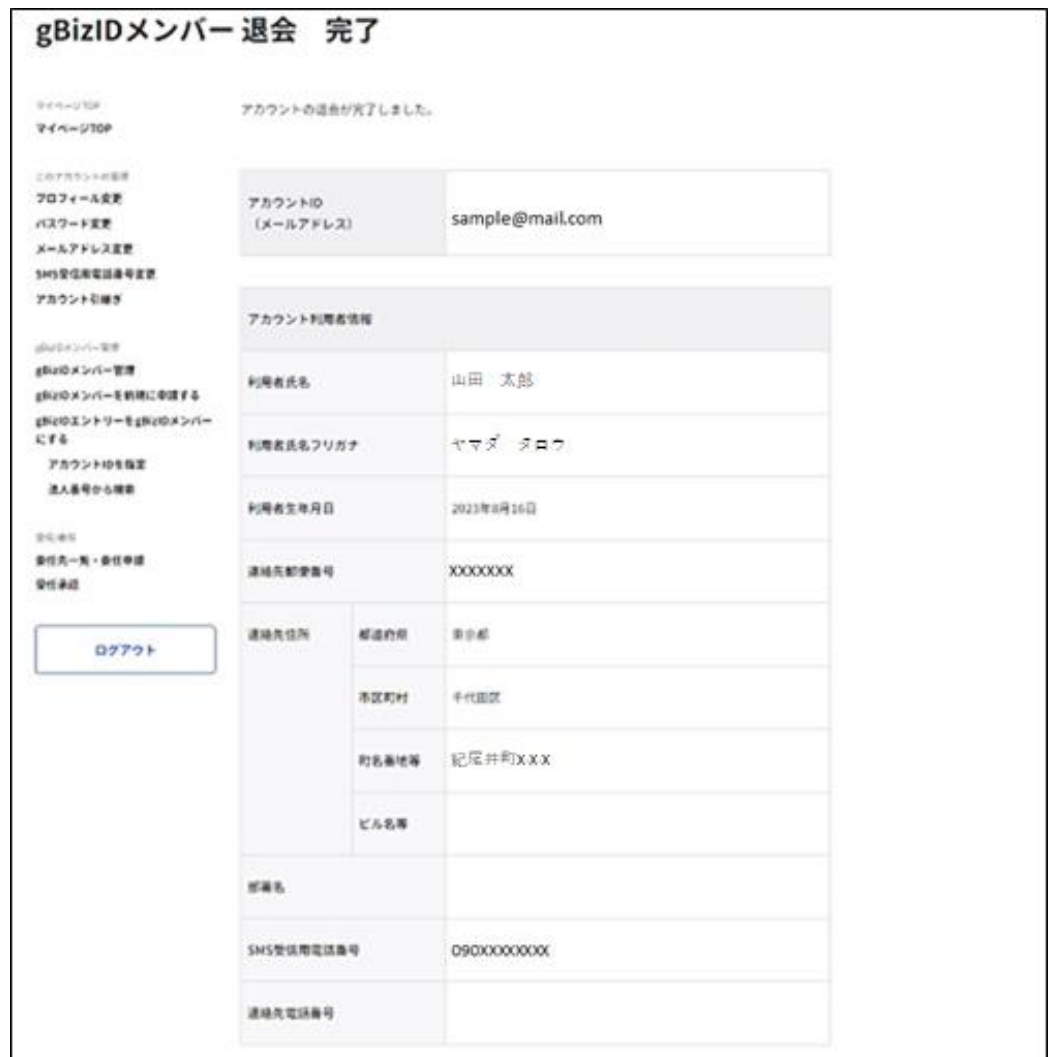

以上で、gBizID メンバーの退会が完了します。

### **3.3.5. gBizID メンバーの利用可能なサービスを許可する**

メンバーの管理者は gBizID メンバー確認画面から、gBizID メンバーの利用可能なサービ スを許可できます。

※1: gBizID メンバー (アドミン権限) では、自身が許可されている利用可能なサービス の範囲に限定して gBizID メンバーに対して許可を行えます。

※2: gBizID メンバー確認画面を表示する手順は「3.3.1. gBizID [メンバーのアカウント](#page-108-0) [情報を参照する」](#page-108-0)を参照してください。

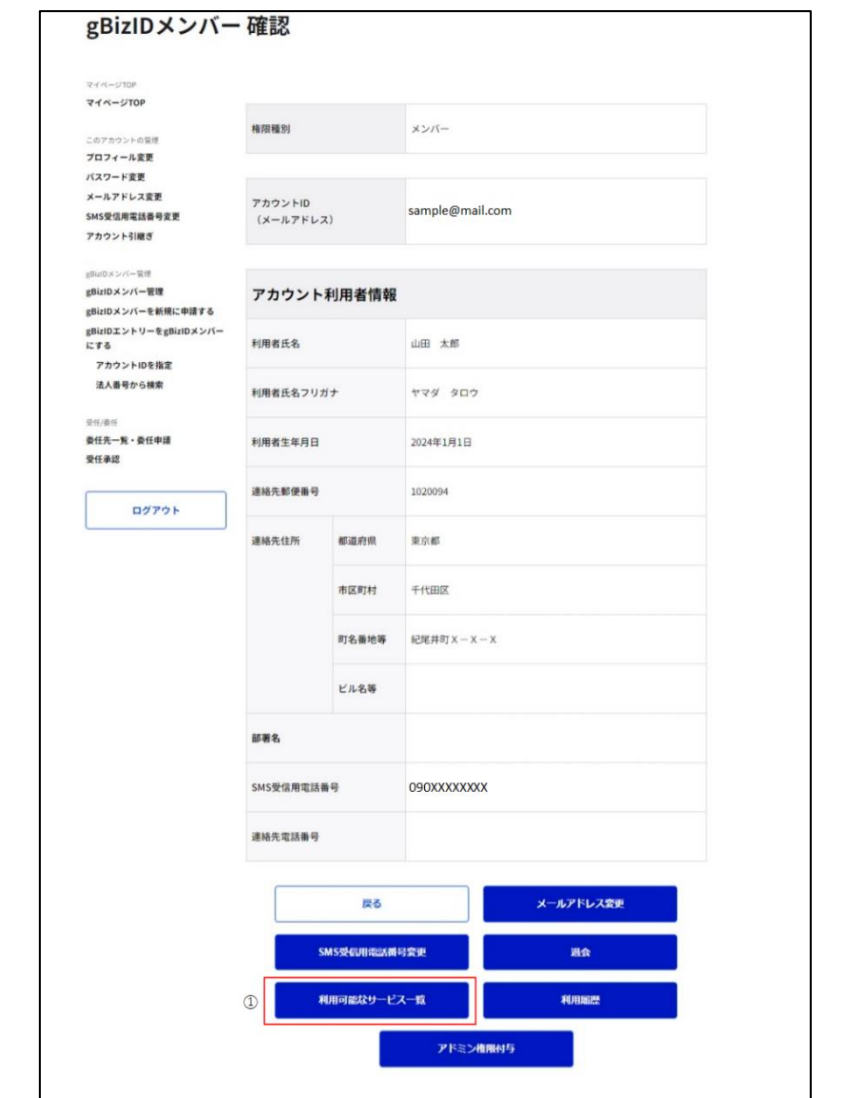

①「利用可能なサービス一覧」ボタンを押下すると、利用可能なサービス一覧画面に遷移し ます。

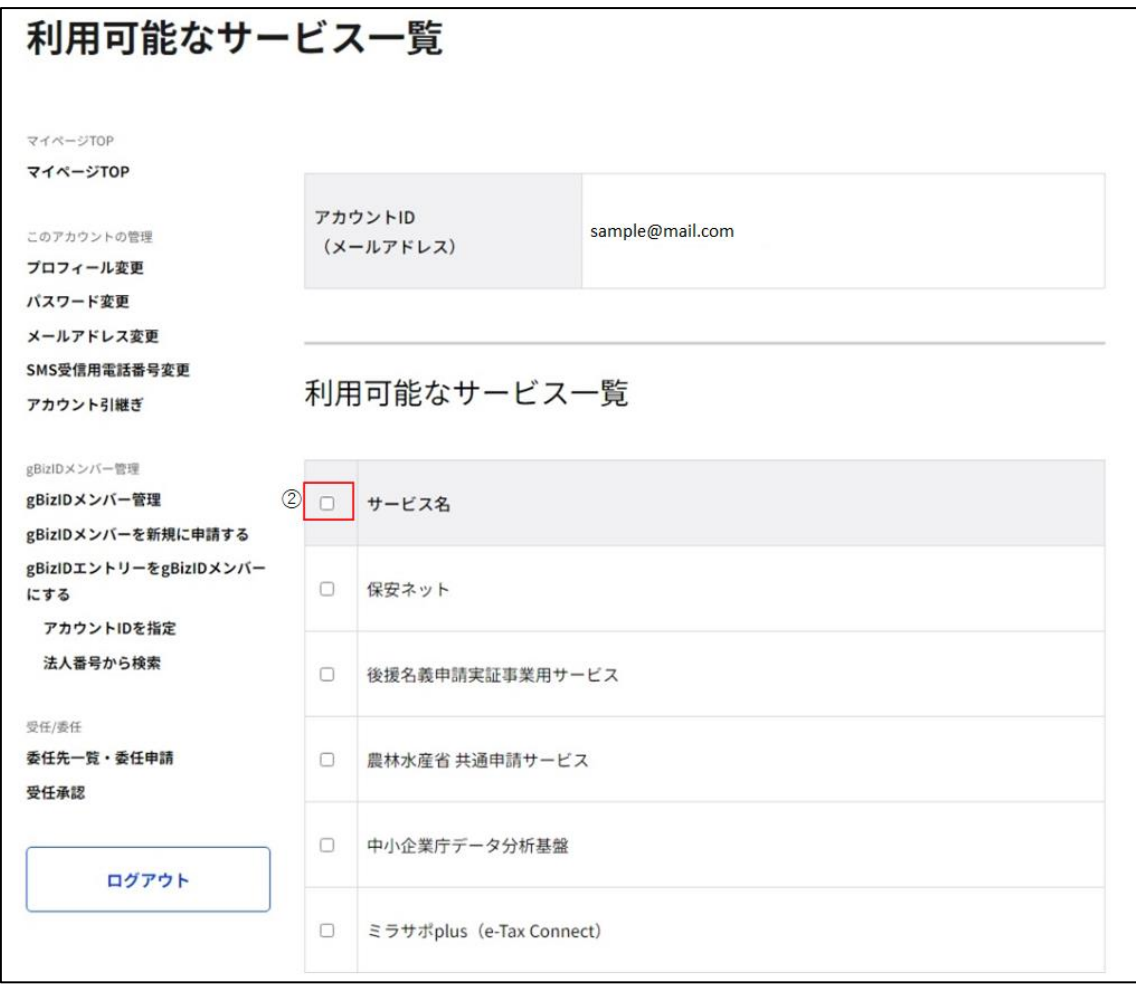

②チェックボックスの ON/OFF により、全選択/全解除ができます。

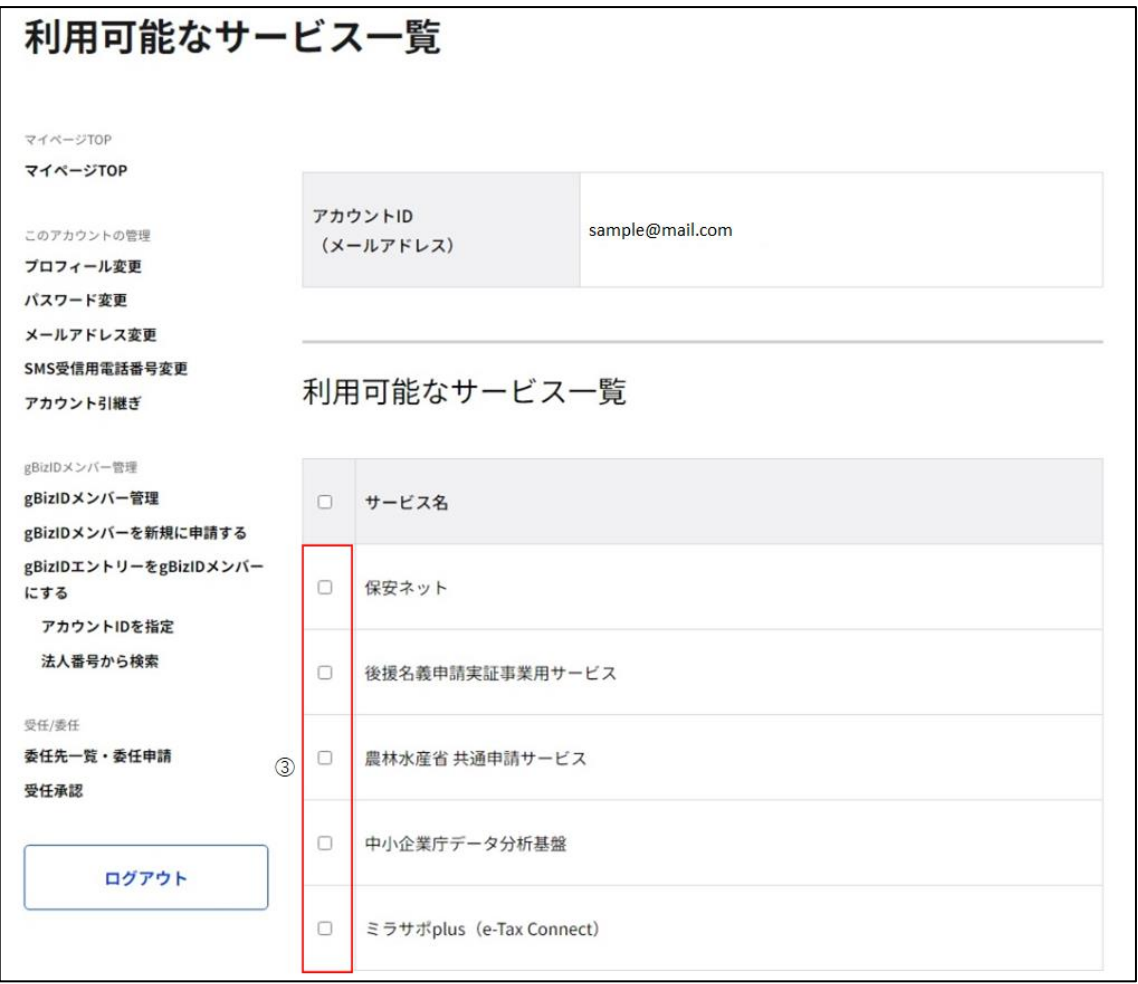

③対象の gBizID メンバーに利用許可するサービスのチェックボックスを ON、利用許可しな

いサービスのチェックボックスを OFF にしてください。

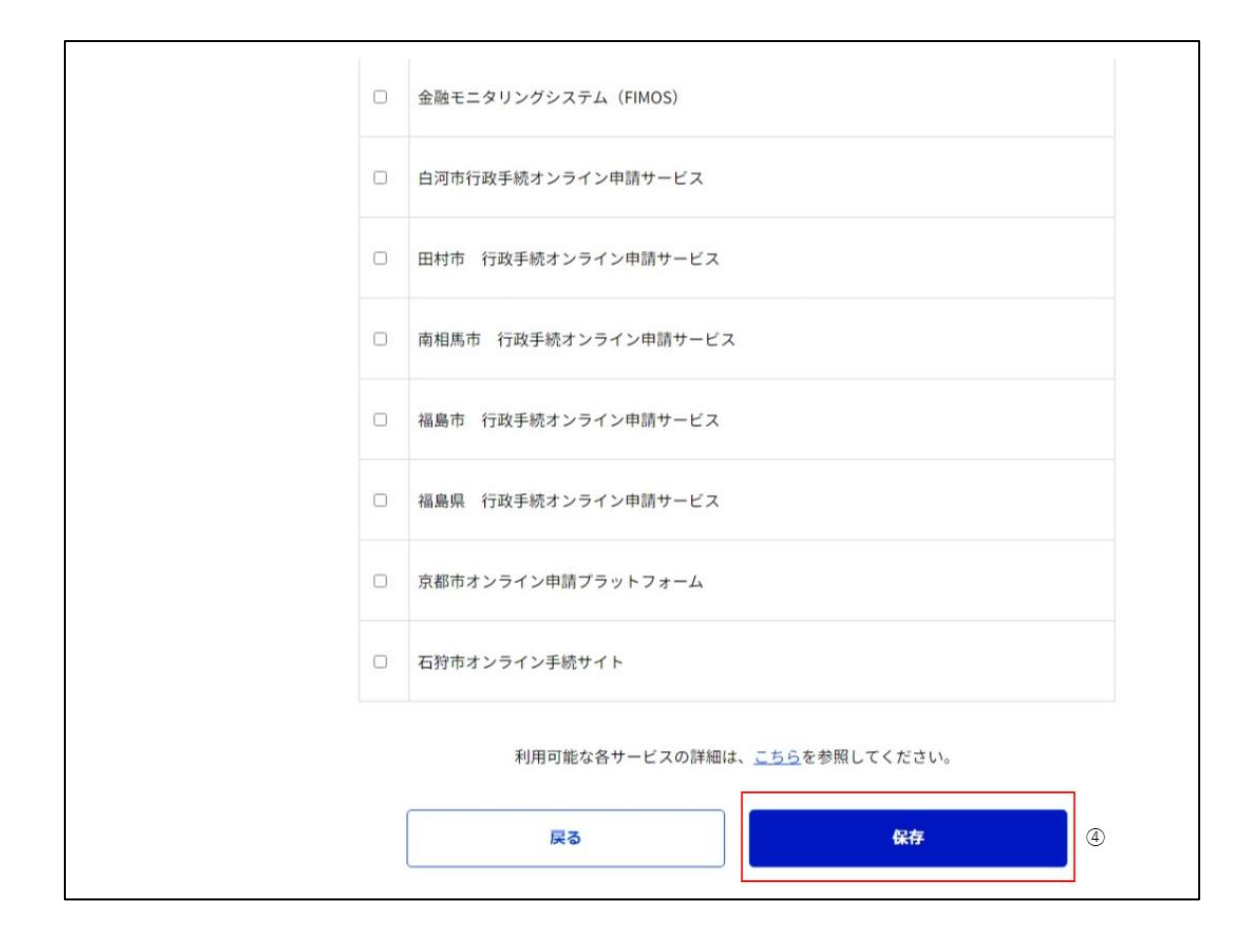

④画面下部の「保存」ボタンを押下すると、確認のポップアップが表示されます。

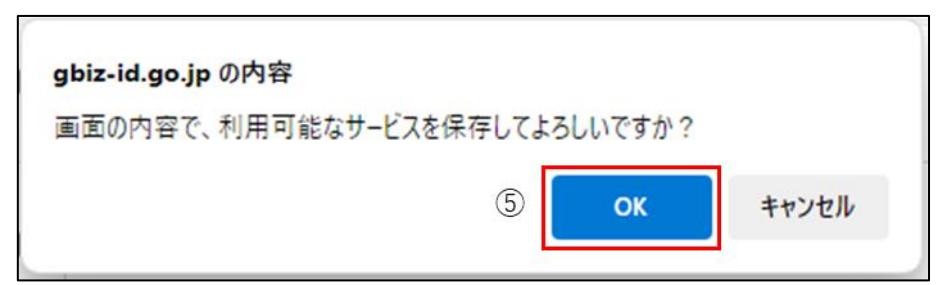

⑤ポップアップの「OK」ボタンを押下すると、利用可能なサービスの設定が変更されます。

※対象の gBizID メンバー宛に下記のメールが届きます。

ただし、利用可能なサービスの変更がなかった場合にはメールは届きません。

件名:【Gビズ ID】利用可能なサービス情報の変更のお知らせ(例)

山田 太郎 様

こちらはGビズIDです。 あなたに対して、利用可能なサービス情報の変更処理が行われました。 以下の URL よりログインし、利用可能なサービス情報を確認してください。

URL:https://gbiz-id.go.jp/app/mypage

※上記 URL からログインし、下記の手順で利用可能なサービス情報を確認してください。

(1)マイページへログイン

(2)左メニューの「利用可能なサービス一覧」リンクを押下

※本メールは自動送信されています。このメールに返信いただいても回答できませんので、あらかじめご了承 ください。

GビズID https://gbiz-id.go.jp

(c) 2019 Digital Agency, Government of Japan

以上で、gBizID メンバーの利用可能なサービスの登録手続きが完了します。

# **3.3.6. gBizID メンバーの利用履歴を参照する**

メンバーの管理者は gBizID メンバー確認画面から、gBizID メンバーの利用履歴を参照 できます。

※gBizID メンバー確認画面を表示する手順は「3.3.1. gBizID [メンバーのアカウント情報](#page-108-0) [を参照する」](#page-108-0)を参照してください。

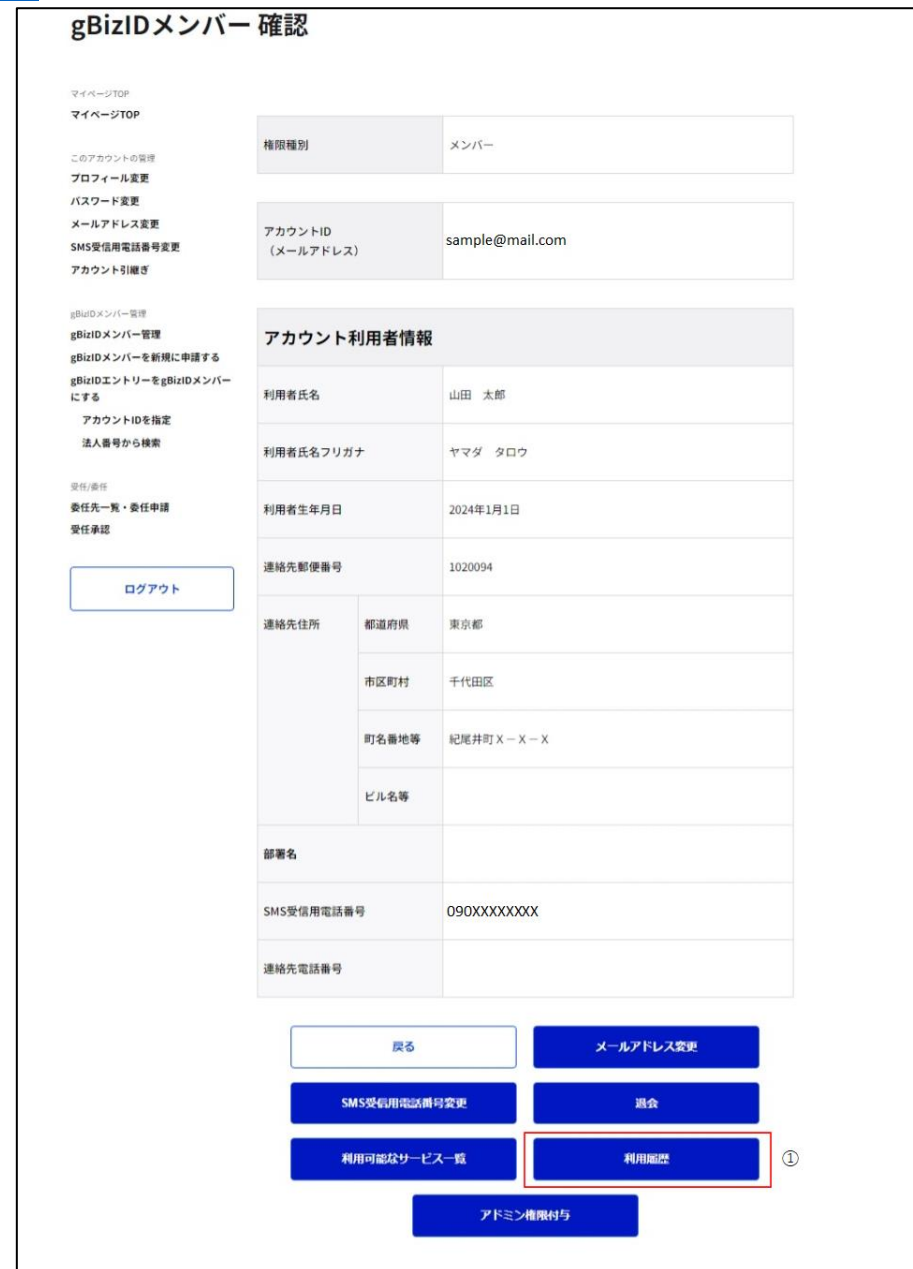

①「利用履歴」ボタンを押下すると、gBizID メンバー利用履歴画面に遷移します。

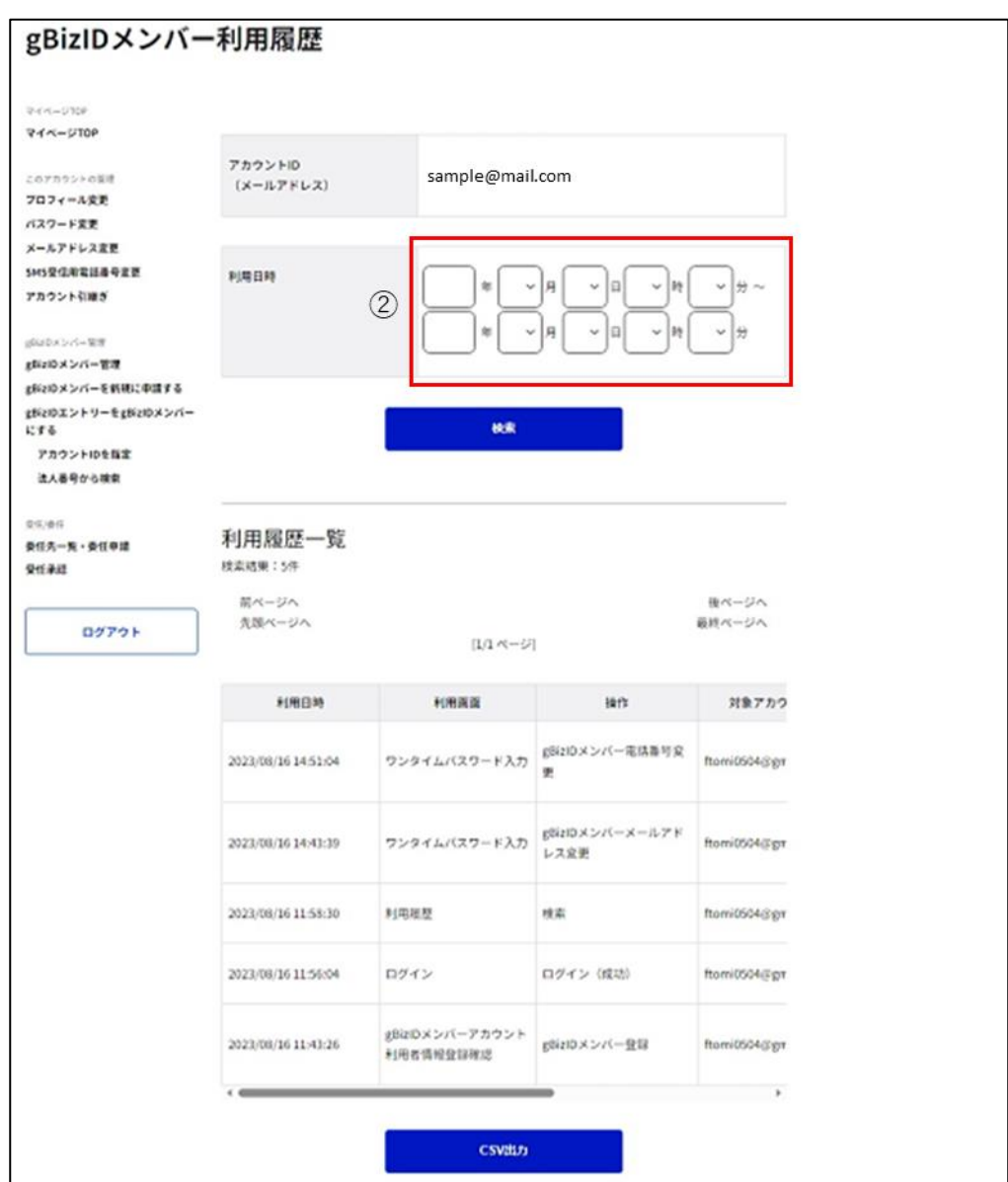

②利用日時の項目を入力してください。

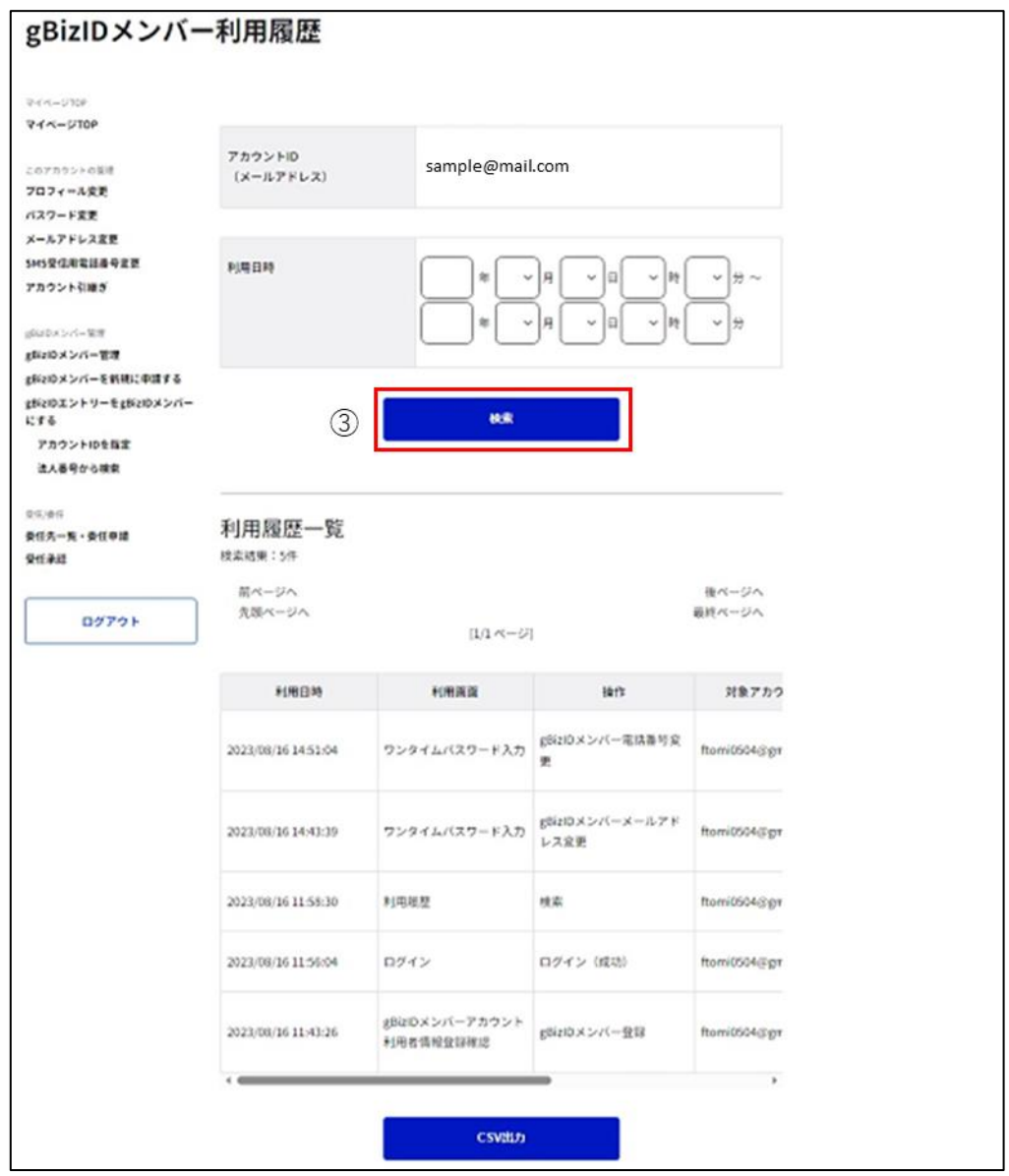

③「検索」ボタンを押下すると、②で入力した検索条件に一致した履歴を表示します。

※1: 検索条件を指定しなかった場合、全履歴が表示されます。

「検索」ボタンを押下した後に「CSV 出力」ボタンを押下すると、検索条件の結果が対象とし て次ページの例の形式をした csv ファイルが出力されます。

※2: 検索せずに「CSV 出力」ボタンを押下すると、csv ファイルは出力されず、エラーメッセ ージが表示されます。

#### 利用履歴一覧 csv ファイル (例)

"利用日時","利用画面","操作","対象アカウント ID","ログイン先","接続元 IP" "2020/03/24 11:52:27","ワンタイムパスワード入力","gBizID メンバー変更","comsso\_reso\_0015@yahoo.co.jp","","" "2020/03/18 18:14:18","gBizID プライム変更申請確認","gBizID プライム変更申請","comsso\_reso\_0015@yahoo.co.jp","","" "2020/03/18 18:14:06","ログイン","ログイン(成功)","comsso\_reso\_0015@yahoo.co.jp","gBizID(PC)","114.160.237.62" "2020/03/18 17:34:40","gBizID エントリーアカウント新規登録確認","新規登録","comsso\_reso\_0015@yahoo.co.jp","",""

#### CSV の内容について記載します。

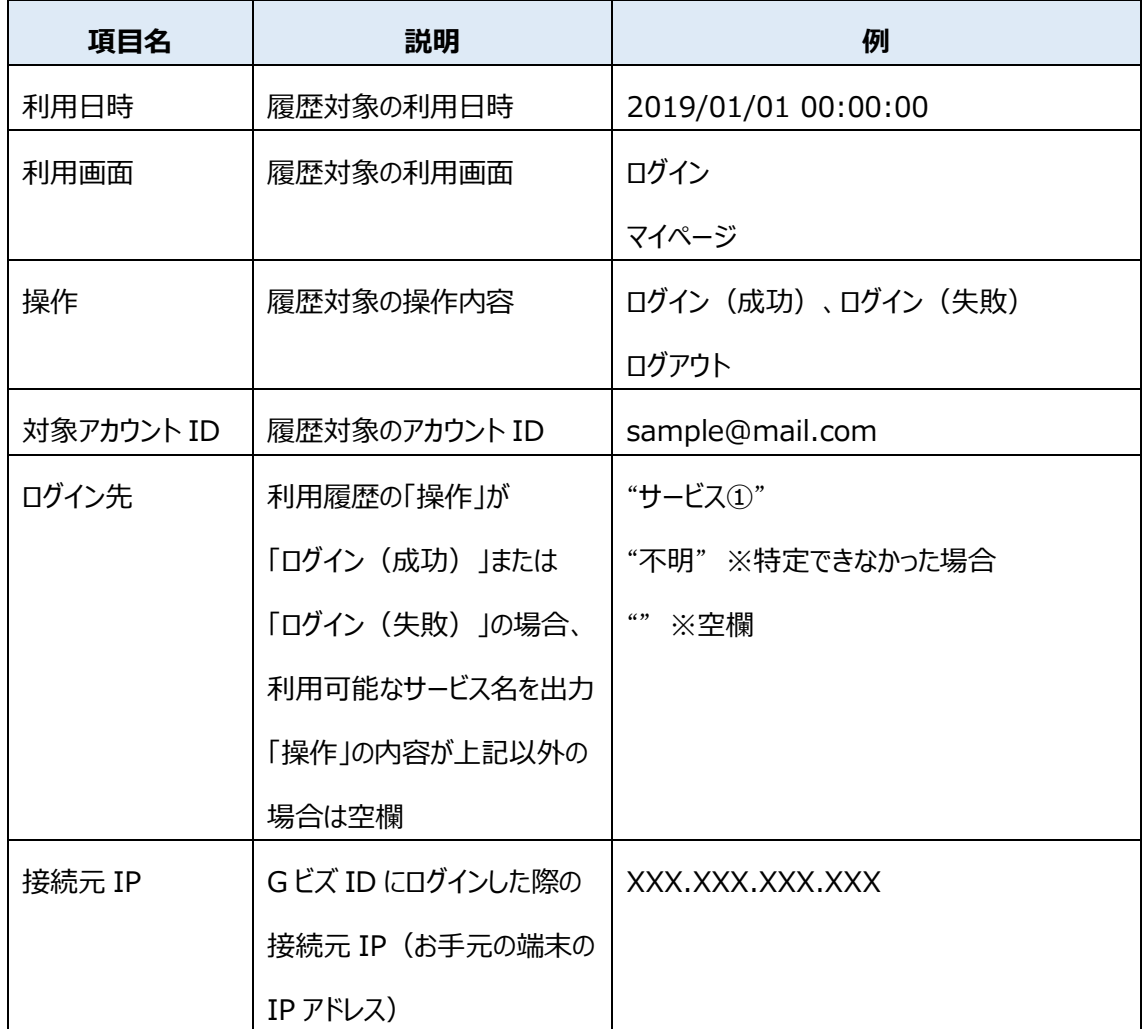

以上で、gBizID メンバーの利用履歴を参照できます。

#### **gBizID メンバーにアドミン権限を付与する**  $3.4.$

アドミン権限に関する説明および操作手順について記載しています。

#### <span id="page-141-0"></span>**3.4.1. アドミン権限について**

アドミン権限とは、gBizID プライムに代わってメンバーの作成・管理を行うために gBizID メ ンバーへ付与する権限です。

アドミン権限を付与された gBizID メンバーは、gBizID プライムに代わって、gBizID メンバ ーの新規作成やアカウント情報変更などの管理作業ができるようになります。

ただし、gBizID メンバーへのアドミン権限付与は gBizID プライムのみ可能であるため、アド ミン権限を使用するにあたり、以下の操作は gBizID プライムが行う必要があります。

①:アドミン権限付与対象の gBizID メンバー作成

②:①で作成した gBizID メンバーにアドミン権限付与

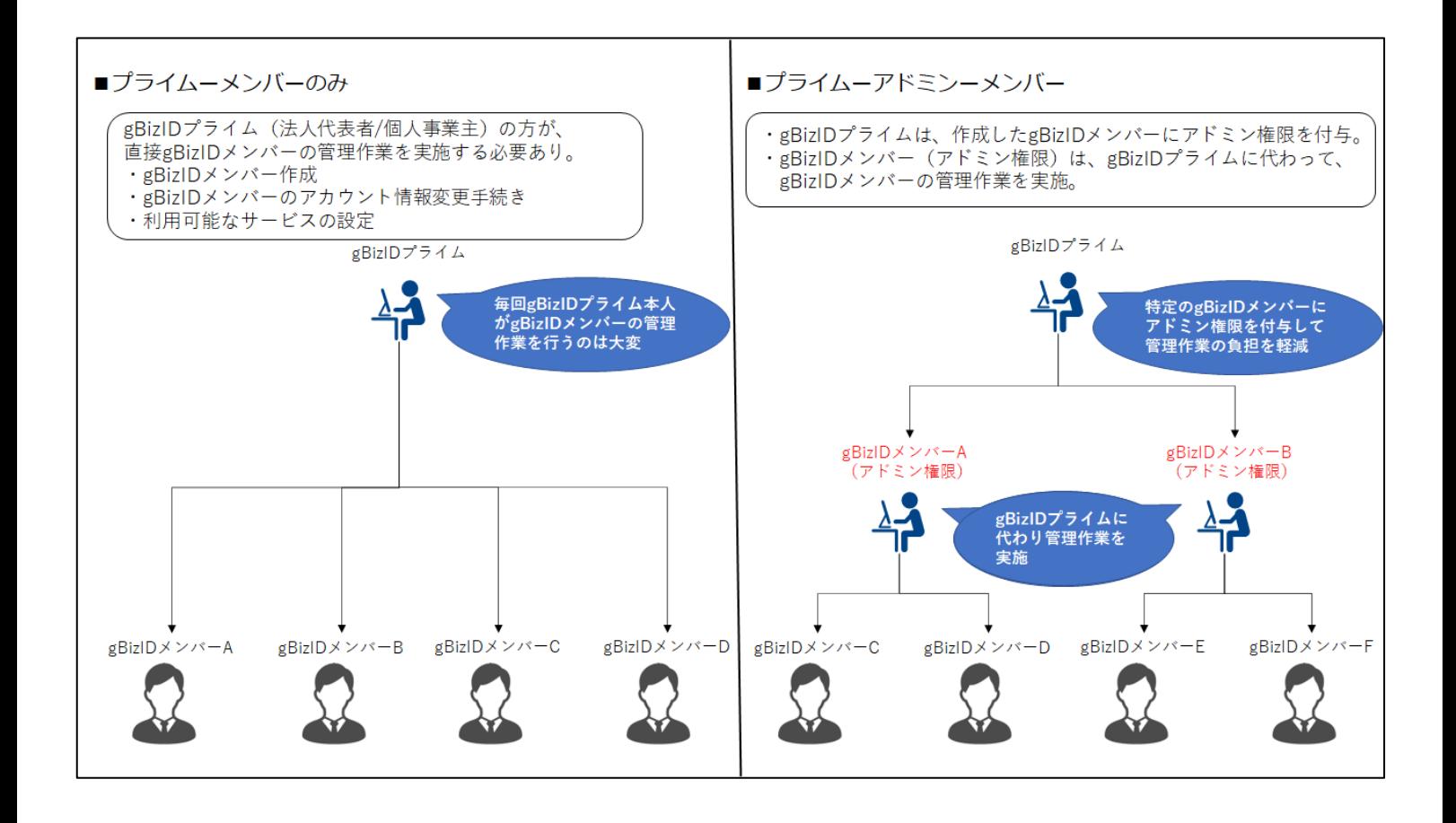

アドミン権限の付与を行う際は、付与対象者の本人確認を、マイナンバーカードを利用して オンラインで実施します。

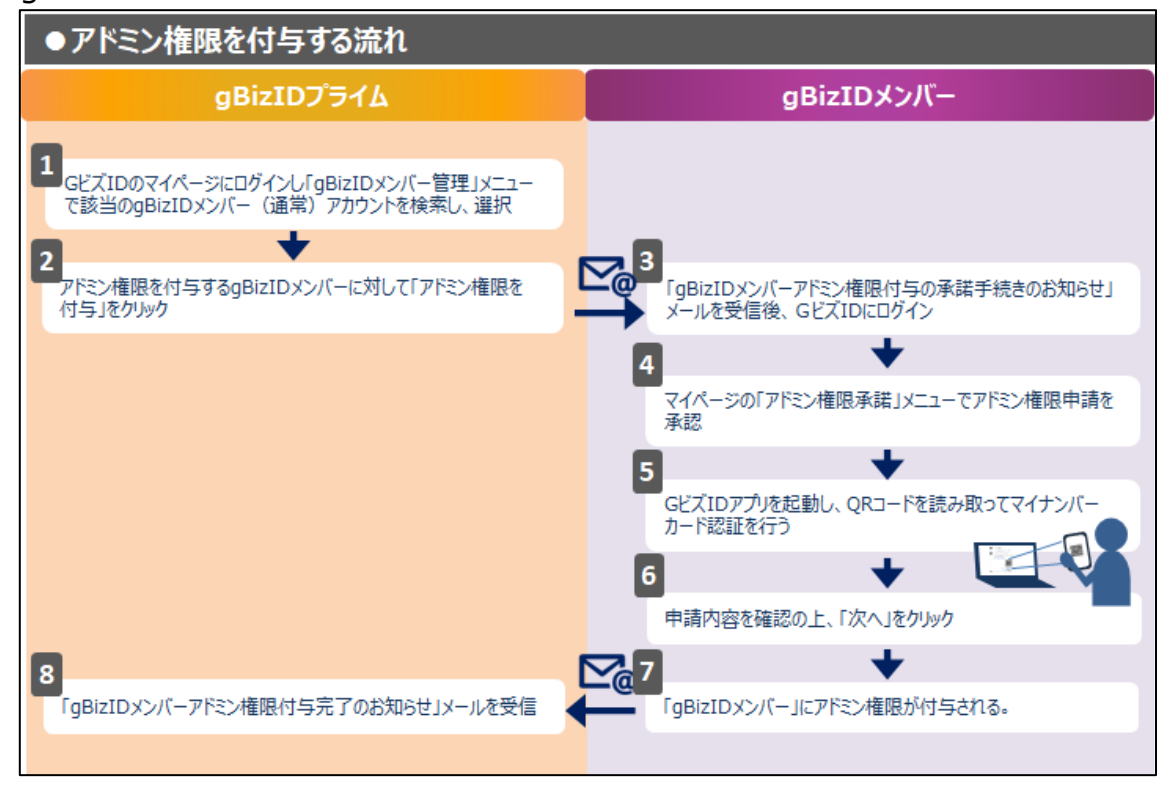

gBizID メンバーにアドミン権限を付与する一連作業の流れを記載します。

gBizID メンバーにアドミン権限を付与する操作手順は以下の[「3.4.2. gBizID](#page-143-0) メンバーに [アドミン権限を付与する」](#page-143-0)および「3.4.3. gBizID [メンバーがアドミン権限を承諾する」](#page-146-0)をご覧 ください。

※gBizID メンバーに対してアドミン権限を付与した後、その権限を取り除くことはできません。 アドミン権限を付与した後に、権限を取り除いた状態で引き続き同じアカウント ID(メール アドレス)を利用したい場合は、対象の gBizID メンバーを削除(退会)した後に、改めて メンバー作成を行ってください。

# <span id="page-143-0"></span>**3.4.2. gBizID プライムがアドミン権限を付与する**

gBizID プライムから gBizID メンバーにアドミン権限の付与依頼を行います。

※gBizID メンバー確認画面を表示する手順は「3.3.1. gBizID [メンバーのアカウント情報](#page-108-0) [を参照する」](#page-108-0)を参照してください。

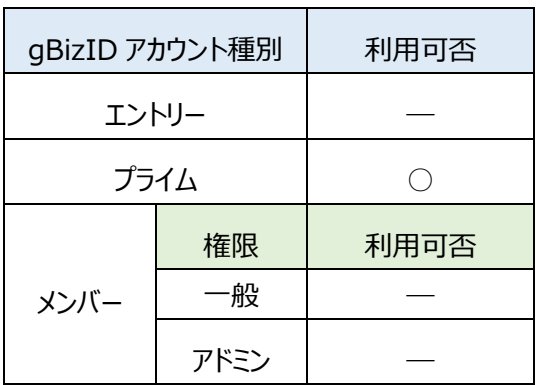

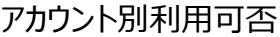
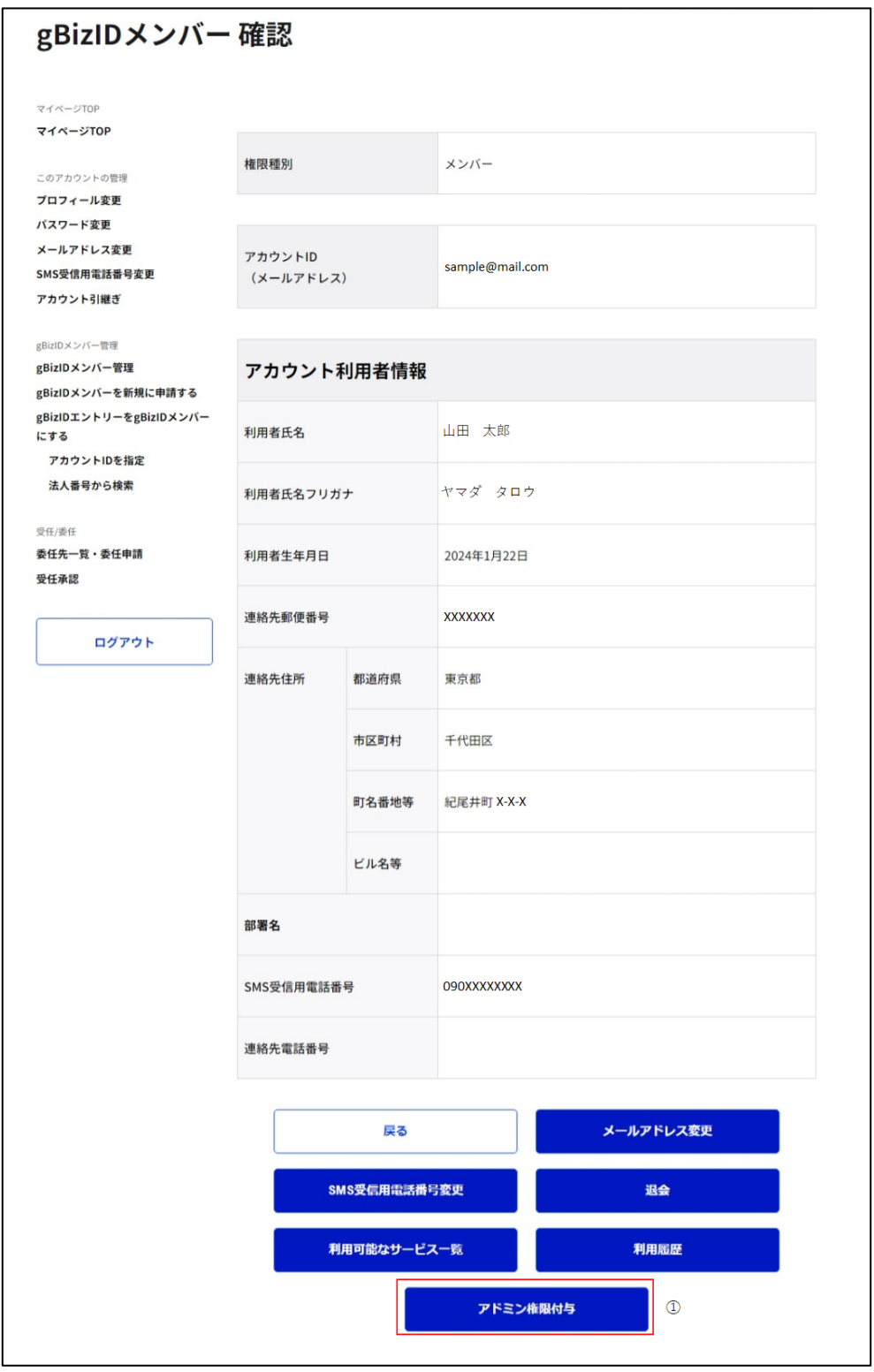

①「アドミン権限付与」ボタンを押下すると、この画面を再表示して、「権限付与依頼を送信 しました。」とメッセージが表示されます。

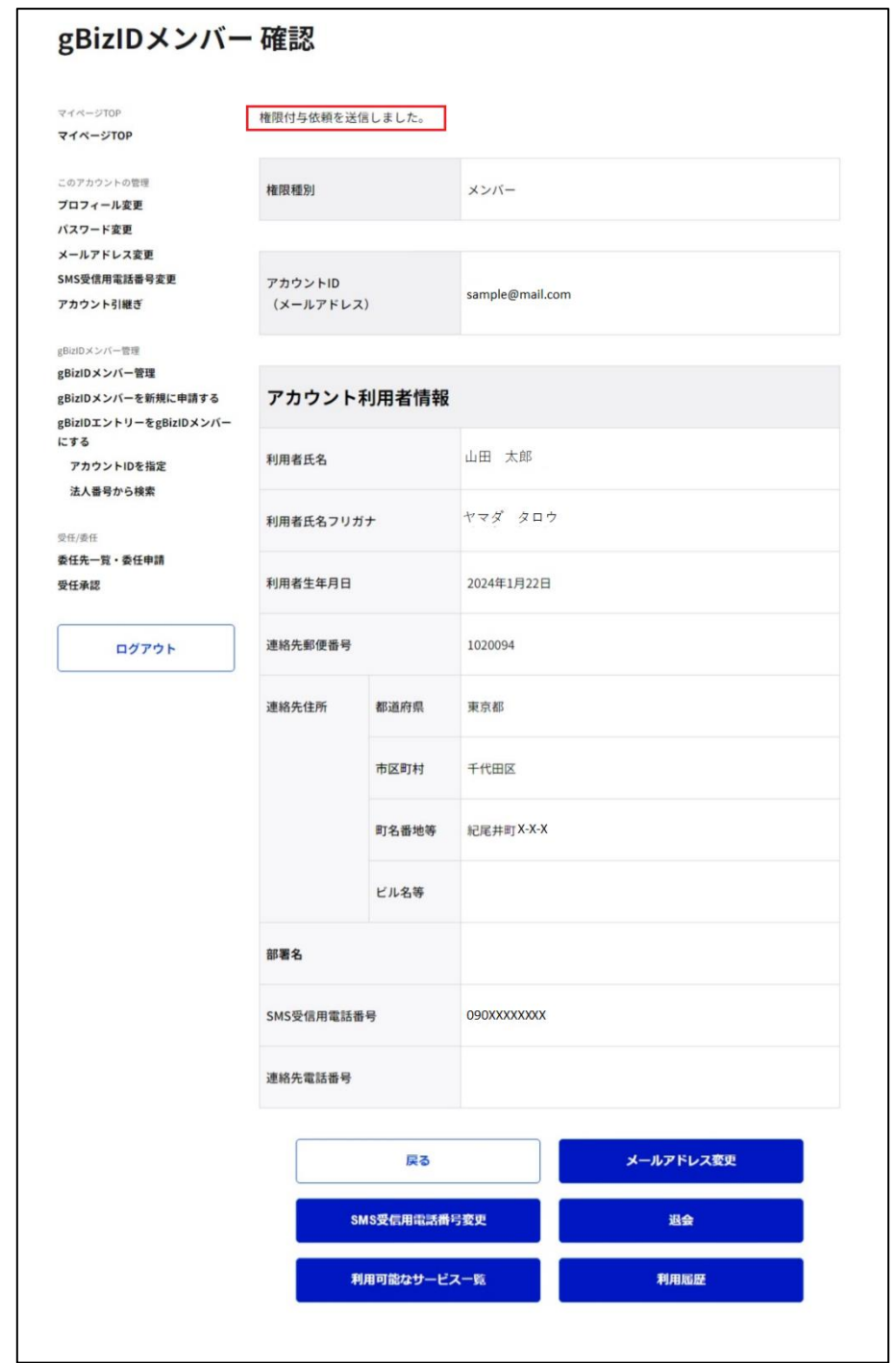

G ビズ ID より該当の gBizID メンバーのメールアドレスに、アドミン権限の承諾依頼メールが 届きます。

該当の gBizID メンバーが承諾手続きをすると、アドミン権限が付与されます。

※1: 権限付与依頼を実施すると、「アドミン権限付与」ボタンが表示されなくなります。

※2: 次ページより、アドミン権限を承諾される gBizID メンバーの方の手順を記載します。

## **3.4.3. gBizID メンバーがアドミン権限を承諾する**

gBizID メンバーがアドミン権限付与依頼を承諾します。

| gBizID アカウント種別 |      | 利用可否 |
|----------------|------|------|
| エントリー          |      |      |
| プライム           |      |      |
| メンバー           | 権限   | 利用可否 |
|                | -般   |      |
|                | アドミン |      |

アカウント別利用可否

■事前準備

この操作には、アドミン権限を承諾する方の「マイナンバーカード」およびマイナンバーカード読 み取り用の「スマートフォン」が必要です。

対象のスマートフォンは以下のページを参照してください。

・マイナンバーカードに対応した NFC スマートフォン一覧

[nfclist.pdf \(jpki.go.jp\)](https://www.jpki.go.jp/prepare/pdf/nfclist.pdf)

また、スマートフォンに「G[ビズIDアプリ」](https://gbiz-id.go.jp/top/app/app.html)をインストールしていただく必要があります。

gBizID プライムが権限の付与操作を行うと、アドミン権限付与依頼を受けた gBizID メン バーの方に下記のメールがGビズIDから届きます。

#### 件名: 【Gビズ I D】gBizID メンバーアドミン権限付与の承諾手続きのお知らせ(例)

山田 太郎 様

こちらはGビズIDです。

gBizID プライムよりあなたのアカウントに対して、アドミン権限付与の手続きが行われました。

以下の URL よりログインし、アドミン権限付与承諾のための操作を実施してください。

(1)マイページへログイン

(2)左メニューの「アドミン権利付与の承諾」リンクを押下

URL: $\frac{h}{h}$ https://gbiz-id.go.jp/app/mypage  $\boxed{0}$ 

※本メールは自動送信されています。このメールに返信いただいても回答できませんので、あらかじめご了承 ください。

GビズID https://gbiz-id.go.jp

(c) 2019 Digital Agency, Government of Japan

①受信したメール内のリンク押下または通常通りの方法でGビズIDにログインしてマイペー

ジを表示します。

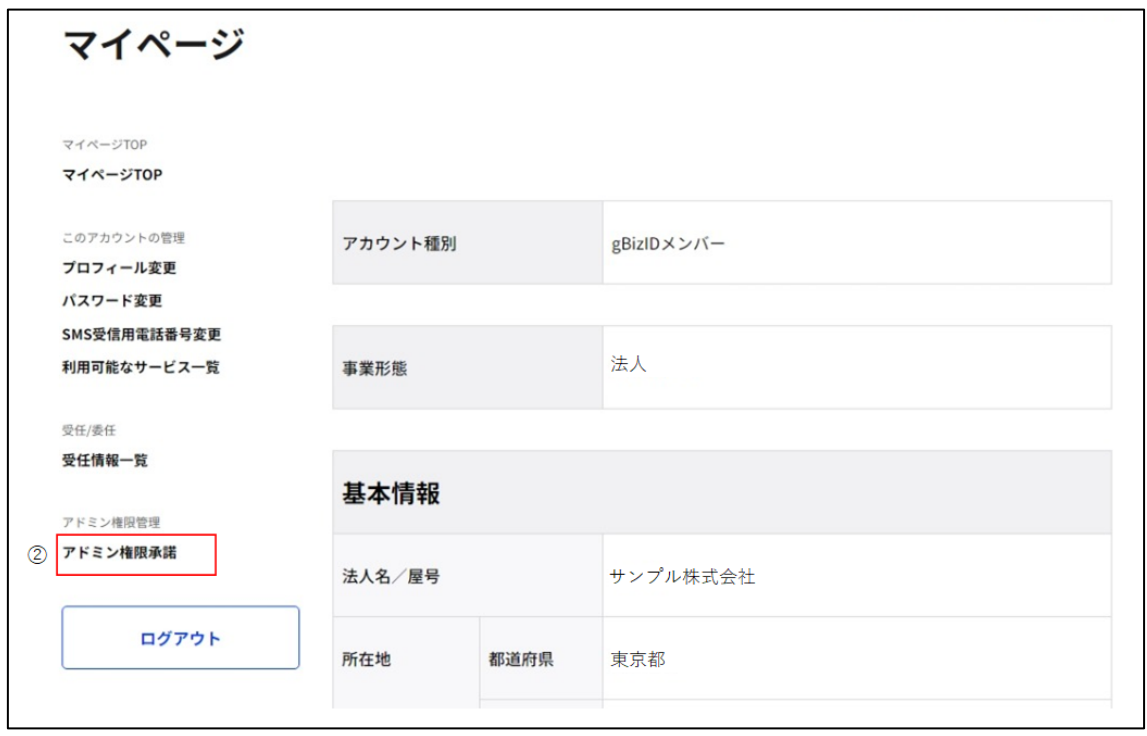

②左メニューの「アドミン権限承諾」リンクを押下すると、アドミン権限依頼承諾画面に遷移 します。

※アドミン権限付与依頼を受けていない gBizID メンバーがアドミン権限依頼承諾画面に 遷移した場合、「アドミンメンバー権限付与の承諾依頼がありません。」とメッセージのみ表示 されます。

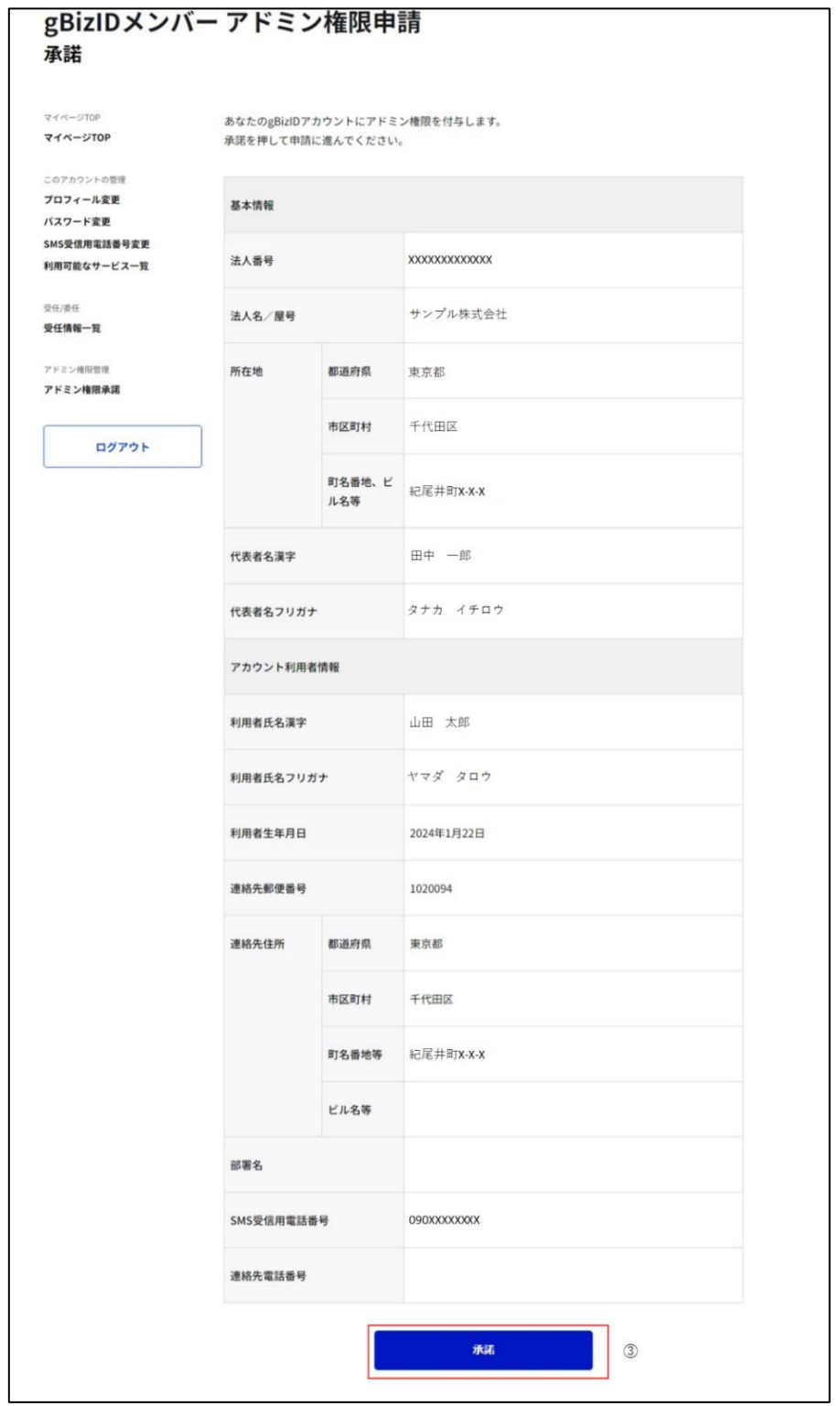

③「承諾」ボタンを押下すると、gBizID メンバーアドミン権限 QR コード読み取り画面に遷 移します。

※次の操作から「GビズIDアプリ」および「マイナンバーカード」を使用します。

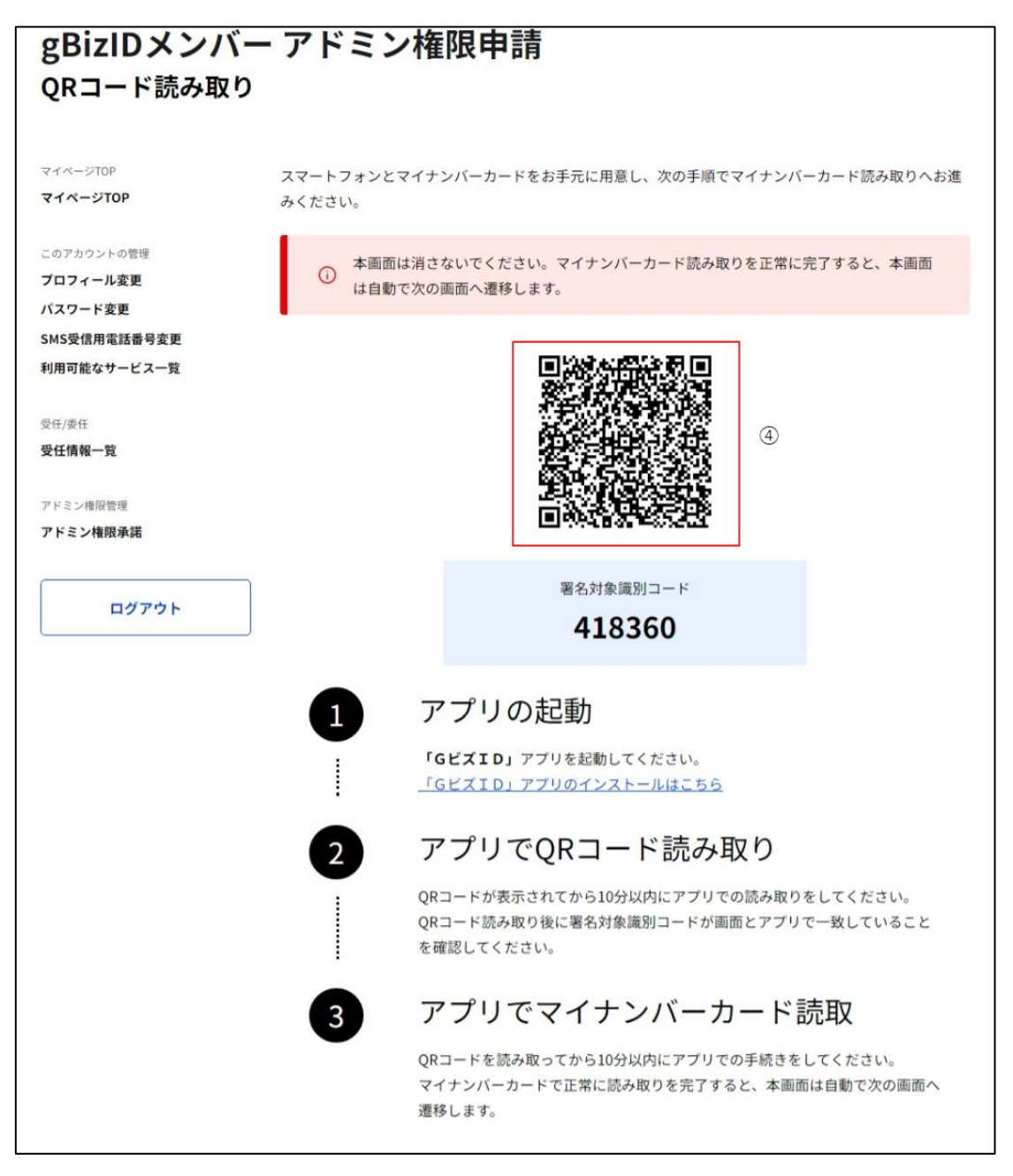

④QR コード読み取り画面が表示されるので、「G ビズ ID [アプリ」](https://gbiz-id.go.jp/top/app/app.html)で QR コードを読み取って ください。

QR コード読み取り後の G ビズ ID アプリの操作手順は、「Gビズ I Dアプリご利用マニュア [ル」](https://gbiz-id.go.jp/top/manual/pdf/Manual_gbiz-id_app.pdf)の「マイナンバーカードを利用した申請」の項目を参照してください。 ※画面上の署名対象識別コードが、以降の手順でGビズIDアプリの画面上に表示され る署名対象識別コードと一致していることを確認してください。

G ビズ I D アプリの操作が完了すると、gBizID メンバーアドミン権限申請確認画面が表示 されます。

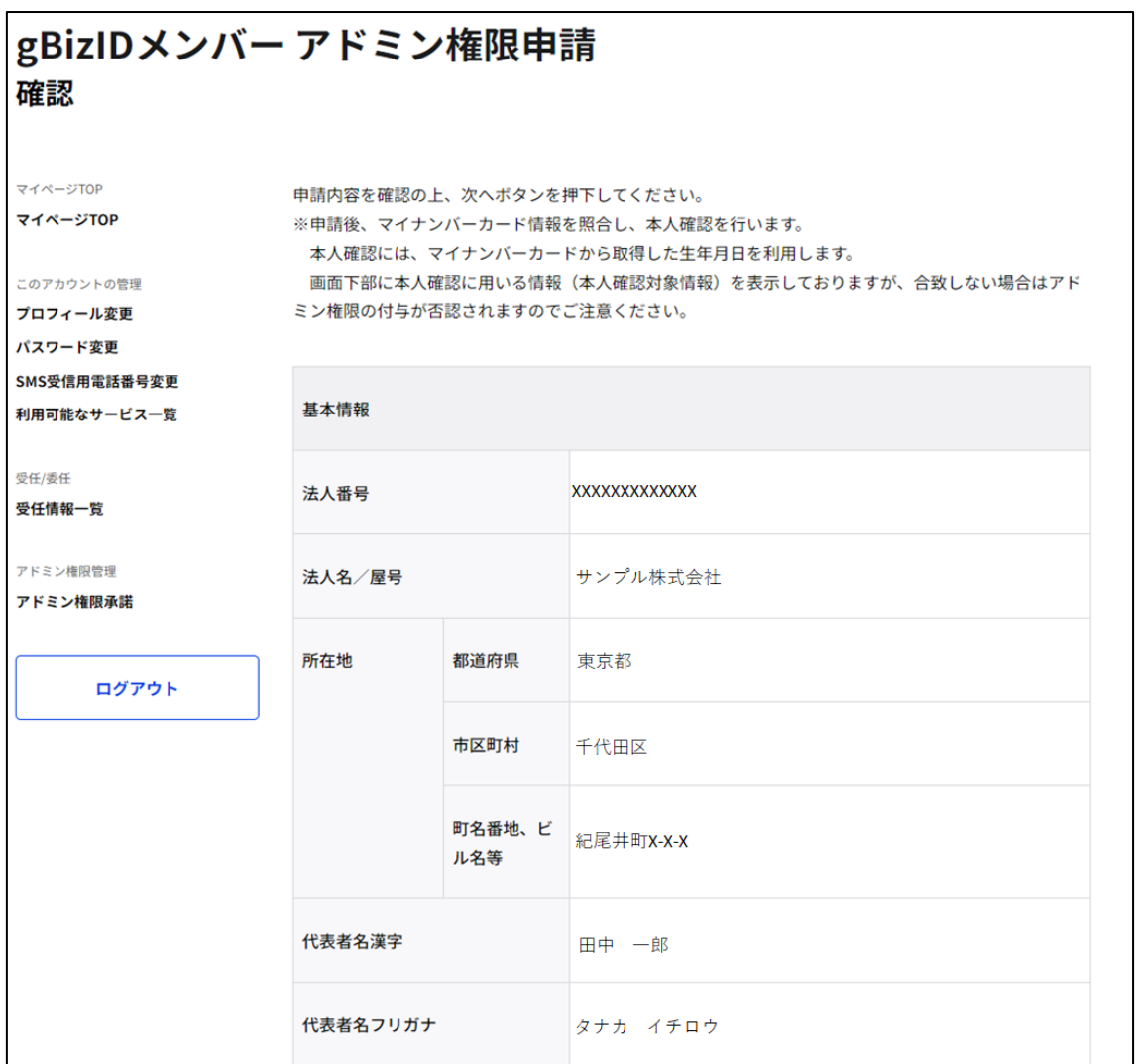

※次ページに続きます。

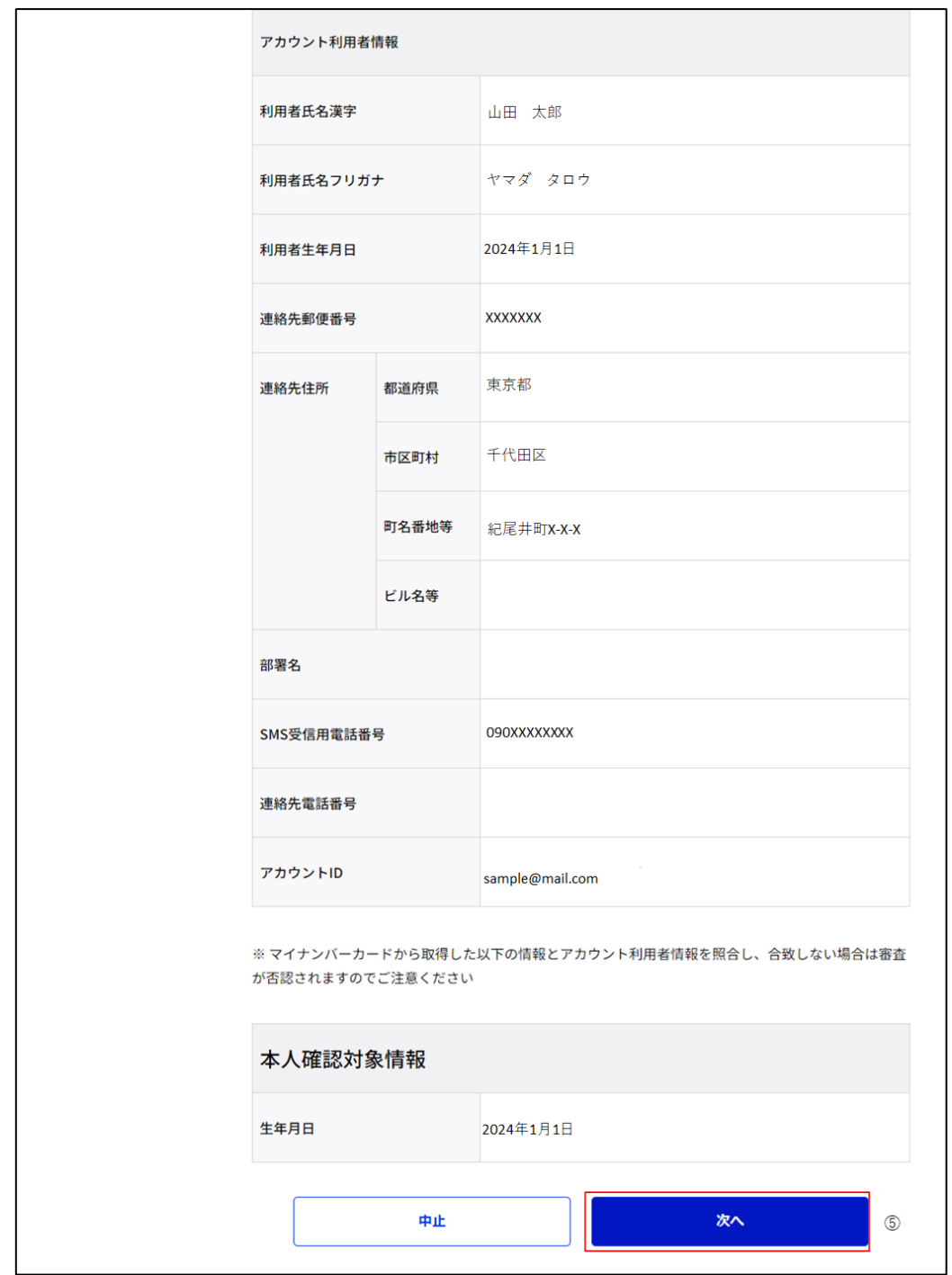

⑤申請内容確認画面に、マイナンバーカードから取得した生年月日を含んだ申請情報が 表示されます。

内容を確認し、「次へ」ボタンを押下すると、システムによる本人確認が実施されます。 ※申請を中止する場合は、「中止」ボタンを押下します。

### **■申請を中止した場合の表示**

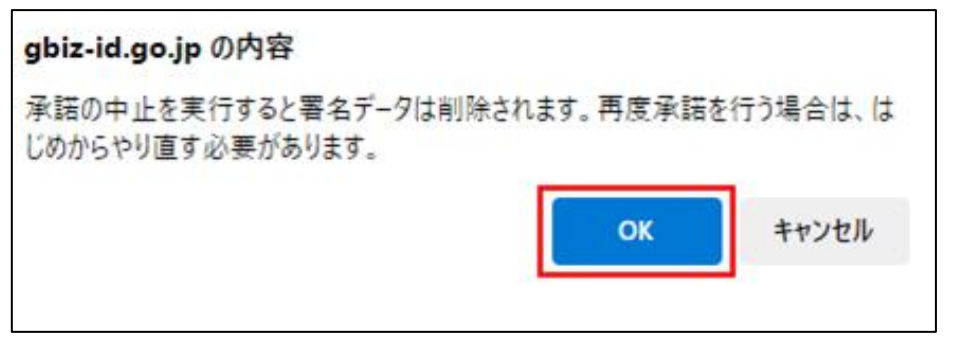

画面上にポップアップが表示され、「OK」ボタンを押下すると、gBizID メンバーアドミン権限 中止完了画面に遷移します。

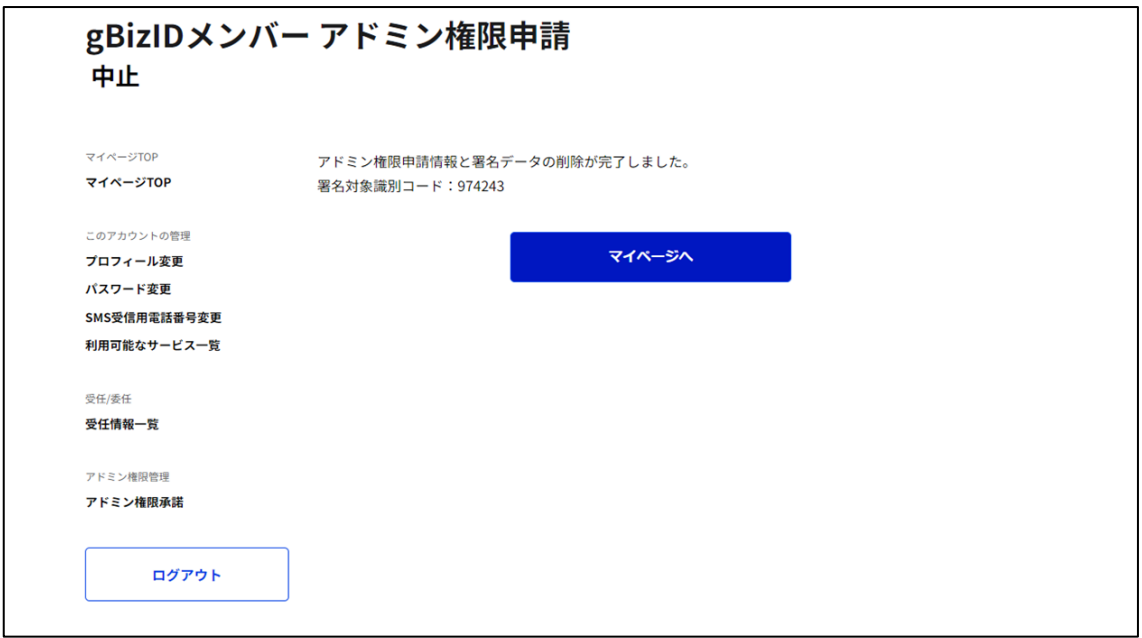

アドミン権限申請情報と署名データの削除を行います。

再度アドミン権限の承諾を実施する場合は、②からやり直していただく必要があります。

#### **■本人確認が成功した場合**

本人確認が完了した場合は、アドミン権限が付与されて gBizID メンバーアドミン権限申請 完了画面が表示されます。

本画面が表示されたタイミングで、アカウントの権限変更に伴い自動的にGビズIDからロ グアウトされますので、引き続きGビズIDをご利用される場合は再度ログインしてください。 次回のログイン以降、gBizID メンバーにアドミン権限が付与された状態となります。

## gBizIDメンバー アドミン権限申請

完了 アドミン権限を承諾し、権限の付与が完了しました。 権限が変わったため画面下部より、再度ログインしてください。

併せてアドミン権限付与依頼を行った gBizID プライムの方に下記のメールが届きます。

#### 件名 : 【Gビズ I D】gBizID メンバーアドミン権限付与完了のお知らせ(例)

田中 一郎 様

こちらはGビズIDです。 あなたがアドミン権限の付与依頼を実施したアカウントについて、 本人の確認がとれたためアドミン権限の付与が完了いたしました。

アカウント ID: sample@mail.com

※本メールは自動送信されています。このメールに返信いただいても回答できませんので、あらかじめご了承 ください。

GビズID https://gbiz-id.go.jp/top/

(c) 2019 Digital Agency, Government of Japan

#### **■本人確認が失敗した場合の表示**

本人確認が失敗した場合は、gBizID メンバーアドミン権限申請失敗画面が表示されます。 gBizID メンバーのアカウント利用者情報の利用者生年月日と、マイナンバーカードから取 得した生年月日が不一致の場合、本人確認が失敗します。

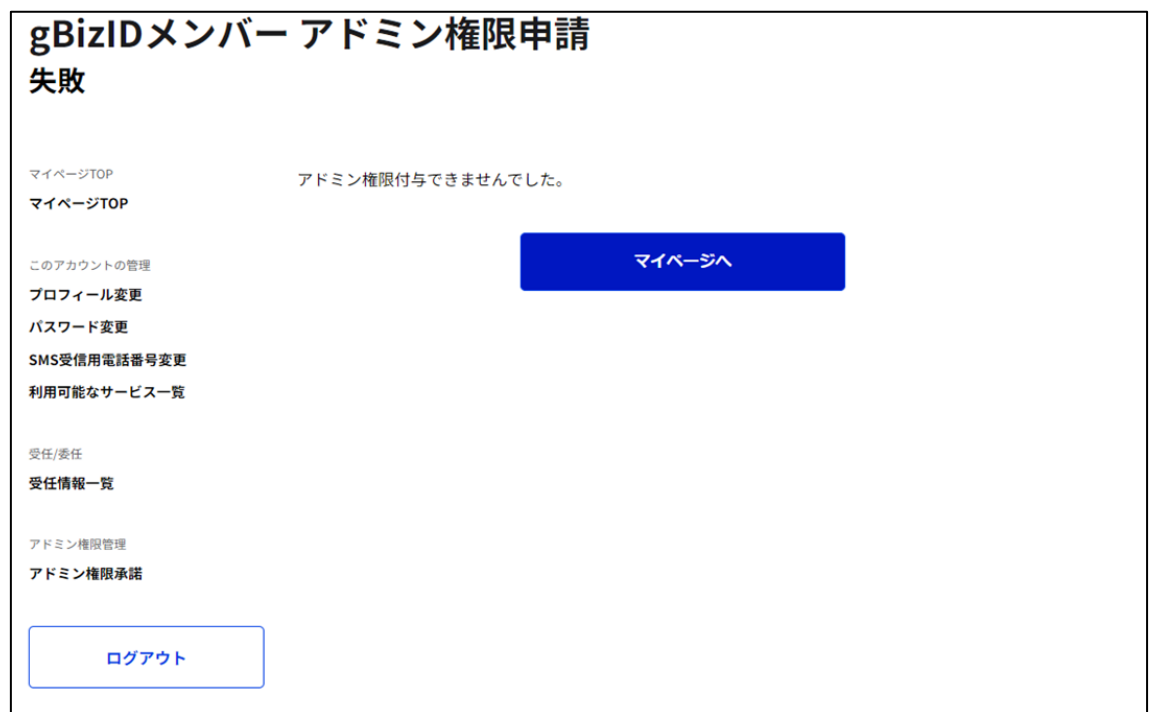

gBizID メンバーの設定内容をご確認の上、必要に応じて修正を行ってください。

修正方法は[「2.3. プロフィールを変更する」](#page-14-0)をご覧ください。

再度、左メニューの「アドミン権限承諾」リンクを押下して、手順②から再開してください。

以上で、gBizID メンバーに対するアドミン権限付与および承諾の操作を完了します。

# **4.委任・受任を管理する**

#### $4.1.$ **本章の内容**

本章は、委任機能について記載しています。

GビズIDでは、電子化された行政手続き(※)の申請時に代行事業者等による代理 申請ができるよう、委任関係を管理する機能があります。

委任関係については、委任者が受任者の gBizID プライムアカウントを指定して登録します。 (gBizID プライム以外のアカウントでは、委任関係は結べません。)

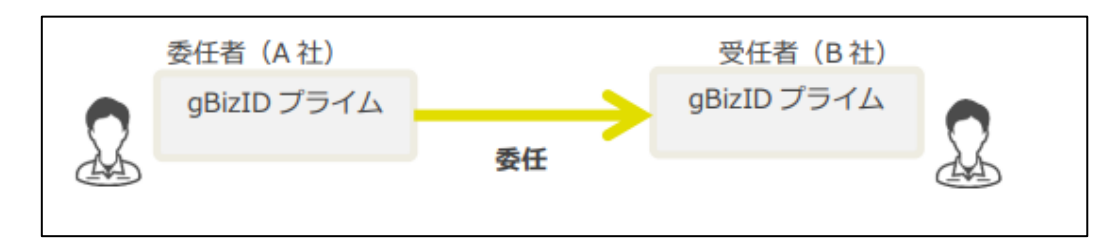

※行政システムによって委任機能の対応可否が異なります。委任機能に対応している行政 サービスは以下 URL に掲載しています。

・GビズIDで利用できる省庁・自治体のサービス

[https://gbiz-id.go.jp/top/service\\_list/service\\_list.html](https://gbiz-id.go.jp/top/service_list/service_list.html)

## **委任申請する**

委任を依頼したい場合、委任者が受任者のメールアドレスを指定することで委任申請を行 うことができます。

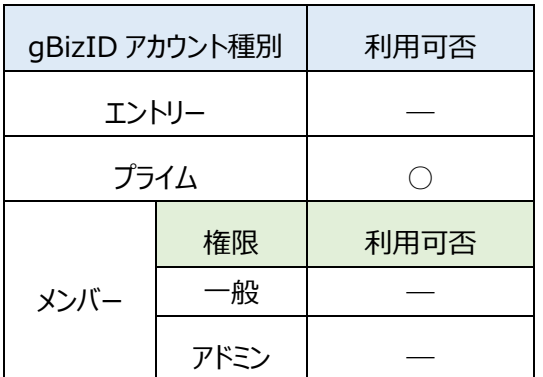

アカウント別利用可否

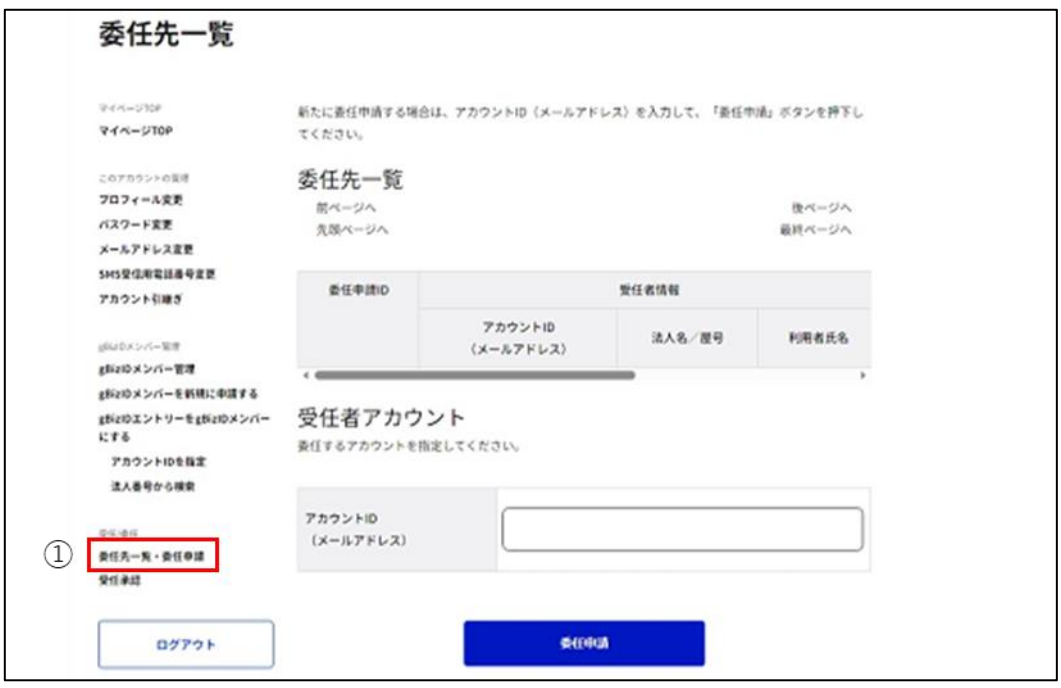

①左メニューの「委任先一覧・委任申請」リンクを押下すると、委任先一覧画面に遷移しま す。

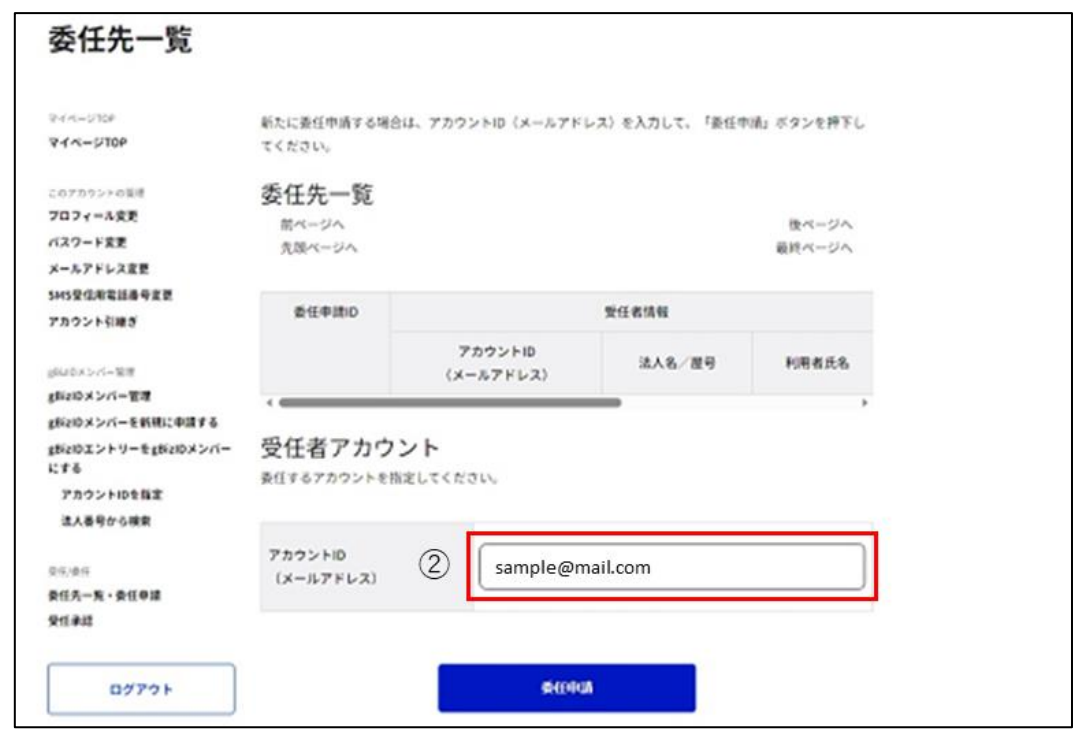

2アカウント ID (メールアドレス)の項目を入力してください。

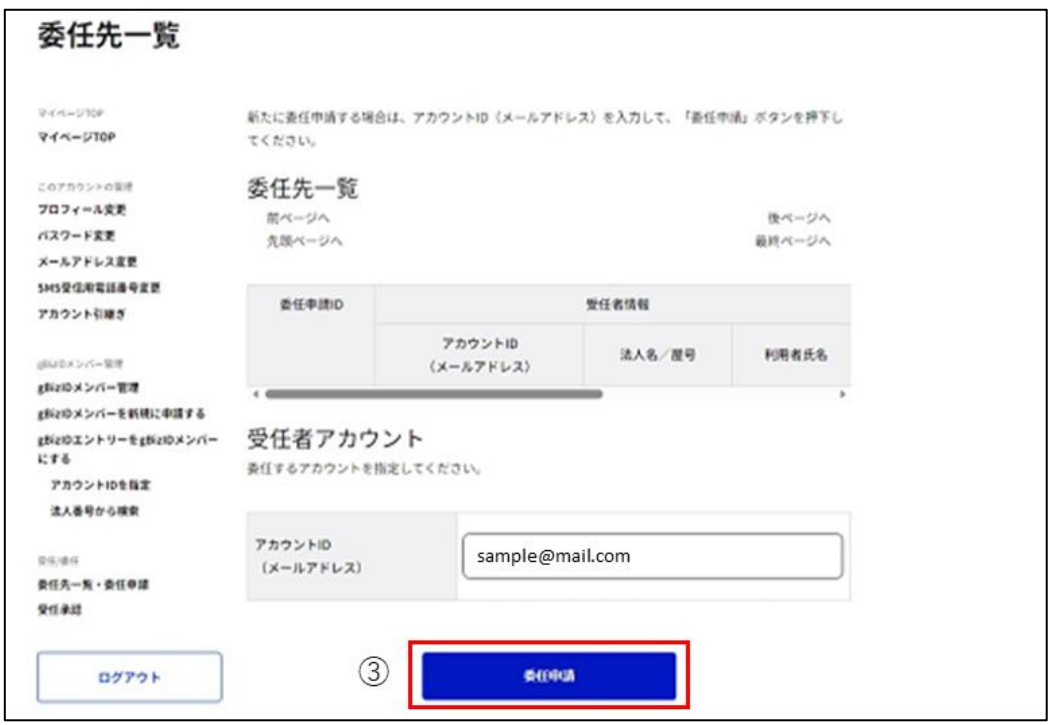

③「委任申請」ボタンを押下すると、委任申請画面に遷移します。

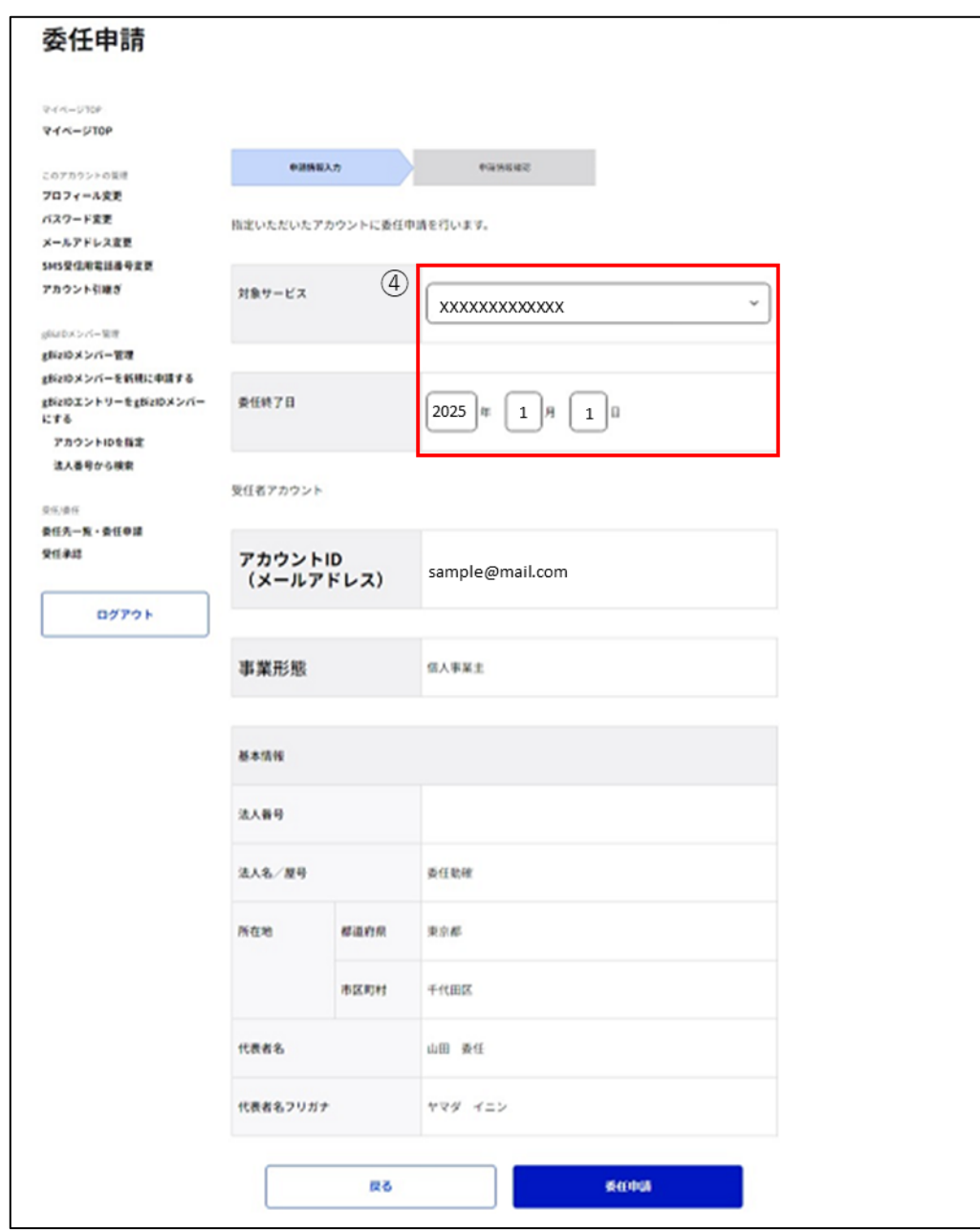

④対象サービス、委任終了日の項目を入力してください。

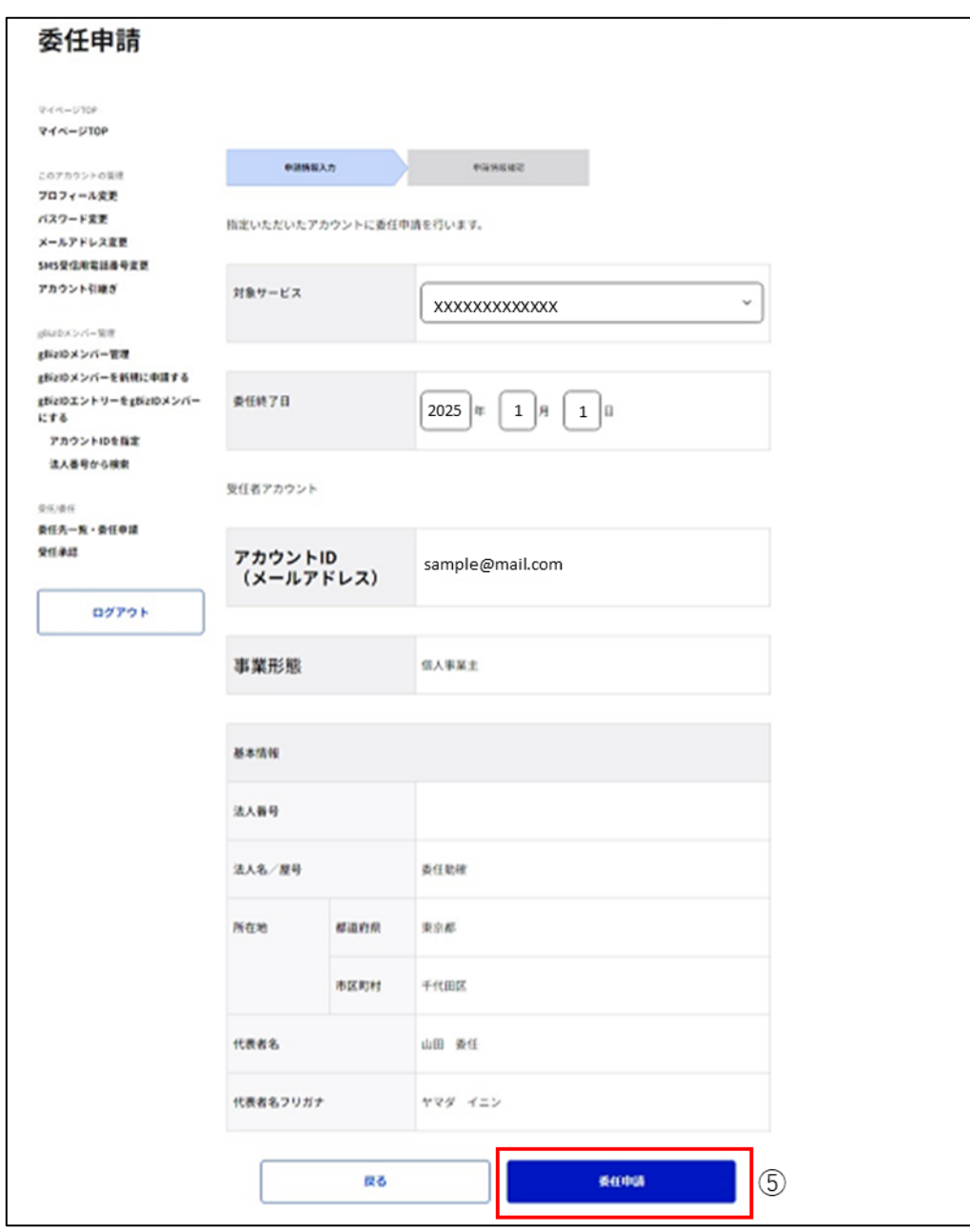

⑤「委任申請」ボタンを押下すると、委任申請確認画面に遷移します。

※「戻る」ボタンを押下すると、委任先一覧画面に戻ります。

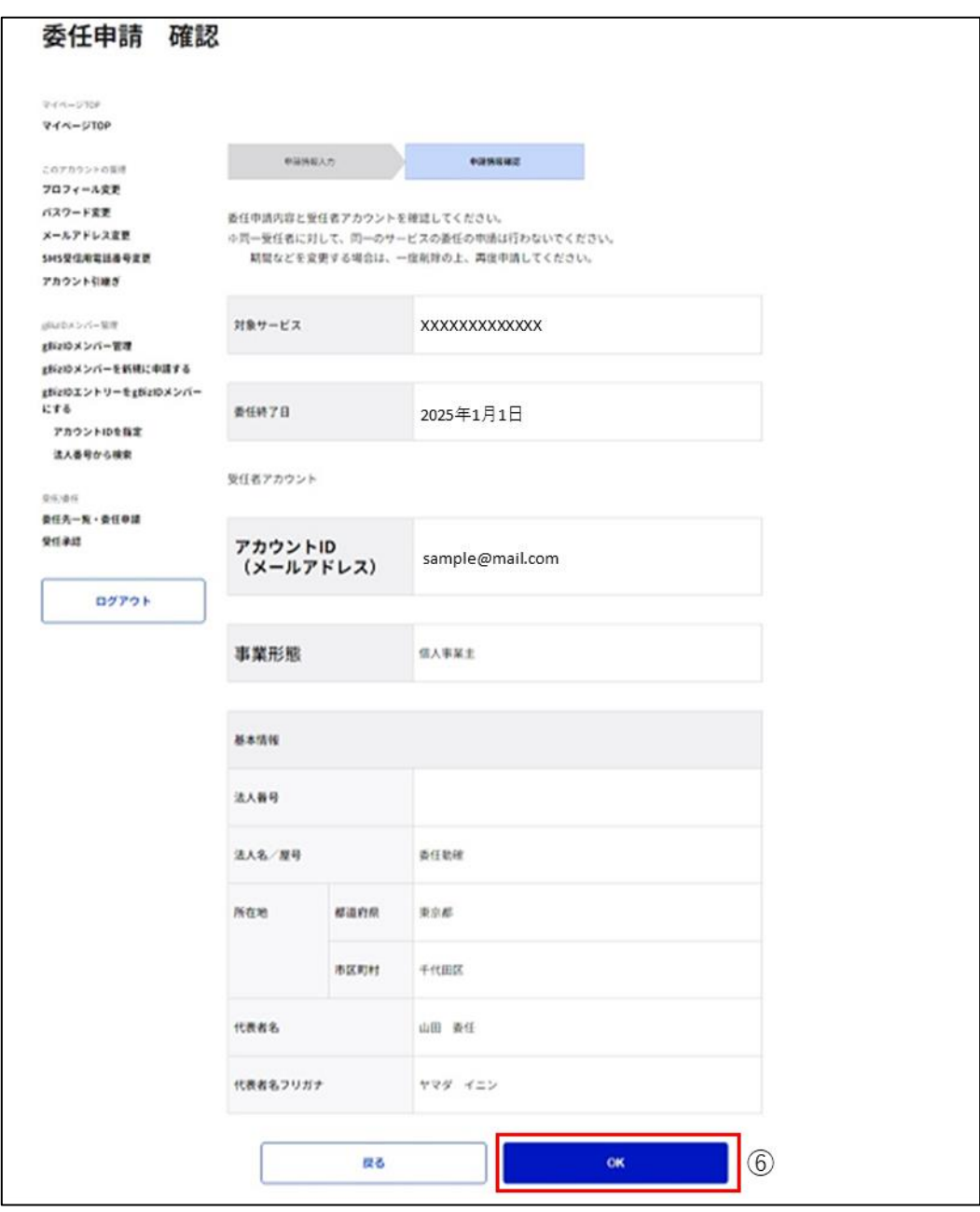

⑥「OK」ボタンを押下すると、確認のポップアップが表示されます。

※「戻る」ボタンを押下すると、委任申請画面に戻り、再入力が可能です。

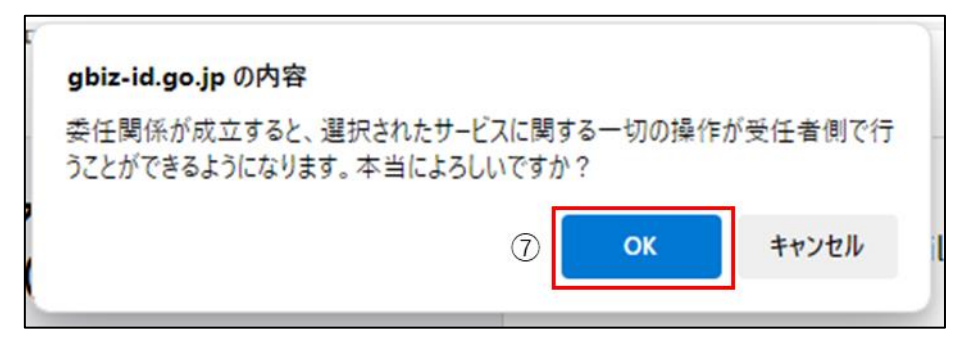

⑦ポップアップの「OK」ボタンを押下すると、委任申請完了(承認待ち)画面に遷移します。

※「OK」ボタン押下後、受任者のアカウント ID (メールアドレス) 宛にメールが届きます。

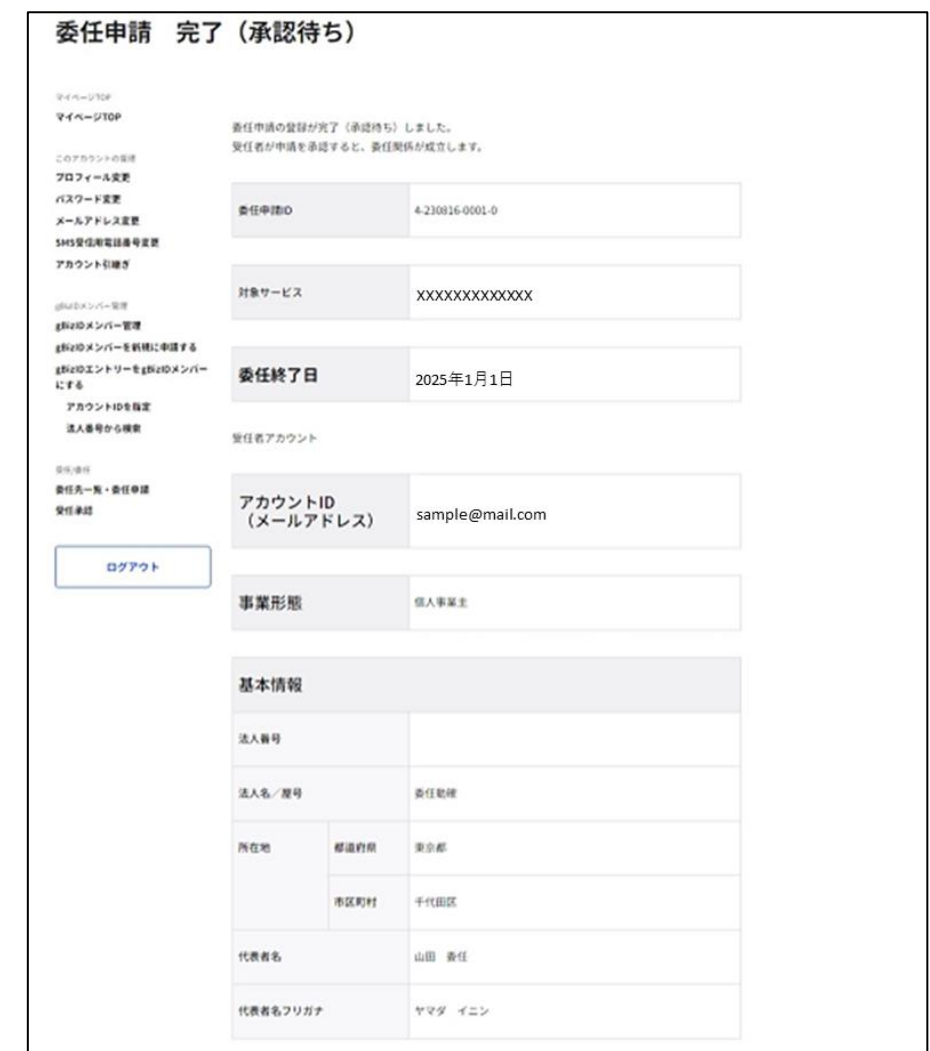

※受任者側で委任申請を承認すると、委任関係が成立します。

受任者側で委任申請を承認/否認される操作方法は、[「4.4. 受任者が委任申請を承認](#page-169-0) [/否認する」](#page-169-0)をご参照ください。

以上で、委任申請の手順を完了します。

## <span id="page-163-0"></span>**受任情報を参照する**

受任者が、受任情報(委任者から依頼されている委任申請)を参照できます。 受任情報の参照は、受任者となっている gBizID プライムに紐付く gBizID メンバーも参照 できます。

| gBizID アカウント種別 |      | 利用可否 |
|----------------|------|------|
| エントリー          |      |      |
| プライム           |      |      |
| メンバー           | 権限   | 利用可否 |
|                | 一般   |      |
|                | アドミン |      |

アカウント別利用可否

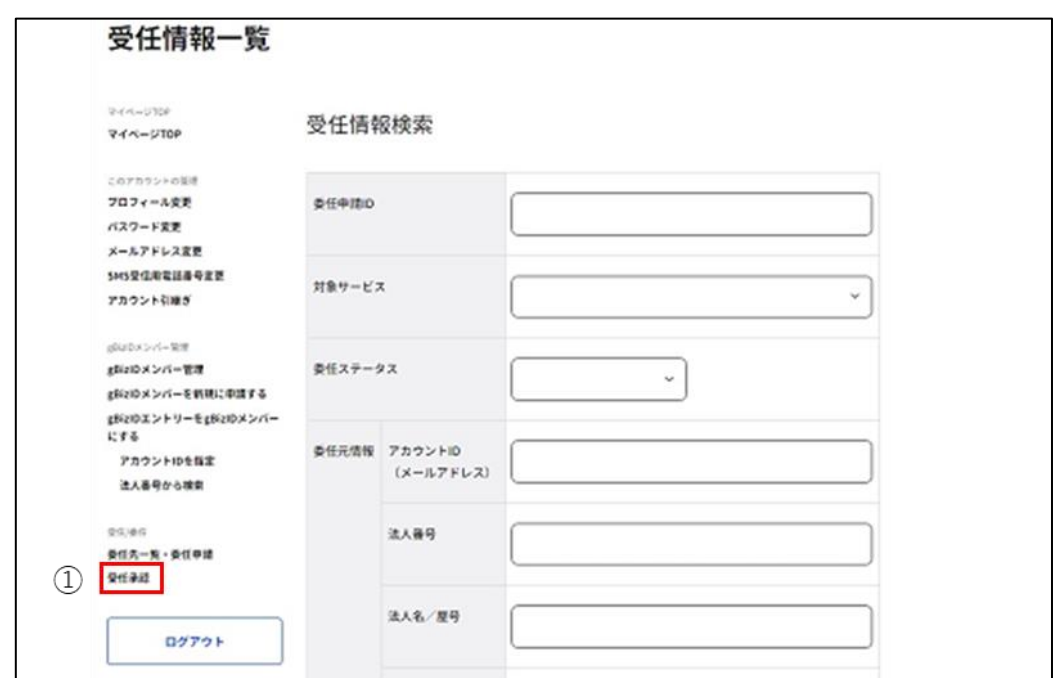

①左メニューの以下のリンクを押下すると、受任情報一覧画面に遷移します。

・gBizID プライムの利用者:「受任承認」リンク

・gBizID メンバーの利用者:「受任情報一覧」リンク

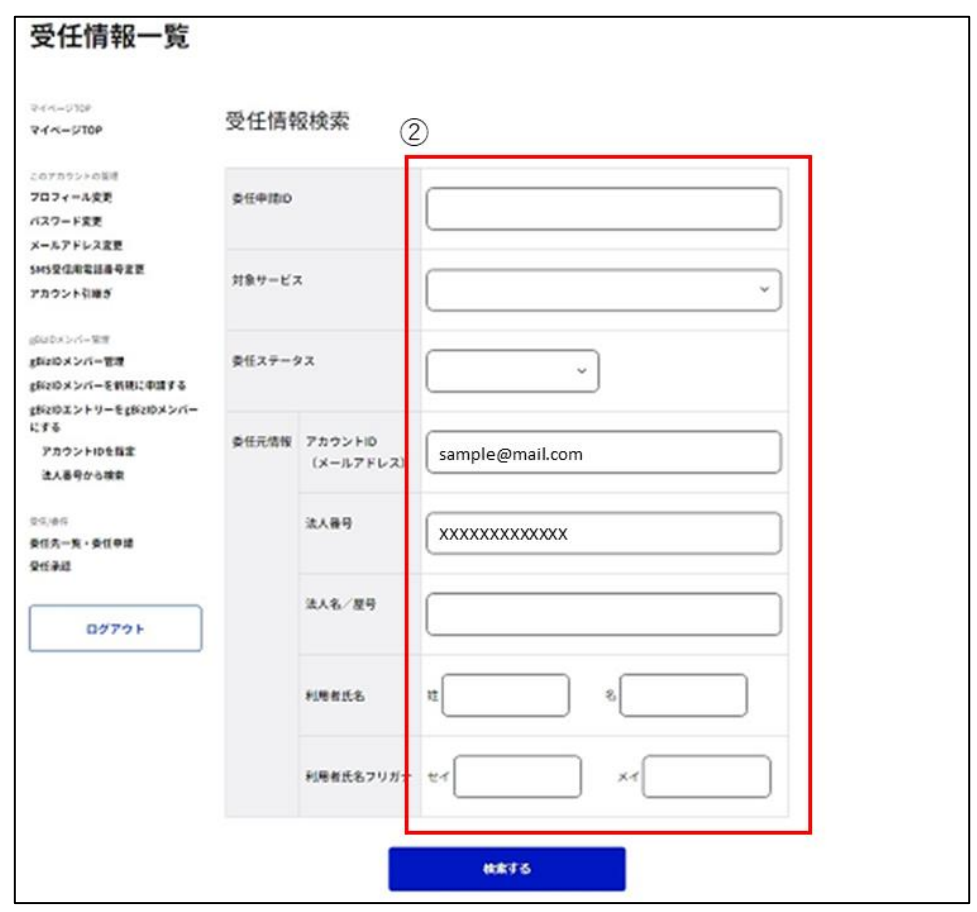

②入力した項目による絞り込み検索が可能です。

### **■検索条件について**

複数の項目を入力した場合は、AND 条件で検索します。

委任申請 ID、委任者\_アカウント ID(メールアドレス)、委任者\_法人番号は完全一致 で検索します。

委任者\_法人名/屋号、委任者\_利用者氏名およびフリガナは部分一致で検索します。 対象サービス、委任ステータス (※) は選択で検索します。 ※詳細は次ページに記載しています。

※委任ステータスについては、以下の状態を表しています。

| ステータス | 説明                               |
|-------|----------------------------------|
| 承認待ち  | 委任申請後、受任者が承認する前の状態               |
| 承認済   | 受任者が委任申請を承認し、委任関係が成立している状態       |
| 否認    | 受任者が委任申請を否認し、委任関係が成立していない状態      |
| 解除済   | 委任関係成立後、関係が解除され、委任関係が成立していない状態   |
| 無効    | 受任者が承認する前に委任者が退会し、委任関係が成立していない状態 |

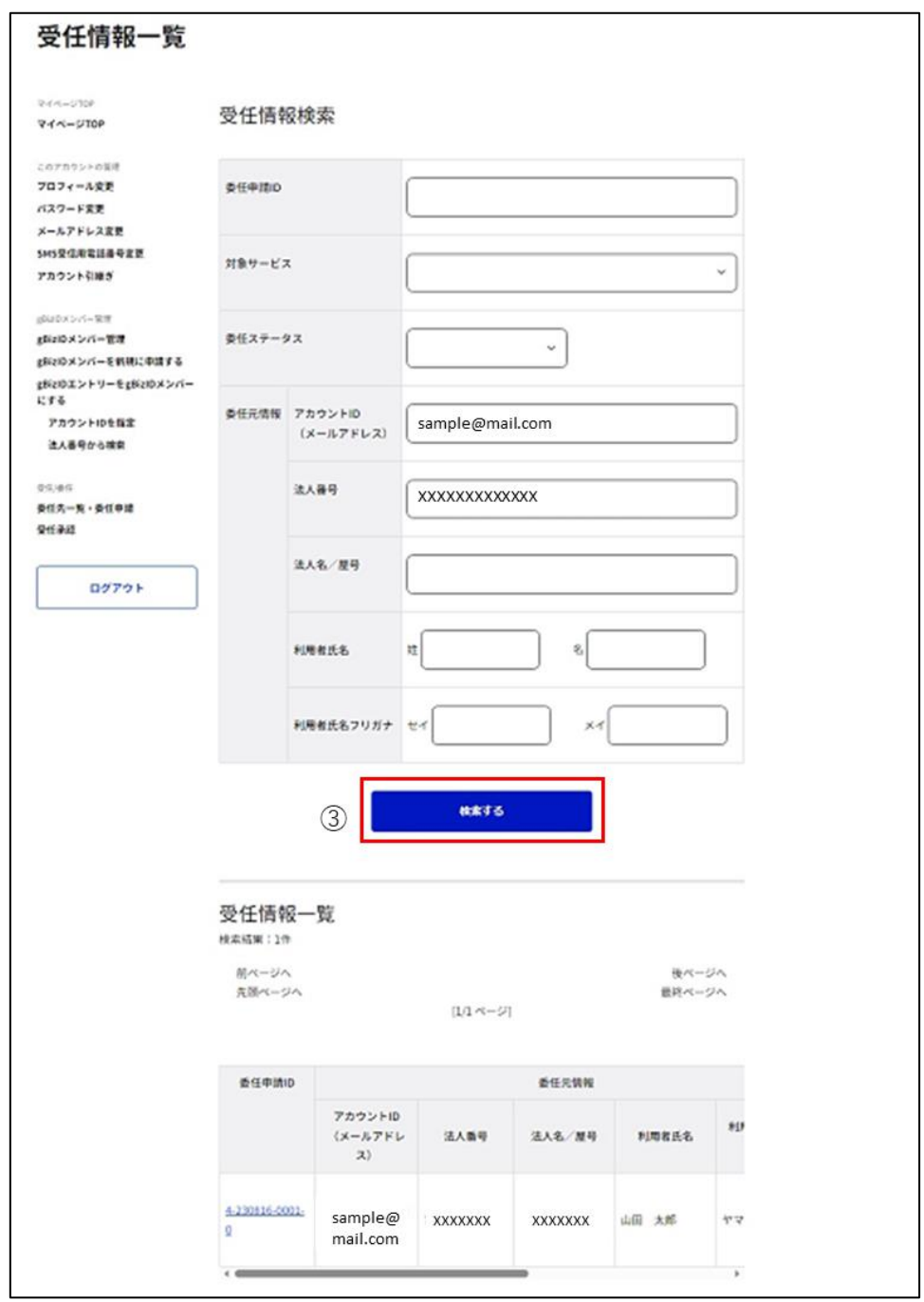

③「検索する」ボタンを押下すると、②で入力した検索条件で、受任者となっている委任申 請を検索し、一覧表示します。

一度に最大 50 件表示します。

※gBizID メンバーの利用者の場合は、属する gBizID プライムが受任している受任情報 を一覧表示します。

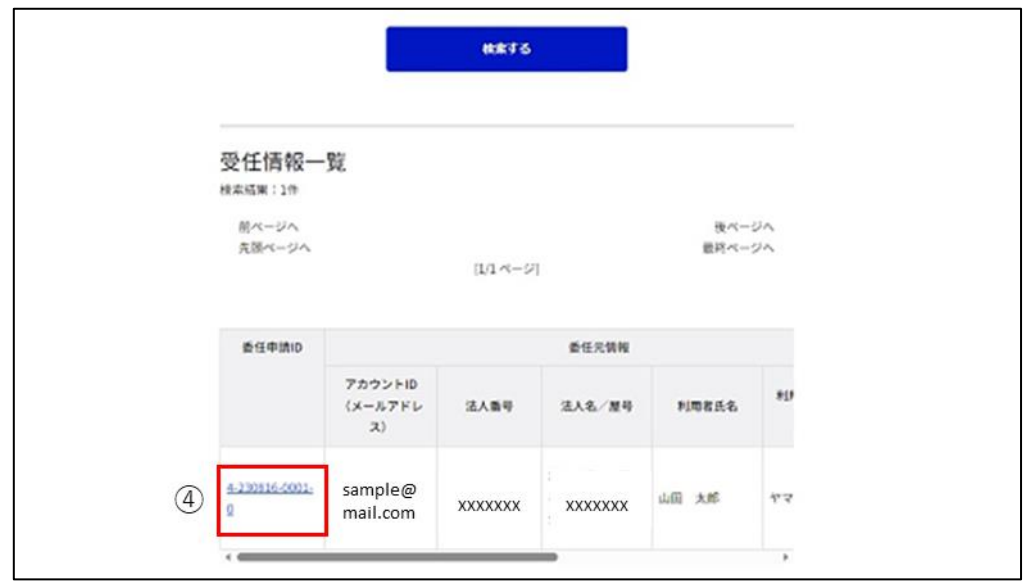

④参照したい委任申請の「委任申請 ID」リンクを押下すると、受任情報確認画面に遷移 します。

gBizID メンバーは「承認」ボタン、「否認」ボタン、「解除」ボタンが表示されません。

本画面上で、受任情報を確認できます。

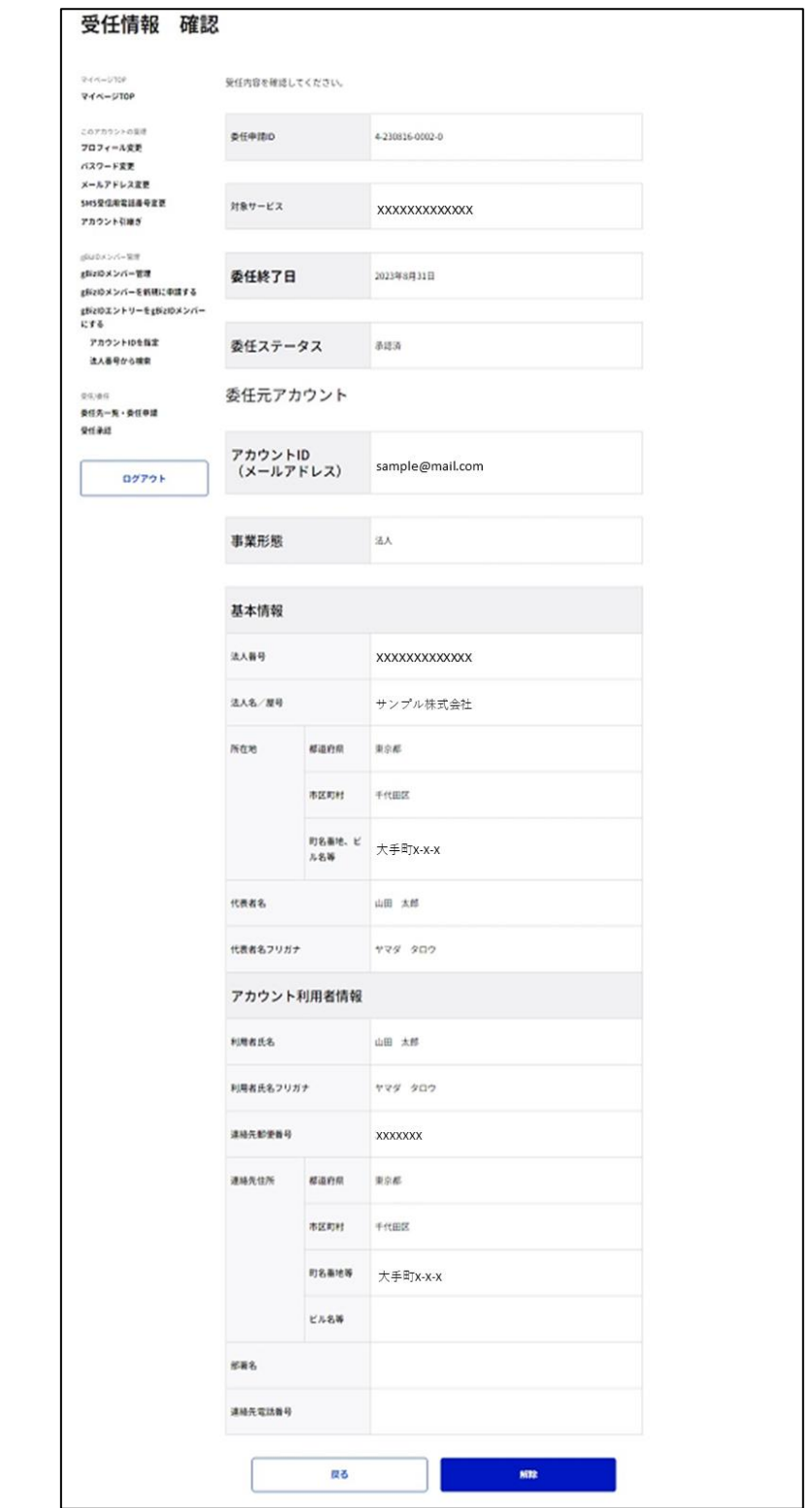

以上で、受任情報が参照できます。

## <span id="page-169-0"></span>**受任者が委任申請を承認/否認する**

受任者が、委任者から依頼された委任申請を承認および否認できます。

※受任者の住所情報の表示についての注意事項です。

委任者の委任申請の際には、受任者となる方の基本情報の所在地の一部(都道府県、 市区町村)が委任者から閲覧できます。

受任者が委任申請を承認すると、アカウント利用者情報に設定されている連絡先住所

(都道府県、市区町村、町名番地等、ビル名等)が、委任者から閲覧できるようになりま す。

| gBizID アカウント種別 |      | 利用可否 |
|----------------|------|------|
| エントリー          |      |      |
| プライム           |      |      |
| メンバー           | 権限   | 利用可否 |
|                | 一般   |      |
|                | アドミン |      |

アカウント別利用可否

委任者から委任申請を受けた受任者の方に下記のメールがGビズ I Dから届きます。

#### 件名: 【G ビズ ID】受任承認依頼のお知らせ(例)

こちらはGビズIDです。 あなたに対して受任の依頼がされました。 以下の URL よりログインし、受任情報を確認してください。

申請 ID : X-XXXXXX-XXXX-X URL: https://gbiz-id.go.jp/app/mypage ①

※上記 URL からログインし、下記の手順で受任情報を確認してください。

(1)マイページへログイン

山田 太郎 様

- (2)左メニューの「受任承認」リンクを押下
- (3)受任情報一覧画面にて上記申請 ID を条件に検索
- (4)検索結果の申請 ID リンクを押下
- (5)申請内容を確認し、承認または否認を選択

なお、正しい委任関係である事を確認の上、承認または否認を選択ください。

※本メールは自動送信されています。このメールに返信いただいても回答できませんので、あらかじめご了承 ください。

GビズID https://gbiz-id.go.jp

(c) 2019 Digital Agency, Government of Japan

①受信したメール内のリンク押下または通常通りの方法でGビズIDにログインしてマイペー

ジを表示します。

受任情報確認画面を表示する手順は[「4.3. 受任情報を参照する」](#page-163-0)をご参照ください。

## **■委任申請を承認する場合**

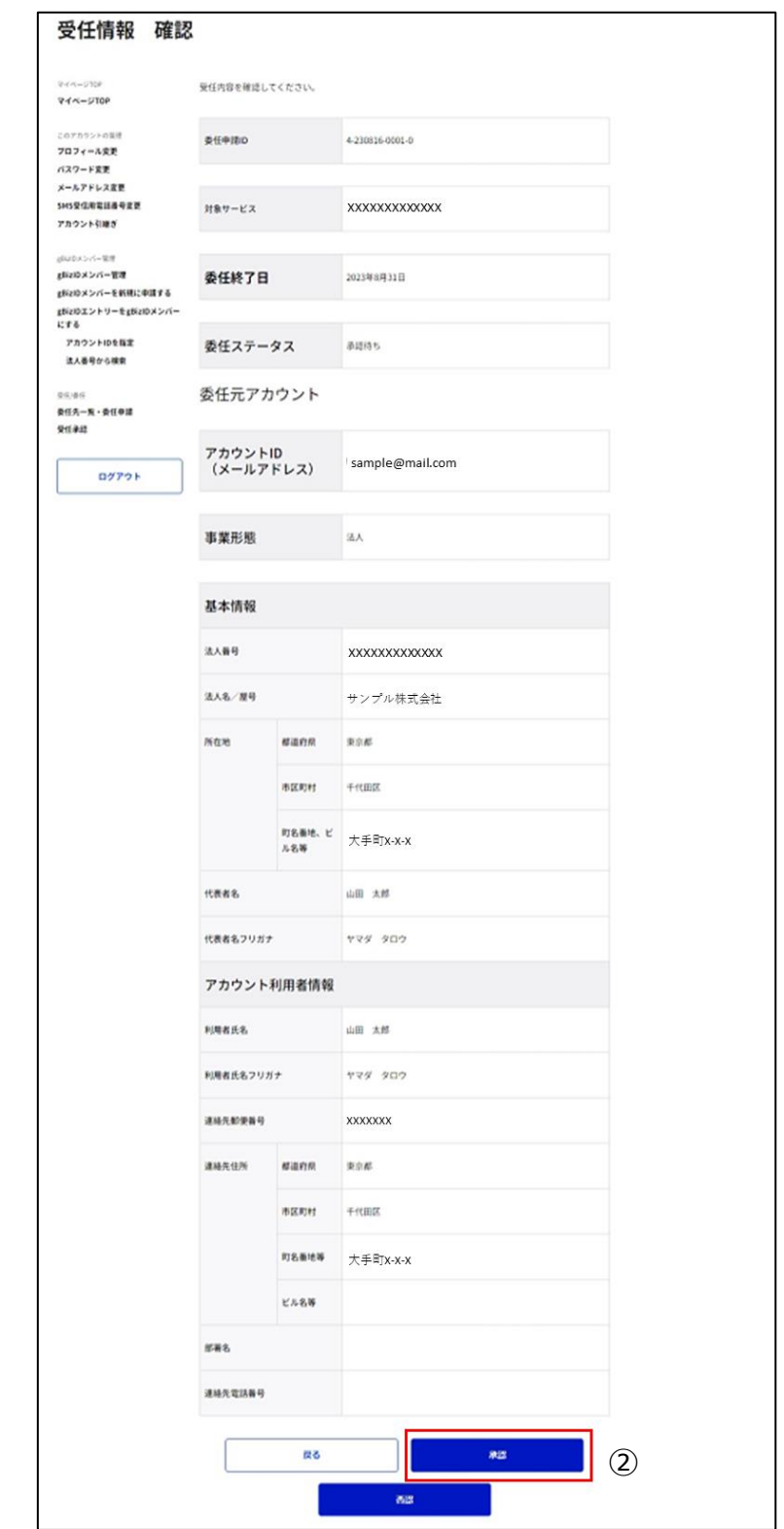

②「承認」ボタンを押下すると、確認のポップアップが表示されます。

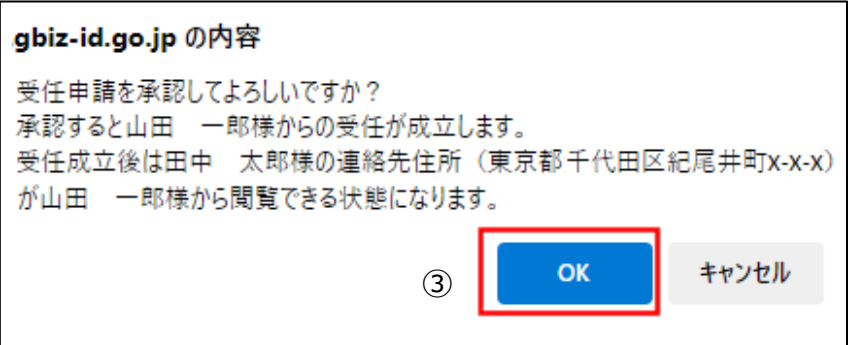

③ポップアップの「OK」ボタンを押下すると、委任申請承認/否認/解除完了画面に遷移 します。

※1: 委任者にメールを送信します。

※2: 委任関係が成立し、「対象サービス」にて委任者の代理申請を行えます。

#### 件名: 【Gビズ ID】委任登録完了のお知らせ(仮)

山田 太郎 様

こちらは G ビズ ID です。

あなたの行った以下の申請 ID の委任申請について、受任者より承認され委任登録が完了しました。

申請 ID:3-XXXXXX-0001-3

※本メールは自動送信されています。このメールに返信いただいても回答できませんので、あらかじめご了承 ください。

G ビズ ID \$date.url\_top

(c) 2019 Digital Agency, Government of Japan

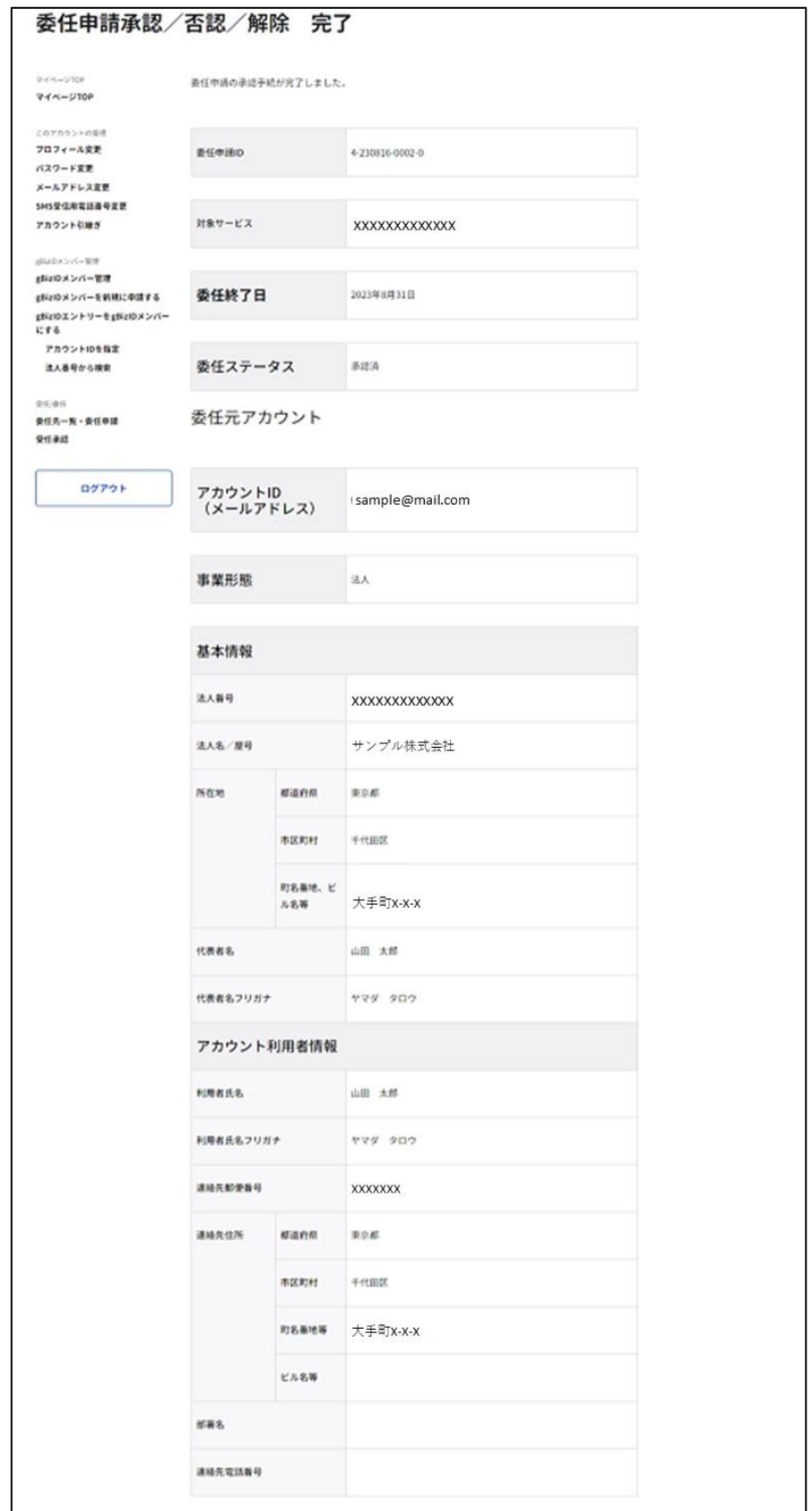

以上で、委任申請の承認手続きが完了します。

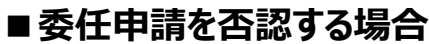

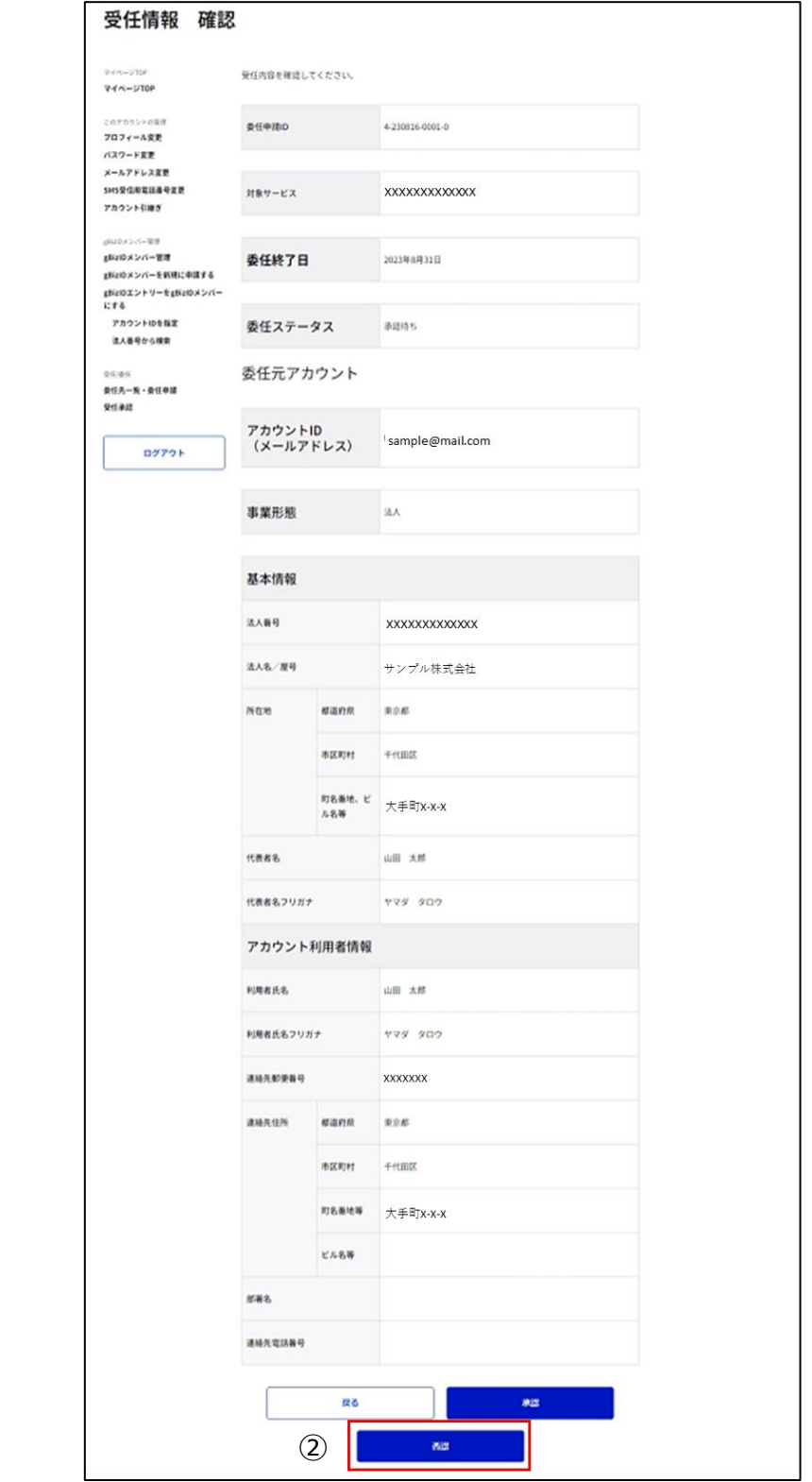

②「否認」ボタンを押下すると、確認のポップアップが表示されます。

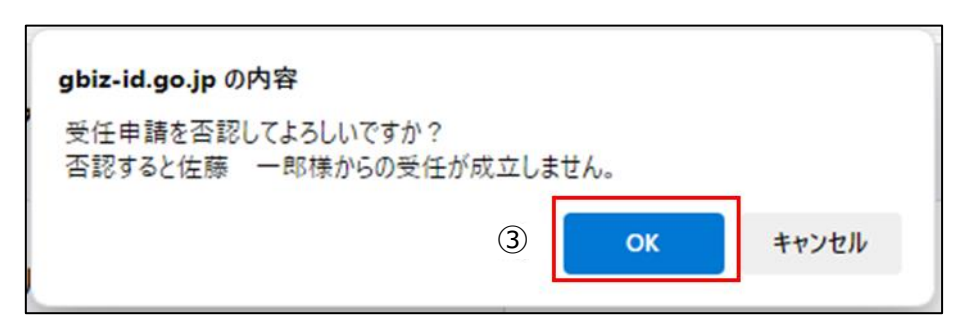

③ポップアップの「OK」ボタンを押下すると、委任申請承認/否認/解除完了画面に遷移 します。

※委任関係は成立しません。(代理申請は行えません)

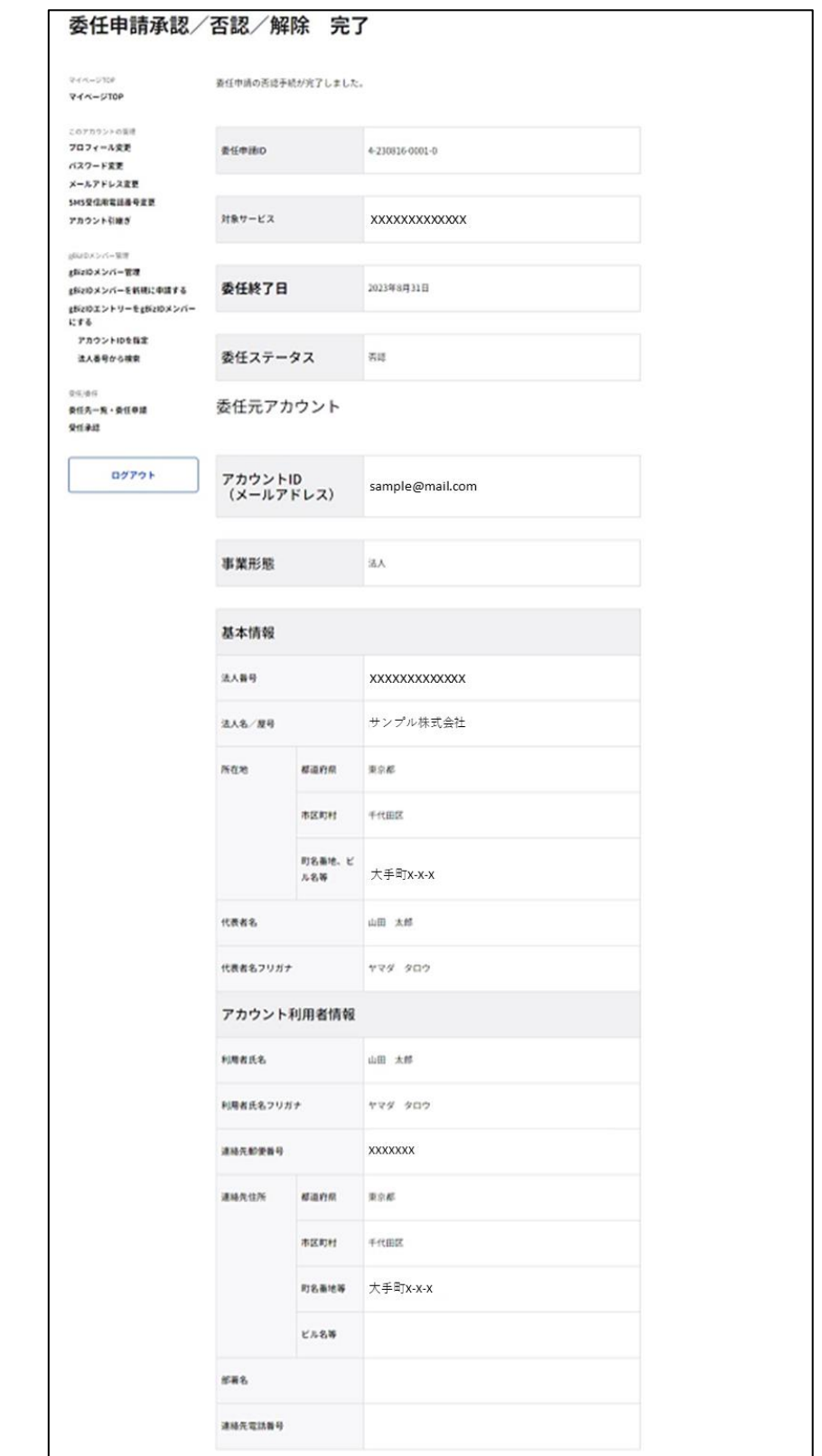

以上で、委任申請の否認手続きが完了します。

## **委任情報を参照する**

自身が実施した委任申請の情報を参照できます。

#### アカウント別利用可否

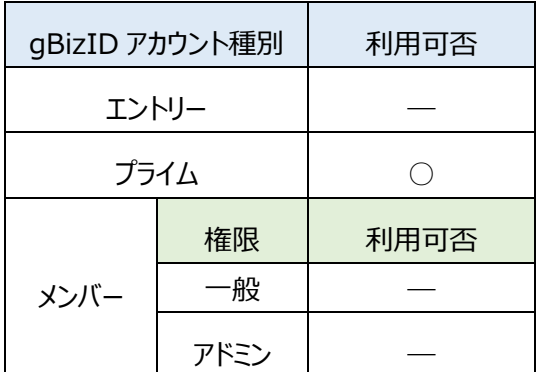

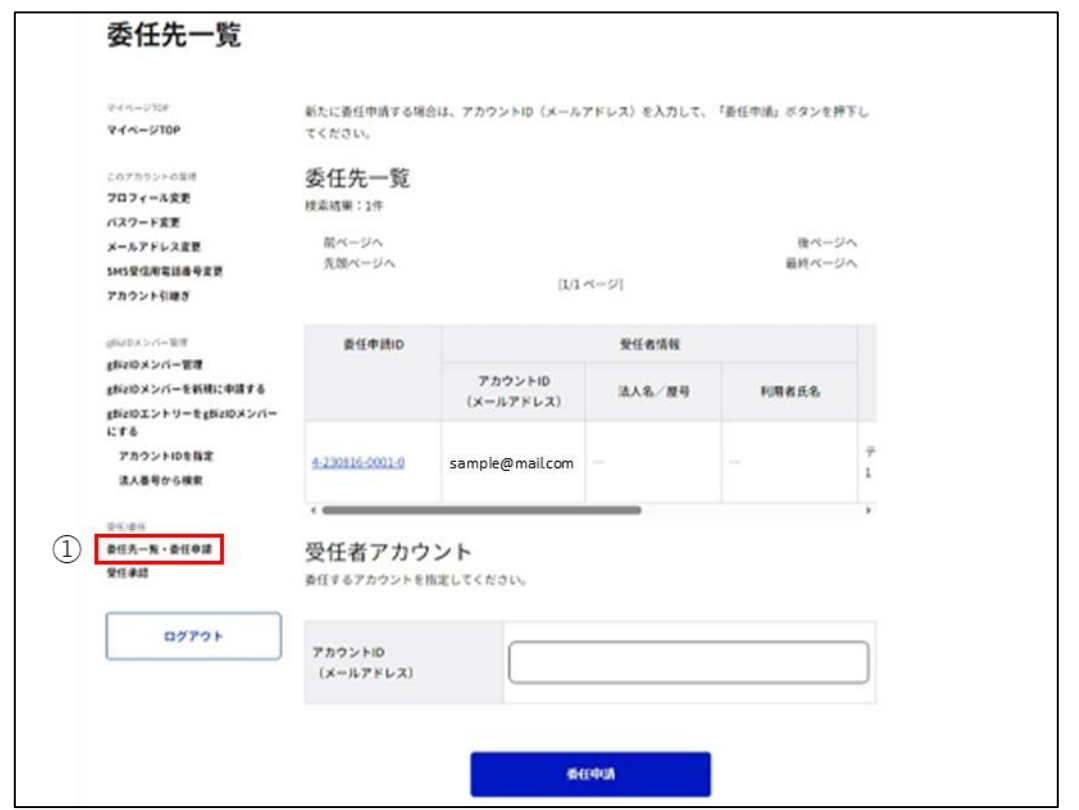

①左メニューの「委任先一覧・委任申請」リンクを押下すると、委任先一覧画面に遷移しま す。

※委任者となっている(委任申請した)全ての委任申請が一覧表示されます。 一画面に最大 10 件表示します。

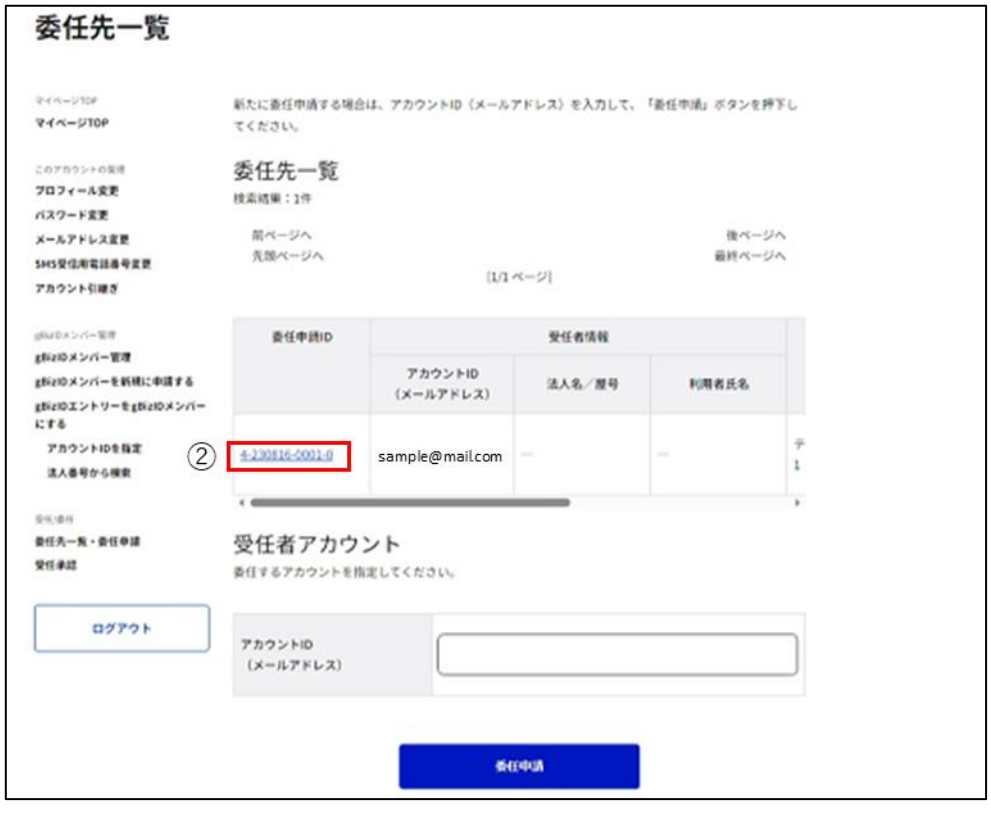

②参照したい委任申請の「委任申請 ID」リンクを押下すると、委任先情報確認画面に遷 移します。

※ステータスについては、以下の状態を表しています。

| ステータス | 説明                                 |
|-------|------------------------------------|
| 承認待ち  | 委任申請後、受任者が承認または否認する前の状態            |
| 承認済   | 受任者が委任申請を承認し、委任関係が成立している状態         |
| 否認    | 受任者が委任申請を否認し、委任関係が成立していない状態        |
| 解除済   | 委任関係成立後、委任関係が解除された状態               |
| 無効    | 委任申請後、受任者が承認または否認を行う前に、委任者または受任者が退 |
|       | 会した状態                              |

本画面上で、委任申請と委任先の情報を確認できます。

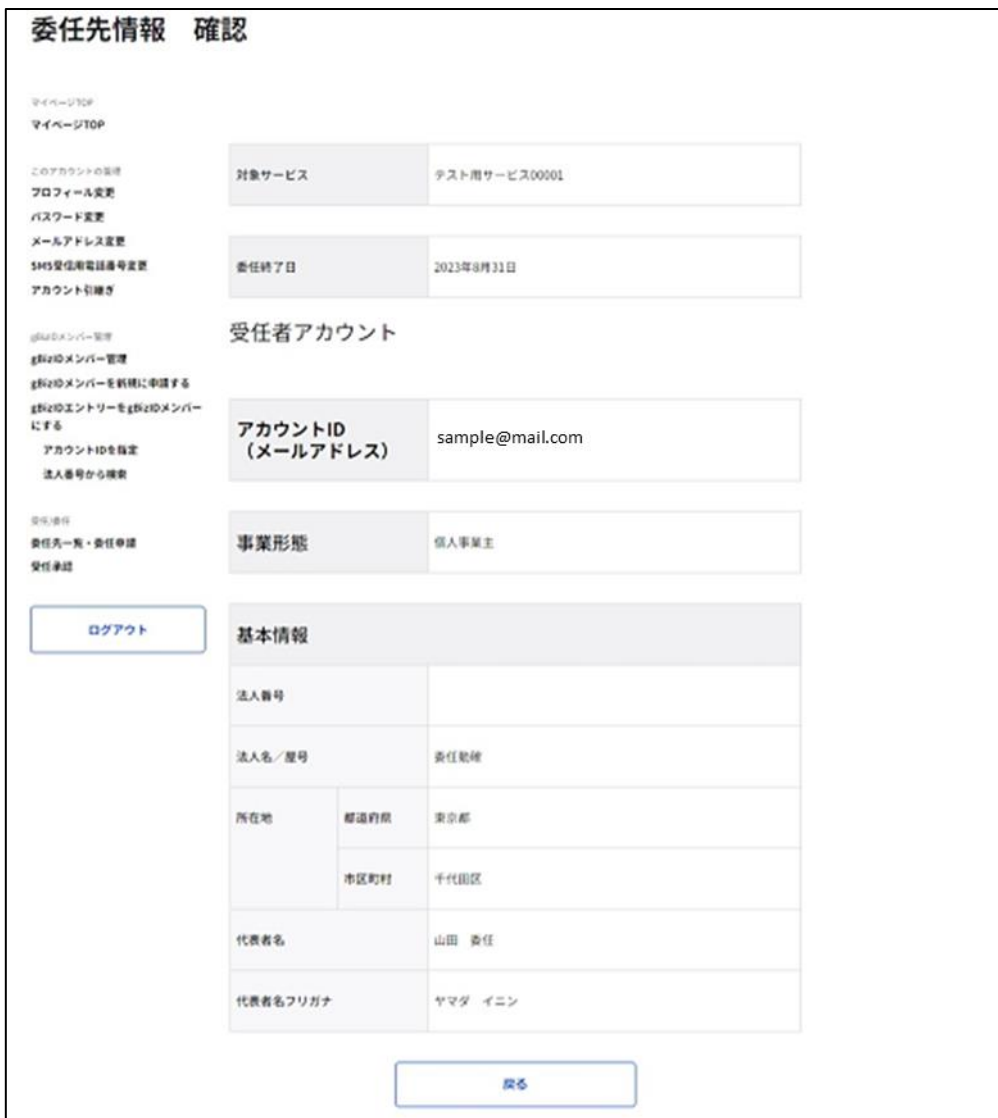

以上で、委任情報が参照できます。
## **委任者が委任登録を解除する**

委任者が、自身が行った委任申請の委任登録を解除できます。 委任関係を解消すると、代理申請は行えなくなるのでご注意ください。

> gBizID アカウント種別 | 利用可否 エントリー ― プライム ○ メンバー 権限 利用可否 一般 ― ― アドミン ―

アカウント別利用可否

※委任先情報確認画面を表示する手順は[「4.5. 委任情報を参照する」](#page-177-0)を参照

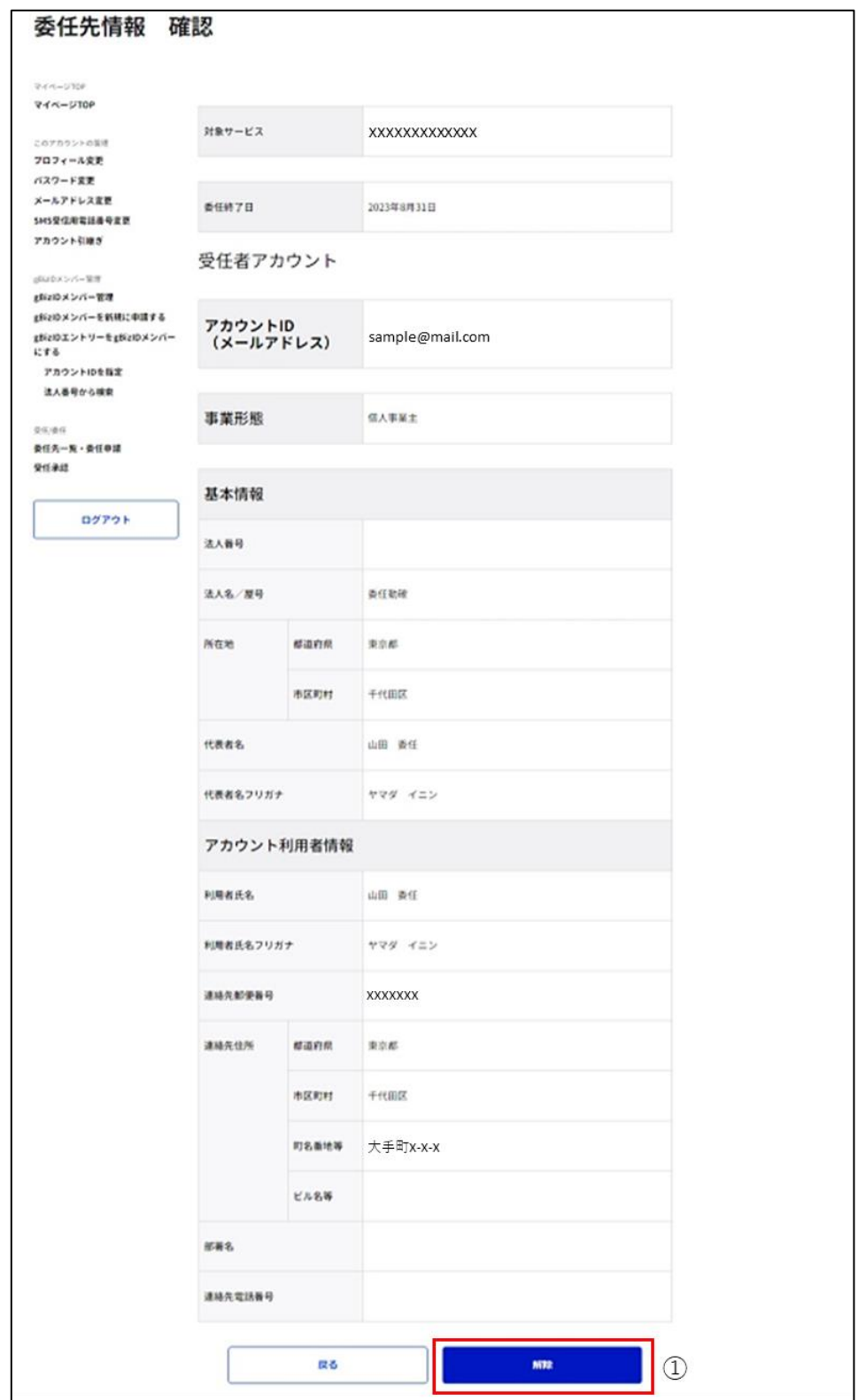

①「解除」ボタンを押下すると、確認のポップアップが表示されます。

※委任関係が成立している場合のみ、「解除」ボタンが表示されます。

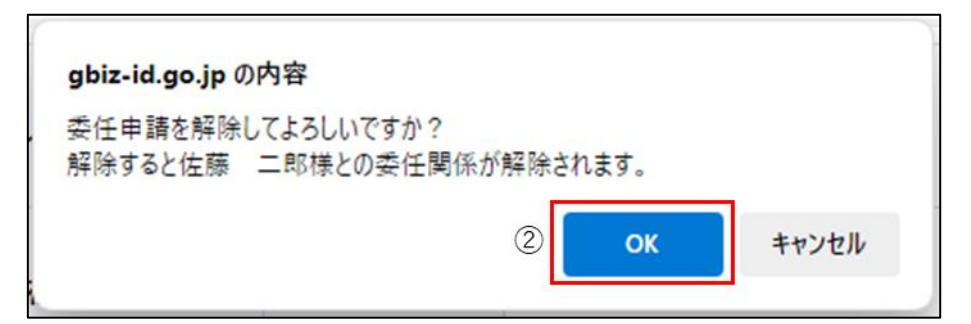

②ポップアップの「OK」ボタンを押下すると、委任申請承認/否認/解除完了画面に遷移 します。

※以後、「対象サービス」にて受任者による代理申請は行えません。

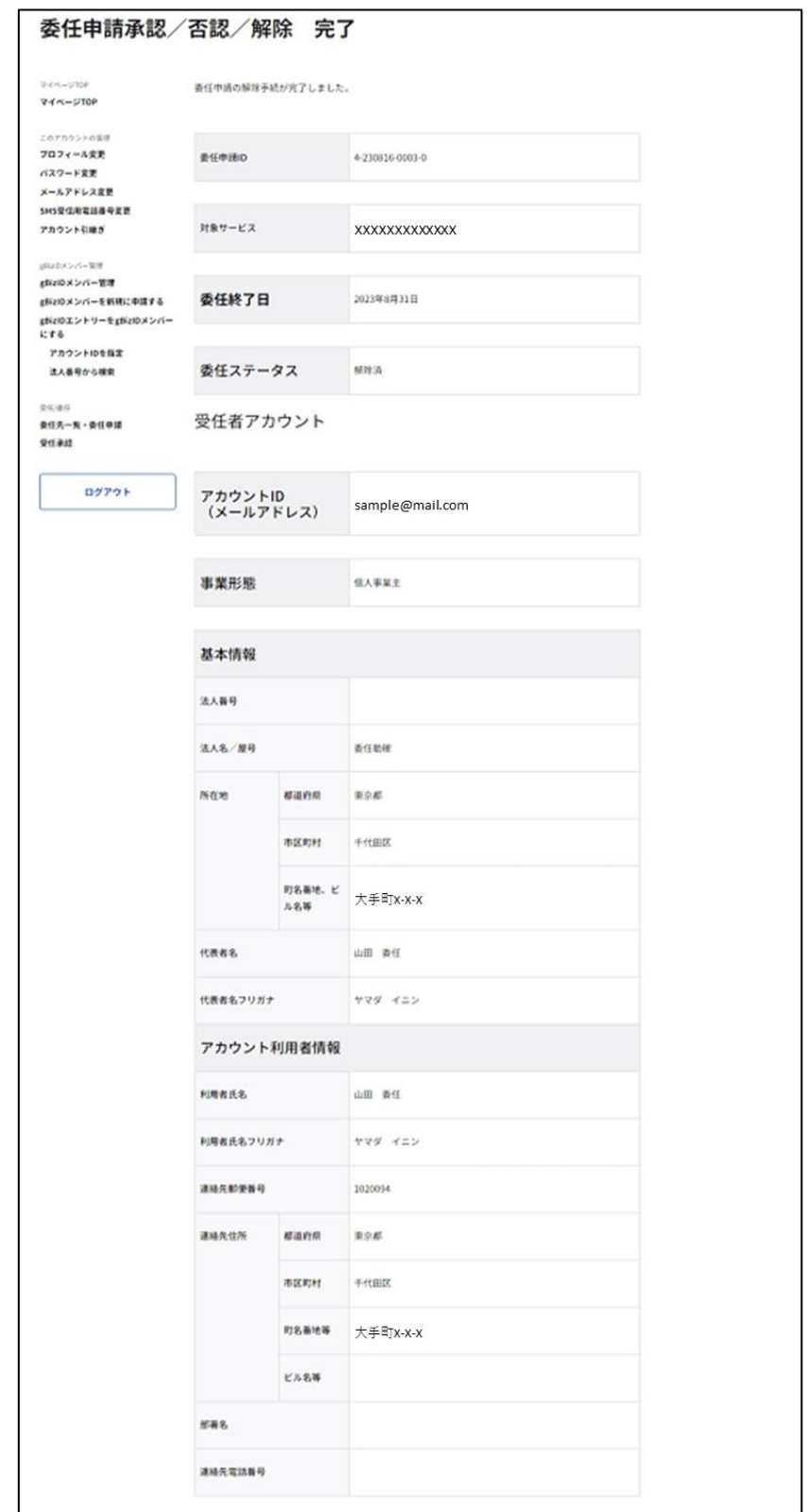

以上で、委任登録の解除手続きが完了します。

## **受任者が委任登録を解除する**

受任者が、承認した委任申請の委任登録を解除できます。

委任関係を解消すると、代理申請は行えなくなるのでご注意ください。

アカウント別利用可否

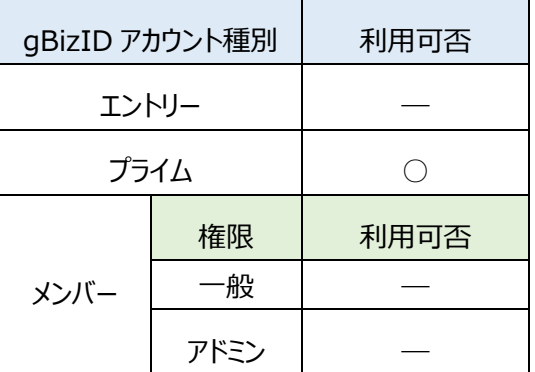

※受任情報確認画面を表示する手順は[「4.3. 受任情報を参照する」](#page-163-0)を参照

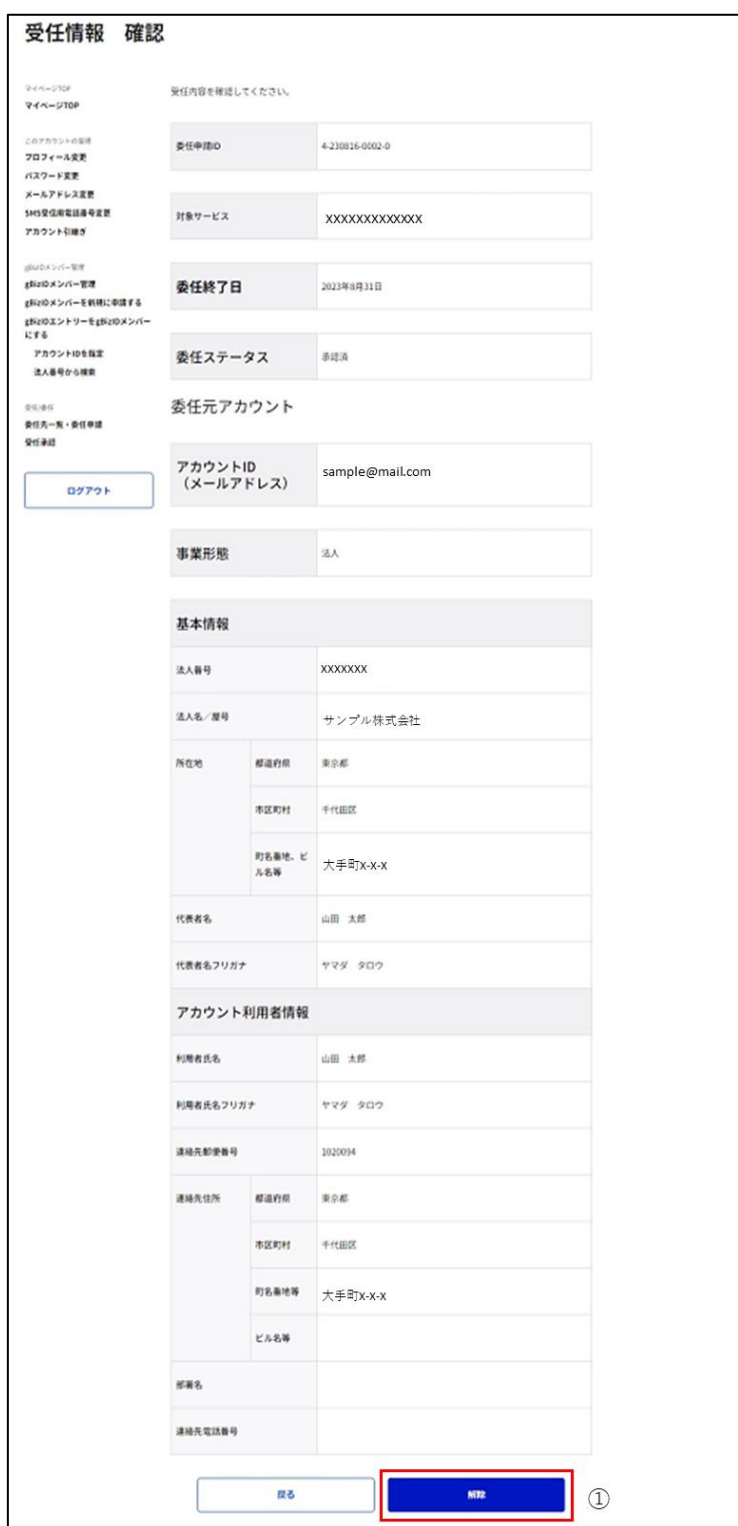

①「解除」ボタンを押下すると、確認のポップアップが表示されます。

※1: 委任関係が成立している場合のみ、「解除」ボタンが表示されます。

※2: 受任情報確認画面を表示する手順は[「4.4. 受任情報を参照する」](#page-163-0)を参照

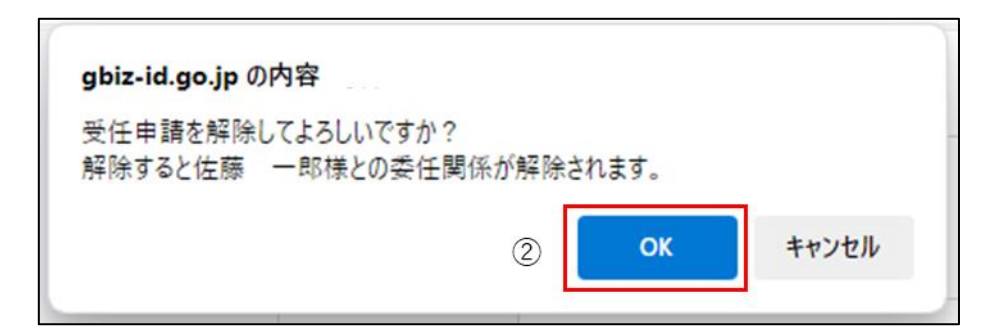

②ポップアップの「OK」ボタンを押下すると、委任申請承認/否認/解除完了画面に遷移 します。

※以後、「対象サービス」にて委任者の代理申請は行えません。

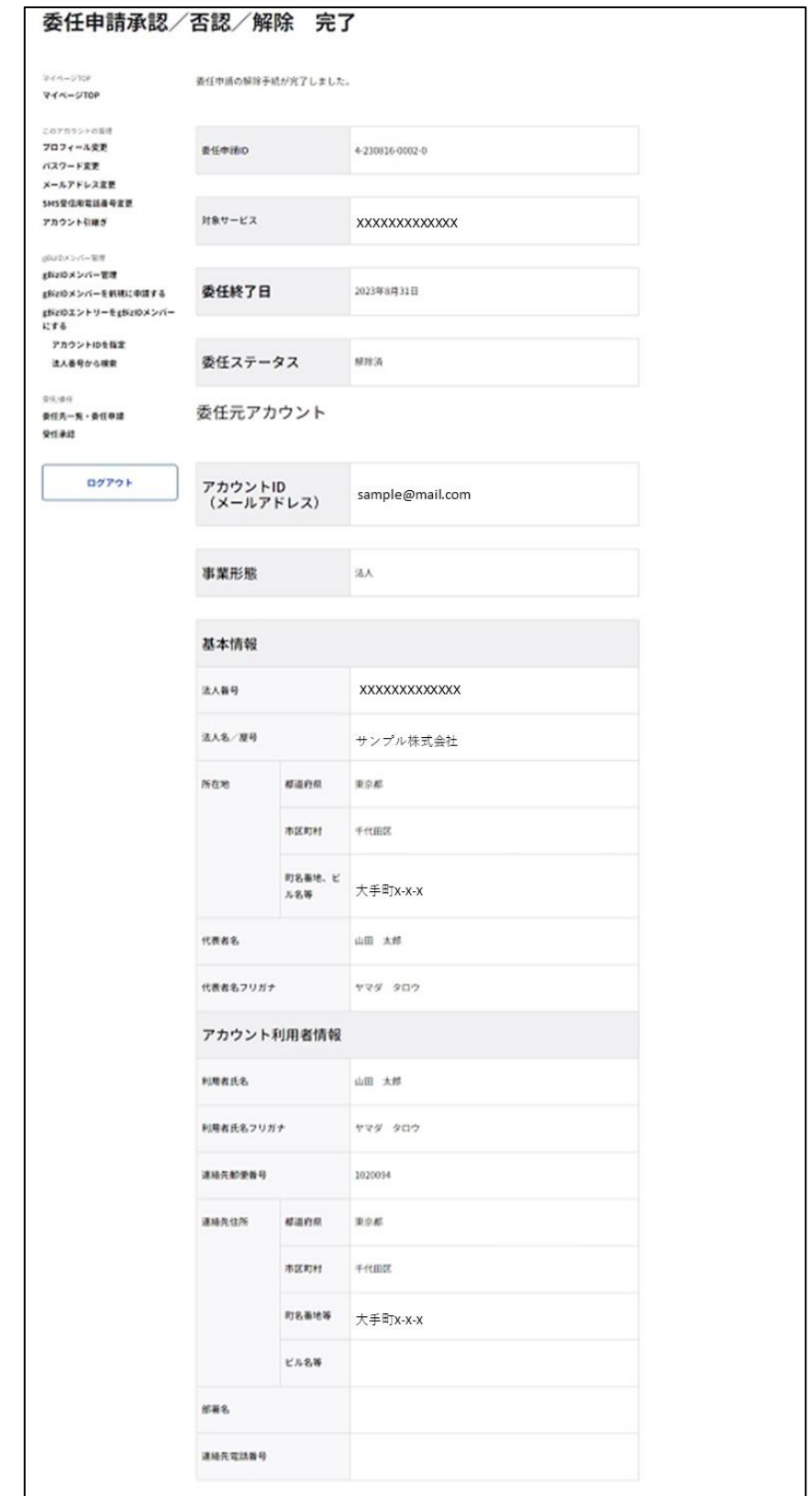

以上で、委任登録の解除手続きが完了します。